Gaiasoft OÜ

# **Raamatupidamisprogramm VERP**

Laoarvestus

Versioon 6.3

Tallinn 2018

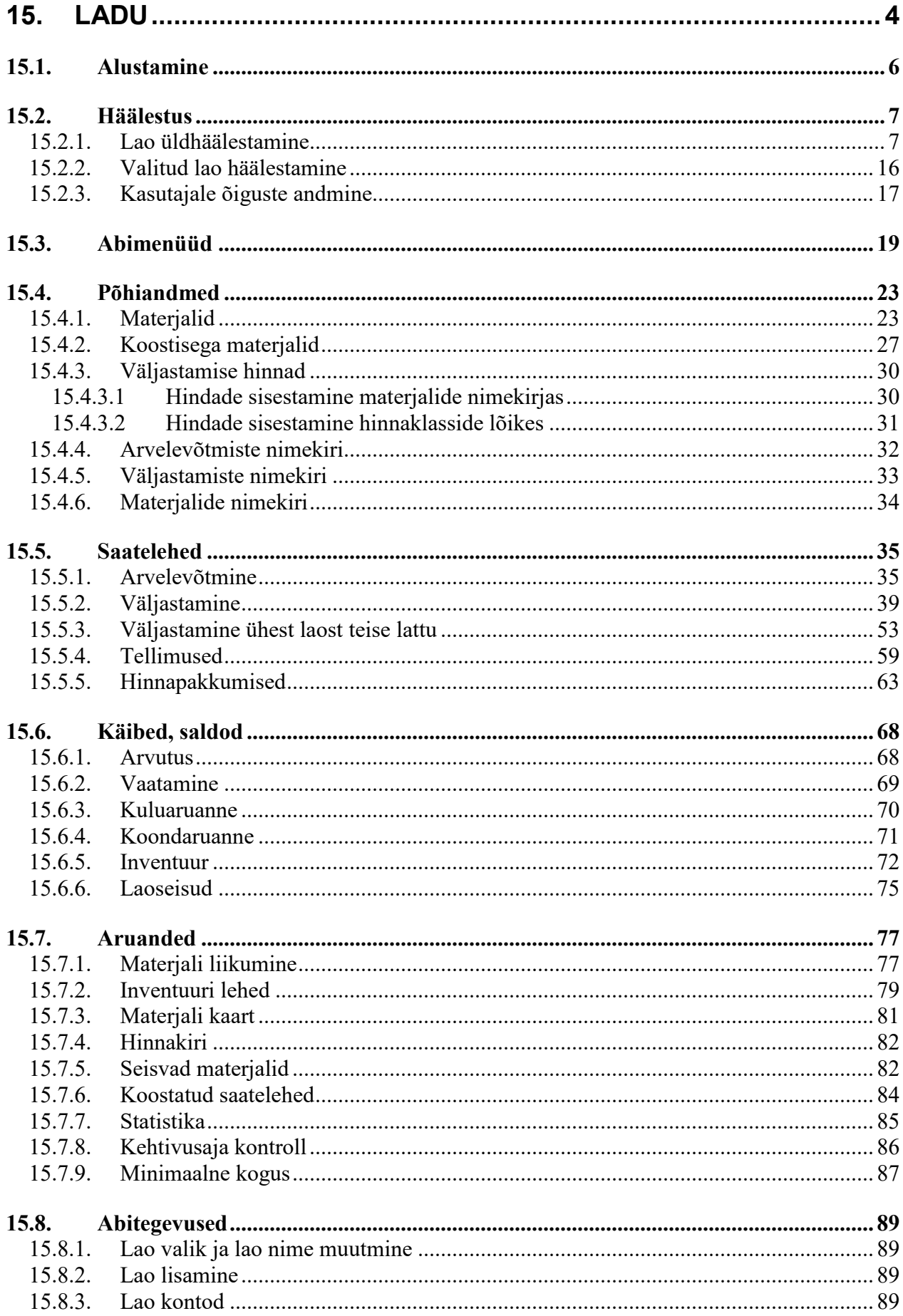

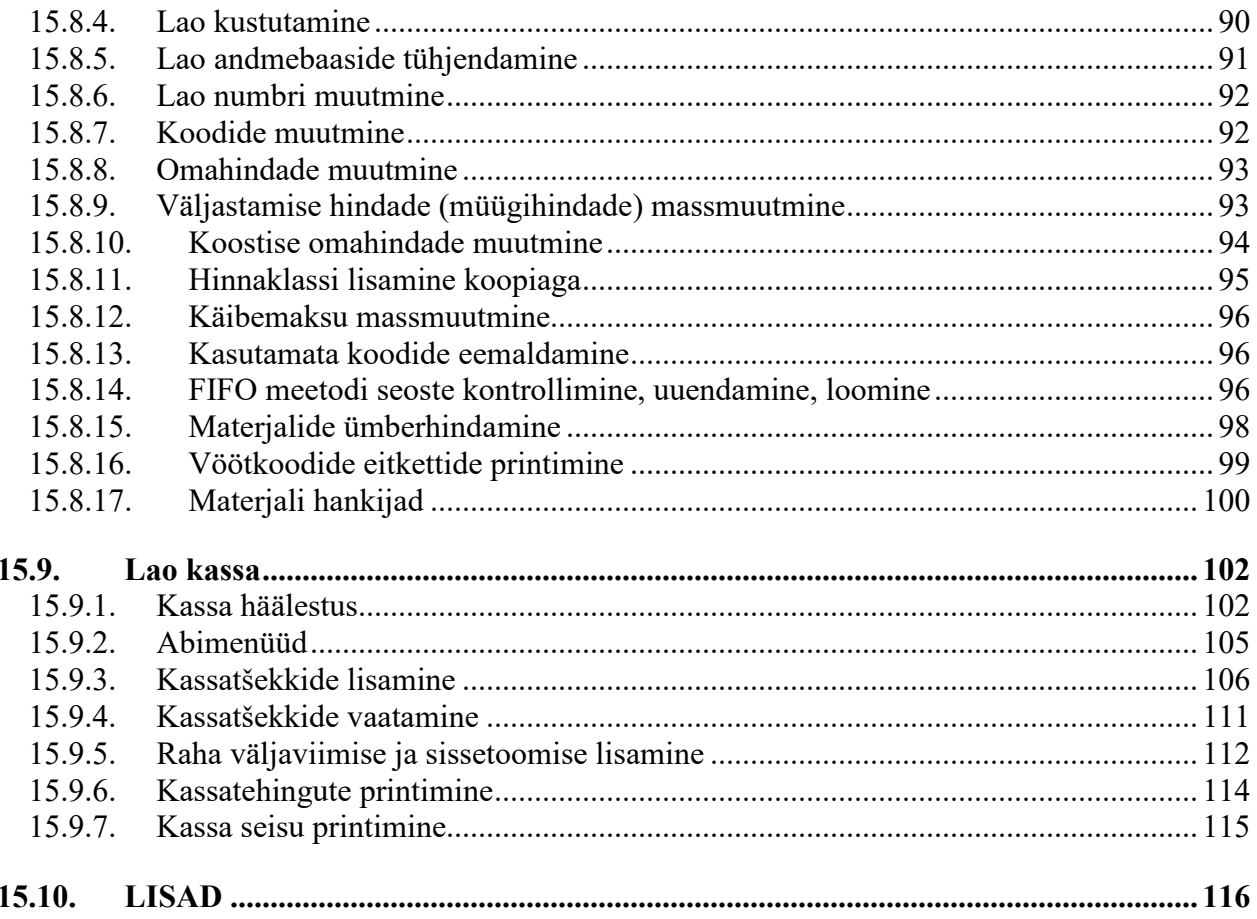

# **15. LADU**

Laoarvestuse osasse on koondatud materjalide lattu arvelevõtmisega ja laost väljastamisega seotud tegevused. Arvelevõtmise ja väljastamise dokumentide alusel saab koostada erinevaid aruandeid. Materjale saab lattu arvele võtta ja väljastada laost ka ostu- ja müügireskontros.

Lao põhiakna avamiseks tuleb valida

#### tööribalt **Ladu**

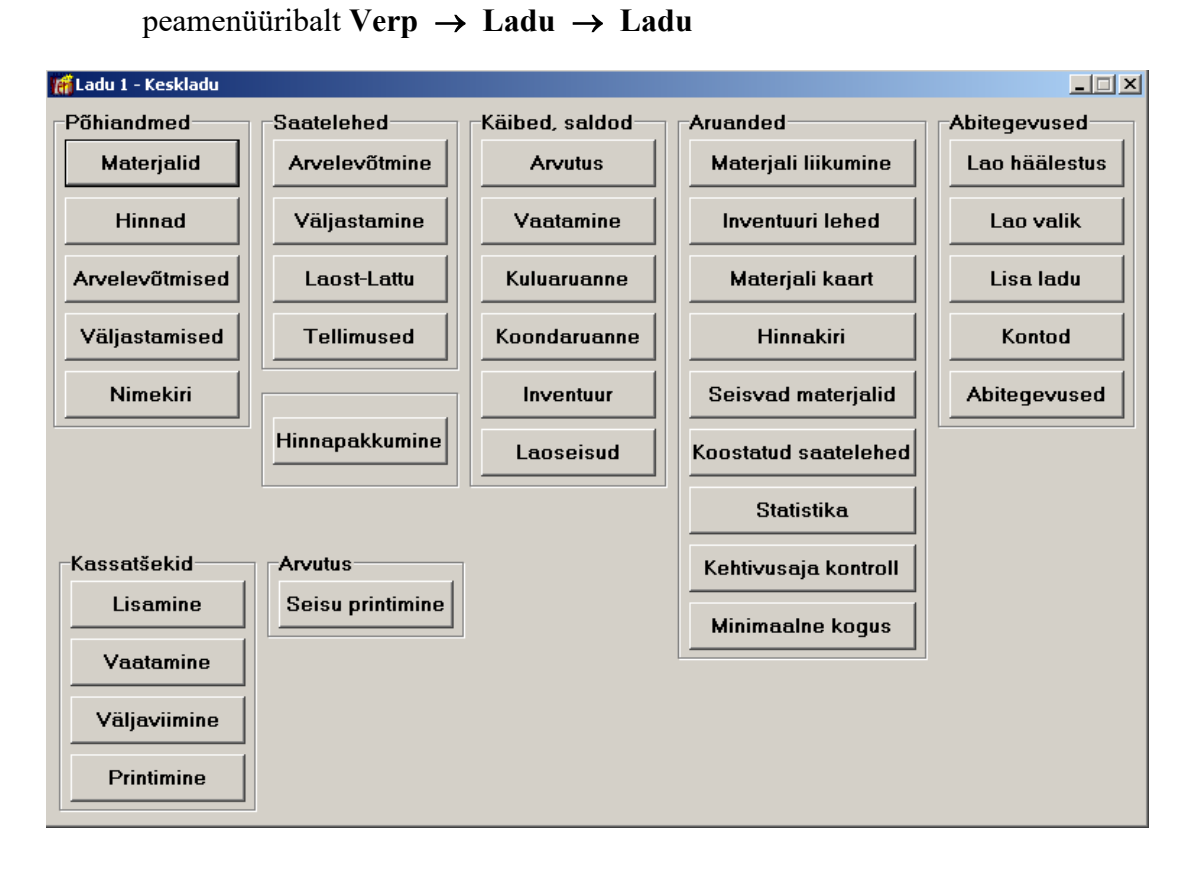

Töö alustamisel tuleb kirjeldada laod. Ladusid võib kirjeldada piiramatul arvul (vt p 15.8.2). Seejärel määrata ladude kasutajad õiguste kirjeldamise osas, kusjuures igale kasutajale saab näidata, millistes ladudes on tal õigus töötada (vt p 5.6.2) ja p 15.2.3) ning häälestada laoarvestuse üldandmed (vt p 15.2.1). Laoarvestuse üldandmeteks on hindade ja koguste ümardamise täpsused, arvestus-meetodi ja väljastamise hindade üldine määrang, arvelevõtmise, väljastamise ja laost lattu saatelehtede ning hinnapakkumiste häälestus, vöötkoodide, pantide, koostisega materjalide, minimaalse koguse kasutamine, materjali gruppide arvu määrang, omahinna näitamise häälestus materjali valikul ja eelarveline asutus saab määrata, kas ladudevahelistes saatelehtedes kasutatakse klassifikaatorit.

Laoarvestuse abimenüüdes võib eelnevalt sisestada materjalide üldkirjeldused, ühikud, hinnaklassid, materjalide grupid, saatelehtede seeriad ja pandid (vt p 15.3).

Töö alustamiseks konkreetses laos tuleb häälestada selle lao andmed (vt p 15.2.2), samuti määrata abitegevustes alustamise kuupäev (vt p 15.1) ja vajadusel tühjendada andmebaasid (vt p 15.8.5). Seejärel tuleb kirjeldada materjalid (vt p 15.4.1, 15.4.2), määrata materjalidele hinnaklassid ja neile vastavad väljastamise hinnad (vt p 15.4.3), vajadusel saab printida kirjeldatud materjalide nimekirja (vt p 15.4.6).

Materjalide laoseisu saamiseks tuleb teha inventuur programmiga töö alustamisele eelneva kuu viimase päeva seisuga. Materjalide algseisude sisestamiseks koostada arvelevõtmise saateleht ja selle alusel teostada arvelevõtmine lattu (vt p 15.5.1). Järgnevalt arvutada käibed ja saldod, et järgmise kuu alguseks tekiksid algsaldod (vt p 15.6.1).

Näiteks: Kui programmiga alustatakse tööd 01.01.2015, siis inventuur tuleks teha 31.12.2010 seisuga ja koostada arvelevõtmise saateleht 31.12.2014. Alustamise kuupäevaks tuleb lao häälestuses näidata 31.12.2014. Järgnevalt arvutada 2010.a detsembrikuu käibed ja saldod.

Jooksva töö käigus tuleb materjalide arvelevõtmiseks sisestada arvelevõtmiste saatelehed (vt p 15.5.1) või ostuarved (vt p 9.3), materjalide väljastamiseks väljastamiste saatelehed (vt p 15.5.2, 15.5.3) või müügiarved (vt p 10.3.1). Lao osas saab sisestada tellimusi, mida saab hiljem kasutada materjalide arvelevõtmiste lisamisel (vt p 15.5.4). Väljastamisel koostatud saatelehtedest võib hiljem luua müügiarveid. Kõik arvelevõtmised ja väljastamised on näha vastavalt arvelevõtmiste (vt p 15.4.4) ja väljastamiste nimekirjas (vt p 15.4.5).

Iga kuu lõpus tuleb arvutada materjalide käibed ja saldod (vt p 15.6.1), need saldod on järgmise kuu kuluaruande algsaldodeks (vt p 15.6.3). Saab koostada koondkuluaruannet, milles kajastuvad valitud vahemiku koondkäibed ning alg- ja lõppsaldod ladude lõikes (vt p 15.6.4). Inventuuri tegemiseks saab koostada inventuurilehti, millele tuuakse laos olevate materjalide kogused ja hinnad (vt p 15.6.5).

Materialide kohta saab koostada mitmeid aruandeid: materialide liikumine, inventuur, materiali kaart, laoseis, hinnakiri, samuti koostada nimekirja seisvate materjalide kohta ja materjalide kohta, mille kehtivusaeg lõpeb etteantud vahemikus ning koostatud saatelehtede nimekirja, lao statistika aruannet ja aruannet materjalide kohta, mille kogus on väiksem minimaalsest kogusest (vt p 15.7).

Kui on kasutusel FIFO meetod ja iga väljastamise korral FIFO seosed ei looda (vt p 15.2.1), siis perioodi lõpus tuleb arvutada materjali väljastamise hinnad FIFO meetodil (vt p 15.8.15).

Lao abitegevustes saab vajadusel muuta materjalide koode (vt p 15.8.7) ja hindu (vt p 15.8.8 kuni 15.8.11), ümber hinnata materjale (vt p 15.8.16), eemaldada kasutamata koode (vt p 15.8.14), ja printida vöötkoodide lipikuid (vt p 15.8.17).

Lao lisamooduliks on kassamoodul, kus saab väljastada materjale sarnaselt kassaaparaadile ja printida kassatšekke kassaprinterile (vt p 15.9) ja kassa seisu aruannet. Materjali valikul saab kasutada ka vöötkoodilugejat.

#### **15.1. ALUSTAMINE**

Administraatori õigustega kasutaja saab määrata töö alustamise kuupäeva

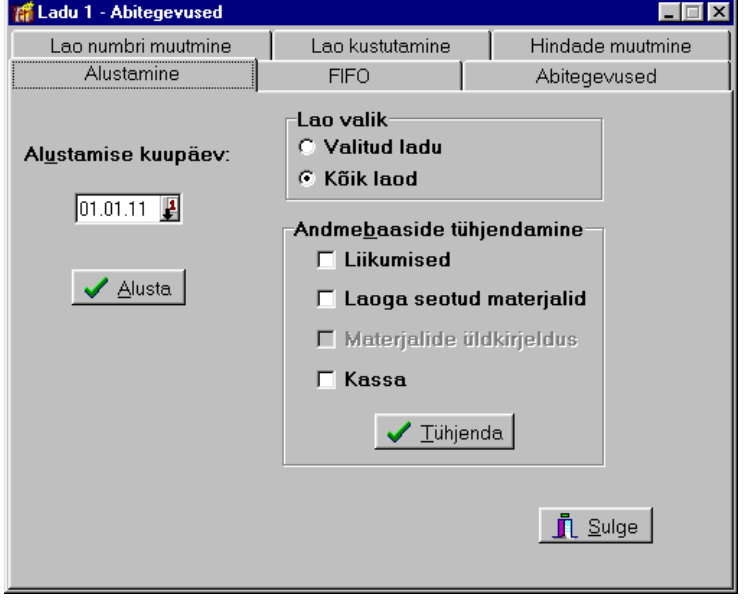

**Ladu**  $\rightarrow$  **Abitegevused**  $\rightarrow$  **Alustamine** 

• **Alustamise kuupäev** – laoarvestuse alustamise kuupäev, näitab millisest kuust ja aastast tuleb alustada käivete ja saldode arvutust (vt p 15.6.1). Peale igat saldode arvutust muudetakse alustamise kuupäev automaatselt järgneva kuu lõppkuupäevaks. Näiteks kui arvutati 2015.a. jaanuari saldod, siis alustamise kuupäevaks on 28.02.15. Kuupäeva muudetakse ka siis, kui vahepeal lisati või muudeti eelneva perioodi dokumente. Näiteks saldod olid arvutatud märtsi kohta ja alustamise kuupäevaks oli 30.04.15, seejärel muudeti jaanuari dokumenti 25.01.15, siis alustamise kuupäevaks pannakse 25.01.15, seega tuleb arvutada alates jaanuari kuust uuesti käibed ja saldod. Alustamise kuupäeva kontrollitakse aruannete (kuluaruanne, inventuuri leht, materjali kaart, laoseis, kehtivusaja kontroll) koostamisel ja antakse vastav hoiatus. Töö alustamisel tuleb sisestada alustamise kuupäev.

Valida nupp & Alusta

## **15.2. HÄÄLESTUS**

Kõigepealt tuleb häälestada laoarvestuse üldandmed, mis kehtivad üle kõigi ladude, seejärel häälestada iga ladu eraldi.

## **15.2.1. LAO ÜLDHÄÄLESTAMINE**

Lao üldhäälestamiseks tuleb valida

**Häälostus** → **Ladu** 

*Lehel "Hinnad, kogused"*

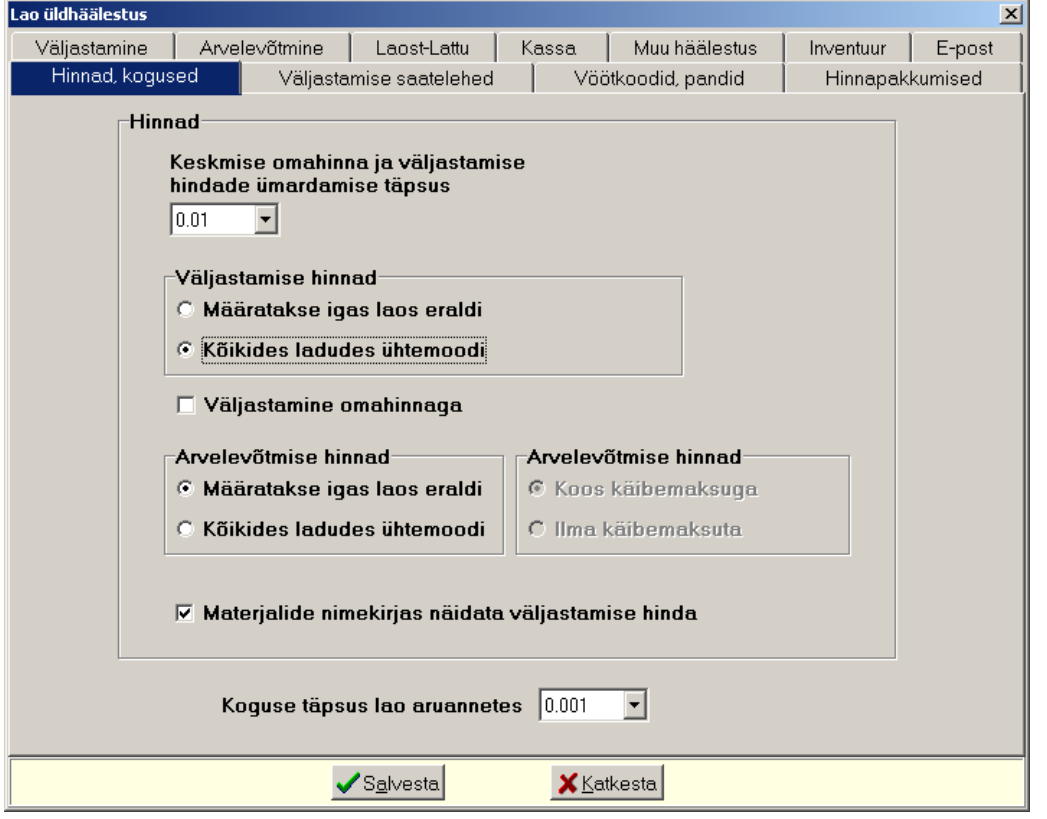

- Keskmise omahinna ja väljastamise hindade ümardamise täpsus saab valida täpsuse  $0.01$ ;  $0.001$ ;  $0.0001$  või  $0.00001$ . Kui saatelehtedelt või kassast luuakse müügiarveid, siis kontrollida täpsust ka müügiarvete häälestuses lehel "Arved".
- **Väljastamiso hinnad** 
	- **Määratakso igas laos oraldi**
	- Kõikides ladudes ühtemoodi tunnuse märkimisel, kui ei ole määratud omahinnaga väljastamine, saab igas laos määrata vajadusel erineva hinnaklassi.
- Väljastamine omahinnaga saab märkida siis, kui on tunnus "Kõikides ladudes ühtemoodi". Märkida see tunnus, kui materjale soovitakse arvel või saatelehel väljastada omahinnas.
- **Arvolovõtmiso hinnad** valida kas arvelevõtmise hinnad **määratakso igas laos oraldi**  või **kõikidos ladudos ühtomoodi** ja kas **koos käibomaksuga** või **ilma käibomaksuta**.
- Materjalide nimekirjas näidata väljastamise hinda tunnuse märkimisel näidatakse arvelevõtmise ning väljastamise ja laost-lattu saatelehtede koostamisel materjali valikuaknas väljastamise hinda, kas konkreetse lao häälestuses olevale hinnaklassile määratud hinda (väljas "Väljastamise hinnaklassi vaikeväärtus") või müügihinda, mis on määratud lao üldhäälestuses lehel "Väljastamine". Tehes materjalide nimekirjal parema kliki, saab rippmenüüs täpsustada, millise hinnaklassi hindu näidatakse.
- **Koguse täpsus lao aruannetes** saab valida täpsuse 1; 0,1; 0,01 või 0,001, kasutatakse materjali liikumiste, inventuuride ja kehtivusaja aruannetes.

*Lehel "Väljastamise saatelehed"*

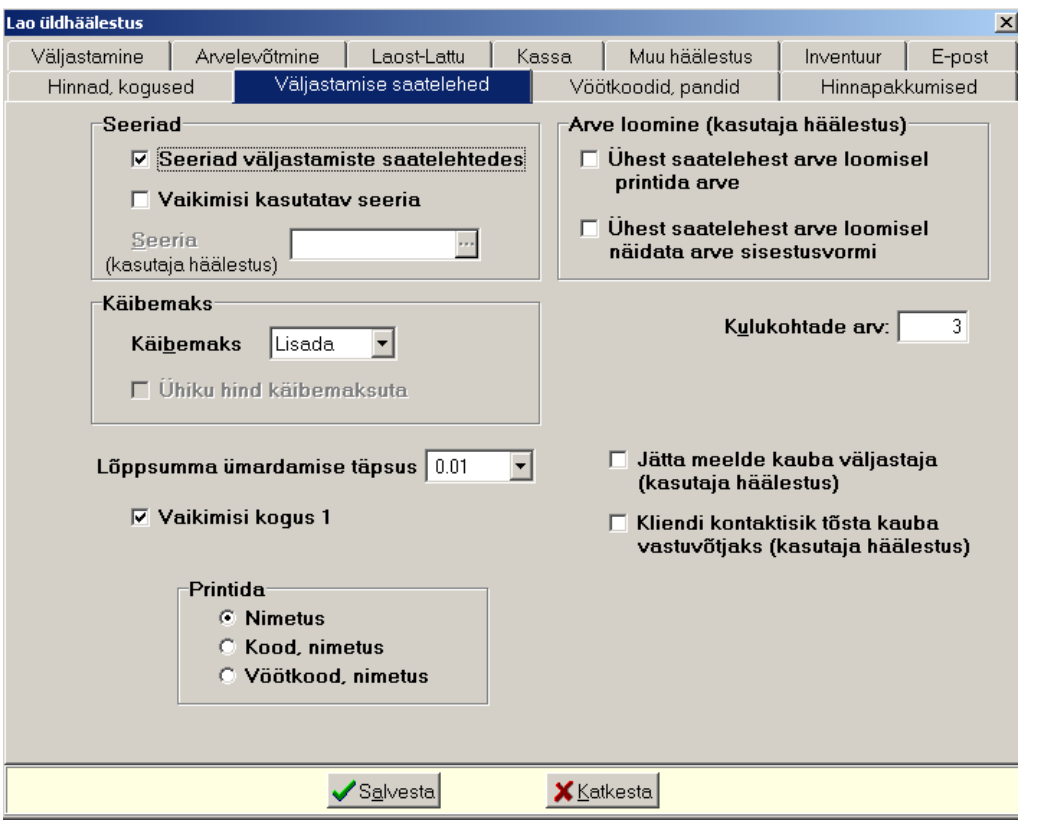

Saab häälestada väljastamise saatelehti:

- Seeriad väljastamiste saatelehtedes märkida, kui soovitakse kasutada seeriaid väljastamise saatelehtedes.
- **Vaikimisi kasutatav sooria**
- Seeria (kasutaja häälestus) vaikimisi valitud seeria, saab valida abimenüüst (vt p 15.3).
- **Käibomaks** valida kas arve ridadel käibemaks **lisada** või **oraldada** või käibemaks **puudub**.
- Ühiku hind käibemaksuta märkida käibemaksu eraldamise korral, kui soovitakse saatelehe ridadele hinda käibemaksuta.
- **Lõppsumma ümardamise täpsus** saab valida täpsuse  $0.01$ ;  $0.05$ ;  $0.10$ ; 1;  $-0.05$ ;  $-0.10$  $v\tilde{o}i -1,00.$
- **Vaikimisi kogus 1** märkida kui soovitakse saatelehe lisatavale reale kanda vaikimisi koguseks 1, kui tunnust ei märgita, siis on koguseks 0.
- Kahetasandilise saatelehe printimine tunnus on nähtav eelarvelisel asutusel, selle märkimisel saab väljastamise saatelehe ridu jaotada ülem- ja alamridadeks. Printimisel

järjestatakse read ülemridade numbri järgi ja iga ülemrea alla prinditakse temaga seotud alamread.

- **Printida** valida kas printida ainult nimetus või kood ja nimetus või vöötkood ja **nimotus**.
- **Ühest saatelehest arve loomisel printida arve** ühe arve koostamisel prinditakse arve automaatselt (vt p  $15.5.2$ ).
- Ühest saatelehest arve loomisel näidata arve sisestusvormi ühe arve koostamisel avatakse arve lisamisaken (vt p 15.5.2).
- Kulukohtade arv väljastamise ja laost lattu saatelehe ridade kulukohtade arv.
- **Jätta meelde kauba väljastaja (kasutaja häälestus)** märkida tunnus kui soovitakse kafba väljastaja kandmist eelmiselt väljastamise saatelehelt lisatavasse saatelehte. Viimasena sisestatud kauba väljastaja jäetakse meelde ka siis kui vahepeal selle tunnuse märgistus kustutatakse. Kui tunnus märgitakse uuesti, siis kantakse esimesele lisatavale väljastamise saatelehele viimasena sisestatud kauba väljastaja.
- **Kliendi kontaktisik tõsta kauba vastuvõtjaks (kasutaja häälestus) märkida tunnus** kui soovitakse väljastamise saatelehe lisamisel tõsta kliendi andmetes olev kontaktisik kauba vastuvõtjaks.

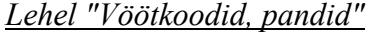

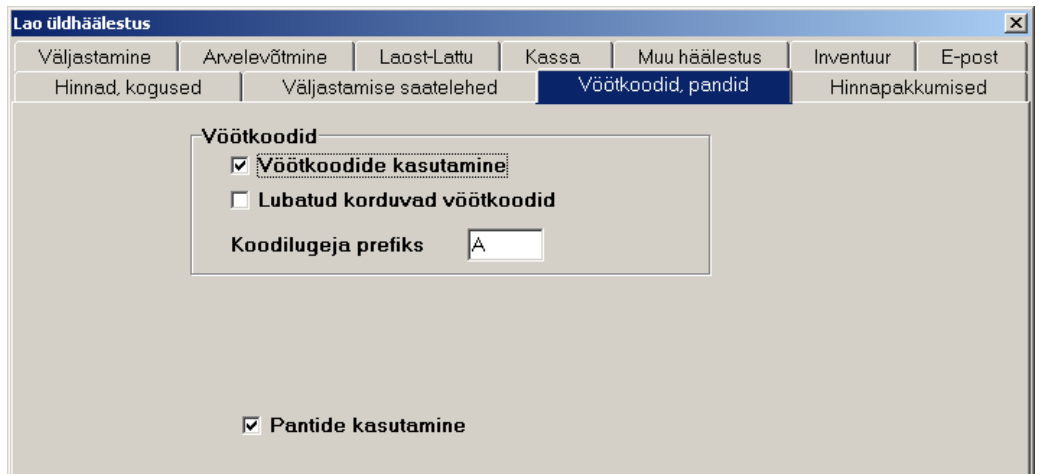

- **Vöötkoodido kasutamino**
- **Lubada korduvad vöötkoodid**
- Koodilugeia prefiks kirjeldada kui on märgitud "Vöötkoodide kasutamine" ja kasutatakse koodilugejat. Vöötkoodi prefiks ei tohi kokku langeda ühegi materjali koodi algusega, samuti ka müügi- ja ostuarve sisurea koodi algusega.
- Pantide kasutamine märkida tunnus kui pantide kasutamine lubatakse. Pantideks on tagastatavad pakendid vastavalt Pakendiseadusele.

#### *Lehel "Hinnapakkumised"*

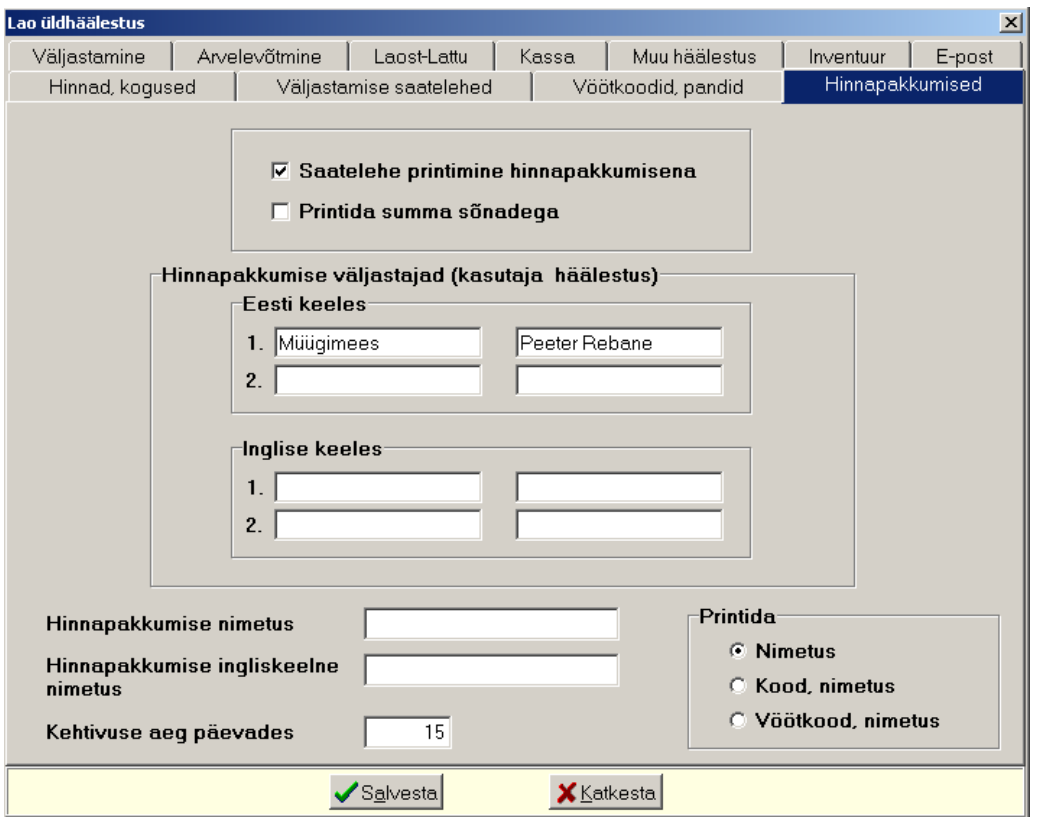

Saab häälestada hinnapakkumiste kasutamist ja nende väljundvormi:

- **Hinnapakkumisto kasutamino**
- **Printida summa sõnadoga**
- **Hinnapakkumise väljastajad (kasutaja häälestus)** hinnapakkumiste väljastajate ametinimetused (kuni 40 sümbolit) ja nimed (kuni 40 sümbolit) nii eesti kui inglise keeles, mis prinditakse hinnapakkumisele.
- **Hinnapakkumise nimetus** tekst (kuni 20 sümbolit), mis prinditakse hinnapakkumise nimetuseks.
- **Hinnapakkumise inglise keelne nimetus** inglisekeelne tekst (kuni 20 sümbolit), mis prinditakse inglisekeelse hinnapakkumise nimetuseks.
- **Kohtivuso aog päovados**
- **Printida** valida kas printida ainult nimetus või kood ja nimetus või vöötkood ja **nimotus**.

## *Lehel "Väljastamine"*

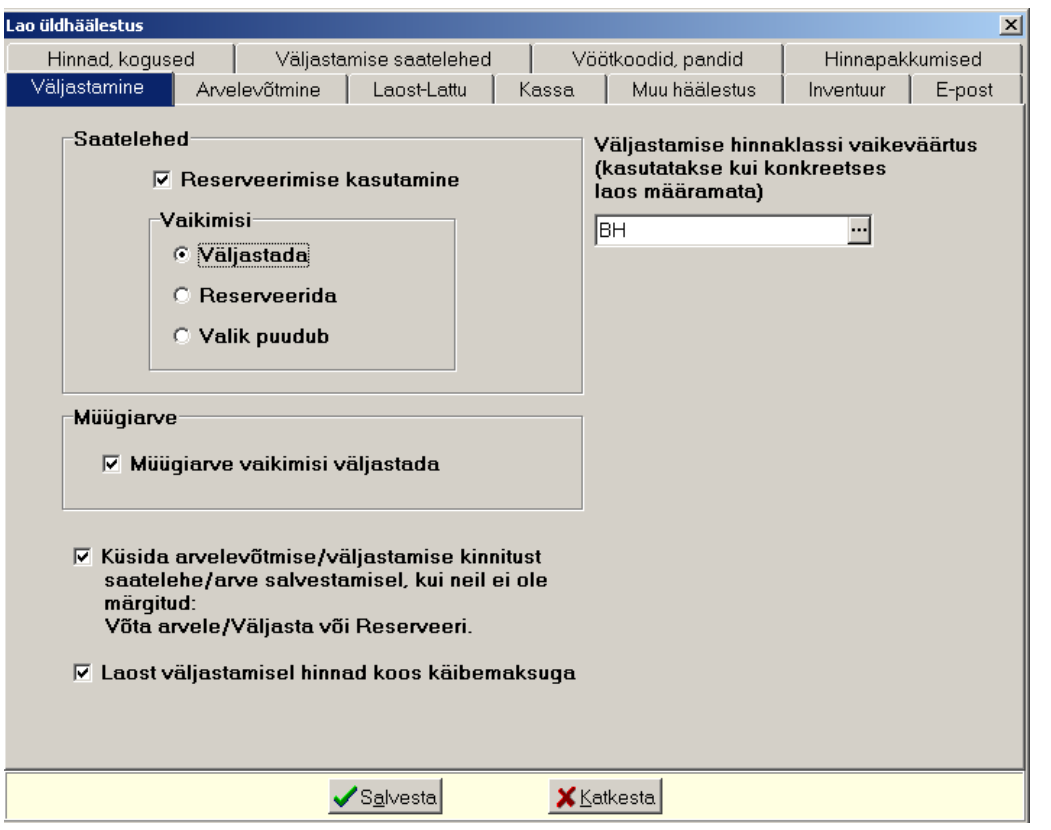

Saab häälestada väljastamise saatelehe/müügiarve alusel tehtavate väljastamiste tunnuseid:

- **Saatolohod** 
	- **Reserveerimise kasutamine** märkida, kui kasutatakse reserveerimist.
	- Vaikimisi materjalide väljastamise aknasse tuuakse märgitud tunnus:
		- **Väljastada**
		- **Rosorvoorida**
		- **Valik puudub** tuuakse mõlemad tunnused, kuid nad ei ole märgitud.
- **Müügiarve vaikimisi väljastada –** müügiarve lisamisaknas on vaikimisi märgitud tunnus "Väljastada".
- **Küsida arvolovõtmiso/väljastamiso kinnitust saatoloho/arvo salvostamisol, kui oi olo märgitud: Võta arvolo / Väljasta või Rosorvoori**
- Laost väljastamisel hinnad koos käibemaksuga märkida tunnus, kui materjali laost väljastamisel (saatelehe või arve alusel) väljastamishind sisaldab käibemaksu.
- **Väljastamiso hinnaklassi vaikoväärtus (kasutatakso kui konkrootsos laos**  määramata) – hinnaklass, mille hind tuuakse väljastamise saatelehe reale ja samuti materjali valikuaknasse välja "Hind". Kui hinnaklassi muudetakse, tuleb teade "Väljastamise hinnaklassi on muudetud, kas asendada hinnaklass kõigis ladudes?", siis saab hinnaklassi muuta korraga kõikides ladudes.

## *Lehel "Arvelevõtmine"*

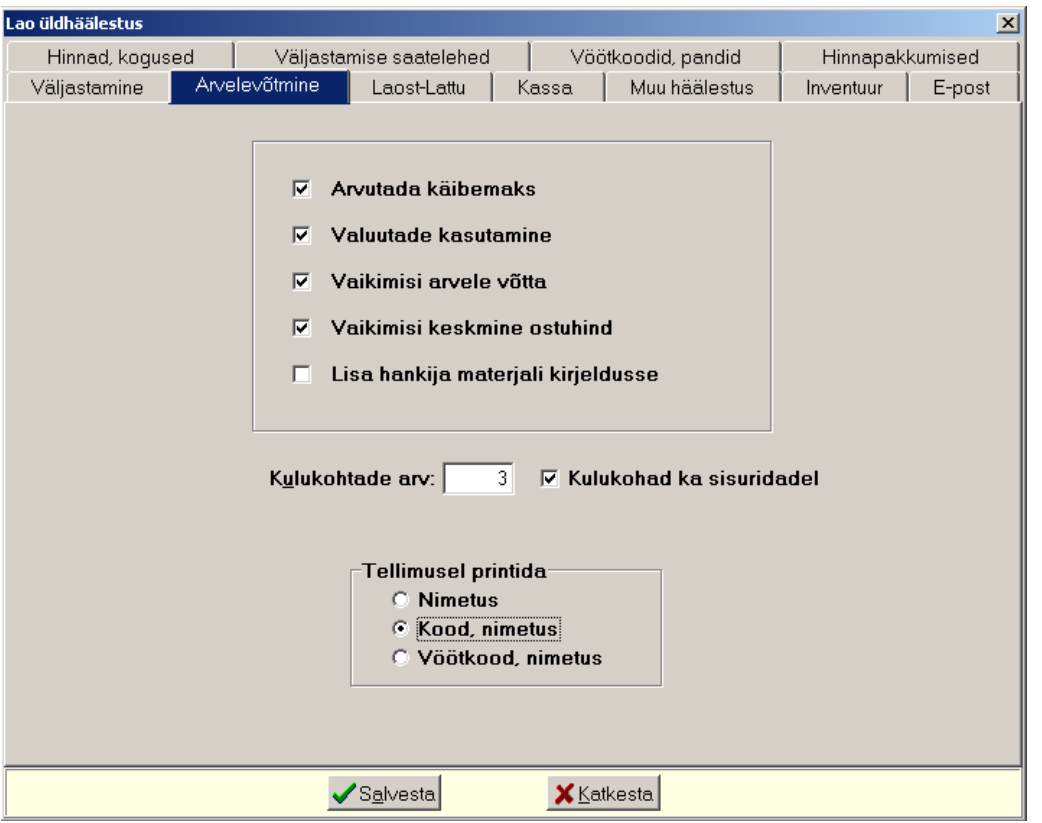

Saab häälestada arvelevõtmise saatelehe tunnuseid:

- **Arvutada käibemaks** märkida, kui arvelevõtmisel soovitakse käibemaksu automaatset arvutamist real "Summa kokku".
- Valuutade kasutamine märkida, kui arvelevõtmisel soovitakse sisestada hindu valuutas. Eelnevalt tuleb sisestada valuutade tähised (vt p 6.4), valuutakursid (vt p 6.5) ja kursside kehtimise aeg (vt p  $5.1.6$ ).
- **Vaikimisi arvolo võtta**
- **Vaikimisi koskmino ostuhind**
- Lisa hankija materjali kirjeldusse märkida, kui arvelevõtmisel soovitakse automaatselt lisada uus hankija materjali kirjeldusse.
- Kulukohtade arv arvelevõtmise saatelehe kulukohtade arv.
- **Kulukohad ka sisuridadol**
- **Tellimusel printida** valida kas tellimusel printida ainult **nimetus** või kood ja nimetus või **vöötkood** ja **nimotus**.

#### *Lehel "Laost–Lattu"*

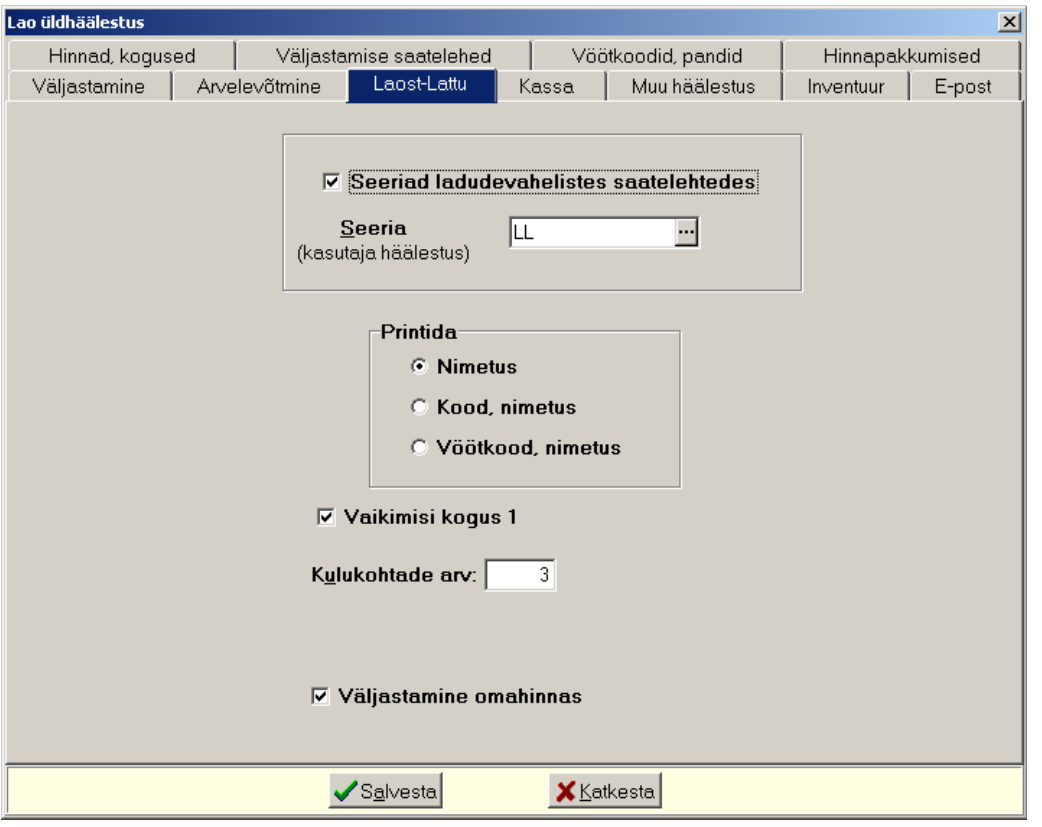

Saab häälestada materjalide ühest laost teise väljastamise saatelehe tunnuseid:

- Seeriad ladudevahelistes saatelehtedes märkida, kui soovitakse kasutada seeriaid ladudevahelistes saatelehtedes.
- Seeria (kasutaja häälestus) vaikimisi valitud seeria, saab valida abimenüüst (vt p 15.3).
- **Printida** valida kas printida ainult nimetus või kood ja nimetus või vöötkood ja **nimotus**.
- **Vaikimisi kogus 1**
- **Kulukohtade arv** kuni 3 kulukohta saatelehe real.
- Kahetasandilise saatelehe printimine tunnus on nähtav eelarvelisel asutusel, selle märkimisel saab väljastamise ladudevahelise saatelehe ridu jaotada ülem- ja alamridadeks. Printimisel järjestatakse read ülemridade numbri järgi ja iga ülemrea alla prinditakse temaga seotud alamread.
- Väljastamine omahinnas tunnuse märkimisel väljastatakse materjalid ladudevahelistel saatelehtedel alati omahinnas, sõltumata ladude häälestusest. Kui tunnust ei märgistata, siis arvestatakse kas iga lao häälestust või kui seal ei ole määratud, siis üldhäälestust lehelt "Väljastamine".

## *Lehel "Muu häälestus"*

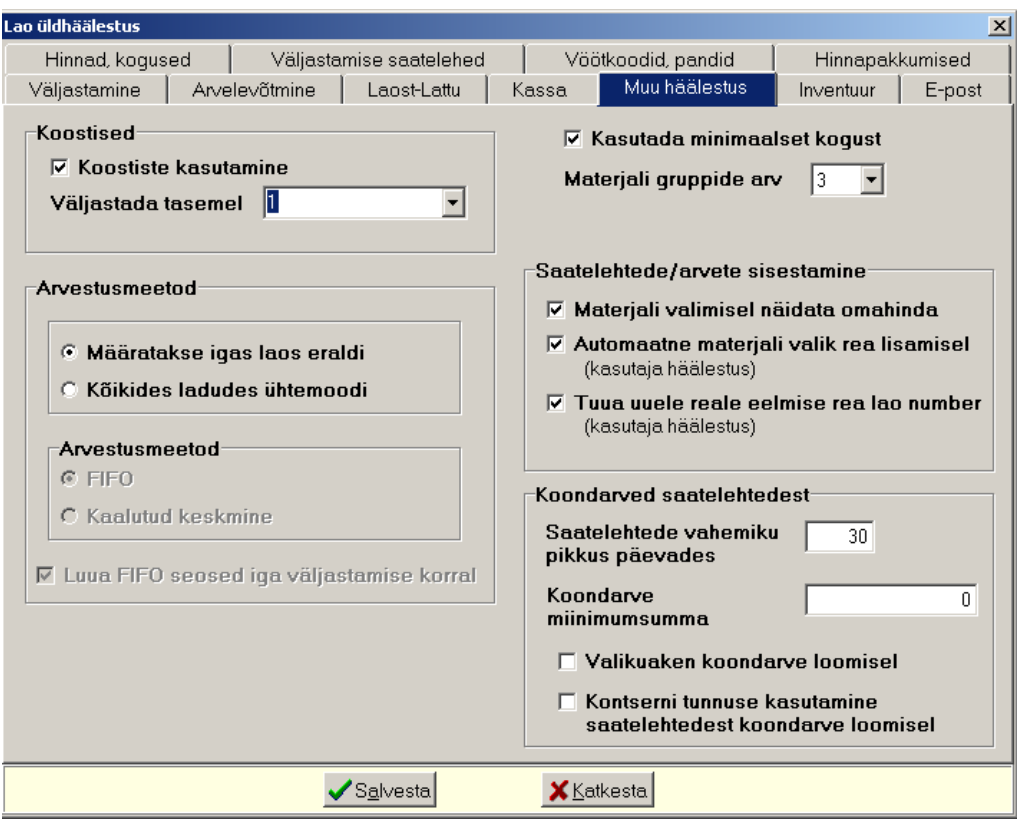

Järgnevalt häälestatud tunnused kehtivad kõigile ladudele ühtemoodi:

- **Koostise kasutamine** märkida, kui soovitakse näidata materjalide koostisi. Koostisega seotud materjalidele on soovitatav kirjeldada eraldi ladu (vt p 15.4.2)
- **Väljastada tasemel** koostisega väljastamise tase.
- **Kasutada minimaalset kogust** tunnuse märkimisel saab sisestada materiali kirjeldusse minimaalse koguse ja hiljem koostada aruannet nende materjalide kohta, mille kogus on väiksem sisestatud minimaalsest kogusest. Koguse täpsuse aruannetes saab määrata lehel "Hinnad, kogused".
- **Materjali gruppide arv** materjalile võib kirjeldada kuni kolm gruppi. Gruppidega saab materjale erinevate tunnuste järgi grupeerida, näiteks esimeses grupis näidatakse tootjat, teises grupis toote liiki (saapad, kingad, kummikud), kolmandas toote materjali (klaas, kivi, metall). Vastavalt määratud gruppidele saab koostada aruandeid gruppide kaupa. Materjalidele hindade määramisel (vt p 15.4.3.2) saab filtrina kasutada materjali gruppi, sel juhul näidatakse ainult osa materjale. Kui gruppe ei kasutata, tuleb sisestada null.
- **Materiali valimisel näidata omahinda –** tunnuse märkimisel näidatakse arvelevõtmise ja väljastamise saatelehtede koostamisel materjali valikuaknas arvelevõtmise hinda.
- Automaatne materiali valik rea lisamisel (kasutaja häälestus) tunnuse märkimisel võetakse rea lisamisel automaatselt eelmise rea lao number ja avatakse selle lao materjali valiku aken.
- Tuua uuele reale eelmise rea lao number (kasutaja häälestus) tunnuse märkimisel tuuakse eelmise rea lao number lisatavale reale ja avatakse selle lao materjali valiku aken.
- **Kasutada klassifikaatorit** väli on kasutusel eelarvelisel asutusel. Saab näidata kas ladudevahelistes saatelehtedes kasutatakse klassifikaatorit (vt p 15.5.3). Aruannetes saab klassifikaatorite lõikes teha väljavõtet.
- **Koondarvod saatolohtodost**  koondarve koostamiseks näidata **saatolohtodo vahomiku**  pikkus päevades arvestatuna koondarve koostamise kuupäevast ja koondarve **minimaalne summa** (vt  $p$  15.5.2). Tunnuse **Valikuaken koondarve loomisel** märkimisel avatakse enne koondarve koostamist valikuaken, kus saab ise märkida sellele arvele võetavad saatelehed. Tfnnfse **Kontsorni tunnuso kasutamino saatolohtodost koondarvo loomisol**  märkimisel, võetakse emaettevõttele koondarve koostamisel arvesse kõigi kontserni kuuluvate firmade saatelehed. Tunnus ei ole nähtav eelarvelisel asutusel.
- **Arvestusmeetod** valida meetod, millega arvutatakse materiali omahind. Arvestfsmeetod määratakse kas **igas laos oraldi** või **kõikidos ladudos ühtomoodi**.
	- FIFO tunnuse märkimisel leitakse materiali omahind FIFO meetodil (first-in, first-out). See on kauba ja materjali kulude ja lõppjäägi hindamise meetod, kus kuludesse kandmine toimub partiide sissetuleku järjekorras (esmalt kantakse kulusse algjääk, seejärel esimesena saabunud partii soetusmaksumus, seejärel teisena saabunud partii soetusmaksumus, jne). Varude lõppjääk kajastatakse saabunud ja veel müümata (kasutamata) partiide soetusmaksumuses.
	- Kaalutud keskmine tunnuse märkimisel leitakse materjali omahind iga arvelevõtmise järel uuesti, arvestades olemasolevat keskmist soetushinda ja uut arvelevõtmise hinda.

Näiteks laos on 1000 kg materiali, maksumusega 2000 eurot.

Arvele võeti veel 9000 kg, maksumusega 20000 eurot.

Materiali kaalutud keskmine hind on 2.20 eurot /kg  $((2000+20000) : (1000+9000))$ 

• Luua FIFO seosed iga väljastamise korral – kui tunnus on märgitud, siis arvutatakse materjali väljastamise hind FIFO meetodiga iga väljastamise (müügiarve/saatelehe) salvestamisel, kui tunnust ei märgita, siis saab arvutada üks kord aruande perioodi lõpus (vt p 15.8.15).

#### **Ühikuhinna loidmino FIFO ja kaalutud koskmiso hinna mootodil:**

Tehakse 2 arvelevõtmist 10 tk x 100 eurot = 1000 eurot 10 tk  $x$  150 eurot = 1500 eurot Väljastatakse 15 tk Kaalutud keskmise hinna meetodil on väljastamisel ühikuhinnaks 125 eurot:  $(1000$  eurot + 1500 eurot) :  $(10$  tk + 10 tk) = 125 eurot FIFO meetodil on väljastamisel ühikuhinnaks 116,67 eurot:

 $((10 \text{ tk } x 100 \text{ euro}) + (5 \text{ tk } x 150 \text{ euro})) : 15 \text{ tk} = 116,67 \text{ euro}$ 

#### *Lehel "Inventuur"*

Sisestada inventuuri aruannete (vt p 15.6.5, 15.7.2) koostamisel prinditav **tekst päises** ja **lõpus**.

Sisestatud andmed tuleb salvestada nupuga Salvesta

#### *Lehel "E-post"*

Märkida tunnus "Ava meilimise aken", kui soovitakse enne saatelehe, tellimuse või hinnapakkumise meilimist lisada, muuta või kustutada meili aadresse, muuta meile teemat ja sisu ning lisada manuseid.

Sisestatud andmed tuleb salvestada nupuga  $\sqrt{\frac{Sg}{g}}$ lvesta

## **15.2.2. VALITUD LAO HÄÄLESTAMINE**

Lisaks lao üldhäälestusele (vt p 15.2.1) tuleb häälestada ka iga ladu eraldi

Ladu  $\rightarrow$  Abitegevused  $\rightarrow$  Lao häälestus

#### *Lehel "Arved, saatelehed"*

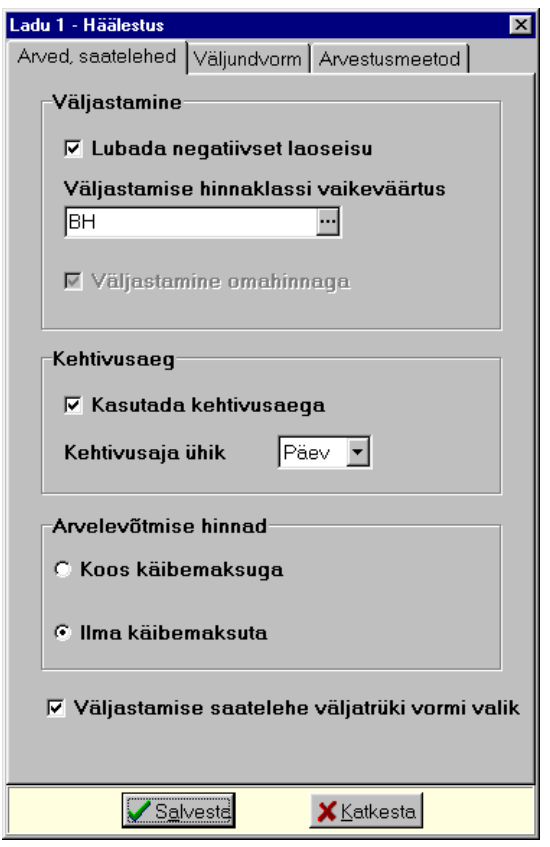

- **Väljastamino** 
	- Lubada negatiivset laoseisu kui materjali laoseis muutub negatiivseks, siis tuleb arvestada sellega, et kuu lõpuks ei tohi see negatiivseks jääda, vastasel juhul kuu kuluaruanne ei anna õigeid tulemusi.
	- Väljastamise hinnaklassi vaikeväärtus vaikimisi kasutatav hinnaklass saatelehtede ja arvete koostamisel. Kui kliendile on määratud abimenüüs "Kliendid" lehel "Soodustused" teine hinnaklass, siis kasutatakse selle hinnaklassi hindu. Kui lao üldhäälestuses lehel "Väljastamine" määratakse "Väljastamise hinnaklassi vaikeväärtus", siis võib sealt määrata hinnaklassi kõigile ladudele korraga.
	- **Väljastamino omahinnaga** materjali väljastamist omahinnaga saab märkida siis, kui on märgitud tunnus "Määratakse igas laos eraldi" (vt p 15.2.1).
- **Kohtivusaog** 
	- **Kasutada kohtivusaoga**
	- **Kehtivusaja ühik** valida kas kehtivusaeg on **tundides**, päevades või kuudes. Kehtivusaega saab määrata materjalide kirjelduses ja seda näidatakse arvelevõtmistes.
- **Arvolovõtmiso hinnad** 
	- **Koos käibomaksuga**
	- **Ilma käibomaksuta**
- Väljastamise saatelehe väljatrüki vormi valik märkida kui soovitakse saatelehe printimisel aknas "Väljastamise saatelehed" alati valida standardse ja erikujulise saatelehe

vahel. See häälestus on töökoha ja kasutaja kohane. Valikuaken avatakse kui prinditava saatelehe sisureal on selle numbriga ladu.

*Lehel "Väljundvorm"*

- Vastutav isik (kasutaja hääletus) lao eest vastutava isiku amet ja nime, mis prinditakse kuu kuluaruande ja materjali liikumise aruande lõppu. Kui aruannet koostatakse mitme lao kohta, siis ainult nende ladude aruannetele, milles on need kirjeldatud.
- **Dokumendi kinnitaja (kasutaja hääletus)** dokumendi kinnitaja **amet** ja **nime**, mis prinditakse kuu kuluaruandele ja materjali liikumise aruandele. Kui aruandeid koostatakse mitme lao kohta, siis ainult nende ladude aruannetele, milles on need kirjeldatud.

*Lehel "Arvestusmeetod"*

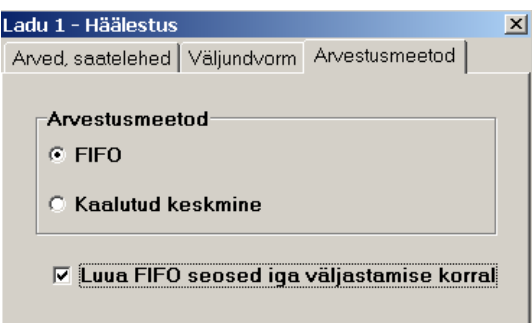

Lehel "Arvestusmeetod" saab määrata **arvestusmeetodit** kui lao üldhäälestuses lehel "Muu häälestus" on märgitud tunnus, et arvestusmeetod määratakse igas laos eraldi. Väljade häälestus on analoogiline punktis 15.2.1 lehel "Muu häälestus" kirjeldatuga.

Sisestatud andmed tuleb salvestada nupuga  $\sqrt{\frac{Sq}{n}}$ 

## **15.2.3. KASUTAJALE ÕIGUSTE ANDMINE**

Laomooduli kasutajatele saab määrata, millistes ladudes võib antud kasutaja töötada. Õigusi saab määrata programmi administraator valides

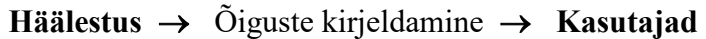

Esmalt tuleb määrata üldine õiguste klass laomooduliga töötamiseks (vt p 5.6).

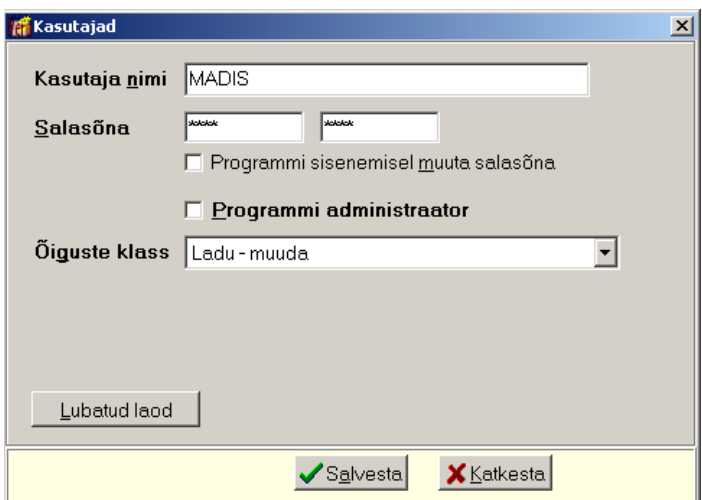

Seejärel nupuga <u>Lubatud laod</u> määrata kasutajale iga konkreetse lao kohta õiguse (Puudub, Vaata, Lisa, Muuda).

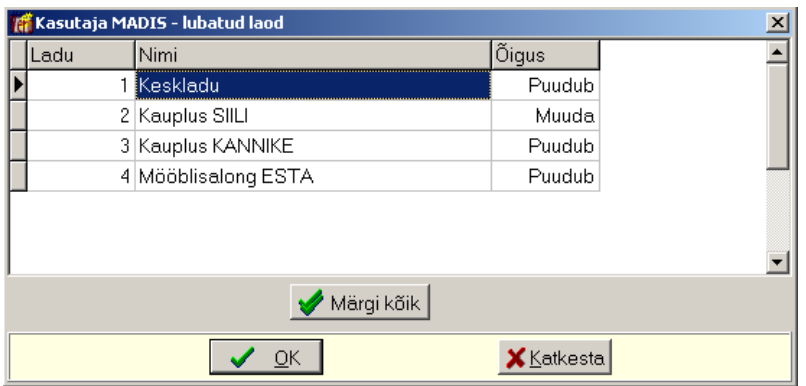

Konkreetse lao õigus ei saa olla aga kõrgem, kui õiguste klassil lao moodulile üldiselt kehtib, näiteks kui üldine õigus on Lisa, siis saab valida veel ainult Puudub ja Vaata. Kui ladude arv on suur, siis saab nupuga Märgi kõik anda kõigile ladudele üldise õiguse ja seejärel juba täpsustada ladude lõikes.

# **15.3. ABIMENÜÜD**

Andmete abimenüüdesse sisestamiseks tuleb valida

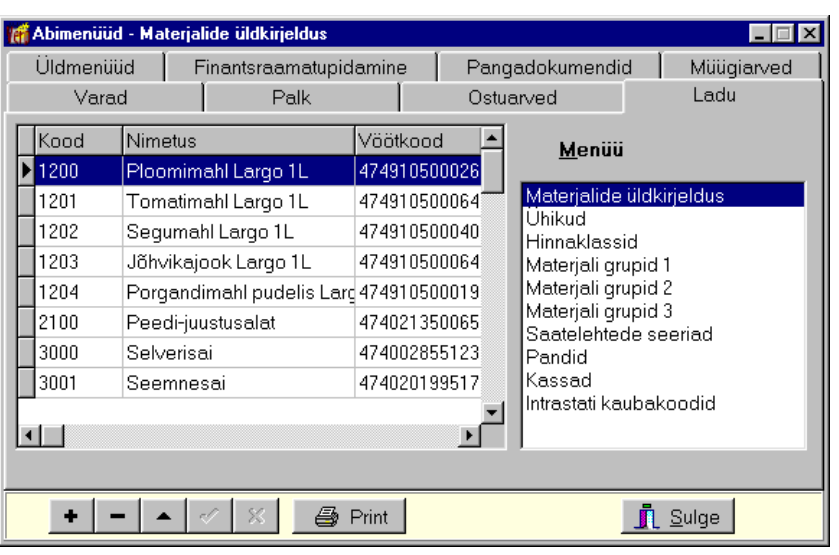

**Abimenüüd → Ladu** 

Avanenud aken on jaotatud kahte ossa: parempoolses osas on abimenüüde nimekiri, vasakpoolses valitud abimenüü sisu.

Abimenüüdesse saab sisestada järgmisi andmeid (vt p 18.2:

- Materialide üldkirieldus materialide üldkirjeldus, mis kehtib kõigi ladude kohta. Saab lisada abimenüüs, materjali kirjeldamise (vt p 15.4.1), arvelevõtmise (vt p 15.5.1) või väljastamise (vt p 15.5.2, 15.5.3) käigus. **NB!** Kuna materjalide üldkirjelduse muudatused kehtivad kõigis ladudes, tuleb nende muutmisel olla eriti tähelepanelik.
- **Ühikud**
- **Hinnaklassid**
- **Matorjali grupid**
- **Saatelehtede seeriad –** seeria (kuni 4 sümbolit) ja seeria sisu (kuni 30 sümbolit).
- **Pandid** laoarvestuses saab kasutada ainult eelnevalt abimenüüs kirjeldatud pante. Pandiks on tagastatav pakend.
- Kassad kassa lühinimi (kuni 10 sümbolit) ja nimetus (kuni 60 sümbolit). Nimetuses võib näidata näiteks müügikoha, mis prinditakse tšekile, kui kassa häälestuses on märgitud tunnus "Printida tšekile kassa nimetus". Kui tšeki printer ei võimalda nimetust printida ühel real, siis ridade eraldamiseks tuleb nimetuses sisestada sümbol "/". Kassa tuleb sisestada ka ühe kassa korral.
- **Intrastati kaubakoodid** kood (kuni 8 sümbolit) ja nimetus (kuni 60 sümbolit).

Abimenüüsse rea lisamiseks valida parempoolses osas vastav abimenüü ja nupp +, muutmiseks liikuda muudetavale reale ja valida nupp  $\bullet$ . Muuta ei saa kasutuselolevaid andmeid.

# *Ühikud*

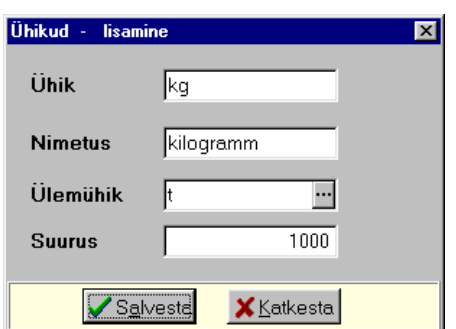

Abimenüüs "Ühikud" kirjeldada:

- $\bullet$  **Ühik** ühiku tähis (kuni 5 sümbolit); väli on kohustuslik täita.
- **Nimetus** ühiku nimetus (kuni 25 sümbolit); väli on kohustuslik täita.
- $\bullet$  **Ülemühik** ülemühiku tähis (kuni 5 sümbolit).
- **Suurus** ühikute arv ülemühikus.

Väljad "Ülemühik" ja "Suurus" on mõeldud ühikutevahelise seose kajastamiseks.

Kui laos kirjeldatakse materjali ühikuga, millel on ülemühik, siis materjali arvestus laos toimub kirjeldatud ühikuga, arvelevõtmise ja väljastamise saatelehtedes võib kasutada ka ülemühikut.

Näiteks kui laos on mahla ühikuks pakk, ülemühik on kast, suurus 12 pakki, siis võib arvele võtta või väljastada nii pakkides kui ka kastides. Lao seisu ja ühiku keskmist hinda arvestatakse pakkides.

Kui materjali ühikud on erinevates ladudes kirjeldatud erinevate ühikute, tuleb ühest laost teise kandmiseks kirjeldada ühikutevaheline seos läbi ülemühiku.

Näiteks ühes laos on mahla ühikuks pakk, ülemühik on kast ja suurus on 12 pakki. Teises laos on ühikuks kast. Kui ühest laost kantakse teise lattu 12 pakki, siis võetakse teise lattu arvele 1 kast. Lisamisaknas tuleb andmed salvestada nupuga salvesta

## *Hinnaklassid*

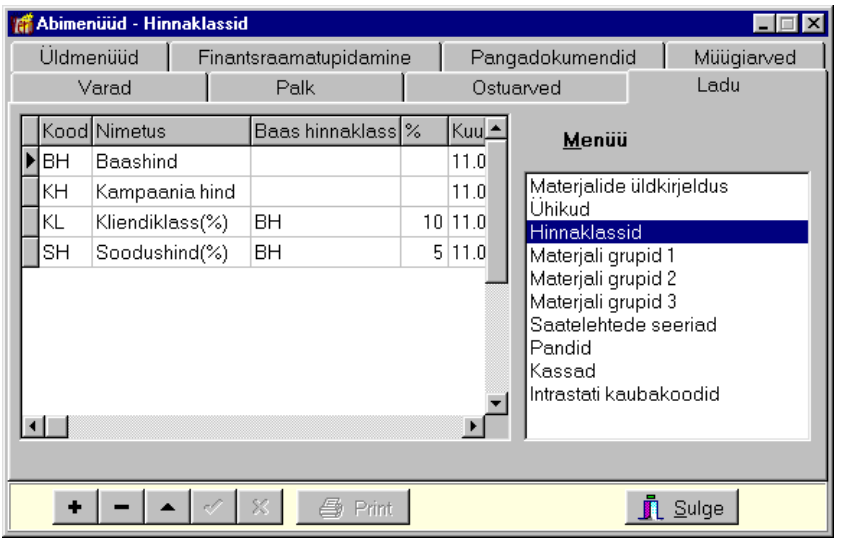

Hinnaklasside kasutamist on kirjeldatud punktis 15.4.3 "Väljastamise hinnad". Abimenüüs "Hinnaklassid" saab sisestada järgmised andmed:

- Kood hinnaklassi kood (kuni 2 sümbolit).
- **Nimetus** hinnaklassi nimetus (kuni 35 sümbolit)
- Baas hinnaklass baas hinnaklassi kood (kuni 2 sümbolit), mis võetakse aluseks konkreetse hinnaklassi hindade arvutamisel. Sel juhul peab olema kindlasti määratud ka protsent. Näiteks hinnaklassideks on Baashind ja Soodushind, kusjuures Soodushinnaks on kindel protsent Baashinnast. Soodushinna kirjeldamisel sisestada sellesse välja Baashinna kood.
- % protsent baashinnaklassist (kuni 100%). Allahindluse korral sisestada positiivne protsent, juurdehindluse korral negatiivne.
- **Kuupäov**

Andmed salvestada äraliikumisega realt või nupuga  $\vert \cdot \vert$ .

#### *Materjali grupid*

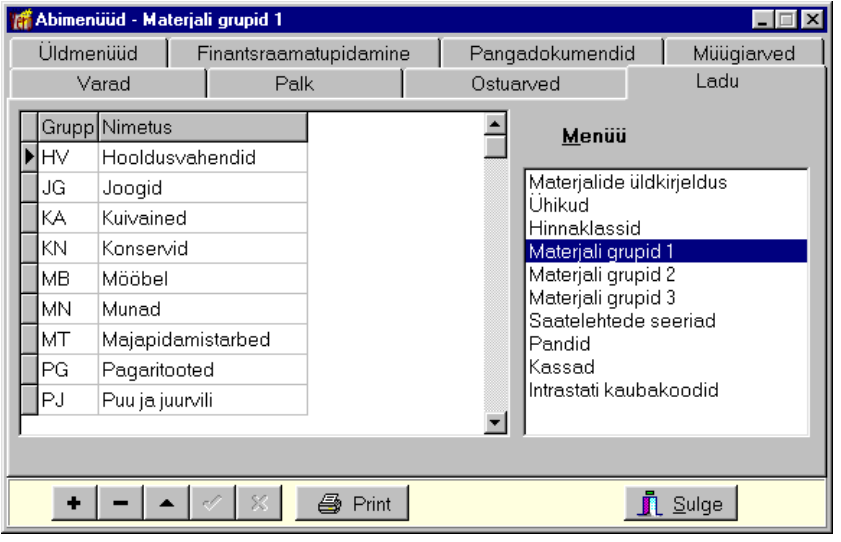

Abimenüüs "Materjali grupid" saab sisestada järgmised andmed:

• **Grupp** – materiali grupi kood (kuni 5 sümbolit).

• **Nimetus** – materjali grupi nimetus (kuni 35 sümbolit)

Andmed salvestada äraliikumisega realt või nupuga  $\checkmark$ .

## *Saatelehtede seeriad*

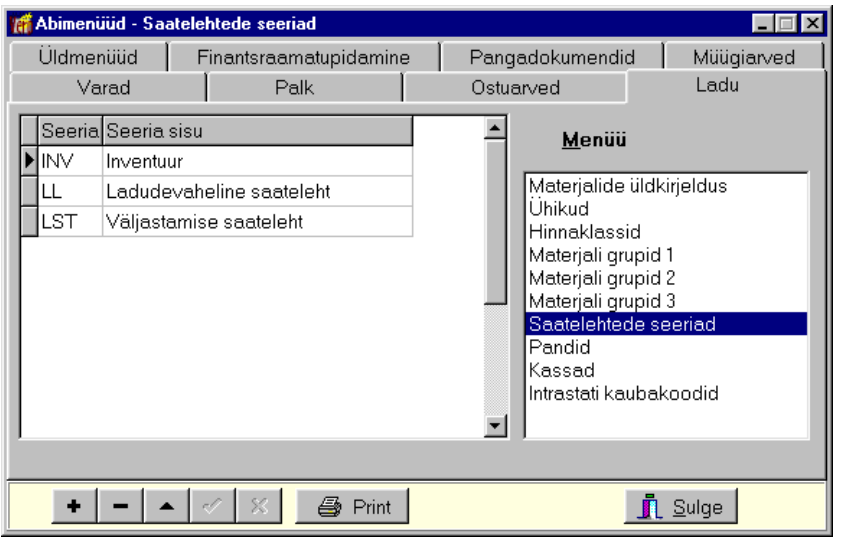

Abimenüüs "Saatelehtede seeriad" saab sisestada järgmised andmed:

- **Seeria** saatelehtede seeria kood (kuni 4 sümbolit).
- **Seeria sisu** seeria nimetus (kuni 30 sümbolit)

Andmed salvestada äraliikumisega realt või nupuga  $\vert \cdot \vert$ .

# *Pandid*

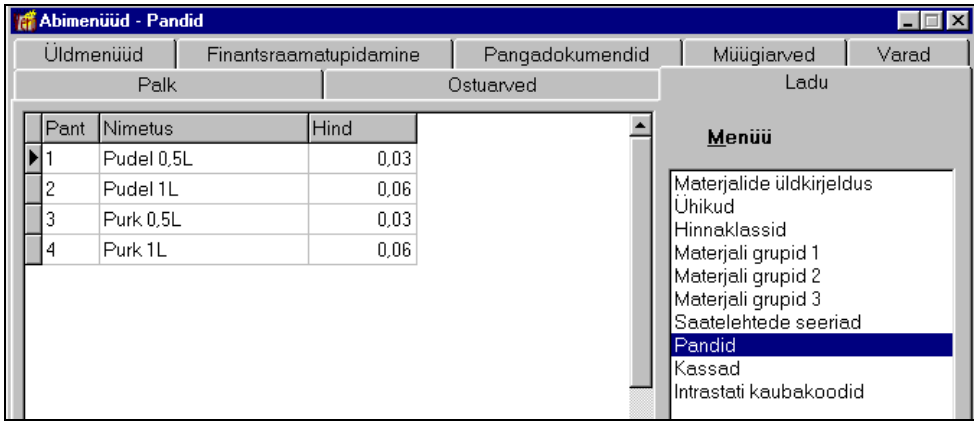

Abimenüüs "Pandid" saab sisestada järgmised andmed:

- **Pant** pakendi **pandi kood** (kuni 5 sümbolit).
- **Nimetus** pakendi **nimetus** (kuni 40 sümbolit)
- **Hind**

Andmed salvestada äraliikumisega realt või nupuga  $\vert \cdot \vert$ 

Abimenüüde printimiseks valige nupp  $\bullet$  Print

Lisaks nendele abimenüüdele kasutatakse lao osas veel klientide (vt p 6.1), isikute (vt p 6.3) ja **kulukohtado** (vt p 7.3) abimenüüsid ning **kontoplaani** (vt p 7.4).

## **15.4. PÕHIANDMED**

Kõik ladudes kasutatavad materjalid omavad üle ladude kehtivat **üldkirjeldust** ja lisaks sellele ka **materjali andmeid konkreetses laos**. Üldkirjelduse moodustavad üle ladude unikaalne kood (pikkus kuni 16 sümbolit) ja üle ladude unikaalne vöötkood (13 sümbolit) ning nimetus, lühinimi, üldine lisainfo, käibemaksu protsent, kehtivusaeg, päritoluriik ja kui kasutatakse materjalide koostisi, siis ka koostise kirjeldus. Materjali kirjeldamiseks konkreetses laos tuleb sisestada ühik, grupid, arvelevõtmise hind, minimaalne väljastamise hind, lühiinfo, pandi kood, pantide hulk ja minimaalne kogus. Laos kirjeldatud materjalid on näha materjalide nimekirjas (vt p 15.4.1), materjalide üldkirjeldused on abimenüüs (vt p 15.3).

**Uue materjali kirjelduse** saab lisada materjalide nimekirjas või jooksvalt ostuarve sisestamisel, müügiarve ja saatelehe koostamisel.

Materjale saab **võtta arvele** laoarvestuses saatelehe koostamisel (vt p 15.5.1), laost lattu kandmisel (vt p 15.5.3) või ostuarve sisestamisel (vt p 9.3). Materjalide arvelevõtmised on näha arvelevõtmiste nimekirjas (vt p 15.4.4).

Materjale saab **väljastada** laoarvestuses kas saatelehe koostamisel (vt p 15.5.2), laost lattu kandmisel (vt p 15.5.3) või müügiarve koostamisel (vt p 10.3.1). Materjalide väljastamised on näha väljastamiste nimekirjas (vt p 15.4.5).

#### **15.4.1. MATERJALID**

Materjalide kirjeldamiseks laos tuleb valida

|                                                      | $\text{L} \text{au} \rightarrow$ romandmed $\rightarrow$ materiand |                                           |                      |       |        |  |      |           |           |  |                                                                                       |                                    |                |        |  |                                 |
|------------------------------------------------------|--------------------------------------------------------------------|-------------------------------------------|----------------------|-------|--------|--|------|-----------|-----------|--|---------------------------------------------------------------------------------------|------------------------------------|----------------|--------|--|---------------------------------|
| <b>1. Ladu 1 - Materjalide nimekiri</b>              |                                                                    |                                           |                      |       |        |  |      |           |           |  |                                                                                       |                                    | <u>ا الالی</u> |        |  |                                 |
|                                                      | Lisa<br>Muuda<br><b>Eilter</b><br>Kustuta                          |                                           |                      |       |        |  |      |           |           |  |                                                                                       | $\mathbf{D}$ $\mathbf{Z}$ $\oplus$ |                |        |  | $\mathbf{\mathring{\Pi}}$ Sulge |
| $\nabla$ Näita ainult aktiivseid materjale<br>Hinnad |                                                                    |                                           |                      |       |        |  |      |           |           |  |                                                                                       |                                    |                |        |  |                                 |
|                                                      |                                                                    | Kood Nimetus                              | Vöötkood             |       |        |  |      |           |           |  | Kogus Reserveeritud Min. Ühik Grupp 1 Grupp 2 Grupp 3 Arvelevõtmise hind Hind BH Riik |                                    |                |        |  | Pant Pandi hulk                 |
|                                                      | 21200                                                              | Ploomimahl Largo 1L 4749105000266 59,000  |                      |       | 10,000 |  | ltk. | lJG.      | lмн       |  | 0,75                                                                                  | $1.13$ EE                          |                |        |  |                                 |
|                                                      | 1204                                                               | Porgandimahl pudelis 4749105000195 74,000 |                      |       |        |  | tk   | <b>JG</b> | <b>MH</b> |  | 1,10                                                                                  | $1.71$ EE                          |                | $ * 2$ |  |                                 |
|                                                      | 3030                                                               | Rabarberikook 100 gr 4740231541155 30,000 |                      |       |        |  | tk   | PG        | KG        |  | 0,45                                                                                  | $0.73$ EE                          |                |        |  |                                 |
|                                                      | 3032                                                               | Rummikook 75 gr                           | 4740233351988 26,000 |       |        |  | tk   | PG        | KG        |  | 0.41                                                                                  | $0.67$ EE                          |                |        |  |                                 |
|                                                      | 3001                                                               | Seemnesai                                 | 4740201995171 26,000 |       |        |  | tk   | PG        | LS        |  | 0.62                                                                                  | $0,88$ EE                          |                |        |  |                                 |
|                                                      | 1202                                                               | Segumahl Largo 1L                         | 4749105000404 65,000 |       |        |  | tk   | JG.       | MH        |  | 0.64                                                                                  | $0.99$ EE                          |                |        |  |                                 |
|                                                      | 3000                                                               | Selverisai                                | 4740028551232        | 0.000 |        |  | tk   | PG        | <b>LS</b> |  | 0.65                                                                                  |                                    | <b>EE</b>      |        |  |                                 |
|                                                      | 3200                                                               | Sojajahu                                  | 3404201552133        | 0.000 |        |  | kq   | KA.       | JH        |  | 0.31                                                                                  |                                    | <b>HU</b>      |        |  |                                 |
|                                                      | 3401                                                               | Sool EKSTRA                               | 4740215641262        | 0,000 |        |  | kq   | IKA       | <b>SL</b> |  | 0.32                                                                                  |                                    | EE.            |        |  |                                 |

**Ladu** → Põhiandmed → **Matorjalid** 

Kui tunnus Näita ainult aktiivseid materjale on märgitud, siis on avanenud aknas näha hetkel laoseisu omavad materjalid ja need materjalid, mille laoseis on küll null, aga materjali kirjelduses on märgitud tunnus "Materjal on aktiivne". Kui tunnus ei ole märgitud, on näha kõik selles laos kirjeldatud materjalid.

 $\begin{array}{c} \hline \end{array}$ 

 $\Box$ D $\times$ 

Kui lao üldhäälestuses lehel "Hinnad, kogused" on märgitud tunnus "Näita väljastamise hindu", siis näidatakse aknas väljastamise hinda, mille hinnaklass on määratud üldhäälestuses lehel "Väljastamine". Tehes nimekirjal parema kliki, saab rippmenüüs lisaks valida teisi näidatavaid hinnaklasse, samuti hindu eesti kroonides ja tehasenumbrit.

Viimases veerus olev "\*" näitab, et materjal on aktiivne.

Kui kasutatakse materjalide reserveerimist, siis veerus "Kogus" on näha hetkel laos olevate materjalide kogust koos reserveeritud materjalidega ja lisaks on nähtav veerg "Reserveeritud", kus näidatakse reserveeritud materjalide kogust.

## *Lisamine (vt p 18.2)*

Uue materjali kirjelduse lisamiseks tuleb kõigepealt sisestada materjali kood või vöötkood.

Kui sisestatud koodi või vöötkoodiga materjal on antud laos juba kirjeldatud, siis antakse selle kohta teade: "Laos N on materjal koodiga "xx" olemas!" või "Laos N on materjal vöötkoodiga "xx" olemas!".

Kui sisestatud koodi või vöötkoodiga materjali antud laos ei ole, aga on juba kasutusel teises laos või on sisestatud üldkirjelduste abimenüüsse, siis tuuakse lisamisaknasse materjali üldkirjeldus, mida ei saa muuta. Lisada tuleb konkreetse laoga seotud andmeid.

Kui sisestatud koodi või vöötkoodiga materjal ei ole kasutusel teises laos ega kirjeldatud materjalide üldkirjelduste abimenüüs, siis tuleb sisestada uue materjali üldkirjeldus ja laoga seotud andmed.

Koodi või vöötkoodi valimisel abimenüüst tuuakse lisamisaknasse materjali üldkirjeldus, millele saab lisada konkreetse laoga seotud andmed.

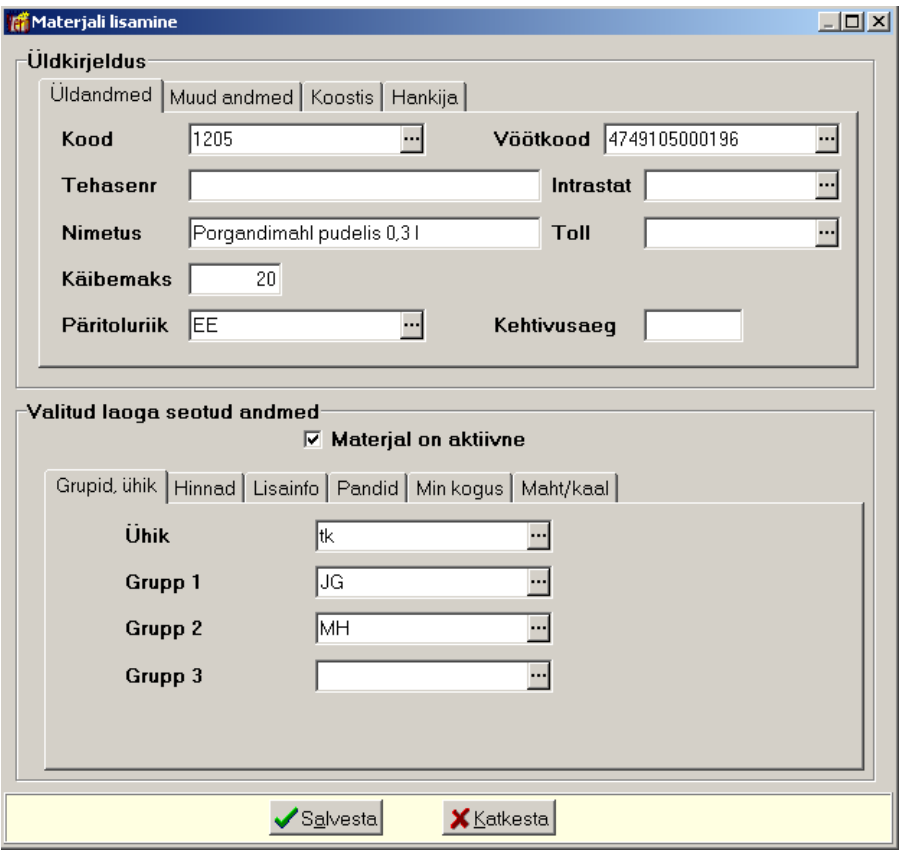

## *Materjali üldkirjeldus*

*Lehel "Üldandmed"*

- Kood materjali kood (kuni 16 sümbolit). Kood on unikaalne üle kõigi ladude.
- Vöötkood materiali vöötkood (kuni 13 sümbolit). Väli on nähtav, kui lao üldhäälestuses on märgitud tunnus "Vöötkoodide kasutamine", kui vöötkood ei pea olema unikaalne, siis tuleb märkida ka tunnus "Lubada korduvaid vöötkoode" (vt p 15.2.1).
- **Tehase nr** tehasenumber (kuni 50 sümbolit).
- **Intrastat** Intrastati kood (kuni 8 sümbolit), saab lisada ja valida abimenüüst.
- **Nimetus** materiali nimetus (kuni 90 sümbolit).
- **Käibemaks** käibemaksu protsent.
- Päritolu riik päritolu riigi saab valida abimenüüst, hiljem saab päritolu riigi järgi koostada materjali liikumise ja kehtivusaja kontrollimise aruandeid.
- Kehtivusaeg kehtivusaeg tundides, päevades või kuudes, mis määratakse lao häälestuses lehel "Arved, saatelehed". Väli on nähtav kui lao häälestuses on valitud tunnus "Kasutada kehtivusaega" (vt p 15.2.2).

#### *Lehel "Muud andmed"*

- Lühend materiali lühend (kuni 15 sümbolit).
- **Lühiinfo** lühiinfo materjali kohta.
- Ingliskeelne nimetus soovi korral võib sisestada materjalide inglikeelsed nimetused (kuni 90 sümbolit). Inglisekeelne nimetus prinditakse laoga seotud valuutaarvetele ja inglise keeles prinditavatele euroarvetele (vt p 10.4.1). Samuti prinditakse inglisekeelne nimetus tellimustele (vt p 15.5.4) ja hinnakirjale (vt p 15.7.4), kui neil on märgitud vastav tunnus.
- **Registreeritud** materiali üldkirjelduse sisestamise kuupäev.

#### *Lehel "Koostis"*

Lehele sisestatakse koostisega seotud andmed, leht on nähtav, kui koostiste kasutamine on märgitud (vt p  $15.4.2$ ).

#### *Lehel "Hankija"*

Lehele saab valida hankija, kellelt antud materjal osteti. Kui lao üldhäälestuses lehel "Arvelevõtmine" on märgitud tunnus "Lisa hankija materjali kirjeldusse", siis saatelehega või ostuarvega arvelevõtmisel lisatakse materjali kirjeldusse automaatselt uus hankija.

#### *Valitud laoga seotud andmed*

• Materjal on aktiivne – tunnus märkida siis, kui materjali tahetakse näha antud lao materjalide nimekirjas. Tunnust saab muuta ainult siis, kui materiali laoseis võrdub nulliga. Kui materjal kantakse lattu ladudevahelise saatelehega teisest laost, siis mitteaktiivne materjal muudetakse automaatselt aktiivseks.

#### *Lehel "Grupid, ühik"*

Ühikud ja grupid on soovitav lisada eelnevalt abimenüüsse (vt p 15.3), kuid neid võib sinna lisada ka materjali lisamise käigus. Kui aga ühik või grupp sisestatakse ainult materjali lisamisakna väljadesse, siis abimenüüsse neid ei salvestata.

- Ühik materiali ühik, välja täitmine on kohustuslik. Ühik on soovitav salvestada abimenüüsse.
- Grupid materjali saab kirjeldada kuni kolme gruppi. Väljad on nähtavad kui lao üldhäälestuses lehel "Muu häälestus" on sisestatud materjali gruppide arv (vt p 15.2.1). Hiljem saab gruppe kasutada hindade määramisel ja aruannete koostamisel.

#### *Lehel "Hinnad"*

• **Arvelevõtmise hind** – peale igat materjali arvelevõtmist arvutatakse uus ühiku hind. Juhul kui arvelevõtmise hind erineb materjali kirjelduses olevast hinnast, asendatakse see uue arvutatud hinnaga. Hiljem saab lao abitegevustes omahindu muuta (vt p 15.8.8) või ümber hinnata koefitsiendiga (vt p15.8.16) vaid administraatori õigustega kasutaja (vt p 5.6).

• Minimaalne väljastamise hind – kasutatakse väljastamise hinna kontrolliks saatelehtede ja arvete koostamisel. Kui sisestatud väljastamise hind või arve soodustuse ja kliendi soodustusega arvestatud väljastamise hind on väiksem kui minimaalne väljastamise hind, siis antakse vastav teade ja nõutakse uue hinna sisestamist või soodustuste muutmist.

Nupuga Yäljastamise hinnad saab sisestada kohe ka väljastamise hinnad (vt p 15.4.3).

#### *Lehel "Lühiinfo"*

Saab sisestada **lühiinfo**.

#### *Lehel "Pandid"*

Leht on nähtav, kui häälestuses on lehel "Vöötkoodid, pandid" märgitud tunnus "Pantide kasutamine" (vt p  $15.2.1$ ).

- **Pant** pandi kood. Kasutada saab ainult abimenüüs kirjeldatud pante (vt p 15.3).
- **Hulk** valitud pandi hulk.

#### *Lehel "Minimaalne kogus"*

Leht on nähtav, kui lao häälestuses on lehel "Muu häälestus" märgitud tunnus "Kasutada minimaalset kogust" (vt p 15.2.2).

#### *Lehel "Maht/kaal"*

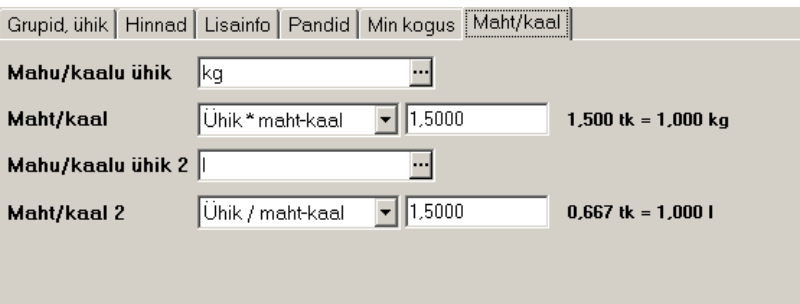

Siin saab sisestada materjali 2 täiendavat ühikut mahu/kaalu/pikkuse kirjeldamiseks ja materjali põhiühiku suhtarvu sellesse, näiteks kui margariini põhiühikuks pakk (kaalub 200 grammi), siis täiendavaks ühikuks võib olla kilogramm ja suhtarvuks 0,2 (paki kaal kilogrammides).

Lisaks tuleb põhiühiku ja mahu/kaaluühiku suhte sisestamisel valida arvutustehe (kas sisestatud suhtarv näitab tehet põhiühik jagatud mahu/kaalu ühikuga või tehet põhiühik korrutatud mahu/kaalu ühikuga).

Täiendavat ühikut saab kasutada arvelevõtmise ja väljastamise saatelehtedel ning arvetel, samuti prinditakse sisestatud ühik ka nendele dokumentidele, millega arvelevõtmine ja väljastamine registreeritakse laos ümberarvutatuna põhiühikutesse.

Sisestatud andmed tuleb salvestada nupuga  $\sqrt{\frac{Sq}{q}}$ lvesta

## *Muutmine (vt p 18.2)*

Kui materjaliga ei ole sooritatud tehinguid, siis saab muuta kõiki andmeid. Kui tehinguid on sooritatud, siis koodi ja ühikut enam muuta ei saa.

## *Väljastamise hindade kirjeldamine*

Kui materjale ei väljastata omahinnas, siis tuleb väljastushinnad kirjeldada (vt p 15.4.3).

## *Materjalide printimine*

Laos kirjeldatud materjalide nimekirja printimine on kirjeldatud punktis 15.4.6.

Nupuga  $\triangleq$  saab materjalide nimekirja aknas printida ainult neid materjale, millele on kirjeldatud koostis.

#### **15.4.2. KOOSTISEGA MATERJALID**

Kui soovitakse materjali kirjeldamisel kasutada koostise määramist, s.t kirjeldada sellist materjali, mille koostisesse kuuluvad teised kirjeldatud materjalid, siis tuleb lao üldhäälestuses lehel "Muu häälestus" märkida tunnus "Koostiste kasutamine" (vt p 15.2.1).

## *Koostisega materjali kirjeldamine ja arvelevõtmine*

- 1) Kirjeldada materjalid, mis kuuluvad teise materjali koostisesse p 15.4.1.
- 2) Arvelevõtmise saatelehega võtta need materjalid lattu arvele p 15.5.1.
- 3) Kirjeldada koostisega materjal, näidates selle koostise lehel "Koostis".
- 4) Laost lattu saatelehega võtta arvele koostisega materjal, valides ühe ja sama lao nii sihtlaoks kui ka väljastatavaks laoks – p 15.5.3.

#### Näiteks

- 1) Laos 4 kirjeldada koostisosad materjalidena diivan ja tugitool.
- 2) Laos 4 võtta arvelevõtmise saatelehega arvele diivan ja tugitoolid.

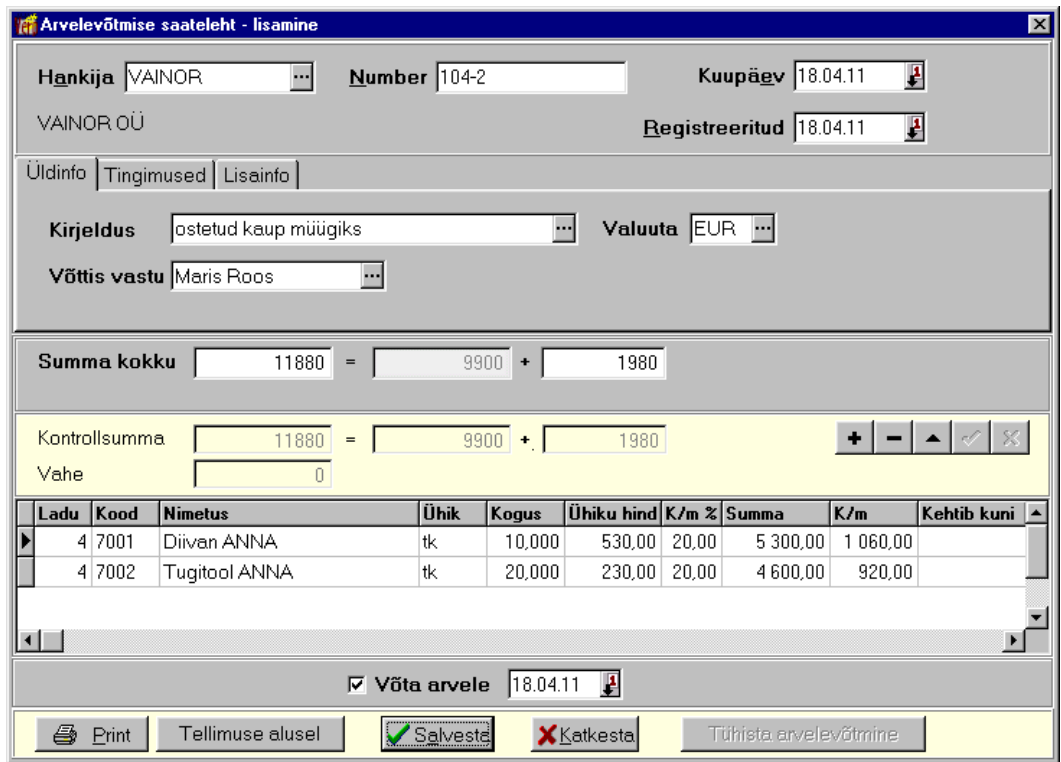

3) Laos 1 kirjeldada koostisega materjal, näidates lehel "Koostis" selle materjali koostisesse kuuluvate materjalide (diivani, tugitooli).

*Lehel "Koostis"*

Sisestada koostisesse kuuluvate materjalide laod, koodid, nimetused, kogused, kehtivusajad. Kui lisatakse uut koostise kirjeldust, saab nupuga Kopeerida kopeerida olemasolevate teiste materjalide juba kirjeldatud koostist.

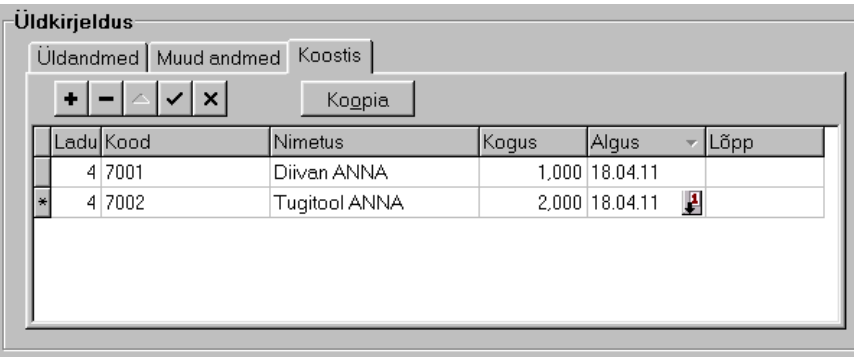

Sisestatud andmed tuleb salvestada nupuga  $\sqrt{\frac{Sq}{n}}$ 

Kui lehel "Hinnad" ei sisestatud arvelevõtmise hinda, siis materjali salvestamisel küsitakse: "Kas arvutada koostise keskmine omahind osade põhjal?".

Valiku "Ei" korral jäetakse arvelevõtmise hind nulliks, "Jah" korral arvutatakse koostisesse kuuluvate materjalide põhjal omahind.

Kui arvelevõtmise hinnaks sisestati koostisesse kuuluvate materjalide omahindade summast erinev hind, siis salvestamisel küsitakse: "Koostise keskmine omahind erineb osade põhjal arvutatud summast! Kas hind asendada?".

Valiku "Jah" korral asendatakse arvelevõtmise hind.

4) Laos 1 võtta arvele laost lattu saatelehega komplekt ANNA, valides nii sihtlaoks kui ka väljastatavaks laoks lao "1" ja tabeliosas komplekti ANNA.

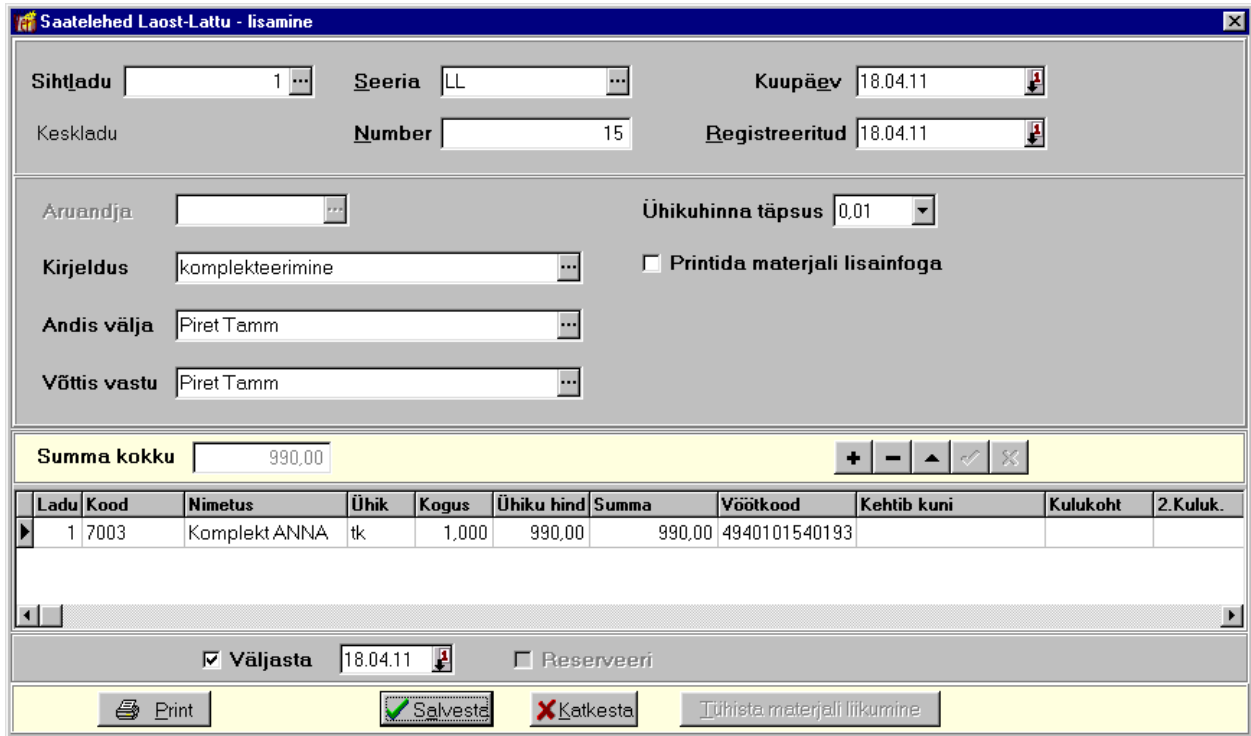

Nende tegevuste tulemusena on:

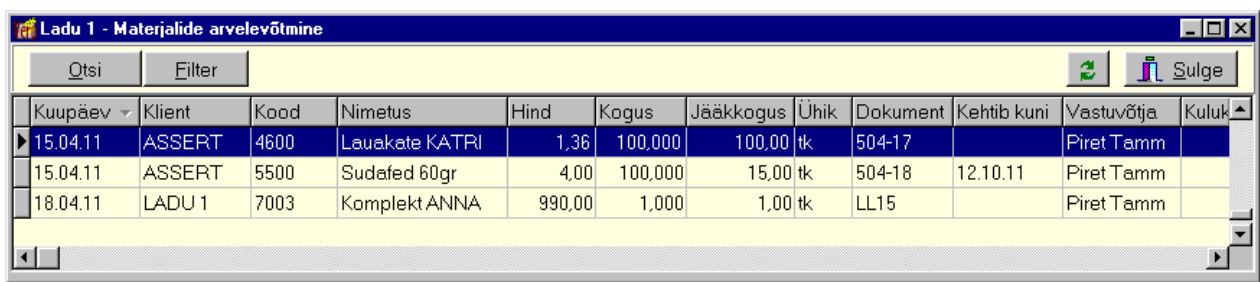

Laos 1 (Valmistoodangu ladu) on arvelevõtmiste nimekirjas komplekt ANNA.

Laos 4 (Koostisosade ladu) on väljastamiste nimekirjas diivan ja tugitoolid.

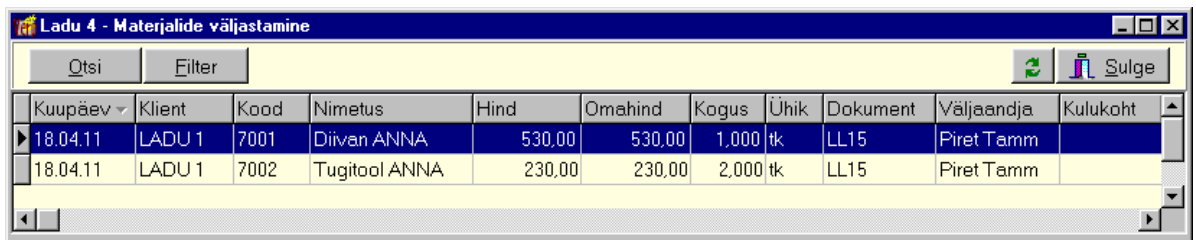

## *Koostise printimine*

Materiali koostise printimiseks tuleb minna materialide nimekiria aknas koostisega materialile ja valida nupp  $\bigcirc$ .

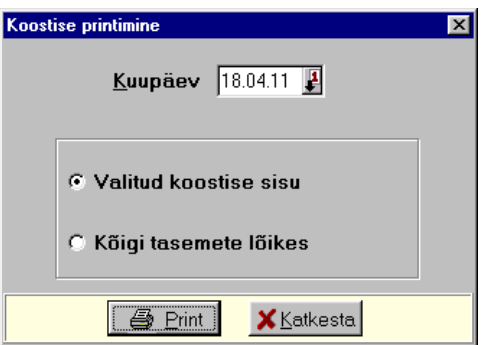

Valiku tulemusena avaneb aken, kus tuleb sisestada kuupäev, millise seisuga soovitakse koostist printida. Koostisega materjale saab printida kas:

- Valitud koostise sisu prinditakse valitud material koos lehel "Koostis" kirjeldatud materjalidega.
- Kõigi tasemete lõikes kasutada juhul, kui koostises kirjeldatud materjalid sisaldavad ise ka koostist. Sel juhul prinditakse nii valitud materjal kui ka tema koostises olevad materjalid koos lehtedel "Koostis" kirjeldatud materjalidega.

## *Koostisega materjali väljastamine*

Koostisega materjalide väljastatakse kliendile väljastamise saatelehega nii nagu on kirjeldatud punktis 15.5.2.

## *Koostisega materjali omahinna muutmine*

Koostisega materjalide arvelevõtmise omahindade muutmine on kirjeldatud punktis 15.8.10.

## **15.4.3. VÄLJASTAMISE HINNAD**

Materjale on võimalik väljastada omahinnas või hinnaklassidega määratud hinnas. Häälestuses saab määrata, et väljastamise hinnaks on omahind – kas konkreetse lao häälestuses lehel "Arved, saatelehed" või lao üldhäälestuses lehtedel "Hinnad, kogused" ja "Laost–Lattu". Lehel "Laost– Lattu" tunnuse "Väljastamine omahinnas" märkimisel väljastatakse materjalid ladudevahelistel saatelehtedel alati omahinnas, sõltumata ladude häälestusest.

Kui materjali ei väljastata omahinnas, siis seotakse materjal ühe või mitme hinnaklassiga. Materjali igale hinnaklassile vastavad väljastamise hinnad näidatakse hindade tabelis.

Kui laos kirjeldatakse mitut hinnaklassi, tuleb häälestuses määrata, millist hinnaklassi vaikimisi kasutatakse – kas konkreetse lao häälestuses lehel "Arved, saatelehed" või lao üldhäälestuses lehtedel "Väljastamine". Näidatud hinnaklassi hind tuuakse väljastamisel arve või saatelehe väljale "Ühiku hind".

Hinnaklassi saab määrata uue materjali kirjeldamisel aknas "Materjali lisamine" (vt p 15.4.1), materjalide nimekirja aknas hindade määramisel (vt p 15.4.3.1) või hinnaklassi lõikes hindade määramisel (vt p 15.4.3.2).

#### **15.4.3.1 Hindade sisestamine materjalide nimekirjas**

Hindade ja hinnaklasside sisestamiseks tuleb valida

```
Ladu → Põhiandmed → Matorjalid
```
Materjalide nimekirjas liikuda materjalile ja valida nupp . Hinnad

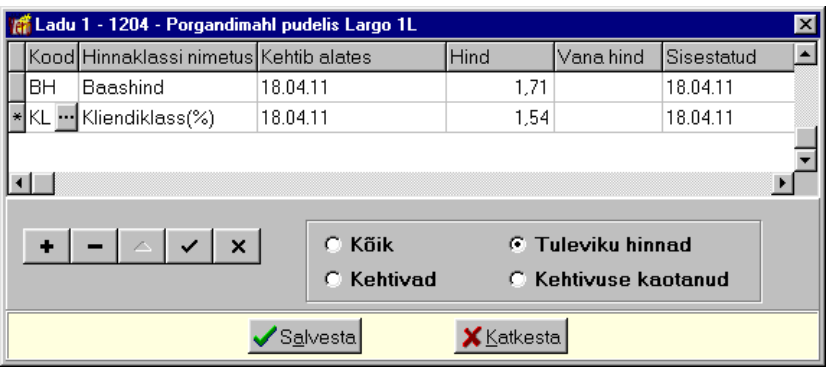

Avanenud aknas saab sisestada **hindu**. Hiljem, kui hinnad on sisestatud, saab selles aknas näha vastava valikfga materjali **kõiki** või valikfliselt **kohtivaid**, **tuloviku hindu** või **kohtivuso kaotanud hindu**.

Väljastamise hinna lisamiseks tuleb valida nupp + või valida klahvi "Insert" või viimaselt sisestatud realt "Tab", muutmiseks aga liikuda vastavale hinnale ja teha topeltklõps väljal või valida nupp  $\bullet$  ning seejärel teha muudatused.

• **Hinnaklassi nimetus** – ühele materjalile saab kirjeldada mitu erinevat hinnaklassi. Hinnaklassid saab sisestada eelnevalt abimenüüsse (vt p 15.3) või jooksvalt materjalile väljastamise hindade lisamisel.

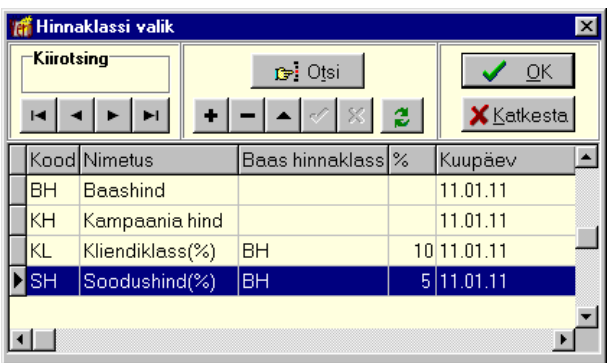

Hinnaklasse saab kirjeldada ka klientide lõikes. Kui kliendil on klientide abimenüüs määratud hinnaklass (Abimenüüd  $\rightarrow$  Kliendid, lehel "Soodustused"), siis tuleb lisada ka selline hinnaklass ja temale vastav hind. See hind tuuakse väljastamise saatelehele vaikimisi väljastuse hinnaks.

- **Kehtib alates** kuupäev, millest alates hind hakkab kehtima.
- **Hind** materjali hind valitud hinnaklassis, ümardamise täpsus võetakse ladude üldhäälestuses lehelt "Hinnad, kogused" (vt p 15.2.1). Hinna määramisel tuleb arvestada, et ta oleks suurem minimaalsest väljastamise hinnast, vastasel juhul saatelehe tegemisel antakse veateade.

Näidatakse ka **vana hinda** ja hinna **sisostamiso kuupäova**.

Kehtestatud hindu saab salvestada nupuga  $\checkmark$  ja kustutada nupuga  $\checkmark$ . Nupuga  $\checkmark$ Salvesta salvestatakse andmed ja suletakse aken.

#### **15.4.3.2 Hindade sisestamine hinnaklasside lõikes**

Selles osas saab sisestada ja muuta hinnaklasside lõikes materjalide hindu. Kui materjalidele on juba hinnaklassi hind määratud, siis hiljem saab kogu selle hinnaklassi materjalide müügihindu muuta müügihindade massmuutmises (vt p 15.8.9).

Hinnaklassi järgi hindade määramiseks tuleb valida

#### **Ladu** → Põhiandmed → **Hinnad**

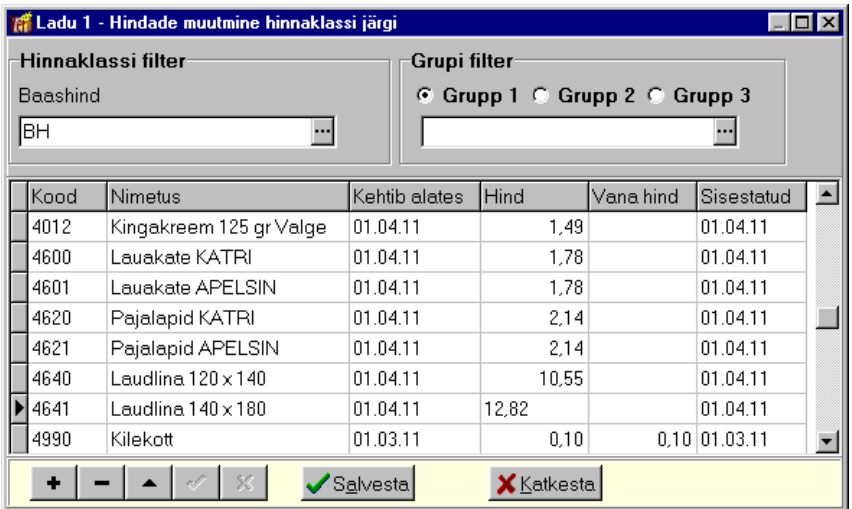

Materjalide nimekirja saab filtreerida kasutades **hinnaklassi** ja/või **grupi filtrit**. Gruppide arvu määratakse lao üldhäälestuses lehel "Muu häälestus" (vt p 15.2.1) ja gruppe saab sisestada materjali kirjelduses (vt p 15.4.1).

Avanenud aknas hinnaklassi filtri väärtuseks on kas lao üldhäälestuses lehel "Väljastamine" või konkreetse lao häälestuses lehel "Arved, saatelehed" määratud hinnaklass, vajadusel võib valida teise hinnaklassi. Aknasse tuuakse valitud hinnaklassi ja grupi filtri tingimustele vastavad materjalid, s.h. ka laos mitteaktiivsed materjalid kehtivate hindadega.

#### *Lisamine ja muutmine*

Väljastamise hinna lisamiseks valitud hinnaklassi tuleb valida nupp  $\pm$  või klahv "Insert" või viimaselt sisestatud realt "Tab", sisestada või valida abimenüüst materjali kood ning täita väljad **kehtib alates** ja **hind** nagu on kirjeldatud punktis 15.4.3.1.

Muutmiseks liikuda vastavale hinnale ja teha topeltklõps väljal või valida nupp  $\triangle$  ning seejärel saab muuta välju kehtib alates ja hind. Hindade täpsus on määratud lao üldhäälestuses lehel "Hinnad, kogused".

Kui lisatakse juba olemasoleva koodiga rida, siis programm näitab ainult kehtivaid hindu.

Read salvestada nupuga  $\vee$ .

#### **15.4.4. ARVELEVÕTMISTE NIMEKIRI**

Materjale saab võtta arvele osas "Ladu" arvelevõtmise saatelehe (vt p 15.5.1), ladudevahelise saatelehe koostamisel (15.5.3) või osas "Ost" ostuarve salvestamisel (vt p 9.3.1).

Materjalide arvelevõtmise nimekirja avamiseks tuleb valida

Ladu  $\rightarrow$  Põhiandmed  $\rightarrow$  Arvelev**õtmised** 

| $\Box$ D $\Box$<br><b>1. Et Ladu 1 - Materialide arvelevõtmine</b> |         |      |                                      |             |         |                |  |     |                      |            |          |                  |  |
|--------------------------------------------------------------------|---------|------|--------------------------------------|-------------|---------|----------------|--|-----|----------------------|------------|----------|------------------|--|
| $Q$ tsi                                                            | Filter  |      | $\mathbf{\mathring{\Pi}}$ Sulge<br>е |             |         |                |  |     |                      |            |          |                  |  |
| Kuupäev                                                            | Klient  | Kood | Nimetus.                             | <b>Hind</b> | Koqus   | Jääkkogus Ühik |  |     | Dokument Kehtib kuni | Vastuvõtja | Kulukoht | $\blacktriangle$ |  |
| 15.04.11                                                           | LARGO   | 1202 | Segumahl Largo                       | 0.64        | 100,000 | 92.00 tk       |  | 281 | 20.03.12             | Piret Tamm |          |                  |  |
| 15.04.11                                                           | LARGO   | 1201 | Tomatimahl Largo                     | 0,75        | 100,000 | 57,00 tk       |  | 281 | 14.04.12             | Piret Tamm |          |                  |  |
| 15.04.11                                                           | LARGO.  | 1200 | Ploomimahl Largo                     | 0.75        | 100,000 | 24,00 tk       |  | 281 | 14.04.12             | Piret Tamm |          |                  |  |
| 15.04.11                                                           | PAGARID | 3033 | Kreemikook 100 ar                    | 0.41        | 100,000 | $68.00$ tk     |  | 843 | 17.04.11             | Piret Tamm |          |                  |  |
| 15.04.11                                                           | PAGARID | 3032 | Rummikook 75 gr                      | 0,41        | 100.000 | 46.00 tk       |  | 843 | 17.04.11             | Piret Tamm |          |                  |  |
| 715.04.11                                                          | PAGARID | 3031 | Kaneelirull 75 gr                    | 0.46        | 100,000 | $29,00$ tk     |  | 843 | 17.04.11             | Piret Tamm |          |                  |  |
| $\blacksquare$                                                     |         |      |                                      |             |         |                |  |     |                      |            |          |                  |  |

Aknas on näha kõikides ladudes koostatud saatelehtede ridade alusel tehtud materjalide arvelevõtmised. Kui kasutatakse FIFO meetodit, siis on näha veerg "Jääkkogus", kus näidatakse antud partiis allesolevaid koguseid. Aknas saab andmeid filtreerida, otsida ja printida.

## *Järjestamine ja filtreerimine (vt p 18.2)*

Materialide hulga muutmiseks ekraanil saab kasutada filtrit (nupp  $\overline{\phantom{a}}$  Eilter vt p 18.2) või parema hiireklahvi filtrit. Parema hiireklahvi filtri kasutamiseks tuleb, olles materjalide nimekirjal, parema hiireklahviga avada menüü ja valida kas "Kõik arvelevõtmised", "Avatud perioodi algusest", "Selle kuu algusest" või "Eelmise kuu algusest ".

Parema hiireklahvi filtri valik kehtib kuni uue valikuni, seda ei muudeta ka materjalide nimekirja sulgemisel. Võrguversiooni korral on parema hiireklahvi filtri valik seotud ainult antud töökohaga ja valitud firmaga (kui bürooversiooni korral kasutatakse mitut firmat).

Materjalide järjestamiseks tuleb klõpsata hiirega vastava veeru nimetusel. Nimekiri järjestatakse tähestiku järgi või kasvavas järjekorras, teise klõpsu korral tagurpidi järjekorras. Seejärel võib materjali kiireks otsimiseks sisestada klaviatuurilt otsitava väärtuse algussümbol või sümbolid.

Võrguversiooni korral, kui korraga töötab lao osas mitu kasutajat, tuleb andmete värskendamiseks valida nupp  $\ddot{\bullet}$ .

#### **15.4.5. VÄLJASTAMISTE NIMEKIRI**

Materjale saab laost väljastada osas "Ladu" väljastamise saatelehe (vt p 15.5.2), ladudevahelise saatelehe (15.5.3), kassatšeki (vt p 15.9.3) koostamisel või osas "Müük" müügiarve salvestamisel (vt p 10.3.1).

Materjalide väljastamiste nimekirja avamiseks tuleb valida

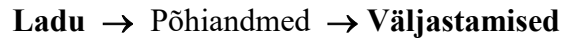

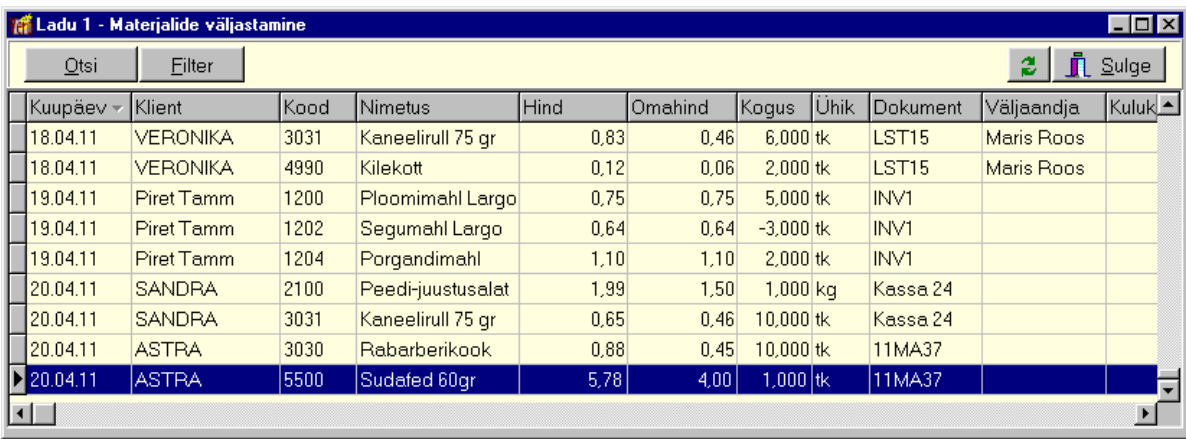

Aknas on näha kõikides ladudes koostatud saatelehtede ridade alusel väljastatud materialid, nende hinnad ja kogused ning väljastamise dokumendid ja kellele need koostati. Väljas "Dokument" näidatakse arvega, saatelehega ja laost-lattu saatelehtedega väljastamiste korral näidatakse dokumendi seeriat ja numbrit, kassast väljastamisel näidatakse tšeki numbrit.

 $\parallel$ 

## *Järjestamine ja filtreerimine (vt p 18.2)*

Materjalide hulga muutmiseks ekraanil saab kasutada filtrit (nupp Eilter vt p 18.2) või parema hiireklahvi filtrit. Parema hiireklahvi filtri kasutamiseks tuleb, olles materjalide nimekirial, parema hiireklahviga avada menüü ja valida kas "Kõik väljastamised", "Avatud perioodi algusest", "Selle kuu algusest" või "Eelmise kuu algusest ".

Parema hiireklahvi filtri valik kehtib kuni uue valikuni, seda ei muudeta ka materjalide nimekirja sulgemisel. Võrguversiooni korral on parema hiireklahvi filtri valik seotud ainult antud töökohaga ja valitud firmaga (kui bürooversiooni korral kasutatakse mitut firmat).

Materjalide järjestamiseks tuleb klõpsata hiirega vastava veeru nimetusel. Nimekiri järjestatakse tähestiku järgi või kasvavas järjekorras, teise klõpsu korral tagurpidi järjekorras. Seejärel võib materjali kiireks otsimiseks sisestada klaviatuurilt otsitava väärtuse algussümbol või sümbolid.

Võrguversiooni korral, kui korraga töötab lao osas mitu kasutajat, tuleb andmete värskendamiseks valida nupp  $\mathbf{z}$ .

#### **15.4.6. MATERJALIDE NIMEKIRI**

Laos kirjeldatud materjalide nimekirja printimiseks tuleb valida

**Ladu** → Põhiandmed → **Nimokiri** 

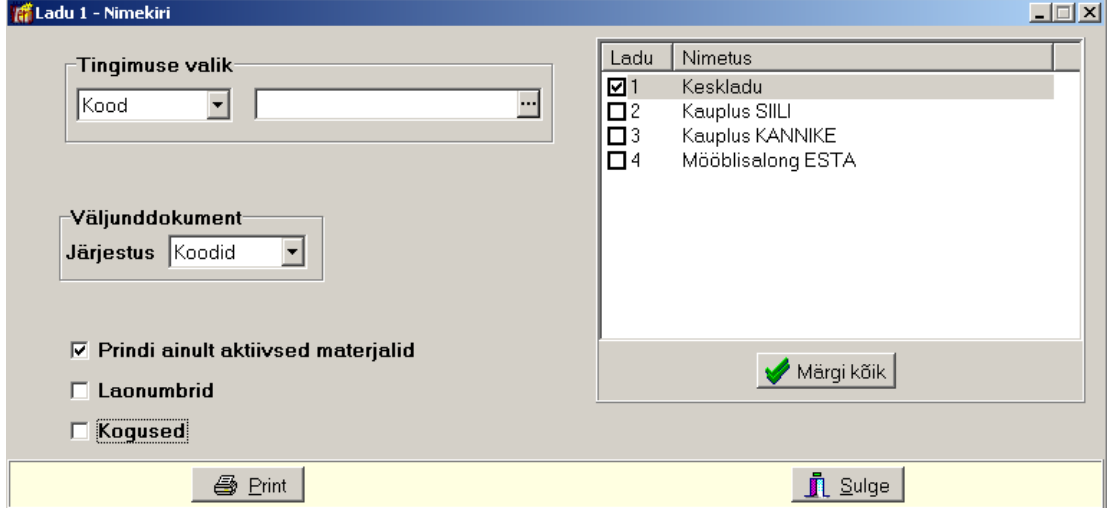

Avanenud aknas valida:

- **Tingimuso valik** saab valida **koodi** või **matorjali gruppido** järgi ning sisestada kas vastav väärtus või ühesugused algussümbolid ja "\*". Kui väli jäetakse tühjaks, prinditakse materjalide nimekirja kõik materjalid.
- **Järjostus –** materjale saab järjestada **koodido** ja **nimotusto** järgi.
- **Prindi ainult aktiivsod matorjalid**
- **Laonumbrid**
- **Kogusod**

Tabeliosas märkida kas aruannet tehakse valitud lao või kõigi ladude materjalide kohta, kõikide ladude märgistamiseks valida nupp  $\blacktriangleright$  Märgikõik. Nimekirjas näidatakse ainult neid ladusid, mille kasutamiseks on kasutajal õigus.

Printimiseks valida nupp  $\bigoplus$  Print

## **15.5. SAATELEHED**

Laoarvestuse osas "Saatelehed" saab koostada saatelehti materjalide arvelevõtmiseks lattu ja nende väljastamiseks (kui seda ei tehta programmi osas "Ost" või "Müük ") ning ladude– vahelisteks liikumiseks.

#### **15.5.1. ARVELEVÕTMINE**

Materjali arvelevõtmisel laoarvestuses sisestatakse selle kohta saateleht. Materjale saab võtta arvele ka ostureskontros ostuarve sisestamisel (vt p 9.3.1), ostuarve salvestamisel küsitakse kinnitust lattu arvelevõtmise kohta.

Enne saatelehtede sisestamist tuleb:

- lao üldhäälestuses (vt p 15.2.1) määrata häälestus lehtedel "Arvelevõtmine", "Hinnad, kogused" ja kui kasutatakse vöötkoode ja vöötkoodilugejat siis ka lehel "Vöötkoodid, pandid". Kui arvestusmeetod määratakse kõigile ladudele ühine (FIFO või kaalutud keskmine), siis tuleb määrata häälestus ka lehel "Muu häälestus".
- valitud lao häälestuses (vt p 15.2.2) lehel "Arved, saatelehed" näidata kas arvelevõtmise hind on koos käibemaksuga ja kas kasutatakse kehtivusaega ning kui arvestusmeetod määratakse igale laole eraldi, siis määrata see lehel "Arvestusmeetod".

Arvelevõtmiste saatelehtede nimekirja avamiseks tuleb valida

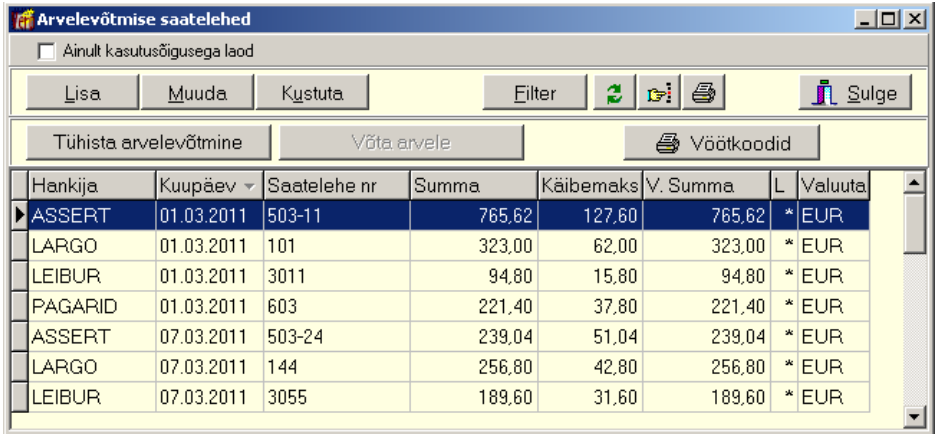

#### Ladu → Saatelehed → Arvelevõtmine

Avanenud aknas on näha materjalide arvelevõtmiseks koostatud saatelehed, nende üldsummad ja käibemaksud ning hankijad. Tunnuse Ainult kasutusõigusega laod märkimisel on nähtavad ainult kasutajale lubatud ladusid sisaldavad saatelehed.

Veerus "L" on arvelevõtmise tunnus:

- "\*" saatelehel olevad materjalid on võetud lattu arvele. Kui materjale ei võeta lattu arvele saatelehe salvestamisel, siis saatelehtede nimekirja aknas saab arvele võtta nupuga <sup>Võta arvele</sup> . Kui arvelevõtmine tühistatakse saatelehe muutmisaknas või nupuga Tühista arvelevõtmine laos nimekirja aknas, siis kustutatakse ka tärn
- tühi saatelehel olevad materialid ei ole võetud lattu arvele või arvelevõtmine on tühistatud.

Kui lao litsentsile lisaks on ka vöötkoodidega etikettide printimise litsents, siis nimekirja aknas on nupp  $\Box$  Vöötkoodid , millega saab printida etiketid valitud saatelehe materjalidele (vt p 15.8.17).

## *Järjestamine ja filtreerimine (vt p 18.2)*

Saatelehtede hulga muutmiseks ekraanil saab kasutada filtrit (nupp Filter vt p 18.2).

Saatelehtede järjestamiseks tuleb klõpsata hiirega vastava veeru nimetusel. Nimekiri järjestatakse tähestiku järgi või kasvavas järjekorras, teise klõpsu korral tagurpidi järjekorras. Seejärel võib saatelehe kiireks otsimiseks sisestada klaviatuurilt otsitava väärtuse algussümbol või sümbolid.

Võrguversiooni korral, kui korraga töötab lao osas mitu kasutajat, tuleb andmete värskendamiseks valida nupp  $\ddot{=}$ .

## *Saatelehe lisamine (vt p 18.2)*

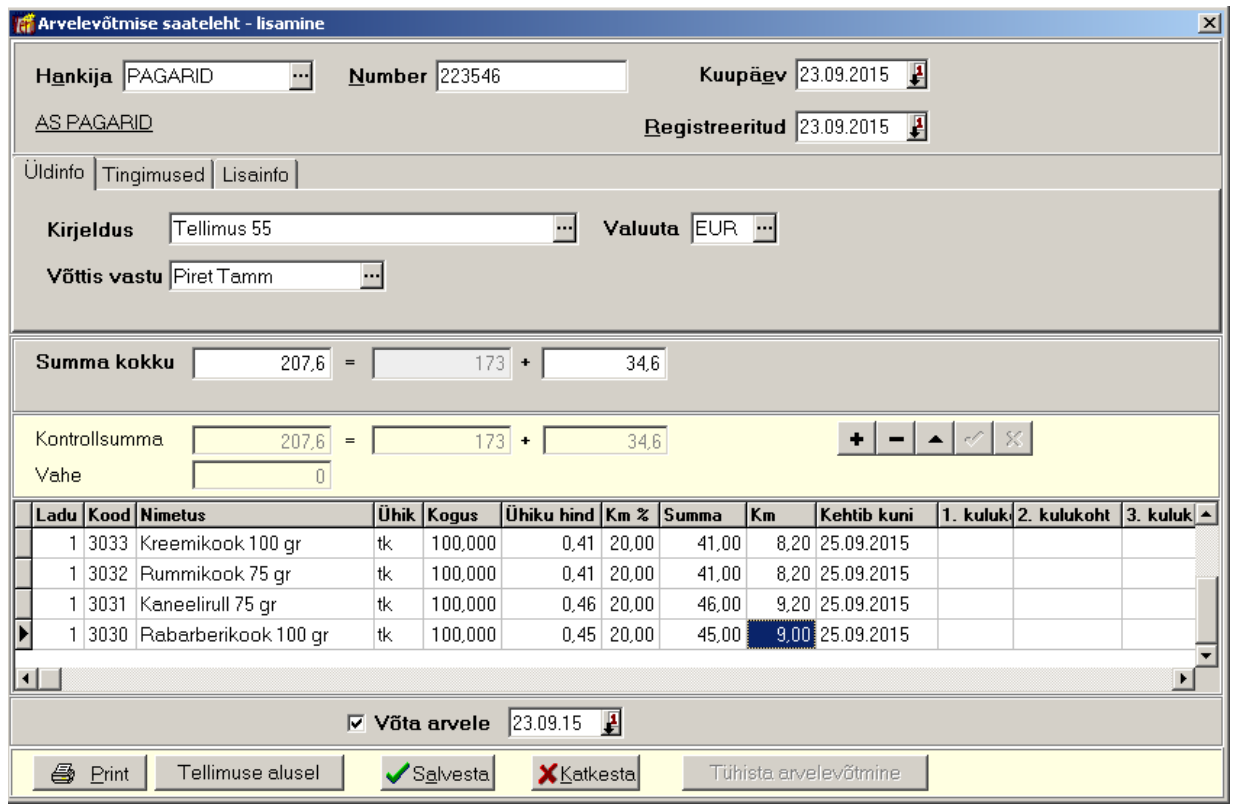

Kui saatelehe lisamiseks kasutatakse eelnevalt koostatud tellimust, siis nupuga Tellimuse alusel avaneb tellimuste nimekiri. Nimekirja värskendamiseks valida nupp  $\ddot{\cdot}$  ja valida tellimus. Tellimuse kiireks otsimiseks klõpsata hiirega vastava veeru pealkirjal, mis järjestab tellimused veeru järgi. Seejärel võib sisestada otsitava algussümboli või sümbolid klaviatuurilt ning valida tellimuse. Tellimuse alusel lisamisel tuuakse tellimuselt arvelevõtmise lisamisaknasse kõik andmed, välja arvatud dokumendi number ja kuupäev.

Saatelehe lisamiseks täita väljad:

- Hankija hankija lühinimi. Hankija lühinimi peab olema kirjeldatud abimenüüs "Kliendid". Kui saateleht saadakse uuelt hankijalt, siis saab saatelehe registreerimisel ta klientide abimenüüsse lisada. Aknasse tuuakse ka hankija täisnimi, täisnimele klikkides avatakse kliendi andmete muutmise aken.
- **Number** saatelehe number (kuni 15 sümbolit).
- **Kuupäev** saatelehe kuupäev.
- **Registreeritud** saatelehe registreerimise kuupäev.

# *Lehel " Üldinfo"*

Lehel olevaid andmeid saab valida abimenüüst (vt p 15.3):

- **Kirjeldus** tehingu üldkirjeldus.
- **Võttis vastu**
- Valuuta väli on nähtav, kui lao üldhäälestuses lehel "Arvelevõtmine" on märgitud valuuta kasutamine (vt p 15.2.1). Eelnevalt tuleb sisestada valuuta tähised (vt p 6.4) ja kursid (vt p  $6.5$ ).

# *Lehel "Tingimused"*

- **Käibomaks** valida kas hinnale **lisada** käibemaks või sellest **oraldada** käibemaks.
- Kliendisoodustuse protsent kliendisoodustuse protsent, mis on näidatud sissetulnud saatelehel ja mida arvestatakse saatelehe igal sisureal oleva summa arvutamisel.
- **Ühikuhinna täpsus** ühikuhinna täpsus  $(1.0, 0.1, 0.05, 0.01, 0.001, 0.0001)$ , määratakse lao üldhäälestuses lehel "Hinnad, kogused" (vt p 15.2.1).

# *Lehel "Lisainfo"*

• Kulukohad – kulukohti saab sisestada, kui lao üldhäälestuses lehel "Arvelevõtmine" on sisestatud kulukohtade arv (vt p  $15.2.1$ ).

Väljadesse **Summa kokku** sisestada saatelehe summa koos käibemaksuga, programm arvutab automaatselt käibemaksu, mida tuleb kontrollida ja vajadusel parandada. Väljas Vahe on näha kontrollsumma ja sisestatud ridade summa vahe.

# *Saatelehe sisuread*

# Ladu ja materjal

Saatelehe sisuridade sisestamisel valida ladu ja materjalide nimekirjast valida materjal kas koodi või nimetuse järgi või kasutada vöötkoodilugejat. Vöötkoodide kasutamiseks märkida lao häälestuses lehel "Vöötkoodid, pandid" tunnus "Vöötkoodide kasutamine" ja vöötkoodilugejaga lugemiseks sisestada koodilugeja prefiks (vt p 15.2.1 leht "Vöötkoodid, pandid"). Kui lao üldhäälestuses lehel "Hinnad, kogused" on märgitud tunnus "Näita väljastamise hindu", siis näidatakse materjali valiku aknas väljastamise hinda, mille hinnaklass on määratud üldhäälestuses lehel "Väljastamine". Tehes nimekirjal parema kliki, saab rippmenüüs lisaks valida teisi näidatavaid hinnaklasse, samuti hindu eesti kroonides ja tehasenumbrit.

Kui lao number sisestada käsitsi ja seejärel liikuda koodi väljale kas tabulaatori klahviga (klahviga "Tab") või hiire klikiga, siis materjalide nimekirja saab avada ka klahviga "F2". Kui laoarvestuse üldhäälestuses lehel "Muud häälestus" märkida tunnus "Automaatne materjali valik rea lisamisel", siis uue rea lisamisel kantakse lisatavale reale automaatselt eelmise rea lao number ja avatakse selle lao materjali valiku aken. Tabeliosas võib uuele reale liikuda nooleklahviga.

Materjali valiku aknas saab avades parema hiireklahviga rippmenüü lisada ja eemaldada nimekirjast hinnaklasside veerge. Aktiivsel materjalil olles saab parema hiireklahviga menu ja valida antud materjalide liikumiste nimekirja.

Kui arvelevõetav materjal puudub nimekirjas, siis võib selle materjali lisada jooksvalt arvelevõtmise käigus. Puuduva materjali koodi sisestamisel avaneb aken materjali lisamiseks.

Kui koodilugejaga sisseloetud materjal puudub valitud laos, kuid on olemas teises laos, siis asendatakse lao number automaatselt, kui aga materjal on kirjeldatud mitmes laos, avatakse abimenüü, kust saab valida õige lao.

Olles materjali valiku järel saatelehe sisureal, saab avada parema hiireklahviga menüü ja valides "Eelmine hind" lisada veeru "Eelmine hind", kus näidatakse viimase arvelevõtmise hinda. Veeru eemaldamiseks avada uuesti parema hiireklahviga menüü ja valida "Eelmine hind".

Kui sisurida ei ole seotud laos kirjeldatud materjaliga (väli "Ladu" jäetakse tühjaks), siis saab sisurea sisestada otse saatelehele (näiteks kui saatelehel on lisaks materjalidele ka transpordikulu või ümardamise summa) või valida **koodi** või nimetuse järgi abimenüüst "Ostuarvete sisuread" (vt p 9.2).

## Ühik

Materiali **ühik** tuuakse materiali kirjeldusest, kui materiali ühikul on ülemühik, siis võib kasutada ka seda, sel juhul sisestada ühikuhinnaks ka ülemühiku hind.

### Kogus

Seejärel sisestada materjali kogus. Saab sisestada ka negatiivset kogust, mis tähendab arvelevõtmise krediteerimist. FIFO meetodi korral peab valima sama hankija ja sisestama sama arvelevõtmise hinna, mis on krediteeritaval arvelevõtmisel.

### Ühikuhind

Materjali hind sisestada veergu "Ühikuhind", kui ühikuhind on null või on tühi ja veergu "Summa" sisestada materjali üldsumma, siis arvutatakse ühikuhind vastavalt ühikuhinna täpsusele. Kui häälestuses on märgitud tunnus "Vaikimisi keskmise ostuhinnaga", siis võetakse hind materjali kaardilt, kui tunnus ei ole märgitud, siis jääb ühiku hind tühjaks.

Valuuta kasutamise korral sisestada hind valitud valuutas veergu "Ühikuhind", ühikuhinda eurodes näidatakse veerus "Ühiku hind EUR" ning summat eurodes näidatakse siis veerus **"Summa EUR"**.

Lao üldhäälestuses saab häälestada ka et materjali valikuaknas näidatakse veergu "Arvelevõtmise hind" (leht "Muu häälestus" tunnus "Saatelehtedes/arvetes materjali valimisel näidata omahinda", vt p 15.2.1).

#### Käibemaks

Saatelehel käibemaksu arvutamisel arvestatakse kas lehel "Tingimused" on valitud **eraldada** või lisada, s.t kas sisestatud ühikuhinnast käibemaks eraldatakse või lisatakse. Juhul, kui saatelehel sisestatud hind sisaldab käibemaksu, siis valida lehel "Tingimus" eraldada, kui saatelehel sisestatud hind ei sisalda käibemaksu, siis valida lehel "Tingimus" **lisada**.

Materjal võetakse lattu arvele vastavalt lao üldhäälestuses lehel "Hinnad, kogused" valitud tunnusele kas koos käibemaksuga või ilma.

#### Kehtivusaeg

Kui valitud lao häälestuses (vt p 15.2.2) on märgitud tunnus "Kasutada kehtivusaega", siis programm täidab välja Kehtivusaeg, liites saatelehe kuupäevale materjali üldkirjelduses sisestatud kehtivusaja, vajadusel saab sisestada teise kuupäeva.

#### Kulukohad

Ridadele kulukohtade saamiseks tuleb märkida laoarvestuse üldhäälestuses lehel "Arvelevõtmine" tunnus "Kulukohad sisuridade". Lattu arvelevõtmisel salvestatakse arvelevõtmise info ridadele kulukohad ridadelt kui vähemalt üks kulukoht on täidetud, kui ridade kulukohtadel puudub info, siis võetakse päise kulukohtadelt.

#### Summa

Väljas **Kontrollsumma** näidatakse salvestatud saatelehe ridade üldsummat, summat käibemaksuta ja käibemaksu. Saatelehe lõpliku summa vaatamiseks tuleb salvestada ka viimane rida nupuga  $\vee$ .

Saatelehe salvestamisel võrreldakse väljadesse Summa kokku sisestatud summasid saatelehe ridadelt saadud vastavate summadega. Kui need ei lange kokku, tuleb kontrollida sisestatud saatelehe ridu ja vajadusel lisada ümardamise rida.

Tunnuse Võta arvele märkimisel võetakse materjalid lattu arvele kuupäevaga, mis on nähtav tunnuse Võta arvele kõrval. Vaikimisi on kuupäevaks saatelehe kuupäev, vajaduse võib arvelevõtmise kuupäeva muuta. Arvelevõtmisega suurendatakse materjali kirjelduses kogust, mis on nähtav materjali nimekirjas (vt p 15.4.1). Materjalid võetakse lattu arvele hinnaga, mis arvutatakse vastavalt lao üldhäälestuses lehel "Hinnad, kogused" määratud tunnusele "Arvelevõtmise hinnad" kas "Koos käibemaksuga" või "Ilma käibemaksuta" (vt p 15.2.1). Kui lao üldhäälestuses on märgitud tunnus "Määratakse igas laos eraldi", siis hinna arvutamise tunnus võetakse valitud lao häälestuses lehelt "Arved, saatelehed" (vt p 15.2.2). Saatelehe sisu read on näha arvelevõtmiste nimekirjas (vt p 15.4.4).

Kui saatelehe sisuread on seotud laoga ja kui ei olnud märgitud tunnus "Võta arvele" või kui häälestuses on märgitud lehel "Väljastamine" kinnituse küsimise tunnus, siis salvestamisel küsitakse kinnitust: "Kas võtta lattu arvele?".

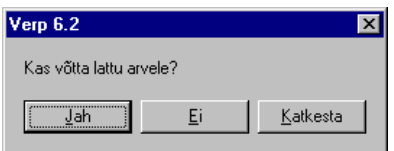

Arvelevõtmise saateleht salvestada nupuga  $\sqrt{s}$ salvesta, kui soovitakse printida, siis nupuga **4** Print

# *Muutmine ja kustutamine (vt p 18.2)*

Muuta ja kustutada saab ainult neid saatelehti, mille materjalid ei ole lattu arvelevõetud (veerus "L" ei tohi olla tärni). Materjali arvelevõtmise tühistamiseks valida nupp Tühista arvelevõtmine laos

# **15.5.2. VÄLJASTAMINE**

Materjali väljastamisel laoarvestuse osas koostatakse selle kohta saateleht ning hiljem võib sellelt saatelehelt koostada müügiarve, samuti saab mitme saatelehe alusel koostada koondarve. Koostatud müügiarved on näha müügiarvete nimekirjas (vt p 10.3). Materjale saab väljastada ka müügireskontros müügiarve koostamisel, arve salvestamisel küsitakse kinnitust laost väljastamise kohta (vt p 10.3.1). Väljastamise asemel saab materjale esialgu ainult reserveerida ja hiljem väljastada. Väljastamise saatelehti saab printida ja saata e-postiga, samuti printida neid hinnapakkumisena.

Enne saatelehtede koostamist tuleb häälestada:

lao üldhäälestuses (vt p 15.2.1) – määrata häälestus lehtedel "Hinnad, kogused", "Väljastamine", "Väljastamise saatelehed" ja kui kasutatakse pante, vöötkoode ja vöötkoodilugejat siis ka lehel "Vöötkoodid, pandid". Kui arvestusmeetod määratakse kõigile ladudele ühine (FIFO või kaalutud keskmine), siis tuleb häälestada ka lehel "Muu häälestus". Lehel "Muu häälestus" saab määrata materjali valikul omahinna näitamist, materjali valikuakna automaatset avamist, häälestada koondarve koostamist ning eelarveline asutus saab näidata kas saatelehtedes kasutatakse klassifikaatorit. Kui soovitakse väljastamise saateleht printida hinnapakkumisena, siis häälestada andmed ka lehel "Hinnapakkumine".

- valitud lao häälestuses (vt p 15.2.2) määrata lehel "Arved, saatelehed" kas lubatakse negatiivset laoseisu. Kui väljastamise hinnad määratakse igas laos eraldi, siis näidata kas väljastatakse omahinnas. Kui materjale ei väljastata omahinnas, siis saab valida väljastamise hinnaklassi vaikeväärtuse. Arvestusmeetodit igale konkreetsele laole saab määrata lehel "Arvestusmeetod".
- müügiarvete häälestuses määrata häälestus kui tahetakse koostada saatelehtedest arveid või koondarveid.
- kasutaja andmete häälestuses (vt p 5.5) ja üldandmete häälestuses lehel "E-post" (vt p  $5.1.4$ ) – sisestada andmed, kui tahetakse hinnapakkumisi saata e-postiga.

Väljastamiste saatelehtede nimekirja avamiseks tuleb valida

| $\Box$<br>Wäljastamise saatelehed |               |            |                      |                                         |                   |                   |                                                 |                                  |                             |        |         |            |  |  |
|-----------------------------------|---------------|------------|----------------------|-----------------------------------------|-------------------|-------------------|-------------------------------------------------|----------------------------------|-----------------------------|--------|---------|------------|--|--|
|                                   | $C$ KÕIK      |            |                      |                                         | ARVEGA<br>O.      |                   | ARVETA<br>O.                                    |                                  | Ainult kasutusõigusega laod |        |         |            |  |  |
|                                   | Lisa<br>Muuda |            |                      | Koondarved<br>Arve<br>Filter<br>Kustuta |                   | ø<br>$\mathbb{C}$ | $\blacksquare$ Sulge<br>4<br>ര<br>Meili         |                                  |                             |        |         |            |  |  |
|                                   |               |            | Tühista väljastamine |                                         | Väljasta          | e,                | Hinnapakkumine<br><b>@</b> Meili hinnapakkumine |                                  |                             |        |         |            |  |  |
|                                   |               |            |                      | Seeria Number Kuupäev                   | Tellija           | Summa             | <b>Käibemaks</b>                                | <b>JAlus</b>                     |                             | @ A  L |         | Väljastati |  |  |
|                                   |               | <b>INV</b> |                      | 19.04.2011                              | Piret Tamm        | 4.03              |                                                 | 0,00 Inventuur Aprill 19.04 - La |                             |        |         | 19.04.2011 |  |  |
|                                   |               | <b>INV</b> |                      | 2 19:04:2011                            | Piret Tamm        | 13.77             |                                                 | 0,00 Inventuur Aprill 19.04 - La |                             |        | $\circ$ |            |  |  |
|                                   |               | <b>LST</b> |                      | 17 20:04:2011                           | <b>LILLEK APT</b> | 79.75             |                                                 | 8.43 Tellimus nr 185             |                             |        | $\star$ | 20.04.2011 |  |  |
|                                   | Iн            | LST        |                      | 18 21.04.2011                           | <b>ASTRA</b>      | 17,88             | 2.94                                            |                                  | $\star$                     |        |         |            |  |  |
|                                   |               | LST        |                      | 123 21.04.2014                          | PIRUETT           | 21,98             |                                                 | 3.66 Tellimus nr 185             |                             |        |         |            |  |  |
|                                   |               | llst       |                      | 1 23.03.2015                            | <b>VAINOR</b>     | 9,49              |                                                 | 1,58 Tellimus 12-2015            |                             |        |         |            |  |  |
|                                   |               |            |                      |                                         |                   |                   |                                                 |                                  |                             |        |         |            |  |  |

**Ladu** → Saatelehed → **Väljastamino** 

Aknas on näha materjalide väljastamisel koostatud saatelehed, nende üldsummad ja käibemaksud ning tellijad.

Pealkirjariba all oleva valikuga saab valida saatelehtede nimekirja, kus näidatakse kas kõik, **arvega** või **arveta** saatelehed. Tunnuse **Ainult kasutusõigusega laod** märkimisel on nähtavad ainult need saatelehed, kus on väljastamised ladudest, mis on antud kasutajale lubatud, vastasel juhul on nähtavad kõik saatelehed.

Nimetuseta veerus on hinnapakkumise tunnus:

- **"H"** – saateleht on prinditud hinnapakkumisena nupuga  $\triangleq$  Hinnapakkumine Veerus " $@$ " on meilimise tunnus:

- "\*" – saateleht või hinnapakkumine on saadetud e-postiga nupuga **@** Meili või **@** Meili hinnapakkumine

Veerus "A" on arve koostamise tunnus:

- "\*" saatelehelt on loodud müügiarve või koondarve (vt p 10.3.4). Kui vastav arve kustutatakse, siis kustutatakse ka tärn.
- tühi saatelehelt ei ole loodud müügiarve või koondarve või arve on kustutatud (vt p 10.3.4).

Veerus "L" on väljastamise või reserveerimise tunnused:

<sup>-</sup> "\*" – saatelehel olevad materjalid on laost väljastatud. Kui materjale ei väljastata laost saatelehe salvestamisel, siis saatelehtede nimekirja aknas saab materjali väljastada nupuga  $\frac{\Delta}{\Delta}$   $\frac{\Delta}{\Delta}$  väljastamine tühistatakse saatelehe muutmisaknas või minisaknas või minisaknas või varime valjastamine vaimekirja aknas siis kustutatakse ka tärn nupuga <sup>Tühista väljastamine</sup> nimekirja aknas, siis kustutatakse ka tärn

"R" – saatelehel olevad materjalid on reserveeritud. Kui materjal väljastatakse laost, siis tunnus asendatakse tärniga. Kui reserveerimine tühistatakse saatelehe muutmisaknas või nimekirja aknas nupuga Lühistareserveerimine siis tunnus "R" kustutatakse.

Reserveerimiseks on vaja eelnevalt märkida reserveerimise kasutamise tunnus lao üldhäälestuses lehel "Väljastamine", siis saab väljastamise asemel materjale reserveerida. Reserveeritud materiali lao seis ei muutu, reserveeritud kogus on näha materjalide nimekirjas. Kui materjal on reserveeritud ja väljastatakse suurem kogus, kui on laosolevaid materjale, siis küsitakse kinnitust väljastamise kohta.

- tühi saatelehel olevad materjalid ei ole reserveeritud ega laost väljastatud või reserveerimine/väljastamine on tühistatud.
- "O" inventuuri käigus on inventuuri lehtede alusel koostatud saatelehed, mis on veel väljastamata (vt p 15.6.5)
- "I" materialid on inventuuri saatelehe alusel väljastatud (vt p 15.6.5).

# *Järjestamine ja filtreerimine (vt p 18.2)*

Saatelehtede hulga muutmiseks ekraanil saab kasutada filtrit (nupp Eilter vt p 18.2) või parema hiireklahvi filtrit. Parema hiireklahvi filtri kasutamiseks tuleb, olles saatelehtede nimekirjal, parema hiireklahviga avada menüü ja valida kas "Kõik", "Avatud periood" või "Jooksev aasta ".

Parema hiireklahvi filtri valik kehtib kuni uue valikuni, seda ei muudeta ka saatelehtede nimekirja sulgemisel. Võrguversiooni korral on parema hiireklahvi filtri valik seotud ainult antud töökohaga ja valitud firmaga (kui bürooversiooni korral kasutatakse mitut firmat).

Saatelehtede järjestamiseks tuleb klõpsata hiirega vastava veeru nimetusel. Nimekiri järjestatakse tähestiku järgi või kasvavas järjekorras, teise klõpsu korral tagurpidi järjekorras. Seejärel võib saatelehe kiireks otsimiseks sisestada klaviatuurilt otsitava väärtuse algussümbol või sümbolid.

Võrguversiooni korral, kui korraga töötab lao osas mitu kasutajat, tuleb andmete värskendamiseks valida nupp  $\ddot{\bullet}$ .

# *Saatelehe lisamine*

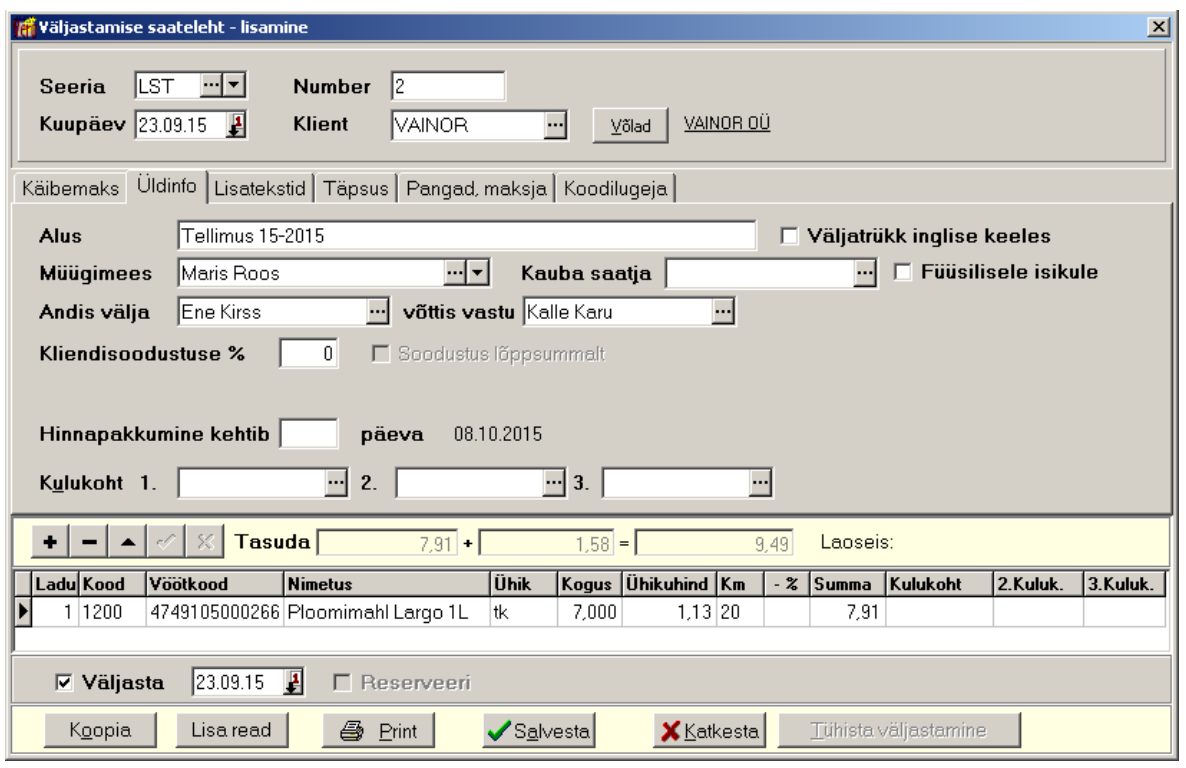

Väljastamise saatelehe lisamisel võib kasutades varem sisestatud saatelehte, kopeerides selle andmed ja vajadusel neid korrigeerides. Kopeerimiseks valida nupp Koopia , avanenud valikuaknas näidatakse avatud perioodi algusest sisestatud saatelehti. Nimekirja värskendamiseks valida nupp  $\ddot{\bullet}$  ja valida saateleht. Kopeeritakse kõik andmed, välja arvatud saatelehe seeria, number, kuupäev ja käibemaksu protsent. Kui klient valiti enne kopeerimist, siis klienti ja kliendisoodustuse protsenti üle ei kirjutata.

Saatelehe aknas on:

- Seeria saatelehe seeria, kui lao häälestuses lehel "Väljastamise saatelehed" (vt p 15.2.1) on määratud seeriate kasutamine. Saab määrata vaikimisi kasutatavat seeriat, kui seda ei ole tehtud, siis võetakse viimasena sisestatud saatelehe seeria.
- Number saatelehe number. Programm pakub järgmist vaba numbrit, mille saab vajaduse korral muuta.
- **Kuupäev** saatelehe kuupäev.
- **Kliondilo** kliendi lühinimi, kellele saateleht koostatakse. Kliendi lühinimi peab olema kirjeldatud abimenüüs "Kliendid". Kui saateleht väljastatakse uuele kliendile, siis saab saatelehe registreerimisel ta klientide abimenüüsse lisada. Aknasse tuuakse ka kliendi täisnimi, täisnimele klikkides avatakse kliendi andmete muutmise aken. Kui kliendil on soodustus, siis soodustus arvutatakse igalt realt. Eelnevalt tuleb klientide abimenüüsse lehele "Püsiklient" sisestada kliendikaardi number ja selle väljastamise kuupäev ning lehele "Soodustused" sisestada maksusoodustuse protsent (vt p 6.1). Kui kliendil on kliendikaart, siis saab klienti valida, olles suvalisel väljal, klahviga "F4". Avanenud aknas sisestada kliendikaardi number klaviatuurilt või kasutades kaardilugejat.

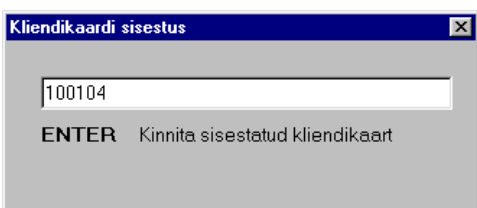

Kui valitud kliendi andmetes on märgitud tunnus "Probleemne klient" (näiteks makseraskuste tõttu), siis kliendi lühinimi kuvatakse ekraanile punases kirjaga. Kui kasutusel on ka müügireskontro moodul, siis juhul, kui valitud tellijal on tähtajaks tasumata arveid või kui kliendi tähtajaks tasumata arvete summa ületab lubatud krediidipiiri (krediidipiiri saab sisestada kliendi andmetes lehel "Muud"), siis hoiatuseks muutub nupu Võlad tekst punaseks ja selle nupuga avanenud aknas on näha tellija tähtajaks tasumata arved, viimases veerus on näha ka mitu päeva on tasumine hilinenud. Nimekirias näidatakse viimase 12 kuu arveid. Kui kliendi andmed puuduvad abimenüüs "Kliendid", tuleb need jooksvalt sinna lisada.

#### *Lehel "Käibemaks"*

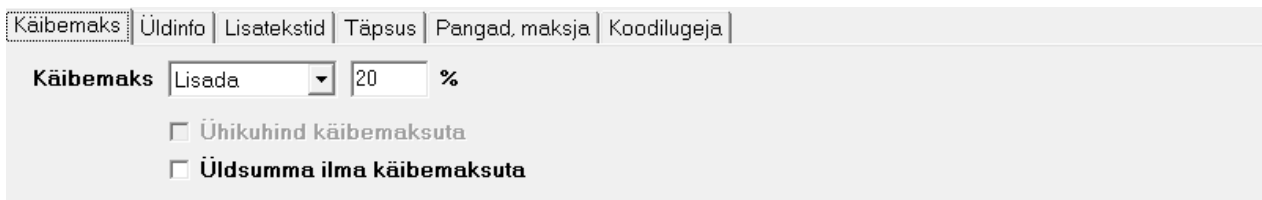

- **Käibomaks** valida kas hinnale **lisada** käibemaks või **oraldada** või käibemaks **puudub**, vaikimisi määratakse lao häälestuses lehel "Väljastamise saatelehed" (vt p 15.2.1).
- $\%$  käibemaksu protsent võetakse vaikimisi ettevõtte üldandmetest (vt p 5.1.1), seda saab vajadusel saatelehel muuta.
- **Ühikuhind käibemaksuta** märkida kui saatelehe koostamisel valiti käibemaksu eraldamine (s.t. hind sisestati koos käibemaksuga), aga saatelehel näidatakse hinda ilma käibemaksuta, vaikimisi määratakse lao häälestuses lehel "Väljastamise saatelehed" (vt p 15.2.1).
- **Üldsumma ilma käibemaksuta** märkida, kui antud kaupade müügi käibemaksul kasutatakse erikorda vastavalt käibemaksuseaduse  $§41<sup>1</sup>$  (Kinnisasja, metallijäätmete, väärismetalli ja metalltoodete käibemaksuga maksustamise erikord). Antud korra järgi ei tasu ostja müüjale käibemaksu, vaid ostja pöördkäibemaksustab antud tehingu. Sellisel saatelehel võivad olla ainult erikorra alusel maksustatavad kaubad.

#### *Lehel "Üldinfo"*

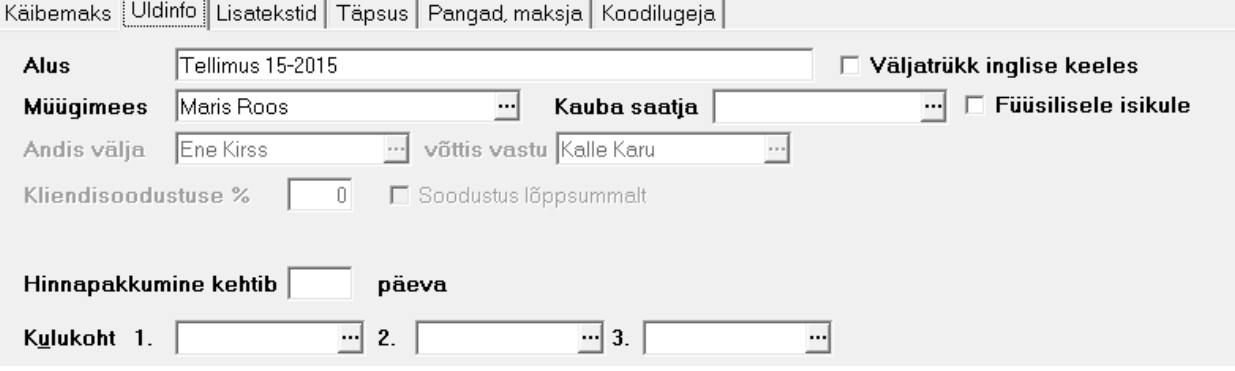

- **Alus** tekst (kuni 100 sümbolit).
- Väljatrükk inglise keeles prinditakse inglisekeelne saateleht või hinnapakkumine. Hinnapakkumise korral tuleb häälestuses sisestada hinnapakkumise inglisekeelne nimetus. Kui soovitakse ka inglisekeelseid materjalide nimetusi, siis tuleb need sisestada materialide kirjeldusse.
- Müügimees müügimehe nimi (kuni 30 sümbolit), saab valida abimenüüst.
- **Kauba saatja** saatja nimi (kuni 50 sümbolit), saab valida abimenüüst.
- Füüsilisele isikule märkida tunnus, kui saateleht tehakse füüsilisele isikule (füüsiline isik käibemaksuseaduse mõistes, ei ole FIE, kasutatakse käibedeklaratsiooni lisa INF koostamisel); võetakse automaatselt kliendi andmetest.
- **Andis välja ja võttis vastu** materjali väljaandja ja vastuvõtja, saab valida abimenüüst. Kui lao üldhäälestuses on märgitud "Jätta meelde kauba väljastaja", siis võetakse väljaandja automaatselt eelmiselt saatelehelt. Kui lao üldhäälestuses on märgitud "Kliendi kontaktisik tõsta kauba vastuvõtjaks", siis näidatakse vastuvõtja valiku nimekirjas automaatselt kliendi andmetest lehtedelt "Kontaktisik" ja "Isikud" sisestatud kontaktisikud. Väljastamisel kantakse materjali väljaandja väljastamiste nimekirja väljale "Väljaandja" ja arvelevõtmisel kantakse vastuvõtja arvelevõtmiste nimekirja väljale "Vastuvõtja" ning neid saab kasutada materjali liikumise aruandes grupeerimisel. Kui saatelehest koostatakse müügiarve, siis kantakse väljaandja ja vastuvõtja arve lehele "Kauba üleandmine" (vt p 10.3.1).
- **Kliendisoodustuse** % kliendisoodustuse protsent, mida arvestatakse saatelehe igal sisureal oleva summa arvutamisel. Vaikimisi võetakse kliendi andmetest (vt p 6.1, leht "Soodustused" väli "Maksusoodustuse %").
- **Soodustus lõppsummalt**
- **Kulukohad** kulukohti saab kasutada koondarve koostamisel.
- **Hinnapakkumine kehtib ... päeva** hinnapakkumise kehtivusaeg, väli on nähtav kui lao üldhäälestuses lehel "Hinnapakkumised" on märgitud hinnapakkumise kasutamine (vt p 15.2.1).

#### *Lehel "Lisatekstid"*

- Lisateksti number saatelehele prinditava lisateksti number abimenüüs "Lisatekstid" (vt p 10.2). Samuti saab sisestada täiendava teksti (kuni 20 sümbolit).
- Printida materjali lisainfo saatelehele prinditakse lisainfo materiali kirjelduses valitud laoga seotud andmete lehelt "Lisainfo" (vt p 15.4.1).

#### *Lehel "Täpsus"*

- **Lõppsumma ümardamise täpsus** lõppsumma ümardamise täpsus  $(0.01, 0.05 \text{ või } 0.1)$ määratakse lao üldhäälestuses lehel "Väljastamise saateleht" (vt p 15.2.1).
- Ühikuhinna täpsus ühiku hinna täpsus (0.01, 0.001 või 0.0001), määratakse lao üldhäälestuses lehel "Hinnad, kogused" (vt p 15.2.1).

#### *Lehel "Pangad, maksja"*

- **Omapanga tähised** valida ettevõtte pangarekvisiitides kirjeldatud pangad (vt p 5.4).
- Maksja kui saatelehe saaja (klient) erineb maksjast, siis täita maksja nimi, saab valida abimenüüst. Maksjale saab koostada koondarve.

# *Lehel "Koodilugeja"*

- **Vöötkood**
- **Valik korduvalo vöötkoodilo**
- **Roa salvostamisol koguso kontroll**

Leht on nähtav kui lao häälestuses lehel "Vöötkoodid, pandid" on märgitud tunnus "Vöötkoodide kasutamine".

#### *Saatelehe sisuridade lisamine vöötkoodilugejaga.*

Väljastamise saatelehele saab lisada kuni 200 sisurida.

Saatelehe lisamise aknas tuleb pärast saatelehe päise sisestamist avada leht "Koodilugeja" ja viia hiire kursor väljale "Vöötkood". Juhul, kui sama vöötkood esineb korduvalt samas laos või erinevates ladudes, siis saab samal lehel märkida tunnus "Valik korduvale vöötkoodile". Tunnuse märkimisel avatakse materjali valiku aken, vastasel juhul võetakse materjal esimest leitud laost. Seejärel lugeda materjalilt vöötkood, sellega tekib saatelehele automaatselt uus rida. Kuni loetakse sama vöötkoodiga materjali, suurendatakse antud rea kogust. Kui loetakse uut koodi, siis tekib automaatselt uus rida. Enne saatelehe salvestamist saab vajadusel koguseid muuta.

#### *Saatelehe sisuread*

Väljastamise saatelehele saab lisada kuni 200 sisurida.

#### Ladu ja materjal

Saatelehe sisuridade sisestamisel valida **ladu** ja materjalide nimekirjast valida materjal kas koodi, vöötkoodi või nimetuse järgi või kasutades vöötkoodilugejat. Vöötkoodide kasutamiseks märkida lao häälestuses lehel "Vöötkoodid, pandid" tunnus "Vöötkoodide kasutamine" ja vöötkoodilugejaga lugemiseks sisestada koodilugeja prefiks (vt p 15.2.1 leht "Vöötkoodid, pandid"). Kui lao üldhäälestuses lehel "Hinnad, kogused" on märgitud tunnus "Näita väljastamise hindu", siis näidatakse materjali valiku aknas väljastamise hinda, mille hinnaklass on määratud üldhäälestuses lehel "Väljastamine". Tehes nimekirjal parema kliki, saab rippmenüüs lisaks valida teisi näidatavaid hinnaklasse, samuti hindu eesti kroonides ja tehasenumbrit.

Kui lao number sisestada käsitsi ja seejärel liikuda koodi väljale kas tabulaatori klahviga (klahviga "Tab") või hiire klikiga, siis materjalide nimekirja saab avada ka klahviga "F2". Kui avanenud materialide valiku aknas soovitakse näha väljastamise hindu, siis tuleb lao üldhäälestuses lehel "Väljastamine" märkida tunnus "Materjali valikul näidata väljastamise hinda". Kui laoarvestuse üldhäälestuses lehel "Muud häälestus" märkida tunnus "Automaatne materjali valik rea lisamisel", siis uue rea lisamisel kantakse lisatavale reale automaatselt eelmise rea lao number ja avatakse selle lao materjali valiku aken. Tabeliosas võib uuele reale liikuda nooleklahviga.

Materjali valiku aknas saab avades parema hiireklahviga menüü lisada ja eemaldada nimekirjast hinnaklasside veerge. Aktiivsel materjalil olles saab parema hiireklahviga menu ja valida antud materjalide liikumiste nimekirja.

Kui materjal puudub materjalide nimekirjast ja laos on lubatud negatiivne laoseis, siis võib uue materjali jooksvalt lisada (vt p 15.4.1).

Kui koodilugejaga sisseloetud materjal puudub valitud laos, kuid on olemas teises laos, siis asendatakse lao number automaatselt, kui aga materjal on kirjeldatud mitmes laos, avatakse abimenüü, kust saab valida õige lao.

Kui sisurida ei ole seotud laos kirjeldatud materjaliga (väli "Ladu" jäetakse tühjaks), siis saab sisurea valida **koodi** või **nimetuse** järgi abimenüüst "Müügiarvete sisuread" (vt p 10.2). Abimenüüs vajaliku sisurea puudumise korral võib vajadusel selle lisada või sisestada otse saatelehele (näiteks kui saatelehel on lisaks materjalidele ka transpordikulu või ümardamise summa).

Kui sisureal on valitud materjal, millele on kirjeldatud pant, siis rea salvestamisel tekib automaatselt ka pandi rida. Pandiga rida ei saa muuta.

# Ühik

Materjali **ühik** tuuakse materjali kirjeldusest, kui materjali ühikul on ülemühik, siis võib kasutada ka seda, sel juhul sisestada ühikuhinnaks ka ülemühiku hind.

### Kogus

Sisestada materiali **kogus**, sisestava materiali hetkeseisu kogus on näha väljas "Laoseis".

Lao üldhäälestuses "Väljastamise saatelehed" saab määrata, et vaikimisi määratakse koguseks 1. Sisestada saab ka negatiivset kogust, mis tähendab väljastamise krediteerimist. FIFO meetodi korral peab valima sama hankija ja sisestama sama väljastamise hinna, mis on krediteeritaval väljastamisel.

Kui laos on lubatud negatiivne laoseis ja tahetakse väljastada suurem kogus, kui on laos arvel, siis tuleb hoiatus: "Laoseis muutub negatiivseks! Laos on materjali vaid XX ühikut!". Sama hoiatus tuleb ka juhul, kui materjal lisati jooksvalt väljastamise käigus (laoseis on null). Kui materjali laoseis muutub negatiivseks, siis tuleb arvestada sellega, et kuu lõpuks ei tohi see negatiivseks jääda, vastasel juhul kuu kuluaruanne ei anna õigeid tulemusi.

Kui kasutatakse reserveerimist ja minimaalne kogus on määratud, siis saatelehe salvestamisel võrreldakse ka koguseid ja antakse hoiatus "Järgmiste materjalide kogused on suuremad, kui reserveerimata laoseis: laos nr 1 "3030"! Kas jätkata?".

#### Ühikuhind

Veergu "Ühikuhind" tuuakse materjali **ühikuhind** – omahind või vaikimisi hinnaklassi hind – vastavalt konkreetse lao häälestusele. Kui lao häälestuses ei ole väljastamishinda määratud, siis ühikuhinna määramine võetakse üldhäälestusest lehtedelt "Hinnad, kogused" ja "Väljastamine". Kui väljastamisel ei kasutata omahinda, siis saab saatelehe real olles hinna väljal klõpsates näha kõiki valitud materjaliga seotud erinevaid hinnaklasse ja vastavaid hindu. Vajadusel võib saatelehel sisestada ka ise hinna.

Kui FIFO meetodi korral seostatakse väljastamine niisuguse arvelevõtmisega, mis on sisestatud kas enne ümberhinnatud kuud või ümberhinnatud kuus, siis väljastamise omahinna leidmisel võetakse omahinnaks ümberhindamisel saadud uus hind.

Lao üldhäälestuses saab häälestada ka et materjali valikuaknas näidatakse veergu "Arvelevõtmise hind" (leht "Muu häälestus" tunnus "Saatelehtedes/arvetes materjali valimisel näidata omahinda") ja veergu "Hind" (leht "Väljastamine" tunnus "Materjali valikul näidata väljastamise hinda").

Kui kasutajal ei ole administraatori õigusi, siis ta ei saa materiali väljastada materiali kirjelduses näidatud minimaalsest hinnast väiksema hinnaga. Kui kasutajal on administraatori õigused, siis saatelehe salvestamisel võrreldakse materjali väljastamise hinda materjali kirjelduses näidatud väljastamise minimaalse hinnaga, vea korral antakse teade (näiteks "Materjali "1600" minimaalne väljastamise hind on 20!").

Kui soovitakse kasutada kliendi hinnaklassi hindu, siis tuleb vastav hinnaklass määrata kliendi andmetes (vt p 6.1, leht "Soodustused") ja materiali hindade kirjelduses.

Hinna ümardamise täpsuse saab määrata lao üldhäälestuses lehel "Hinnad, kogused".

# Kehtivusaeg

Kui lao häälestuses (vt p 15.2.2) on märgitud tunnus "Kasutada kehtivusaega", siis programm täidab välja **Kehtivusaeg**, liites saatelehe kuupäevale materjali üldkirjelduses sisestatud kehtivusaja, vajadusel saab sisestada teise kuupäeva.

#### Kulukohad

Kui lao üldhäälestuses lehel "Väljastamise saatelehed" on sisestatud kulukohtade arv, siis saab sisestada saatelehe reale ka **kulukohti** (vt p 15.2.1).

Ülem- ja alamread (ainult eelarvelisele asutusele)

Saatelehe ridu saab jaotada ülem- ja alamridadeks, kui lao üldhäälestuses lehel "Väljastamise saatelehed" on märgitud tunnus "Kahetasemelise saatelehe printimine". Saatelehe ridadele sisestada **ülom-** või **alamroa tunnus** ja **roa numbor**. Printimisel järjestatakse read ülemridade numbri järgi ning iga ülemrea alla prinditakse temaga seotud alamread.

#### Saatelehe üldsumma

Saatelehe rea lisamisel on eelnevate ridade käibemaksuta summa, lisatav käibemaks ja summa tasumiseks näha väljal Tasuda. Saatelehe lõpliku summa vaatamiseks tuleb saatelehe viimane rida salvestada nupuga  $\vert \cdot \vert$ .

Tunnuse Väljasta või Reserveeri märkimisele materjalid kas väljastatakse või reserveeritakse. Tunnus Reserveeri on nähtav kui kasutatakse reserveerimist (vt p 15.2.1, leht "Väljastamine").

Tunnuse V**äljasta** märkimisel väljastatakse materjalid laost kuupäevaga, mis on nähtav tunnuse Väljasta kõrval. Vaikimisi on kuupäevaks saatelehe kuupäev, vajaduse võib väljastamise kuupäeva muuta. Kui väli jäetakse tühjaks, siis hilisemal väljastamisel saatelehtede nimekirjast täidetakse väli automaatselt saatelehe kuupäevaga. Materjali väljastamisel laost arvestatakse lao häälestuse lehel "Hinnad, kogused" määratud ühikuhinna täpsust. Materiali väljastamise hind laos arvutatakse vastavalt lao häälestuses lehel "Väljastamine" määratud tunnusele "Laost väljastamisel hinnad koos käibemaksuga". Väljastamisel vähendatakse materjali kirjelduses kogust, mis on nähtav materjali nimekirjas (vt p 15.4.1).

Sisestatud andmed salvestada nupuga Salvesta, kui soovitakse printida, siis nupuga  $\Box$  Print.

Kui lao häälestuses on märgitud kinnituse küsimise tunnus, siis küsitakse saatelehe salvestamisel kinnitust: "Kas väljastada materjalid laost?".

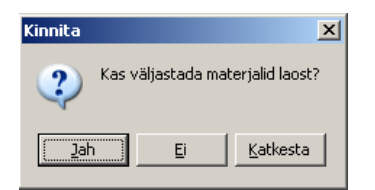

Valiku "Ei" korral koostatakse ainult saateleht, "Jah" korral väljastatakse materialid ka laost.

Kui laohäälestuses on arvestusmeetodiks valitud FIFO meetod ja märgitud tunnus "Luua FIFO seosed iga väljastamise korral" ning tunnus "Väljastamine omahinnaga", siis vaikimisi pakutakse hetke keskmist arvelevõtmise hinda materjali üldkirjeldusest. Saatelehe salvestamisel küsitakse "Kas väljastamise hinnad asendada uute arvutatud omahindadega?".

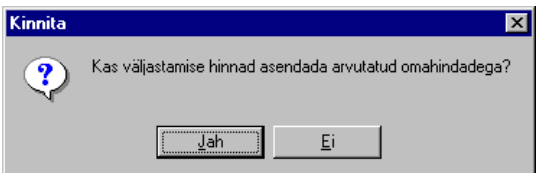

Valiku "Jah" korral asendatakse väljastamise hinnad partiide järgi arvutatud keskmiste omahindadega.

#### Näide. Omahind väljastamisel FIFO meetodil.

Lattu on arvele võetud 2 partiid:

10 tk  $x$  100 eurot = 1000 eurot

10 tk  $\bar{x}$  150 eurot = 1500 eurot

Väljastatakse 15 tk

Vaikimisi pakutakse saatelehel ühikuhinnaks 125 eurot (2500 eurot : 20 tk), kuid salvestamisel võib seda asendada omahinnaga.

FIFO meetodil arvutatud ühikuhinnaks on 116,67 eurot:

 $((10$  tk x 100 eurot) + (5 tk x 150 eurot)) : 15 tk = 116,67 eurot

Kui saatelehel muudetakse klienti peale seda kui sisuridadele on juba andmeid sisestatud, siis saab sisuridade hindu kuupäeva ja kliendi alusel värskendada, küsitakse "Kas soovite sisuridade hindu kuupäeva ja kliendi alusel värskendada?".

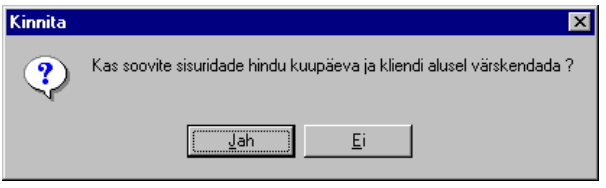

Valiku "Jah" korral kontrollitakse kas kliendile on abimenüüs määratud hinnaklass ja kas sellel materjalil on vastava hinnaklassi hind määratud ning tuuakse uus hind välja "Ühikuhind".

# *Muutmine ja kustutamine (vt p 18.2)*

Muuta ja kustutada saab ainult neid saatelehti, mille materjalid ei ole laost väljastatud ja millelt ei ole tehtud arveid (veergudes "A" ja "L" ei tohi olla tärne). Materjalide väljastamised tuleb tühistada nupuga Tühistaväljastaminelaos saatelehtedelt loodud müügiarved aga kustutada müügiarvete nimekirjast (vt p 10.3), seejärel saab saatelehti muuta ja kustutada.

Saatelehtede nimekirja aknast saab saatelehti väljastada nupuga  $\frac{\vee}{\text{m}}$  , materjalid väljastatakse saatelehe kuupäevaga. Kui materjalid on vaja väljastada saatelehe kuupäevast erineva kuupäevaga, siis tuleb saateleht avada nupuga Muuda ja sisestada väljastamise kuupäev.

# *Saatelehe printimine (vt p 18.2)*

Saatelehe printimiseks tuleb eelnevalt häälestada väljundvorm lehel "Väljastamise saatelehed" (vt p 15.2.1) ja valitud lao häälestuses lehel "Väljundvorm" (vt p 15.2.2).

Kui valitud lao häälestuses lehel "Arved, saatelehed" on märgitud tunnus "Väljastamise saatelehe väljatrüki vormi valik", siis avaneb vormi valikuaken.

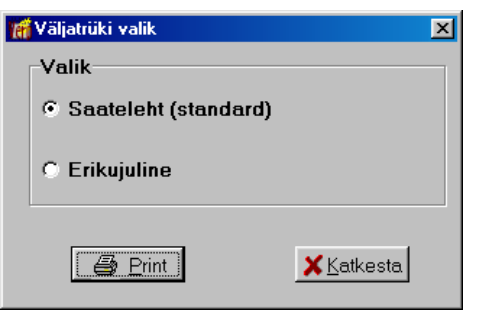

Inglisekeelse saatelehe printimiseks tuleb saatelehel märkida tunnus "Väljatrükk inglise keeles" ja inglisekeelsed materjalide nimetused sisestada materialide kirjeldusse. Printida nupuga  $\blacksquare$  Erint

# *Hinnapakkumise printimine (vt p 18.2)*

Hinnapakkumiste printimiseks tuleb lao üldhäälestuses lehel "Hinnapakkumine" märkida tunnus "Hinnapakkumiste kasutamine" ja häälestada hinnapakkumise tunnused. Inglisekeelse hinnapakkumise printimiseks tuleb häälestuses sisestada inglisekeelne hinnapakkumise nimetus ja saatelehel märkida tunnus "Väljatrükk inglise keeles".

Hinnapakkumisi eraldi ei koostata, vaid hinnapakkumisena saab printida juba koostatud saatelehte. Selleks valida aknas "Väljastamise saatelehed" nupp . Sellinnapakkumine

Peale hinnapakkumise printimist tekib esimesesse veergu tunnus "H". Kui hiljem prinditakse saateleht või saadetakse e-postiga nupuga  $\Box$  Meili, siis küsitakse selle tunnuse mahavõtmise kinnitust.

# *Saatelehe ja hinnapakkumise saatmine e-postiga (vt p 18.2)*

E-postiga saatmiseks peab olema sisestatud järgmised andmed:

- kasutaja andmed (vt p  $5.4$ )
- klientide abimenüüs lehel "Kontaktandmed" olevad andmed (vt p 6.1)
- üldandmete häälestus lehel "E-post" (vt p 5.1.4)
- lao üldhäälestuses lehel "E-post" (vt p 15.2.1) märkida vajadusel tunnus " Ava meilimise aken".

Saatelehe saatmiseks e-postiga valida nupp  $\Box$  Meili, saatelehe saatmiseks hinnapakkumisena valida nupp @ Meili hinnapakkumine

Kui lao üldhäälestuses ei ole märgitud tunnus "Ava meilimise aken", siis avanenud aknasse tuuakse ainult nimekiri meiliaadressidest. Nimekirjas näidatakse kliendi andmetesse sisestatud eposti aadressid, mitme e-posti aadressi sisestamisel peavad aadressid olema komaga eraldatud. Kuvatud nimekirjal saab märkida vajalikud aadressid.

Kui lao üldhäälestuses lehel "E-post" on märgitud tunnus " Ava meilimise aken ", siis avaneb saatelehe või hinnapakkumise meilimise aken..

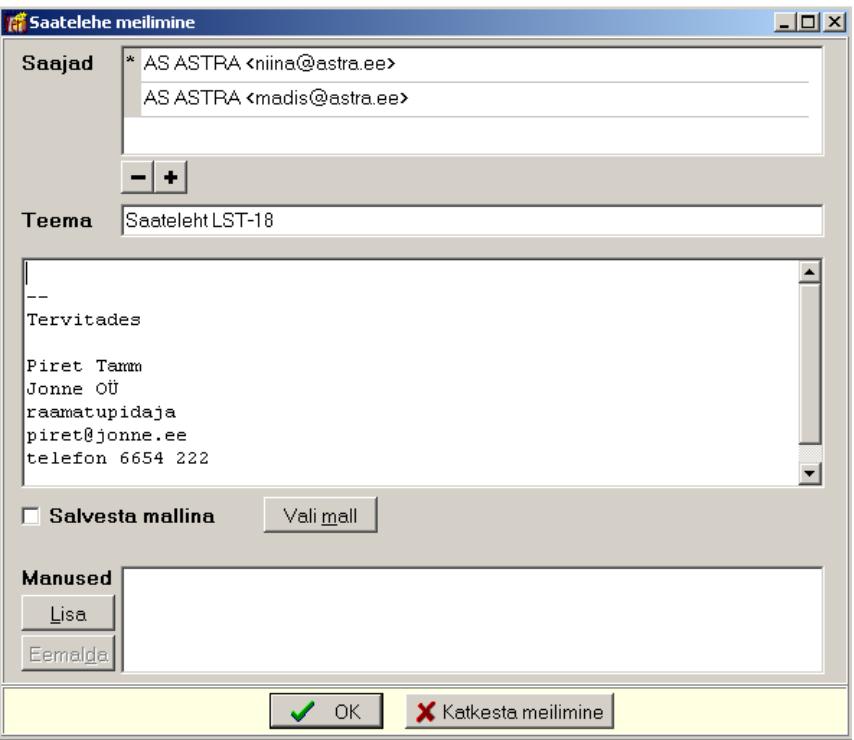

Avanenud aknas on nähtavad saaja meiliaadressid. Lisada ja kustada saab kas real olles hiire parema klikiga (valida "Lisa aadress" või "Kustuta aadress") või kasutades nuppe + ja ... Samuti saab muuta meili **teemat.** 

Meili sisu aknas on nähtav meili allkiri (kui see on kasutaja andmetes sisestatud) ja lisaks saab sisestada täiendava selgituse. Meili sisu võib salvestada mallina abimenüüsse märkides tunnuse

**Salvesta mallina** ja sealt hiljem vajadusel valida nupuga <u>Valimall</u> (vt p 6.7). Nupuga Lisa saab lisada täiendavad **manusod**.

E-postiga saatmise tunnuseks on veerus " $@$ " olev tärn.

Kui saateleht saadeti hinnapakkumisena on esimeses veerus tunnus "H".

# *Saatelehest arve loomine*

Müügiarve loomiseks tuleb liikuda saatelehele/hinnapakkumisele ja valida nupp <sup>Arve</sup> või avada parema hiireklahviga menüü ja valida sealt "Arve".

Kui saatelehe/hinnapakkumise alusel on materjalid väljastamata, siis tuuakse enne arve loomist teade "Saateleht on laost väljastamata! Seeria ... Number.... Kas luua sellest saatelehest arve?".

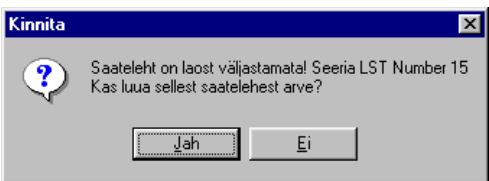

Arve loomiseks valida "Jah". Kui lao üldhäälestuses on lehel "Väljastamise saatelehed" märgitud tunnus "Ühest saatelehest arve loomisel näidata arve sisestusvormi", siis enne arve salvestamist avatakse lisamisaken, kus saab vajadusel muuta arve seeriat, koos sellega ka numbrit või muid andmeid. Peale müügiarve loomist ei saa enam saatelehe/hinnapakkumise ridu muuta ja materjale saab väljastada peale arve loomist ainult arve alusel.

Müügiarve päise väljad täidetakse saatelehel/hinnapakkumisel olevate andmetega. Kui saatelehe/hinnapakkumise seeriat ei ole kasutuses müügiarvetes, siis võetakse seeriaks vaikimisi määratud seeria müügiarvete häälestusest, juhul kui vaikimisi seeriat ei ole määratud, siis võetakse viimase loodud arve seeria. Saatelehest loodud arve kuupäevaks pannakse saatelehe kuupäev, hinnapakkumisest loodud arve kuupäevaks jooksev kuupäev. Müügiarvele kantakse saatelehe/hinnapakkumise sisuread ja nende ette tekib lisarida, kus on saatelehe/hinnapakkumise number ja seeria. Müügiarve sisurea veerus SL. tunnus näidatakse tunnust "Saatel". Kui saatelehega/hinnapakkumisega materjale ei väljastatud, siis tuleb materjalid väljastada müügiarvega.

Kui lao üldhäälestuses on lehel "Väljastamise saatelehed" märgitud ka tunnus "Ühest saatelehest arve loomisel printida arve", siis loodud arve ka prinditakse. Arve väljundvormi saab eelnevalt häälestada müügiarvete häälestuses lehel "Väljundvorm" (vt p 10.1).

# *Koondarve loomine*

Koondarve luuakse ainult nendest saatelehtedest/hinnapakkumistest, millega on materjale väljastatud. Koondarve loomisel kantakse ühele arvele kuni kakssada rida, kui ridu on rohkem, siis luuakse lisaks uusi arveid

Saatelehtede nimekirjal saab korraga luua koondarveid (mitmest saatelehest/hinnapakkumisest) uhele või mitmele kliendile, valides nupu  $\frac{K}{2}$ ondarved  $\frac{K}{2}$  või avades parema hiireklahviga menüü ja valides sealt "Koondarved".

Kui soovitakse koondarveid luua ainult osadele saatelehtedele/hinnapakkumistele, siis võib vajalikud saatelehed/hinnapakkumised filtreerida nupuga Filter ning seejärel avada parema hiireklahviga menüü ja "Koondarved nähtavatest".

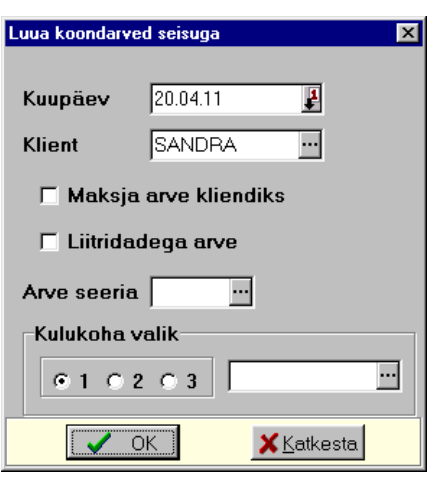

Avanenud aknas "Luua koondarved seisuga" on väljad:

- Kuupäev näitab mis kuupäevani koostatud saatelehtedest arved luuakse. Vahemiku alguse leidmiseks lahutatakse sellest kuupäevast 60 päeva. Sisestatud kuupäev kantakse arve kuupäevaks.
- Klient valida klient, kellele luuakse koondarve. Kui väli jäetakse tühjaks, siis luuakse koondarved kõigile ("Koondarve" korral) või kõigile aknas nähtavatele ("Koondarved nähtavatest" korral) klientidele.

Kui märgistatakse tunnus "Maksja arve kliendiks", siis luuakse koondarve valitud maksjale ja maksja tuleb valida abimenüüst. Kui väli jäetakse tühjaks, siis luuakse koondarved kõigile maksjatele.

Kui kliendiks on valitud kontserni emaettevõte ja lao üldhäälestuses on märgitud tunnus "Kontserni tunnuse kasutamise saatelehtedest koondarve loomisel", siis koondarvele võetakse kõik kontserni tütarettevõtete saatelehed.

- Maksja arve kliendiks tunnuse märkimisel luuakse koondarve maksjale.
- Liitridadega arve tunnuse märkimisel luuakse arve, mille esimesel real väljas "Nimetus" on tekst "Saatelehed" ja järgmistel ridadel saatelehtede/hinnapakkumiste seeriad ja numbrid ning tekstid väljalt "Alus". Väljas "Hind" näidatakse saatelehtede/hinnapakkumiste üldsummat.

Kui tunnust ei märgistata, siis luuakse arve, mille ridadeks on saatelehed/hinnapakkumised koos summadega. Välja "Nimetus" on kantud saatelehtede/hinnapakkumiste seeria ja number ning tekst väljalt "Alus", väljas "Hind" näidatakse saatelehe/hinnapakkumise summat. Müügiarve sisurea väljas "SL. tunnus" näidatakse tunnust "Koond".

- **Arve seeria** koondarve seeriat saab valida abimenüüst. Kui seeriat ei valita, siis koondarve seeriaks võetakse:
	- müügiarvete häälestuses vaikimisi määratud seeria
	- viimase koostatud müügiarve seeria, kui müügiarvete häälestuses ei ole vaikimisi seeriat määratud
		- tühi seeria, kui müügiarvete abimenüüs on olemas tühja koodiga seeria.
- **Kulukoha valik**  koondarvet saab koostada saatelehel lehel "Üldinfo" olevate kulukohtade kohta.

Valida nupp  $\blacktriangledown$  OK Kui klienti ei valitud, siis koondarve lisamisakent ei avata ja loodud arveid saab vaadata müügiarvete nimekirjast.

# *Arve ja koondarve printimine*

Kui arve luuakse ainult ühelt saatelehelt, siis selle koheseks printimiseks tuleb lao üldhäälestuses lehel "Väljastamise saatelehed" märkida tunnus "Ühest saatelehest arve loomisel printida arve", kui soovitakse ka arve lisamisakna avamist, siis märkida ka tunnus "Ühest saatelehest arve loomisel näidata arve sisestusvormi" (vt p 15.2.1).

Kui kliendi postiaadress erineb juriidilisest aadressist, siis sisestada postiaadress lehele "Postiaadress" (vt p 6.1), see prinditakse lisaks juriidilisele aadressile samuti arvele.

Müügiarvete printimine on kirjeldatud punktis 10.3.6. Müügiarve printimiseks valida nupp **. 49 Print** 

# **15.5.3. VÄLJASTAMINE ÜHEST LAOST TEISE LATTU**

Ladudevaheliseks materjalide liikumiseks koostatakse saateleht, millega saab väljastada materjale ühest laost teise, võimalik on ka ühe saatelehega väljastada korraga mitmest laost. Samuti saab antud tüüpi saatelehte kasutada laost mahakandmiseks või aruandvale isikule materjalide väljastamiseks.

Enne saatelehtede koostamist tuleb:

- $-$  lao üldhäälestuses (vt p 15.2.1) määrata häälestus lehtedel "Hinnad, kogused", "Laost– lattu" ja "Väljastamine" ja kui kasutatakse pante, vöötkoode ja vöötkoodilugejat siis ka lehel "Vöötkoodid, pandid". Kui arvestusmeetod määratakse kõigile ladudele ühine (FIFO või kaalutud keskmine), siis tuleb hääletada ka lehel "Muu häälestus". Lehel "Muu häälestus" saab määrata kas materjali valikul näidatakse omahinda; eelarveline asutus saab näidata kas ladudevahelistes saatelehtedes kasutatakse klassifikaatorit.
- valitud lao häälestuses (vt p 15.2.2) määrata lehel "Arved, saatelehed" kas lubatakse negatiivset laoseisu. Kui väljastamise hinnad määratakse igas laos eraldi, siis näidata kas väljastatakse omahinnas. Kui materjale ei väljastata omahinnas, siis saab valida väljastamise hinnaklassi vaikeväärtuse. Arvestusmeetodit igale konkreetsele laole saab määrata lehel "Arvestusmeetod".

Laost lattu väljastamiste nimekirja avamiseks tuleb valida

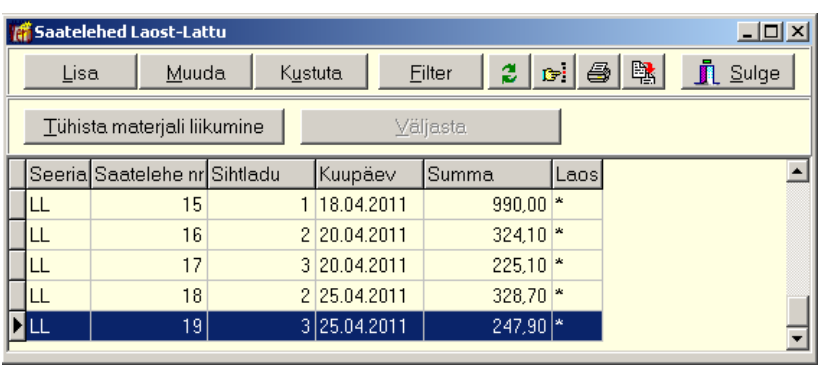

#### **Ladu** → Saatelehed → **Laost–Lattu**

Aknas näidatakse materjalide väljastamisel koostatud saatelehti, on näha millisesse lattu, mis summas ja mis dokumendiga materjale väljastati.

Veerus "Laos" olev tärn näitab, et materjalide ladudevaheline liikumine on toimunud. Saatelehtede nimekirja aknas saab materjali väljastada nupuga . Käljasta . Kui vastav liikumine tühistatakse nupuga Lühistamaterjaliliikumine, siis kustutatakse ka tärn. Kasutaja saab väljastada ka saatelehega sellisesse lattu, mille kasutamise õigust tal ei ole, tühistada aga sellist saatelehte ei saa.

# *Järjestamine ja filtreerimine (vt p 18.2)*

Saatelehtede hulga muutmiseks ekraanil saab kasutada filtrit (nupp Eilter vt p 18.2).

Saatelehtede järjestamiseks tuleb klõpsata hiirega vastava veeru nimetusel. Nimekiri järjestatakse tähestiku järgi või kasvavas järjekorras, teise klõpsu korral tagurpidi järjekorras. Seejärel võib saatelehe kiireks otsimiseks sisestada klaviatuurilt otsitava väärtuse algussümbol või sümbolid.

Võrguversiooni korral, kui korraga töötab lao osas mitu kasutajat, tuleb andmete värskendamiseks valida nupp  $\ddot{=}$ .

# *Lisamine (vt p 18.2)*

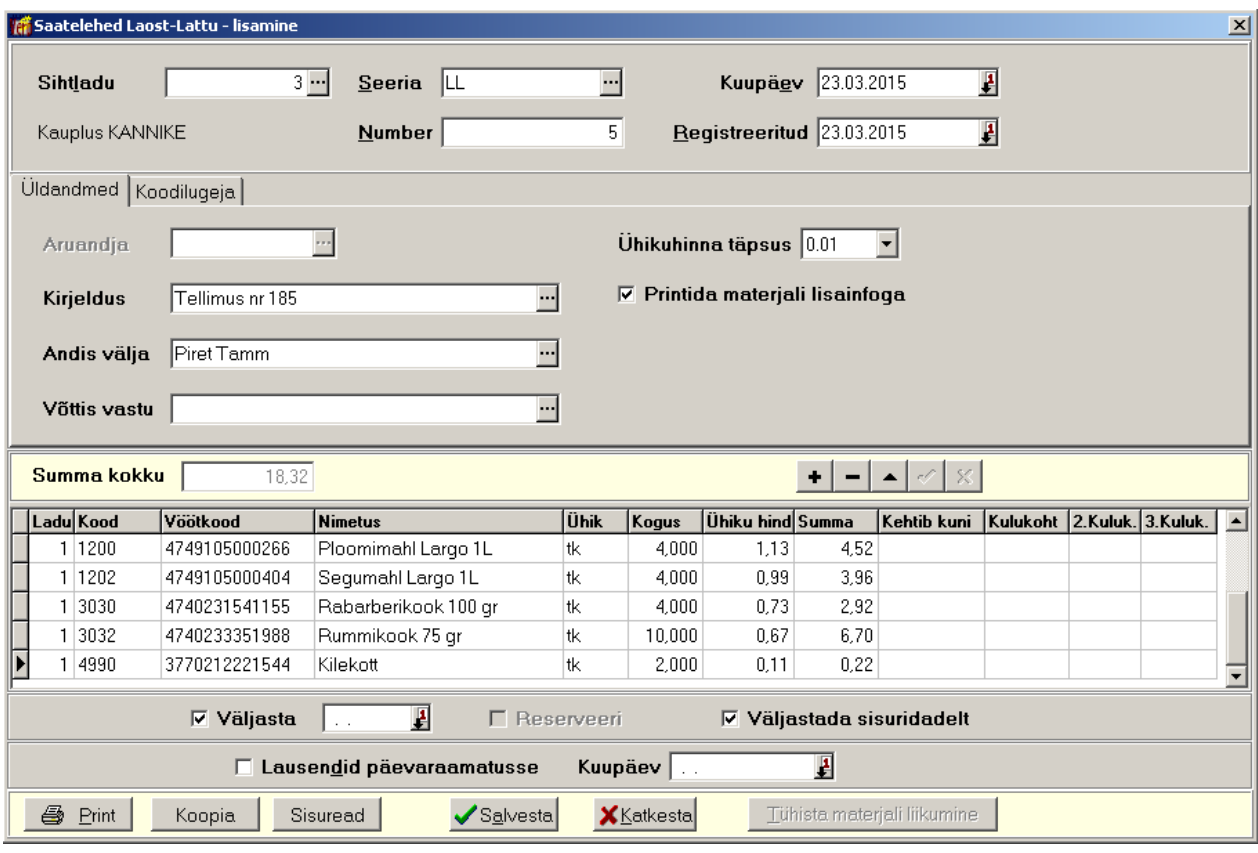

Aknas on väljad:

- Sihtladu ladu, kuhu materjalid väljastatakse. Aknasse tuuakse ka lao nimi. Kui tahetakse materjalid maha kanda või aruandvale isikule väljastada, siis jätta väli tühjaks. Kui soovitakse materjale sisestada vöötkoodilugeja abil, siis tuleb sihtlao number jätta esialgu tühjaks ja valida see enne saatelehe salvestamist.
- Seeria seeria kasutamine tuleb määrata häälestuses lehel "Laost–Lattu" (vt p 15.2.1) ning ladfdevaheliste saatelehtede seeriad saab eelnevalt sisestada abimenüüsse (vt p 15.3).
- **Number** saatelehe number (kuni 15 sümbolit).
- **Kuupäev** saatelehe kuupäev.
- **Registreeritud** saatelehe registreerimise kuupäev.

#### *Lehel "Üldinfo"*

- **Aruandja** isik, kellele väljastatakse materjal. Saab valida ainult siis kui ladu ei valita.
- **Kirjoldus**  tekst, mis kantakse koostatavale saatelehele.
- **Andis välja** saab valida isikute abimenüüst (vt p  $6.3$ ). Väljastamisel kantakse materjali väljaandja väljastamiste nimekirja väljale "Väljaandja" ja arvelevõtmisel kantakse vastuvõtja arvelevõtmiste nimekirja väljale "Vastuvõtja" ning neid saab kasutada materjali liikumise aruandes grupeerimisel.
- **Võttis vastu** saab valida isikute abimenüüst (vt p  $6.3$ ).
- **Ühikuhinna täpsus** ühikuhinna täpsus  $(1.0, 0.1, 0.05, 0.01, 0.001, 0.0001)$ , määratakse lao üldhäälestuses lehel "Hinnad, kogused" (vt p 15.2.1).

• **Printida materjali lisainfo** – saatelehele prinditakse lisainfo materjali kirjelduses valitud laoga seotud andmete lehelt "Lisainfo" (vt p 15.4.1).

# *Lehel "Koodilugeja"*

- **Vöötkood**
- **Valik korduvalo vöötkoodilo**
- **Rea salvestamisel koguse kontroll**

## *Saatelehe sisuridade lisamine vöötkoodilugejaga*

Väljastamise saatelehele saab lisada kuni 200 sisurida.

Saatelehe lisamise aknas tuleb pärast saatelehe päise sisestamist avada leht "Koodilugeja" ja viia hiire kursor väljale "Vöötkood". Juhul, kui sama vöötkood esineb korduvalt samas laos või erinevates ladudes, siis saab samal lehel märkida tunnus "Valik korduvale vöötkoodile". Tunnuse märkimisel avatakse materiali valiku aken, vastasel juhul võetakse material esimest leitud laost. Seejärel lugeda materjalilt vöötkood, sellega tekib saatelehele automaatselt uus rida. Kuni loetakse sama vöötkoodiga materjali, suurendatakse antud rea kogust. Kui loetakse uut koodi, siis tekib automaatselt uus rida. Enne saatelehe salvestamist saab vajadusel koguseid muuta.

### *Saatelehe sisu read*

Väljastamise saatelehele saab lisada kuni 200 sisurida.

### Ladu ja materjal

Ladudevahelise saatelehe sisuridadeks saavad olla ainult laoga seotud read. Ridade sisestamisel valida **ladu** ja materjalide nimekirjast valida material kas **koodi** või nimetuse järgi või kasutades vöötkoodilugejat. Vöötkoodide kasutamiseks märkida lao häälestuses lehel "Vöötkoodid, pandid" tunnus "Vöötkoodide kasutamine" ja vöötkoodilugejaga lugemiseks sisestada koodilugeja prefiks (vt p 15.2.1 leht "Vöötkoodid, pandid").

Kui lao number sisestada käsitsi ja seejärel liikuda koodi väljale kas tabulaatori klahviga (klahviga "Tab") või hiire klikiga, siis materjalide nimekirja saab avada ka klahviga "F2". Kui avanenud materjalide valiku aknas soovitakse näha väljastamise hindu, siis tuleb lao üldhäälestuses lehel "Väljastamine" märkida tunnus "Materjali valikul näidata väljastamise hinda". Kui laoarvestuse üldhäälestuses lehel "Muud häälestus" märkida tunnus "Automaatne materjali valik rea lisamisel", siis uue rea lisamisel kantakse lisatavale reale automaatselt eelmise rea lao number ja avatakse selle lao materjali valiku aken. Tabeliosas võib uuele reale liikuda nooleklahviga.

Kui materjal puudub materjalide nimekirjast ja laos on lubatud negatiivne laoseis, siis võib uue materjali jooksvalt lisada (vt p 15.4.1).

Kui koodilugejaga sisseloetud materjal puudub valitud laos, kuid on olemas teises laos, siis asendatakse lao number automaatselt, kui aga materjal on kirjeldatud mitmes laos, avatakse abimenüü, kust saab valida õige lao.

# Klassifikaator

Eelarveline asutus saab sisestada ka **klassifikaatori**. Väli on nähtav, kui lao üldhäälestuses lehel "Muu häälestus" on märgitud tunnus "Kasutada klassifikaatorit (vt p 15.2.1)".

Ühik

Materjali **ühik** tuuakse materjali kirjeldusest, kui materjali ühikul on ülemühik, siis võib kasutada ka seda, sel juhul sisestada ühikuhinnaks ka ülemühiku hind.

**Materiali ühiku** sisestamisel tuleb arvestada, et kui ühes laos on kirjeldatud üks materjal ühe ühikuga ja teises on teise ühikuga, siis laost lattu kandmisel teisendatakse ühikud, kui nende kirjelduses on näidatud nendevaheline seos. Kui seost ei ole näidatud, siis materjal võetakse arvele ühikuga, mis on kirjeldatud laos, kuhu materjal kanti.

#### Kogus

Sisestada materjali kogus. Lao üldhäälestuses lehel "Laost–Lattu" saab määrata, et materjali valikul oleks kogus vaikimisi üks (vt p 15.2.1). Saab sisestada ka negatiivset kogust, mis tähendab liikumise krediteerimist. FIFO meetodi korral peab valima sama lao või aruandja ja sisestama sama väljastamise hinna, mis on krediteeritaval liikumisel.

Kui laos on lubatud negatiivne laoseis ja tahetakse väljastada suurem kogus, kui on laos arvel, siis saab ikkagi materjali väljastada. Koguse sisestamisel tuleb hoiatus: "Laoseis muutub negatiivseks! Laos on materjali vaid XX ühikut!". Kui materjali laoseis muutub negatiivseks, siis tuleb arvestada sellega, et kuu lõpuks ei tohi see negatiivseks jääda, vastasel juhul kuu kuluaruande ei anna õigeid tulemusi.

Kui kasutatakse reserveerimist ja minimaalne kogus on määratud, siis saatelehe salvestamisel võrreldakse ka koguseid ja antakse hoiatus "Järgmiste materjalide kogused on suuremad, kui reserveerimata laoseis: laos nr 1 "3030"! Kas jätkata?".

#### Ühikuhind

Veergu "Ühikuhind" tuuakse materjali **ühikuhind** – omahind või häälestuses määratud hinnaklassi hind. Lao üldhäälestuses lehel "Laost–Lattu" saab määrata, et väljastamine toimub alati omahinnas, olenemata konkreetse lao häälestusest. Kui ei väljastata omahinnas, siis hinnaklass võetakse konkreetse lao häälestusest või kui seal ei ole määratud, siis lao üldhäälestusest lehelt "Väljastamine". Soovi korral saab sisestada uue hinna.

Kui FIFO meetodi korral seostatakse väljastamine niisuguse arvelevõtmisega, mis on sisestatud kas enne ümberhinnatud kuud või ümberhinnatud kuus, siis väljastamise omahinna leidmisel võetakse omahinnaks ümberhindamisel saadud uus hind.

Lao üldhäälestuses saab häälestada ka et materjali valikuaknas näidatakse veergu "Arvelevõtmise hind" (leht "Muu häälestus" tunnus "Saatelehtedes/arvetes materjali valimisel näidata omahinda") ja veergu "Hind" (leht "Väljastamine" tunnus "Materjali valikul näidata hinda").

Kui kasutajal ei ole administraatori õigusi, siis ta ei saa materjali väljastada materjali kirjelduses näidatud minimaalsest hinnast väiksema hinnaga. Kui kasutajal on administraatori õigused, siis saatelehe salvestamisel võrreldakse materjali väljastamise hinda materjali kirjelduses näidatud väljastamise minimaalse hinnaga, vea korral antakse teade (näiteks "Materjali "1600" minimaalne väljastamise hind on 20!").

Kui soovitakse kasutada kliendi hinnaklassi hindu, siis tuleb vastav hinnaklass määrata kliendi andmetes (vt p 6.1, leht "Soodustused") ja materjali hindade kirjelduses.

#### Kehtivusaeg

Kui häälestuses (vt p 15.2.2) on märgitud tunnus "Kasutada kehtivusaega", siis programm täidab välja Kehtivusaeg, liites saatelehe kuupäevale materjali üldkirjelduses sisestatud kehtivusaja, vajadusel saab sisestada teise kuupäeva.

#### Kulukohad

Kui lao üldhäälestuses lehel "Laost–Lattu" on sisestatud kulukohtade arv, siis saab sisestada saatelehe reale ka **kulukohti** (vt p 15.2.1).

#### Ülem- ja alamread (ainult eelarvelisele asutusele)

Saatelehe ridu saab jaotada saatelehe ridu ülem- ja alamridadeks, kui lao üldhäälestuses lehel "Laost–Lattu" on märgitud tunnus "Kahetasemelise saatelehe printimine". Saatelehe ridadele sisestada **ülom- või alamroa tunnus** ja **roa numbor**. Printimisel järjestatakse read ülemridade numbri järgi ning iga ülemrea alla prinditakse temaga seotud alamread.

Väljas Summa kokku näidatakse saatelehe üldsummat. Saatelehe üldsumma vaatamiseks tuleb saatelehe viimane rida salvestada nupuga  $\vee$ .

Tunnuse Väljasta või Reserveeri märkimisele materjalid kas väljastatakse või reserveeritakse. Tunnus Reserveeri on nähtav kui kasutatakse reserveerimist (vt p 15.2.1, leht "Väljastamine").

Tunnuse Väljasta märkimisel väljastatakse materjalid laost kuupäevaga, mis on nähtav tunnuse Väljasta kõrval. Vaikimisi on kuupäevaks saatelehe kuupäev, vajaduse võib väljastamise kuupäeva muuta. Kui väli jäetakse tühjaks, siis hilisemal väljastamisel saatelehtede nimekirjast täidetakse väli automaatselt saatelehe kuupäevaga. Materjali väljastamisel laost arvestatakse lao häälestuse lehel "Hinnad, kogused" määratud ühikuhinna täpsust. Materjali väljastamise hind laos arvutatakse vastavalt lao häälestuses lehel "Väljastamine" määratud tunnusele "Laost väljastamisel hinnad koos käibemaksuga". Väljastamisel vähendatakse materjali kirjelduses kogust, mis on nähtav materjali nimekirjas (vt p 15.4.1).

Tunnuse Väljastada sisuridadelt märkimisel väljastatakse materjalid saatelehe ridadel näidatud ladudest Sihtlattu (valitakse saatelehe päises), tunnuse mittemärkimisel väljastatakse materjalid Lähtelaost (valitakse saatelehe päises) saatelehe ridadel näidatud ladudesse.

Sisestatud andmed salvestada nupuga  $\sqrt{s}$ <sup>salvesta</sup>, kui soovitakse printida, siis nupuga  $\blacksquare$   $\blacksquare$   $\blacksquare$ 

Kui väli "Sihtladu" jäeti tühjaks (kas mahakandmisel või aruandjale väljastamisel), siis saatelehe salvestamisel küsitakse kinnitust: "Puudub ladu! Kas sooritada materjalide mahakandmine?".

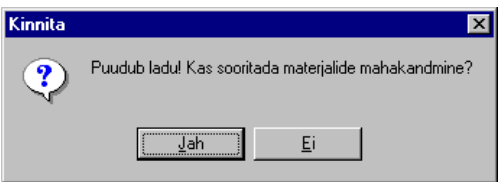

Sellele tuleb vastata "Jah", kui tahetakse jätkata saatelehe salvestamist.

Kui lao üldhäälestuses on märgitud kinnituse küsimuse tunnus, siis küsitakse "Kas materjalid arvele võtta/väljastada?".

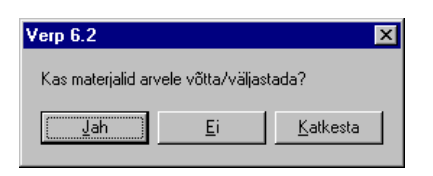

Valiku "Ei" korral koostatakse ainult saateleht, "Jah" korral materjalid väljastatakse laost ja võetakse teise lattu arvele.

Kui laoarvestuse häälestuses on arvestusmeetodiks valitu FIFO meetod ja märgitud tunnus "Luua FIFO seosed iga väljastamise korral" ning tunnus "Väljastamine omahinnaga", siis vaikimisi pakutakse hetke keskmist arvelevõtmise hinda materjalide üldkirjeldusest, saatelehe salvestamisel küsitakse "Kas väljastamise hinnad asendada uute omahindadega?".

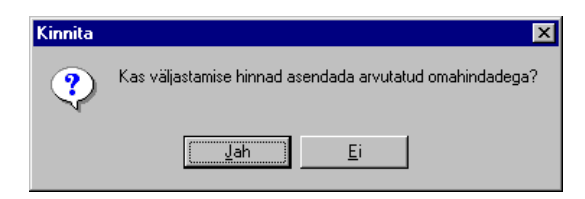

Valiku "Jah" korral asendatakse väljastamise hinnad partiide järgi arvutatud keskmiste omahindadega.

Kui lattu kantakse materjal, mis ei olnud antud lao materjalide nimekirjas, siis lisatakse ta sinna lattu ja antakse teade: "Lattu nr Nr lisati järgmised uued materjalid: XX, ZZ!".

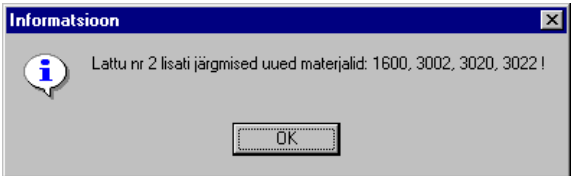

# *Ladudevahelise saatelehe printimine (vt p 18.2)*

Ladudevahelise saatelehe printimiseks tuleb eelnevalt häälestada väljundvorm lehel "Laost-Lattu" (vt  $p$  15.2.1).

# *Lausendid päevaraamatusse (vt p 18.2)*

Ladudevaheliselt saatelehelt saab lisamisaknas moodustada automaatselt lausendid päevaraamatfsse. Selleks tfleb märgistada tfnnfs **Lausondid päovaraamatusso.** 

Kui seejärel valida nupp  $\sqrt{\frac{S_0}{S}}$ <sup>besta</sup> või  $\frac{S_0}{S}$  Erint, siis sõltuvalt sellest, kas saatelehele oli eelnevalt kirjeldatud üks või mitu automaatset lausendit, avaneb kohe aken "Automaatse lausendi sisestamine – LISAMINE" või eelnevalt veel automaatse lausendi valiku aken.

Aknas "Automaatse lausendi sisestamine – LISAMINE" näha oleva lausendi osa välju on täidetud vastavalt automaatse lausendi häälestusele (vt p 5.2).

Kõikide väljade andmeid saab muuta ja lisada saab alamlausendeid.

Lausend salvestada nupuga  $\sqrt{\frac{S_0}{s}}$  valida nupp <sup>Jätka</sup> või sulgeda aken.

Kui ei soovita lausendis salvestada null-summaga ridu, siis tuleb eelnevalt finantsraamatupidamise häälestuses lehel "Autom.lausend" märgistada vastav tunnus (vt p 7.2).

Ladudevahelise saatelehe automaatse lausendi kirjeldamiseks on järgmised võimalused:

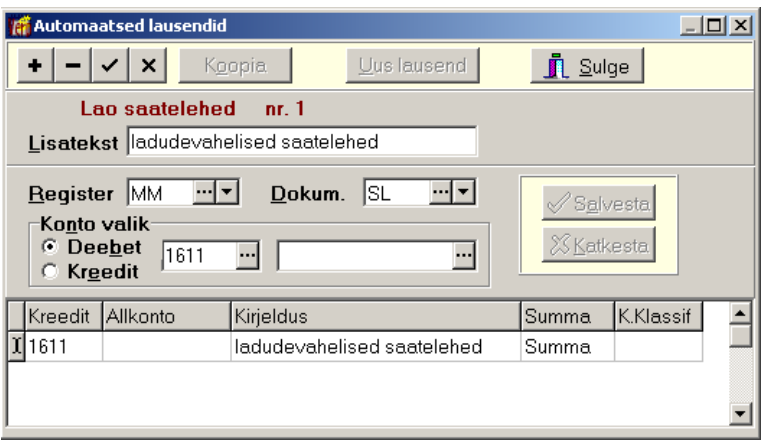

- Kuupäev programm pakub vaikimisi arve lisamisel sisestatud kuupäeva, selle puudumisel arve kuupäeva.
- Register saab sisestada häälestuses. Registrite kasutamine määratakse finantsraamatupidamise häälestuses (vt p 7.2).
- $\bullet$  **Dokum**. saab sisestada häälestuses.
- **Number (dokumendi)** saatelehelt kantakse lausendisse 10 esimest sümbolit. Kui number on pikem kui 10 sümbolit, siis kõigepealt jäetakse ära numbri ees olevad nullid.
- Konto valik määratakse häälestuses (Kreedit).
	- **Kreeditkonto allkonto** kui kontol on S-tüüpi allkontod, siis võib allkonto väljale sisestada koodsõna <klient>, mille programm asendab sihtlao numbriga.
	- **Deebetkonto allkonto** kui kontol on S-tüüpi allkontod, siis võib allkonto väljale sisestada koodsõna <klient>, mille programm asendab sihtlao numbriga.
- Kirjeldus häälestuses saab sisestada vajaliku teksti. Koodsõna <sisu> asendatakse tekstiga arve väljalt "Kirjeldus", koodsõna <dokkp> saatelehe kuupäevaga, koodsõna  $\leq$ doknr $\geq$  saatelehe numbriga. Koodsõna  $\leq$ klient $\geq$  asendatakse sihtlao numbriga. Koodsõna <koopia> korral võetakse kontod ja kulukohad võetakse lao kontode kirjeldusest (vt p 15.8.3). Lausendite moodustamisel summeeritakse saatelehe sisuread kontode ja kulukohtade lõikes. Kui kontosid ei leitud laost, siis võetakse konto automaatse lausendi kirjeldusest. Kui saatelehe ridadele on sisestatud kulukohad, siis need kantakse
- ka lausendi kulukohtadele. • **Summa** – häälestuses saab määrata:
	- Summa käibemaksuta summa.
	- Kmaks käibemaks.
	- Kokku üldsumma.

Kui saatelehelt on päevaraamatusse kantud automaatne lausend, siis on saatelehtede nimekirja nimetuseta veerus tunnus "\*".

Automaatse lausendi muutmine on kirjeldatud punktis 18.2

# **15.5.4. TELLIMUSED**

Enne tellimuste sisestamist tuleb:

- lao üldhäälestuses (vt p 15.2.1) vöötkoodide kasutamise korral määrata lehel "Vöötkoodid, pandid" vöötkoodide kasutamine ja kui kasutatakse vöötkoodilugejat, siis ka prefiks. Lehel "Arvelevõtmine" määrata kas tellimusel printida ainult nimetus või kood ja nimetus või vöötkood ja nimetus.
- kasutaja andmete häälestuses (vt p 5.5), üldandmete häälestuses lehel "E-post" (vt p 5.1.4) ja lao üldhäälestuses lehel "E-post" (vt p 15.2.1.) – sisestada andmed, kui tahetakse tellimusi saata e-postiga.

Tellimuste nimekirja avamiseks tuleb valida

**Ladu** → Saatelehed → **Tollimusod** 

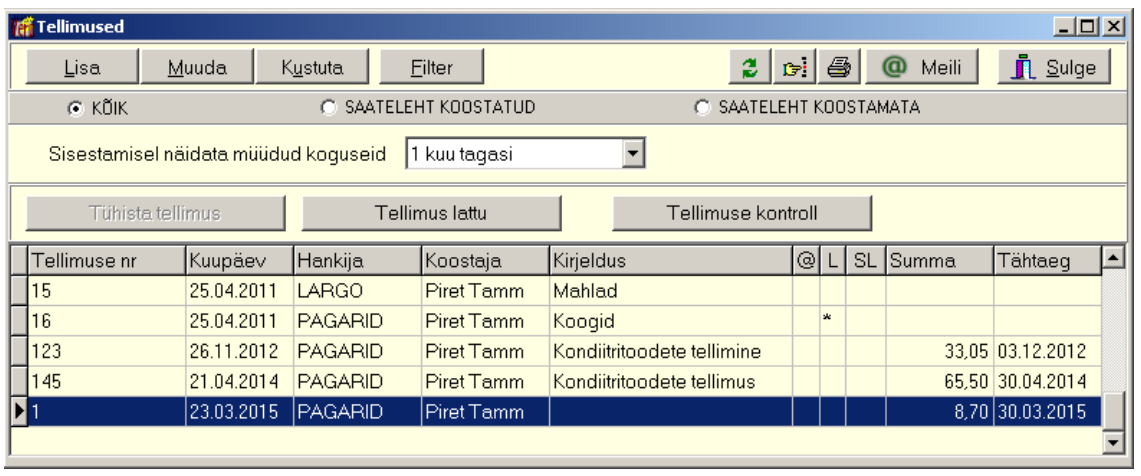

Aknas näidatakse materjalide tellimusi, mida võib hiljem kasutada materjalide arvelevõtmiste Tellimuse alusel lisamisel. Selleks on aknas "Arvelevõtmise saateleht – lisamine" nupp (vt p 15.5.1).

Kui uue tellimuse koostamisel soovitakse näha tellitavate materjalide müüduid koguseid eelneval perioodil, siis enne uue tellimuse lisamist tuleb väljas **Sisestamisel näidata müüdud koguseid** valida soovitav periood (**tollimuso kuu algusost** või **1 kuni 12 kuud tagasi**).

Kui tellitud materjalide koguseid soovitakse näha materjalide valiku nimekirjas (veerus "Tellitud"), siis nupuga <u>Tellimuslattu salvestatakse</u> valitud tellimuse kogused materjalide kirjeldusse. Tellimuste koguste tühistamiseks valida valitud tellimusel nupp Tühista tellimus . Kui tellimuse alusel koostatakse arvelevõtmise saateleht ja materjalid võetakse lattu arvele ning tellimuse materjalide kogused olid eelnevalt kantud materjalidele, siis tellitud koguseid vähendatakse arvelevõetava koguse võrra.

Nupuga <sup>Tellimuse kontroll</sup> saab sisestada saabunud materjalide koguseid ja korrigeeritud kogustega tellimuse alusel koostada saatelehe.

Veerus " $@$ " olev tärn näitab, et tellimus on saadetud e-postiga, veerus "L" olev tärn näitab, et tellimuse kogused on kantud materjalide nimekirja ja veerus "SL" olev tärn näitab, et tellimuse alusel on koostatud saateleht.

# *Järjestamine ja filtreerimine (vt p 18.2)*

Saatelehtede hulga muutmiseks ekraanil saab kasutada filtrit (nupp Filter vt p 18.2) või valida nimekirja aknas kas "Kõik", "Saateleht koostatud" või "Saateleht koostatud".

Saatelehtede järjestamiseks tuleb klõpsata hiirega vastava veeru nimetusel. Nimekiri järjestatakse tähestiku järgi või kasvavas järjekorras, teise klõpsu korral tagurpidi järjekorras. Seejärel võib saatelehe kiireks otsimiseks sisestada klaviatuurilt otsitava väärtuse algussümbol või sümbolid.

Võrguversiooni korral, kui korraga töötab lao osas mitu kasutajat, tuleb andmete värskendamiseks valida nupp  $\ddot{=}$ .

# *Lisamine (vt p 18.2)*

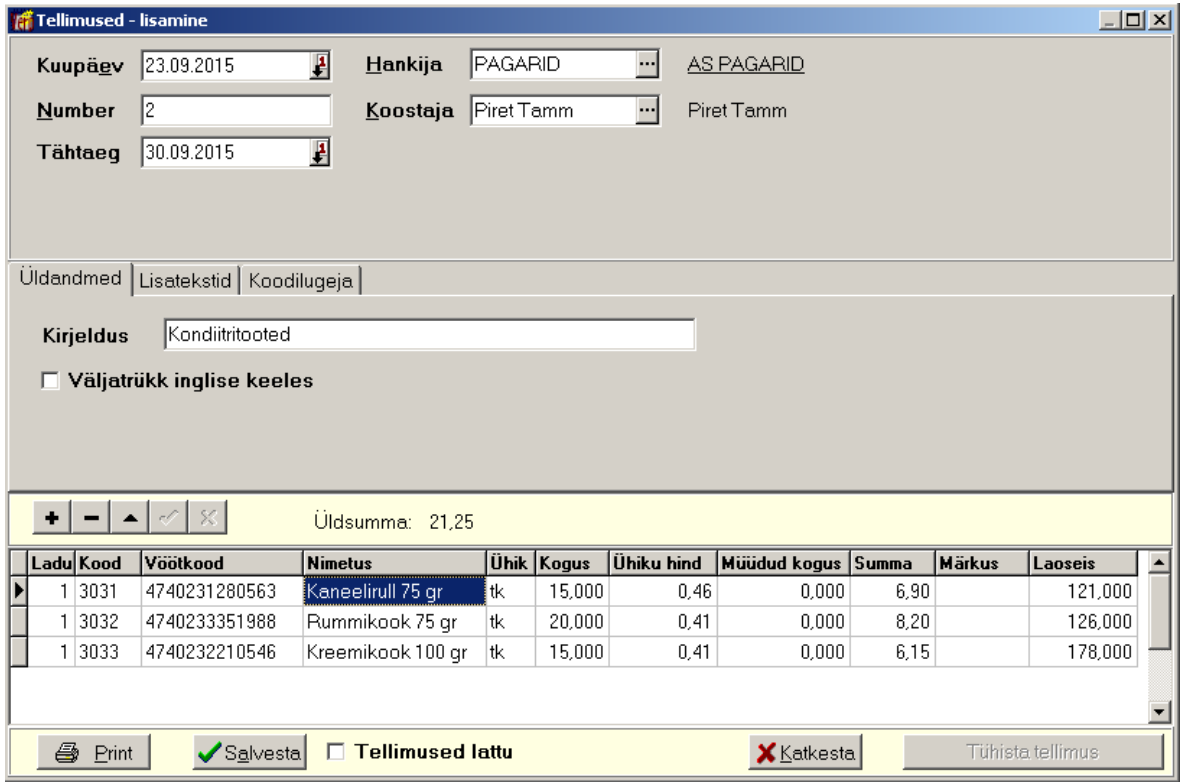

Tellimuse lisamiseks täita väljad:

- **Kuupäev** tellimuse kuupäev.
- **Number** tellimuse number (kuni 15 sümbolit).
- $\bullet$  **Tähtaeg** tellimuse täitmise tähtaeg
- Hankija hankija lühinimi. Hankija lühinimi peab olema kirjeldatud abimenüüs "Kliendid", uue hankija korral saab tellimuse registreerimisel ta klientide abimenüüsse lisada. Aknasse tuuakse ka hankija täisnimi, millel klikkides avatakse kliendi andmete aken.
- **Koostaja** koostaja lühinimi, saab valida abimenüüst.

#### *Lehel " Üldandmed "*

- Väljatrükk inglise keeles tellimus prinditakse inglise keeles, inglisekeelsed materjalide nimetused võetakse materjali kirjeldusest lehelt "Muud andmed" (vt p 15.4.1).
- **Kirjeldus** tellimuse üldkirjeldus.

#### *Lehel "Lisatekstid"*

• **Lisatoksti numbor** – saab valida müügiarvete abimenüüst (vt p 10.2). Lisatekstid kantakse arvelevõtmisele, kui see luuakse tellimuse alusel.

#### *Lehel "Koodilugeja"*

- **Vöötkood**
- **Valik korduvalo vöötkoodilo**

#### *Tellimuse sisuridade lisamine vöötkoodilugejaga*

Tellimuse lisamise aknas tuleb pärast tellimuse päise sisestamist avada leht "Koodilugeja" ja viia hiire kursor väljale "Vöötkood". Juhul, kui sama vöötkood esineb korduvalt samas laos või erinevates ladudes, siis saab samal lehel märkida tunnus "Valik korduvale vöötkoodile". Tunnuse

märkimisel avatakse materjali valiku aken, vastasel juhul võetakse materjal esimest leitud laost. Seejärel lugeda materjalilt vöötkood, sellega tekib tellimusele automaatselt uus rida. Kuni loetakse sama vöötkoodiga materjali, suurendatakse antud rea kogust. Kui loetakse uut koodi, siis tekib automaatselt uus rida. Enne tellimuse salvestamist saab vajadusel koguseid muuta.

## *Tellimuse sisuread*

Tellimuse sisuridadeks saavad olla ainult laoga seotud read. Sisuridade sisestamisel valida **ladu** ja materjalide nimekirjast valida materjal kas koodi või nimetuse järgi või kasutada vöötkoodilugejat. Vöötkoodide kasutamiseks märkida lao häälestuses lehel "Vöötkoodid, pandid" tunnus "Vöötkoodide kasutamine" ja vöötkoodilugejaga lugemiseks sisestada koodilugeja prefiks (vt p 15.2.1 leht "Vöötkoodid, pandid"). Kui lao üldhäälestuses lehel "Hinnad, kogused" on märgitud tunnus "Näita väljastamise hindu", siis näidatakse materjali valiku aknas väljastamise hinda, mille hinnaklass on määratud üldhäälestuses lehel "Väljastamine". Samas saab parema hiireklahviga rippmenüüs lisada ja eemaldada nimekirjast ühiku ja tehase numbri ning aktiivsel materjalil olles valida antud materjalide liikumiste nimekirja.

Kui lao number sisestada käsitsi ja seejärel liikuda koodi väljale kas tabulaatori klahviga (klahviga "Tab") või hiire klikiga, siis materjalide nimekirja saab avada ka klahviga "F2". Kui avanenud materjalide valiku aknas soovitakse näha väljastamise hindu, siis tuleb lao üldhäälestuses lehel "Väljastamine" märkida tunnus "Materjali valikul näidata väljastamise hinda". Kui laoarvestuse üldhäälestuses lehel "Muud häälestus" märkida tunnus "Automaatne materjali valik rea lisamisel", siis uue rea lisamisel kantakse lisatavale reale automaatselt eelmise rea lao number ja avatakse selle lao materjali valiku aken. Tabeliosas võib uuele reale liikuda nooleklahviga.

Tellimuse lisamisel ei saa lisada uusi materjale abimenüüsse.

Kui koodilugejaga sisseloetud material puudub valitud laos, kuid on olemas teises laos, siis asendatakse lao number automaatselt, kui aga materjal on kirjeldatud mitmes laos, avatakse abimenüü, kust saab valida õige lao.

Materjali ühik ja ühiku hind võetakse materjali kirjeldusest. Seejärel sisestada materjali kogus.

Veerg Müük on nähtav kui enne tellimuse koostamist valiti tellimuste nimekirjaakna väljas "Sisestamisel näidata müüdud koguseid" periood. Veerus näidatakse valitud perioodil müüdud kogust. Sisureal olles saab parema hiireklahviga avada rippmenüü ja lisada või eemaldada veerud "Laoseis" ja "Märkus". Sisestatud märkus prinditakse ka tellimusele.

Tellimuse ridu võib salvestada nupuga  $\vee$  või kogu tellimust nupuga  $\vee$ <sup>Salvesta</sup> või nupuga  $\triangleq$  Erint . Materiali koguste salvestamiseks materialide nimekirja märkida tunnus "Materjalid lattu".

# *Muutmine ja kustutamine (vt p 18.2)*

Muuta ja kustutada saab neid tellimusi, mille koguseid ei ole kantud lattu või mille alusel ei ole koostatud saatelehte.

# *Tellimuse printimine ja e-postiga saatmine (vt p 18.2)*

Tellimuste printimiseks valida nimekirjas nupp  $\bigoplus$   $\mathbb{P}^{\text{rint}}$ , e-postiga saatmiseks valida nupp <sup>1</sup> Meili Vastavalt lao üldhäälestuses lehel "Arvelevõtmine" määratud tunnusele prinditakse veergu "Kood" kas materiali kood või vöötkood.

E-postiga saatmine on kirjeldatud eespool punktis 15.5.2 "Saatelehe ja hinnapakkumise saatmine e-postiga"

# **15.5.5. HINNAPAKKUMISED**

Enne hinnapakkumiste sisestamist tuleb:

- lao üldhäälestuses (vt p 15.2.1) vöötkoodide kasutamise korral määrata lehel "Vöötkoodid, pandid" vöötkoodide kasutamine ja kui kasutatakse vöötkoodilugejat, siis ka prefiks. Lehel "Hinnapakkumised" määrata kas hinnapakkumisel printida ainult nimetus või kood ja nimetus või vöötkood ja nimetus ning hinnapakkumise nimetus ja väljastajad.
- kasutaja andmete häälestuses (vt p 5.5), üldandmete häälestuses lehel "E-post" (vt p 5.1.4) ja lao üldhäälestuses lehel "E-post" (vt p 15.2.1.) – sisestada andmed, kui tahetakse hinnapakkumisi saata e-postiga.

Hinnapakkumiste nimekirja avamiseks tuleb valida

#### **Ladu** → Saatelehed → **Hinnapakkumisod**

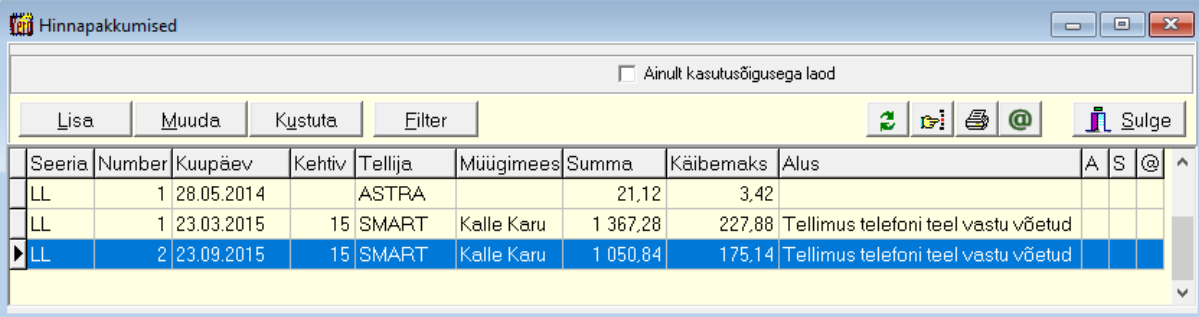

Aknas näidatakse hinnapakkumisi, mille alusel saab koostada arve või saatelehe. Arve või saatelehe koostamiseks minna vajalikule hinnapakkumisele ja parema hiireklikiga avada rippmenüü ning valida kas "Loo saateleht" või "Loo arve".

Tunnuse Ainult kasutusõigusega laod märkimisel on nähtavad ainult need hinnapakkumised, kus on materjalid nendest ladudest, mis on antud kasutajale lubatud, vastasel juhul on nähtavad kõik hinnapakkumised.

Veerus " $@$ " olev tärn näitab, et hinnapakkumine on saadetud e-postiga, veerus "A" olev tärn näitab, et hinnapakkumisest on koostatud arve ja veerus "S" olev tärn näitab, et hinnapakkumise alusel on koostatud saateleht.

# *Järjestamine ja filtreerimine (vt p 18.2)*

Järjestamine ja filtreerimine on analoogiline punktis 15.5.2 kirjeldatule. Nupuga Eilter filtreerimine on kirjeldatud punktis 18.2.

# *Lisamine (vt p 18.2)*

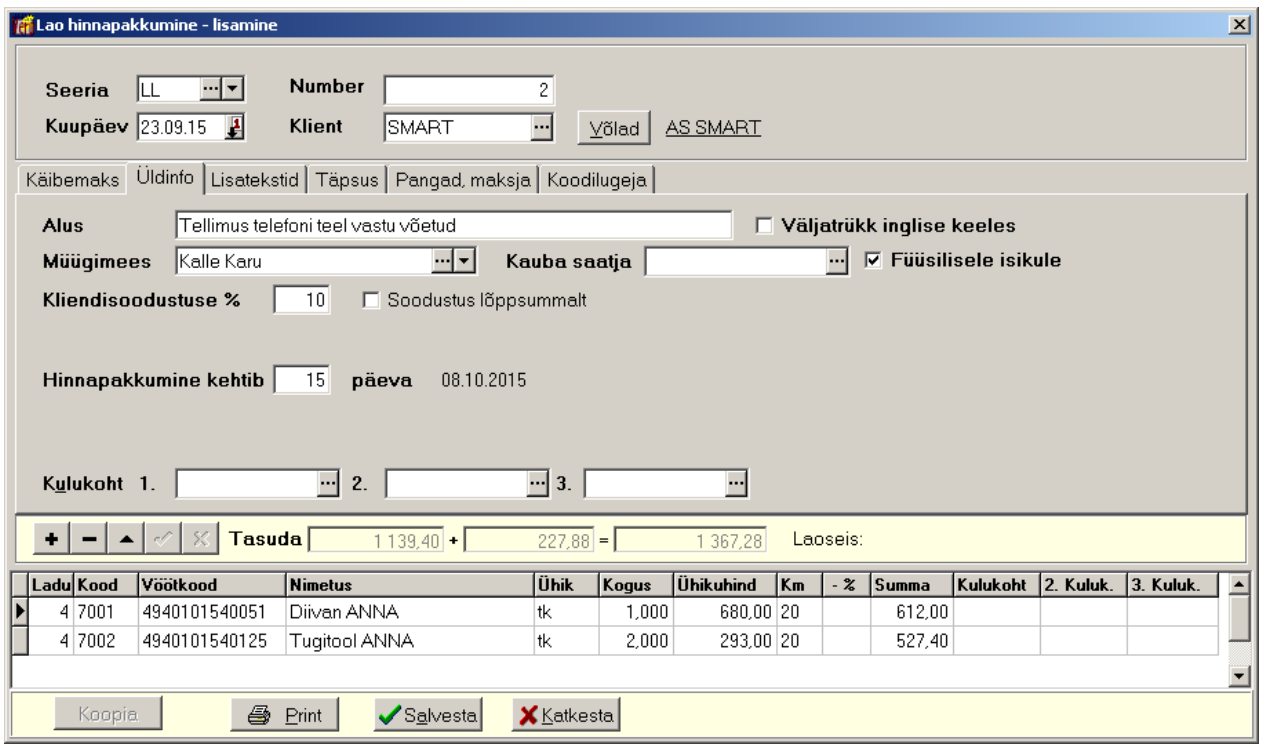

Hinnapakkumise lisamisel võib kasutades varem sisestatud hinnapakkumist, kopeerides selle andmed ja vajadusel neid korrigeerides. Koopia tegemiseks võib nimekirja aknas minna vajalikule hinnapakkumisele, parema hiireklikiga avada rippmenüü ja valida "Koopia". Sellega avaneb uue hinnapakkumise aken, kuhu on kopeeritud valitud hinnapakkumise andmed.

Koopia võib teha ka nupuga  $\Box$ <sup>isa</sup> avanenud hinnapakkumise aknas. Kopeerimiseks valida nupp <u>Koopia</u> , avanenud valikuaknas näidatakse avatud perioodi algusest sisestatud hinnapakkumisi ja valida sobiv. Vajadusel saab nimekirja värskendada nupuga  $\ddot{\bullet}$ . Kopeeritakse kõik andmed, välja arvatud hinnapakkumise seeria, number, kuupäev ja käibemaksu protsent. Kui klient valiti enne kopeerimist, siis klienti ja kliendisoodustuse protsenti üle ei kirjutata.

Saatelehe aknas on:

- **Seeria** hinnapakkumise seeria, vaikimisi võetakse viimasena sisestatud hinnapakkumise seeria.
- Number hinnapakkumise number. Programm pakub järgmist vaba numbrit, mille saab vajaduse korral muuta.
- **Kuupäev** hinnapakkumise kuupäev.
- Klient kliendi lühinimi, kellele hinnapakkumine koostatakse. Aknas näidatakse ka valitud kliendi täisnime, millel klikkides avatakse kliendi andmete aken. Kui kliendil on **soodustus**, siis soodustus arvutatakse igalt realt...

Kui valitud kliendi andmetes on märgitud tunnus "Probleemne klient" (näiteks makseraskuste tõttu), siis kliendi lühinimi kuvatakse ekraanile punases kirjaga. Kui kasutusel on ka müügireskontro moodul, siis juhul, kui valitud tellijal on tähtajaks tasumata arveid või kui kliendi tähtajaks tasumata arvete summa ületab lubatud krediidipiiri (krediidipiiri saab sisestada kliendi andmetes lehel "Muud"), siis hoiatuseks muutub nupu Võlad tekst punaseks ja selle nupuga avanenud aknas on näha tellija tähtajaks tasumata arved, viimases veerus on näha ka mitu päeva on tasumine hilinenud. Nimekirjas näidatakse viimase 12 kuu arveid. Kui kliendi andmed puuduvad abimenüüs "Kliendid", tuleb need jooksvalt sinna lisada.

# *Lehel "Käibemaks"*

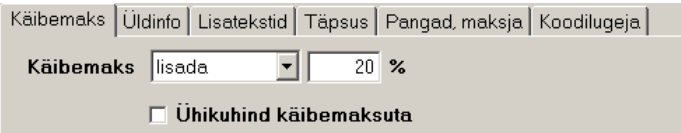

- **Käibomaks** valida kas hinnale **lisada** käibemaks või **oraldada** või käibemaks **puudub**, vaikimisi määratakse lao häälestuses lehel "Väljastamise saatelehed" (vt p 15.2.1).
- $\%$  käibemaksu protsent võetakse vaikimisi ettevõtte üldandmetest (vt p 5.1.1), seda saab vajadusel saatelehel muuta.
- **Ühikuhind käibemaksuta** märkida kui hinnapakkumise koostamisel valiti käibemaksu eraldamine (s.t. hind sisestati koos käibemaksuga), aga hinnapakkumisel näidatakse hinda ilma käibemaksuta, vaikimisi määratakse lao häälestuses lehel "Väljastamise saatelehed" (vt p 15.2.1).

### *Lehel "Üldinfo"*

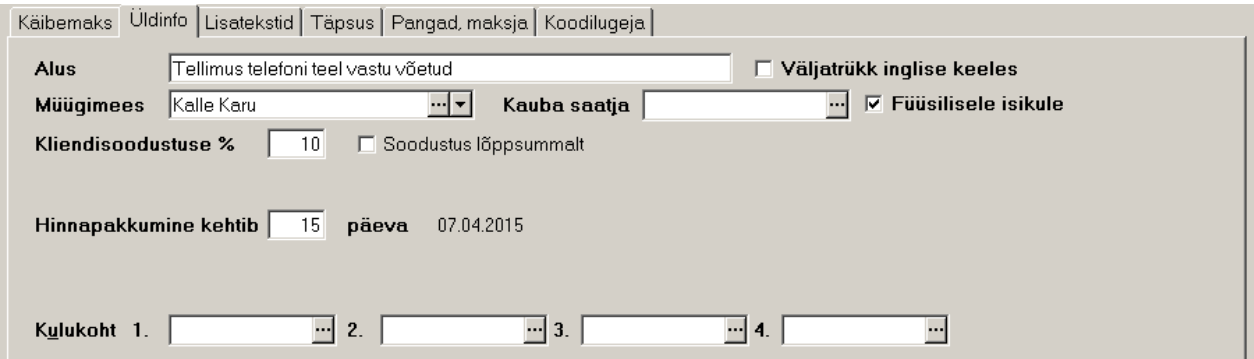

- **Alus** tekst (kuni 100 sümbolit).
- Väljatrükk inglise keeles prinditakse inglisekeelne hinnapakkumine, inglisekeelne nimetus tuleb sisestada lao üldhäälestuses lehel "Hinnapakkumised". Kui soovitakse ka inglisekeelseid materjalide nimetusi, siis tuleb need sisestada materjalide kirjeldusse.
- Müügimees müügimehe nimi (kuni 30 sümbolit), saab valida abimenüüst.
- **Kauba saatja** saatja nimi (kuni 50 sümbolit), saab valida abimenüüst.
- Füüsilisele isikule märkida tunnus, kui hinnapakkumine tehakse füüsilisele isikule (füüsiline isik käibemaksuseaduse mõistes, ei ole FIE, kasutatakse käibedeklaratsiooni lisa INF koostamisel); võetakse automaatselt kliendi andmetest.
- **Kliendisoodustuse** % kliendisoodustuse protsent, mida arvestatakse saatelehe igal sisureal oleva summa arvutamisel. Vaikimisi võetakse kliendi andmetest (vt p 6.1, leht "Soodustused" väli "Maksusoodustuse %").
- **Soodustus lõppsummalt**
- **Hinnapakkumine kehtib ... päeva** hinnapakkumise kehtivusaeg, väli on nähtav kui lao üldhäälestuses lehel "Hinnapakkumised" on märgitud hinnapakkumise kasutamine, samas sisestada kehtivuse aja päevades (vt p 15.2.1).
- **Kulukohad** kantakse arve koostamisel arvele ja saab kasutada koondarve koostamisel.

# *Lehel "Lisatekstid"*

- Lisateksti number saatelehele prinditava lisateksti number abimenüüs "Lisatekstid" (vt p 10.2). Samuti saab sisestada täiendava teksti (kuni 20 sümbolit).
- **Printida materiali lisainfo** saatelehele prinditakse lisainfo materiali kirjelduses valitud laoga seotud andmete lehelt "Lisainfo" (vt p 15.4.1).

# *Lehel "Täpsus"*

- Lõppsumma ümardamise täpsus lõppsumma ümardamise täpsus (0.01, 0.05, 0.1 või 1,00). määratakse lao üldhäälestuses lehel "Väljastamise saateleht" (vt p 15.2.1).
- **Ühikuhinna täpsus** ühiku hinna täpsus  $(0.01, 0.001, 0.0001, või 0.00001)$ , määratakse lao üldhäälestuses lehel "Hinnad, kogused" (vt p 15.2.1).

# *Lehel "Pangad, maksja"*

- **Omapanga tähised** valida ettevõtte pangarekvisiitides kirjeldatud pangad (vt p 5.4).
- Maksja kui hinnapakkumise saaja (klient) erineb maksjast, siis täita maksja nimi, saab valida abimenüüst.

# *Lehel "Koodilugeja"*

- **Vöötkood**
- **Valik korduvalo vöötkoodilo**
- **Rea salvestamisel koguse kontroll**

Leht on nähtav kui lao häälestuses lehel "Vöötkoodid, pandid" on märgitud tunnus "Vöötkoodide kasutamine".

# *Hinnapakkumise lisamine vöötkoodilugejaga*

Hinnapakkumise lisamise aknas tuleb pärast hinnapakkumise päise sisestamist avada leht "Koodilugeja" ja viia hiire kursor väljale "Vöötkood". Juhul, kui sama vöötkood esineb korduvalt samas laos või erinevates ladudes, siis saab samal lehel märkida tunnus "Valik korduvale vöötkoodile". Tunnuse märkimisel avatakse materjali valiku aken, vastasel juhul võetakse materjal esimest leitud laost. Seejärel lugeda materjalilt vöötkood, sellega tekib tellimusele automaatselt uus rida. Kuni loetakse sama vöötkoodiga materjali, suurendatakse antud rea kogust. Kui loetakse uut koodi, siis tekib automaatselt uus rida. Enne hinnapakkumise salvestamist saab vajadusel koguseid muuta.

# *Hinnapakkumise sisuread*

Hinnapakkumise sisuridade sisestamisel valida ladu ja materjalide nimekirjast valida materjal kas koodi või nimetuse järgi või kasutada vöötkoodilugejat. Kui lao üldhäälestuses lehel "Hinnad, kogused" on märgitud tunnus "Näita väljastamise hindu", siis näidatakse materjali valiku aknas väljastamise hinda, mille hinnaklass on määratud üldhäälestuses lehel "Väljastamine". Samas saab parema hiireklahviga rippmenüüs lisada ja eemaldada materjali valiku akna nimekirjast ühiku ja tehase numbri ning aktiivsel materjalil olles valida antud materjalide liikumiste nimekirja.

Kui lao number sisestada käsitsi ja seejärel liikuda koodi väljale kas tabulaatori klahviga (klahviga "Tab") või hiire klikiga, siis materjalide nimekirja saab avada ka klahviga "F2". Kui avanenud materjalide valiku aknas soovitakse näha väljastamise hindu, siis tuleb lao üldhäälestuses lehel "Väljastamine" märkida tunnus "Materjali valikul näidata väljastamise hinda". Kui laoarvestuse üldhäälestuses lehel "Muud häälestus" märkida tunnus "Automaatne materjali valik rea lisamisel", siis uue rea lisamisel kantakse lisatavale reale automaatselt eelmise rea lao number ja avatakse selle lao materjali valiku aken. Tabeliosas võib uuele reale liikuda nooleklahviga.

Hinnapakkumise lisamisel ei saa lisada uusi materjale abimenüüsse.

Kui koodilugejaga sisseloetud materjal puudub valitud laos, kuid on olemas teises laos, siis asendatakse lao number automaatselt, kui aga materjal on kirjeldatud mitmes laos, avatakse abimenüü, kust saab valida õige lao.

Materjali **ühik** ja **ühiku hind** võetakse materjali kirjeldusest. Seejärel sisestada materjali **kogus**.

Reale saab sisestada ka Kulukohad

Hinnapakkumise ridu võib salvestada nupuga v või kogu hinnapakkumise nupuga v $\frac{S_1}{S_2}$ või nupuga  $\bigoplus$  Print

# *Muutmine ja kustutamine (vt p 18.2)*

# *Hinnapakkumise printimine ja e-postiga saatmine (vt p 18.2)*

Hinnapakkumiste printimiseks valida nimekirjas nupp  $\blacksquare$  Erint, e-postiga saatmiseks valida nupp @ Meili . Vastavalt lao üldhäälestuses lehel "Hinnapakkumised" määratud tunnusele prinditakse veergu "Kood" kas materiali kood või vöötkood.

E-postiga saatmine on kirjeldatud eespool punktis 15.5.2 "Saatelehe ja hinnapakkumise saatmine e-postiga"

# **15.6. KÄIBED, SALDOD**

Laoarvestuse osa kolmandasse veergu on koondatud tegevused ja aruanded, mis on seotud materjalide käivete ja saldodega.

#### **15.6.1. ARVUTUS**

Iga kuu lõpus tuleb arvutada materjalide käibed ning alg- ja lõppsaldod, need on aluseks kuu kuluaruande koostamisel. Materjalide kuu kuluaruanded on analoogilised finantsraamatupidamises arvutatavate kontode käivete ja saldodega. Jooksva kuu kuluaruande tegemiseks peab eelnevalt olema tehtud eelmise kuu kuluarvestus. Programm säilitab iga kuu materjalide lõppseisu, mis on aluseks järgmise kuu arvestuse koostamiseks.

Materjalide kuu kuluarvestused tuleb teha ka nende kuude kohta, millel puudub materjalide liikumine.

Kuud, millest on õige alustada saldode arvutamist, saab vaadata abitegevustes lehel "Alustamine" (vt p 15.1), see kuupäev muudetakse alati kui saldod arvutatakse või kui muudetakse juba arvutatud saldodega kuu materjalide liikumisi.

Käivete ja saldode arvutamiseks tuleb valida

```
Ladu → Käibed, saldod → Arvutus
```
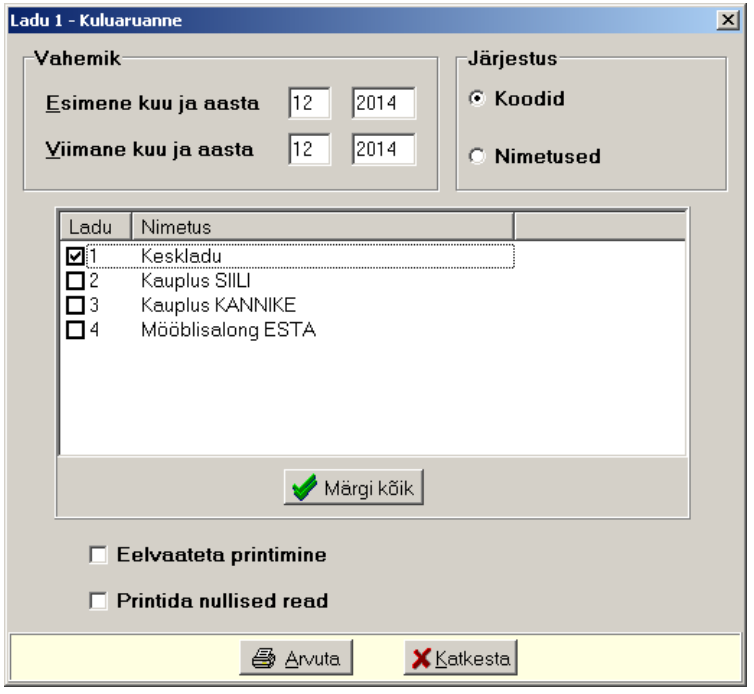

Avanenud aknas "Kuluaruanne" tuleb täita väljad:

- **Esimene kuu ja aasta** kuu, millest alates saldod arvutatakse.
- Viimane kuu ja aasta viimane kuu, mille saldod arvutatakse.
- **Järjostus –** materjale saab järjestada **koodido** ja **nimotusto** järgi.
- **Eolvaatota printimino**
- **Printida nullisod road.**

• Väljastamiste koond omahinnas tehingupartnerite lõikes – tunnust saab määrata ainult eelarvelisel asutusel.

Tabeliosas märkida kas aruannet tehakse valitud lao või kõigi ladude materjalide kohta, kõikide ladude märgistamiseks valida nupp **\*** Märgikõik. Nimekirjas näidatakse ainult neid ladusid, mille kasutamiseks on kasutajal õigus.

Arvutamiseks valida nupp  $\triangleq$  Arvuta. Mitme kuu saldode arvutamisel salvestatakse kõikide kuude saldod, aga prinditakse ainult viimase kuu kuluaruanne.

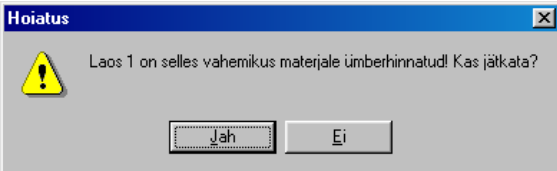

Kui materiale on valitud vahemikus ümber hinnatud, siis antakse vastav hoiatus: "Laos *X* on selles vahemikus materjale ümberhinnatud! Kas jätkata?". Enne arvutust võib vajadusel ümberhindamise kustutada (vt p 15.8.16).

 $\parallel$ 

### **15.6.2. VAATAMINE**

Saldode vaatamiseks tuleb valida

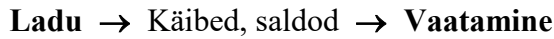

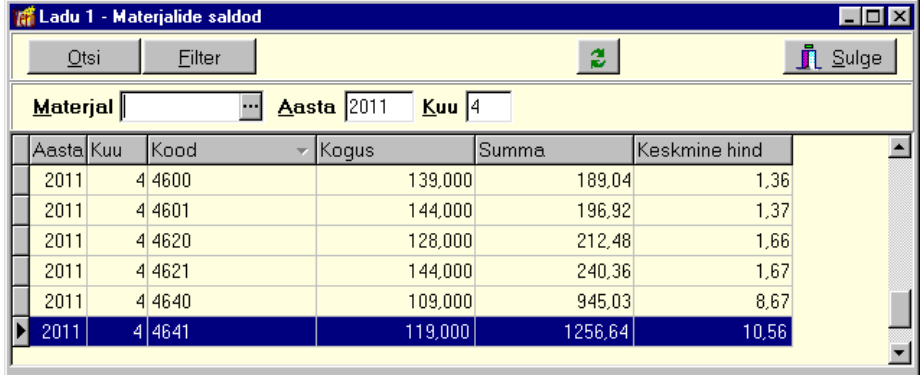

Avanenud aknas "Materjalide saldod" on kõik saldod kronoloogilises järjestuses. Vajalike saldode kiiremaks leidmiseks, saab akna tööribal sisestada:

- **Matorjal** materjal, mille saldosid soovitakse näha.
- **Aasta** jättes materjali ja kuu sisestamata, on näha sisestatud aasta kõik saldod.
- Kuu kuu, mille saldosid soovitakse näha.

Võrgus töötamisel saab andmeid värskendada nupuga 2.

# **15.6.3. KULUARUANNE**

Iga kuu lõpus tuleb teha materjalide kuluaruanne, milles kajastuvad antud kuu käibed ning alg- ja lõppsaldod.

Kuu kuluaruande printimiseks tuleb valida

**Ladu** → Käibed, saldod → **Kuluaruanno** 

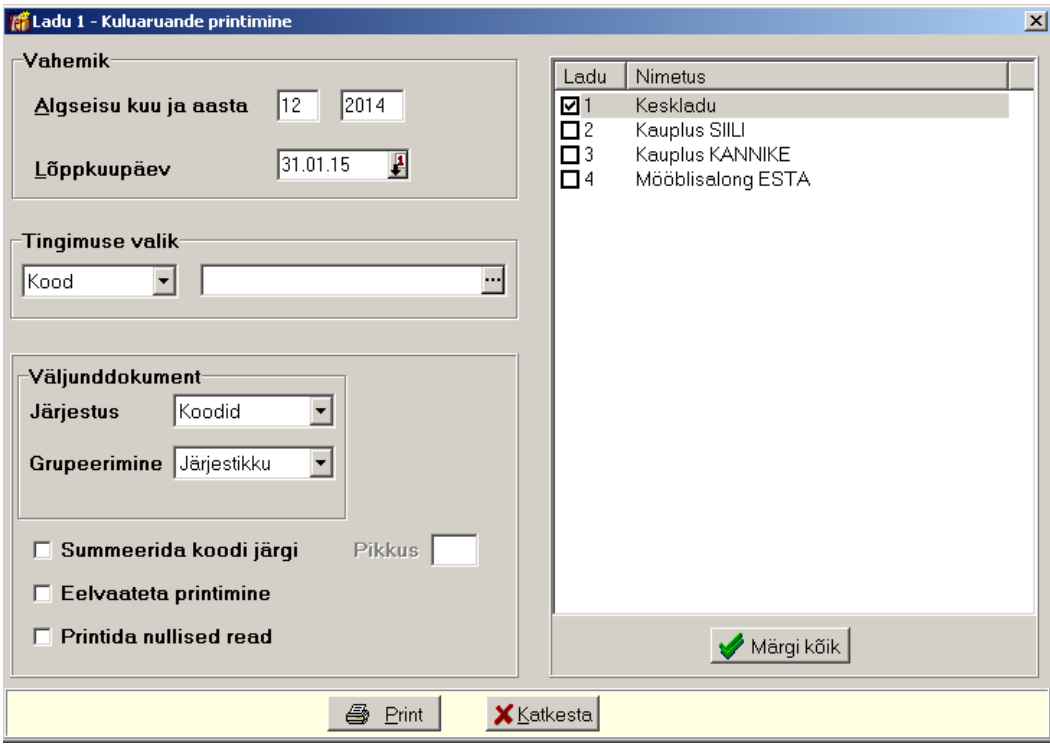

Avanenud aken on analoogiline kuluaruande arvutamise aknale (vt p 15.6.1).

- **Vahemik** ajavahemik, mille kohta kuluaruanne koostatakse.
- **Tingimuso valik** saab valida **koodi** või **matorjali gruppido** järgi ning sisestada kas vastav väärtus või ühesugused algussümbolid ja "\*". Kui väli jäetakse tühjaks, prinditakse kuluaruanne kõigi materjalide kohta.

 $\begin{array}{c} \hline \end{array}$ 

- **Väljunddokumont**
	- **Järjostus –** materjale saab järjestada **koodido** ja **nimotusto** järgi.
	- Grupeerimine aruannet saab printida **gruppide lõikes** või nende koondina. Kui valitakse "Järjestikku", siis materjale ei grupeerita.
- **Summeerida koodi järgi** tunnuse märkimisel saab sisestada ka koodi **pikkuse**.
- **Eolvaatota printimino**
- **Printida nullisod road**

Tabeliosas märkida kas aruannet tehakse valitud lao või kõigi ladude materjalide kohta, kõikide ladude märgistamiseks valida nupp  $\blacktriangleright$  Märgikõik. Nimekirjas näidatakse ainult neid ladusid, mille kasutamiseks on kasutajal õigus.

# Printimiseks valida nupp  $\bullet$  Print.

Kuluaruandes on materjalide saldode jääk kuu alguseks ja lõpuks ning arvelevõetud ja väljastatud materjalide käibed (kogused ja summad), veerus "Ühiku hind" on näidatud materjalide kaartidel olevad arvelevõtmise hinnad, aruande lõpus on näidatud ka lao väljaminekute üldsumma ilma sisekäibeta (laost–lattu saatelehtede väljastamised nii määratud sihtlaoga kui ka ilma sihtlaota, s.t mahakandmised). FIFO meetodi korral arvestatakse kuluaruandes väljastamiste omahindade arvutamisel ümberhindamisel saadud uusi hindu.

Arvutamisel kontrollitakse iga lao kohta alustamist õigest kuust. Kuu kuluaruandes prinditakse ka dokumendi kinnitaja amet ja nimi nendele ladudele, mille häälestuses on need sisestatud (vt p  $15.2.2$ , leht "Väljundvorm").

# **15.6.4. KOONDARUANNE**

Saab koostada koondkuluaruannet, milles kajastuvad valitud vahemiku koondkäibed ning alg- ja lõppsaldod ladude lõikes.

Koondkuluaruande printimiseks tuleb valida

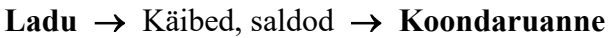

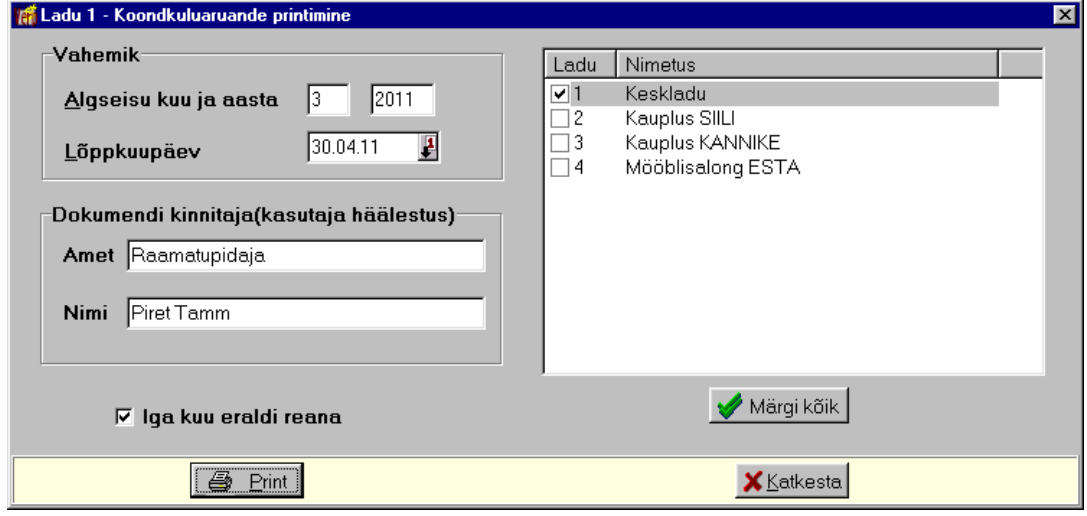

Avanenfd aknas sisestada **vahomik** ning **dokumondi kinnitaja amot** ja **nimi**. Tabeliosas märkida kas aruannet tehakse valitud lao või kõigi ladude materjalide kohta, kõikide ladude märgistamiseks valida nupp W Märgikõik. Nimekirjas näidatakse ainult neid ladusid, mille kasutamiseks on kasutajal õigus. Kuude lõikes aruande saamiseks tuleb märkida tunnuse **Iga kuu oraldi roana**.

Printimiseks valida nupp  $\bullet$  Print

Koondaruandes tuuakse ühe reana (või tunnuse Iga kuu eraldi reana märgistamise korral tuuakse materjalide saldod kuude lõikes) iga valitud lao kohta materjalide saldode vahemiku alguseks ja lõpuks ning arvelevõetud ja väljastatud materjalide koondkäibed (kogused ja summad) ning eraldi veel rida üldsumma ilma käibemaksuta. Veerus "Ühiku hind" on näidatud materjali kaardil oleva arvelevõtmise hinnad. Kui koondaruanne koostatakse ühe lao kohta, siis prinditakse lisaks dokumendi kinnitaja ametile ja nimele ka laohoidja nimi ja amet.

#### **15.6.5. INVENTUUR**

Inventuuri läbiviimiseks saab printida lugemislehed (vt p 15.7.2). Raamatupidamise andmete (programmis olevate andmete) alusel saab koostada nimekirja inventuuri tulemuste sisestamiseks. Sisestatud koguste ja raamatupidamise andmete võrdlemisel tuuakse välja erinevused. Nende alusel saab koostada väljastamiste saatelehti raamatupidamise andmete korrigeerimiseks.

Enne tuleb häälestada:

- lao üldhäälestuses (vt p 15.2.1) lehel "Inventuur" saab sisestada teksti, mis prinditakse inventuuri lehe päisesse ja lõppu ning lehel "Hinnad, kogused" materjali hinna ja koguse täpsuse.
- saatelehtede koostamiseks teha häälestus nagu on kirjeldatud punktis 15.5.2.

Inventuuri nimekirja koostamiseks tuleb valida

| $\Box$<br>  fa Inventuur |             |          |                  |               |                       |                                  |   |              |     |  |                                 |  |
|--------------------------|-------------|----------|------------------|---------------|-----------------------|----------------------------------|---|--------------|-----|--|---------------------------------|--|
|                          | Lisa        | Muuda.   | Kustuta          | <b>Filter</b> |                       |                                  | ø | $\mathbf{G}$ | 鱼   |  | $\mathbf{\mathring{\Pi}}$ Sulge |  |
|                          | Kuupäev –   | lSumma.  | Summa vahe Koqus |               | Koquse vahe Kirjeldus |                                  |   |              |     |  | SL Grupp 1 Grupp 2 Grupp 3  L   |  |
|                          | 28.02.2011  | 279,86   | 0.00             | 438,000       |                       | 0.000 Veebruar - Ladu 1, 2, 3, 4 |   |              |     |  |                                 |  |
|                          | 31.03.2011  | 1 245.39 | 0.00             | 4466,000      |                       | 0.000 Märts - Ladu 1             |   |              |     |  |                                 |  |
|                          | 31.03.2011  | 1 741.04 | 0.00             | 4661,000      |                       | 0.000 Märts - Ladu 2, 3, 4       |   |              |     |  |                                 |  |
|                          | 19.04.2011  | 5 011.70 | $-4.03$          | 5149,000      |                       | -4,000 Aprill 19.04 - Ladu 1     |   |              |     |  |                                 |  |
|                          | 19.04.2011  | 1595,20  | $-13,77$         | 2840.000      |                       | -20,000 Aprill 19.04 - Ladu 2    |   | S            |     |  |                                 |  |
|                          | 731.03.2015 | 0.001    | 36,64            | 0,000         | 22,000                |                                  |   |              | lнv |  |                                 |  |
|                          |             |          |                  |               |                       |                                  |   |              |     |  |                                 |  |

**Ladu** → Käibed, saldod → **Invontuur** 

Avanenud aknas on koostatud inventuuride nimekiri – koostamise kuupäevad, programmi andmetel saadud summad ja kogused ning inventuuri käigus ilmnenud koguste ja summade vahed ning materjalide grupid. Veerus "SL" on tunnused:

- tühi koostatud on inventuuri lehed
- "S" inventuuri alusel on koostatud saatelehed, väljastamise saatelehtede nimekirjas veerus "L" on tunnus "O" (vt p  $15.5.2$ )
- "L" saatelehtede alusel on materjalid väljastatud, väljastamise saatelehtede nimekirjas veerus "L" on tunnus "I" (vt p  $15.5.2$ ).

Koostatud ja väljastatud inventuuri saatelehed on nähtavad ka väljastamiste nimekirjas, kuid kustutada ja väljastada ning väljastamist tühistada saab neid ainult inventuuri osas.
# *Lisamine*

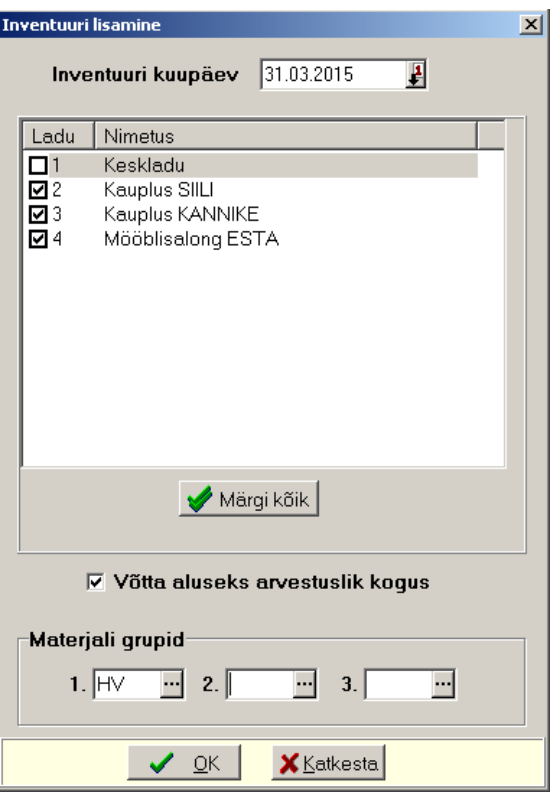

Lisamisel avanenud aknas sisestada *inventuuri kuupäev*, märkida laod. Tunnuse Võtta aluseks arvestuslik kogus märkimisel tuuakse lisamisaknas väljadesse "Loetud kogus" arvestuslikud kogused, mida saab vajadusel muuta, vastasel juhul tuleb kõik loetud kogused ise sisestada. Lisaks saab valida **matorjalido grupi**(d).

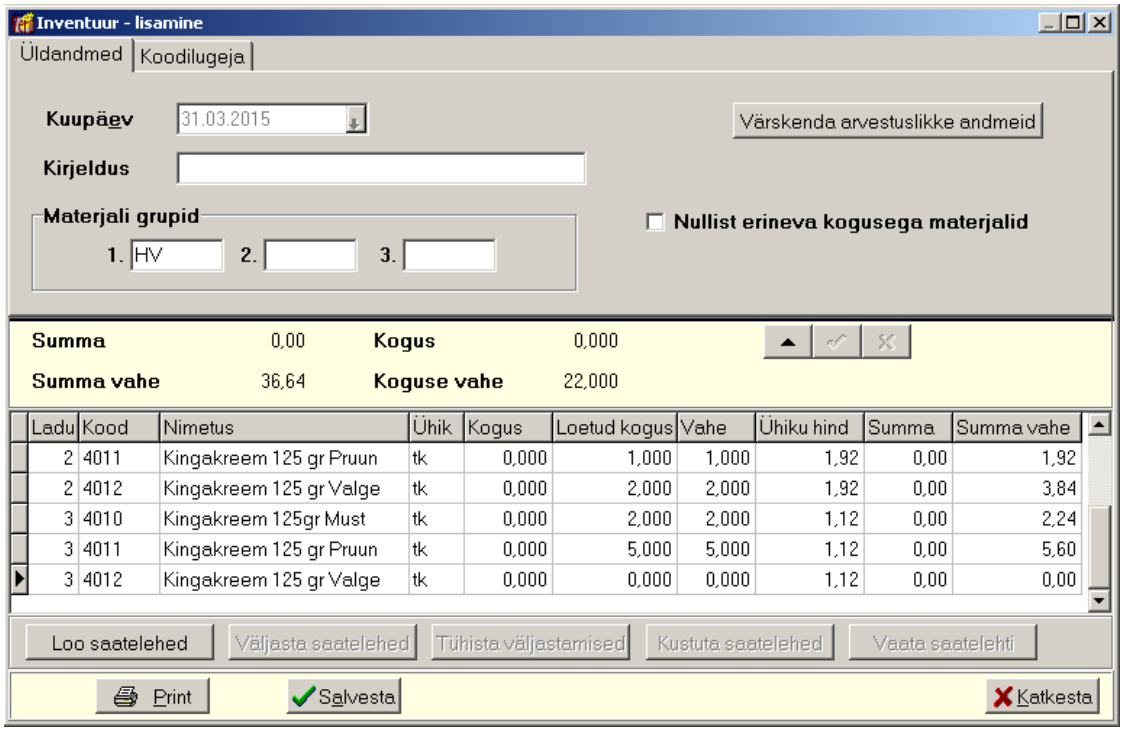

Avanenud lisamisaknas saab sisestada andmeid väljadesse **kirjeldus** ja loetud kogus. Nupuga Värskenda arvestuslikke andmeid saab uuendada arvestuslikke andmeid uuesti arvutatud kuu kuluaruande alusel. Kui soovitakse valikus näha ainult nullist erineva kogusega materjale (nullist erineb kas Kogus või Loetud kogus), siis märkida valiku aknas vastav tunnus. Printimiseks valida nupp  $\bigcirc$  Print ja salvestamiseks nupp  $\checkmark$  Salvesta.

Inventuuri käigus selgunud arvestuslike koguste vahede kajastamiseks tuleb luua inventuuri andmete alusel saateleht nupuga <sup>Loo saatelehed</sup>, sisestades **kliendi** ja saatelehe **seeria**, (lao ülejääk näidatakse miinusmärgiga, puudujääk plussmärgiga).

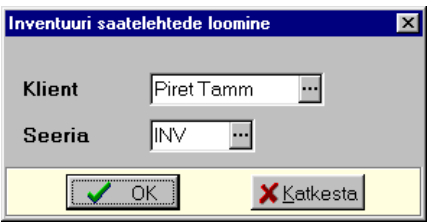

Materjalid tuleb väljastada nupuga Väljasta saatelehed

Koostatud saatelehed on näha väljastamiste nimekirjas (vt p 15.5.2) ja inventuuri lisamis- või muutmisaknast nupuga vaata saatelehti avanevas aknas "Inventuuri saatelehed".

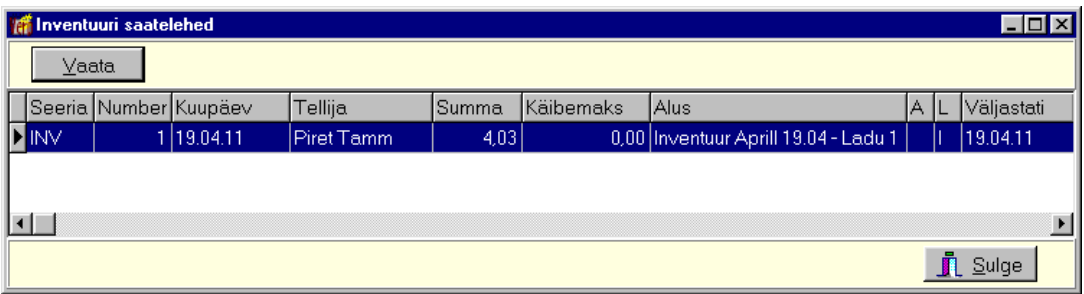

Nupuga  $\frac{V}{\alpha}$ aata saab avada saatelehe muutmisakna, milles saab andmeid muuta ainult lehtedel. Kui tahetakse muuta ka saatelehe sisuridasid, siis tuleb kustutada saateleht aknas "Inventuur– lisamine" nupuga Kustuta saatelehed ja muuta need aknas "Inventuur – lisamine" (või hiljem "Inventuur – muutmine") ning koostada saateleht uuesti nupuga . Loo saatelehed

# *Muutmine ja kustutamine (vt p 18.2)*

Muuta ja kustutada saab ainult neid inventuure, millelt ei ole loodud saatelehti. Kui saatelehed on loodud, tuleb need eelnevalt kustutada nupuga **Kustuta saatelehed**, väljastatud saatelehel aga ka tühistada väljastamine nupuga Tühista väljastamised

# *Printimine (vt p 18.2)*

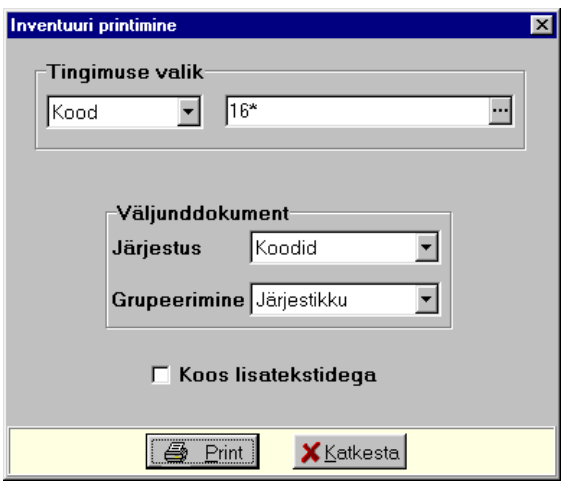

Avanenud aknas saab häälestada:

- **Tingimuso valik** saab valida **koodi** või **matorjali gruppido** järgi ning sisestada kas vastav väärtus või ühesugused algussümbolid ja "\*". Kui väli jäetakse tühjaks, prinditakse inventuuri tulemused kõigi materjalide kohta.
- **Järjostus**  materjale saab järjestada **koodi** või **nimotuso** järgi.
- Grupeerimine grupeerida saab gruppide lõikes või nende koondina.
- Koos lisatekstidega tunnus märkida lao üldhäälestuses lehel "Inventuur" sisestatud lisatekstide printimiseks (vt p 15.2.1).

Aruande "Inventuuri tulemused" printimiseks tuleb valida nupp  $\blacksquare$  Print . Väljatrükk on toodud Lisas.

### **15.6.6. LAOSEISUD**

Lao hetkeseisude vaatamiseks tuleb valida

```
Ladu → Käibed, saldod → Laosoisud
```
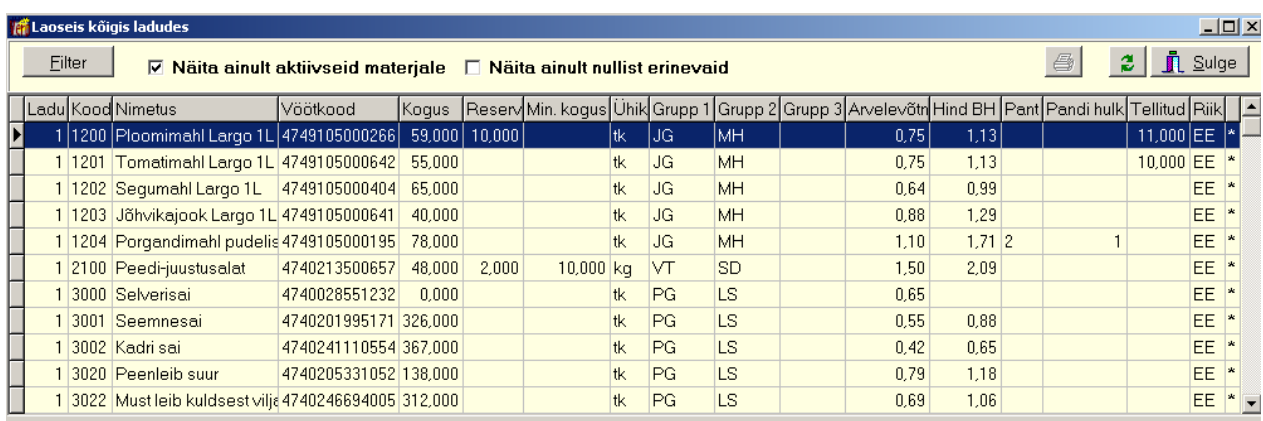

Avanenud aknas on näha kõigi ladude materjalide nimekiri. Tunnuse Näita ainult aktiivseid **materjale** ja/või tunnuse **Näita ainult nullist erinevaid** ja/või **Näita väljastamise hindu** märkimisel saab näidatavate materjalide nimekirja muuta. Kui on märgitud tunnus "Näita väljastamise hinda", siis näidatakse laoseisude aknas lao üldhäälestuses lehel "Väljastamine" määratud hinnaklassi väljastamishindu.

Viimases nimeta veerus on "\*", kui materjal on märgitud aktiivseks.

# *Järjestamine ja filtreerimine (vt p 18.2)*

Materjale saab filtreerida nupuga Eilter .

Materjalide järjestamiseks tuleb klõpsata hiirega vastava veeru nimetusel. Nimekiri järjestatakse tähestiku järgi või kasvavas järjekorras, teise klõpsu korral tagurpidi järjekorras. Seejärel võib materjali kiireks otsimiseks sisestada klaviatuurilt otsitava väärtuse algussümbol või sümbolid.

Võrguversiooni korral, kui korraga töötab lao osas mitu kasutajat, tuleb andmete värskendamiseks valida nupp  $\ddot{\bullet}$ .

## **15.7. ARUANDED**

Laoarvestuses saab veerus "Aruanded" koostada materjalide liikumise aruannet ja inventuuri lehte, printida materjalide kaarte, kus on näha valitud vahemikus materjali arvelevõtmised ja väljastamised. Samuti saab koostada hinnakirju, nimekirju seisvate materialide kohta ja materjalide kohta, mille kehtivusaeg lõpeb etteantud vahemikus ning koostatud saatelehtede nimekirja, lao statistika aruannet ja aruannet materjalide kohta, mille kogus on väiksem minimaalsest kogusest.

### **15.7.1. MATERJALI LIIKUMINE**

Materjali liikumises saab koostada aruannet ühe valitud materjali, kliendi, dokumendi, vastuvõtja või nende gruppide liikumiste kohta kas ühes laos või kõigis ladudes. Kui valitakse kliendiks valitakse kontserni emaettevõte, siis näidatakse aruandes kõigi kontserni kuuluvate ettevõtete liikumisi.

Aruandesse tuuakse valitud vahemiku tehingute (arvelevõtmised, väljastamised) materjalide hinnad, kogused, tehingute dokumendid ja kliendid ning aruande lõppu prinditakse vastutava isiku amet ja nimi, kui need sisestati valitud lao häälestuses lehele "Väljundvorm". Materjali koguse täpsuse saab eelnevalt määrata lao üldhäälestuses lehel "Hinnad, kogused" (vt p 15.2.1).

Materjali liikumise aruande koostamiseks tuleb valida

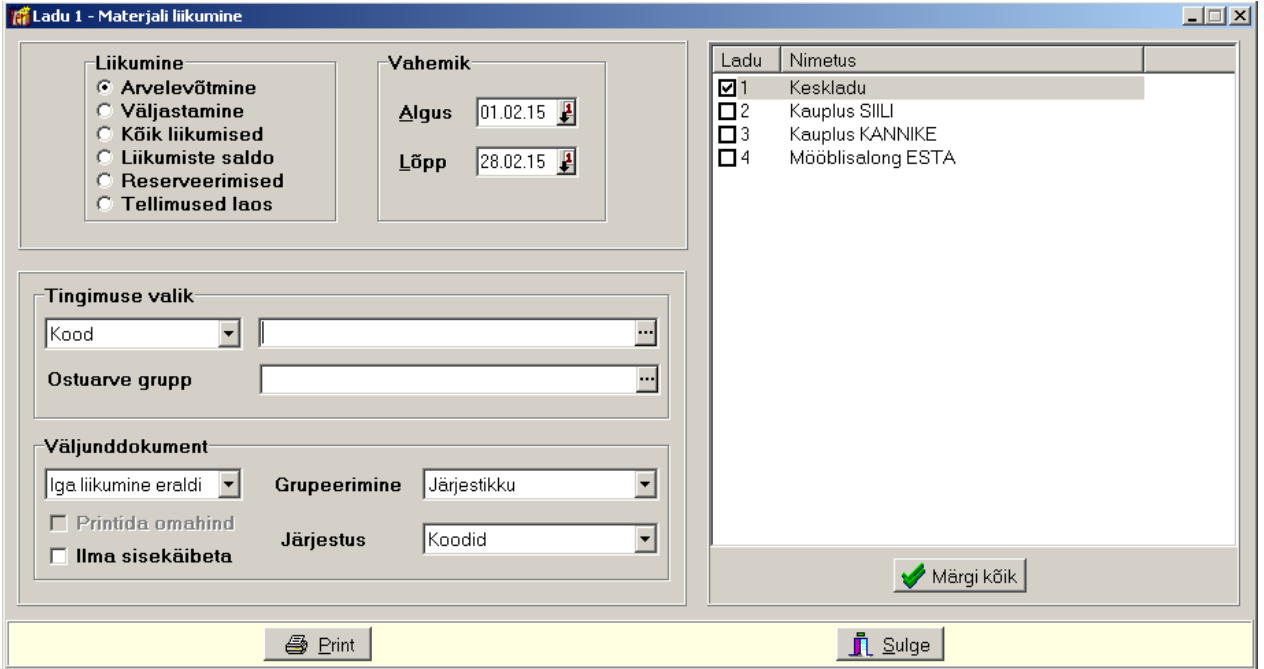

#### Ladu → Aruanded → Materjali liikumine

Avanenud aknas "Ladu *Nr –* Materjali liikumine" tuleb määrata milliseid liikumisi tahetakse aruandes näha:

- **Liikumino** 
	- **Arvelevõtmine** arvelevõetud materjalid.
	- Väljastamine väljastatud materjalid.
- **Kõik liikumised** arvelevõetud ja väljastatud materjalid.
- Liikumiste saldo aruandesse tuuakse valitud vahemikus iga materjali kohta sissetulekute ja väljaminekute üldsummad alusel arvutatud saldo (ei arvestata materjali üldist saldot vahemiku alguseks).
- **Rosorvoorimisod**
- **Tellimused laos lattu kantud tellimuste aruanne.**
- Vahemik ajavahemik, mille kohta aruanne koostatakse.

Tabeliosas märkida laod, kõikide ladude märgistamiseks valida nupp **A** Märgikõik. Nimekirjas näidatakse ainult neid ladusid, mille kasutamiseks on kasutajal õigus.

• **Tingimuso valik** – saab valida **koodi**, **kliondi**, **dokumondi**, **vastuvõtja/väljaandja**, **materjali gruppide** või riikide järgi, eelarveline asutus ka klassifikaatorite järgi. Kui lao üldhäälestuses lehel "Väljundvorm" on sisestatud kulukohtade arv, siis saab valida ka kulukohtade järgi. Seejärel sisestada kas vastav väärtus või ühesugused algussümbolid ja "\*". Koodi valikul saab "\*" kasutada tingimusena ka koodi sees. Kui väli jäetakse tühjaks, prinditakse kõikide materjalide liikumine.

Eraldi tingimusena saab arvelevõtmise aruandes valida **ostuarvete grupi**, seda saab kasutada ainult juhul, kui materjalid on lattu arvele võetud ostureskontros ja ostuarvele on sisestatud ostuarve grupp.

Akna alumises osas saab häälestada aruande väljundvormi ja materjalide järjestuse aruandes:

- **Väljunddokumont**
	- Iga liikumine eraldi
	- Kood+Hind summeeritakse ühesuguse koodi ja hinnaga materjalide liikumised.
	- Ule ladude
	- Iga ladu eraldi saab valida ainult liikumiste saldode aruandes. Saldod summeeritakse ladude lõikes.
	- **Printida omahind** tunnust saab märkida väljastamiste korral. Aruandesse prinditakse lisaks väljastamise hinnale ka omahind. FIFO meetodi korral on omahinnaks arvelevõtmise hind, mis on selle väljastamisega seotud, kaalutud keskmise meetodi korral on omahinnaks aga väljastamise hetkel olev materjali hind, mis on nähtav väljastamiste nimekirjas.
	- Ilma sisekäibeta tunnuse märkimisel jäetakse aruandest välja Laost–lattu saatelehtedega materialide liikumised, välja arvatud juhul, kui Sihtladu oli näitamata (näiteks materjalide mahakandmisel).
	- Grupeerimine aruannet saab printida kuupäevade lõikes, samuti klientide, dokumentide ja nende koondina, samuti ladudeta dokumentide lõikes, väljaandjate (väljastamiste korral), **vastuvõtjato** (arvelevõtmiste korral), **kulukohtado gruppido,**  riikide lõikes või nende koondina, eelarveline asutus ka klassifikaatorite, tehingupartnerite lõikes või nende koondina. Arvelevõtmise aruandes saab grupeerida ka ostuarve gruppide lõikes.
	- **Järjostus** materjale saab järjestada **koodido**, **nimotusto** või **kuupäovado** järgi.

Aruande printimiseks tuleb valida nupp  $\blacksquare$  Print . Materjali liikumise aruandes võivad olla nii arvelevõtmise saatelehed ja ostuarved ning väljastamise saatelehed ja müügiarved, vastavalt sellele, kus materjal arvele võeti või väljastati. Materjali liikumise aruandes prinditakse ka dokumendi kinnitaja amet ja nimi nendele ladudele, mille häälestuses on need sisestatud (vt p 15.2.2, leht "Väljundvorm"). Väljatrükk on toodud Lisas.

## **15.7.2. INVENTUURI LEHED**

Lao inventuuris kajastatakse lao inventuuri kuupäeval materjalide kogused ja keskmist arvelevõtmise hindu (keskmist ostuhindu) või materjali kirjelduses näidatud minimaalset väljastushinda. Materjali kogus arvutatakse inventuuri kuupäevaks, arvestades eelmise kuu jääki (kuukuluaruanne) ja jooksva kuu arvelevõtmisi ja väljastamisi.

Siin saab koostada ka lao hetkeseisu aruannet, kus näidatakse iga materjali hetkeseisule vastavat kogust ja keskmist arvelevõtmise hinda (keskmist ostuhinda) või materjali kirjelduses näidatud minimaalset väljastushinda. Andmed võetakse materjalide kirjeldusest, kusjuures iga materjali liikumise järel muutub kogus ja võib muutuda keskmine arvelevõtmise hind. Materjali koguse täpsuse saab eelnevalt määrata lao üldhäälestuses lehel "Hinnad, kogused" ja lehel "Inventuur" saab sisestada teksti, mis prinditakse inventuuri lehe päisesse ja lõppu (vt p 15.2.1). Aruande koostamisel ei saa ette anda kuupäeva, vaid see koostatakse alati hetkel oleva seisu kohta.

Inventuuri lehe või hetkeseisu aruande koostamiseks tuleb valida

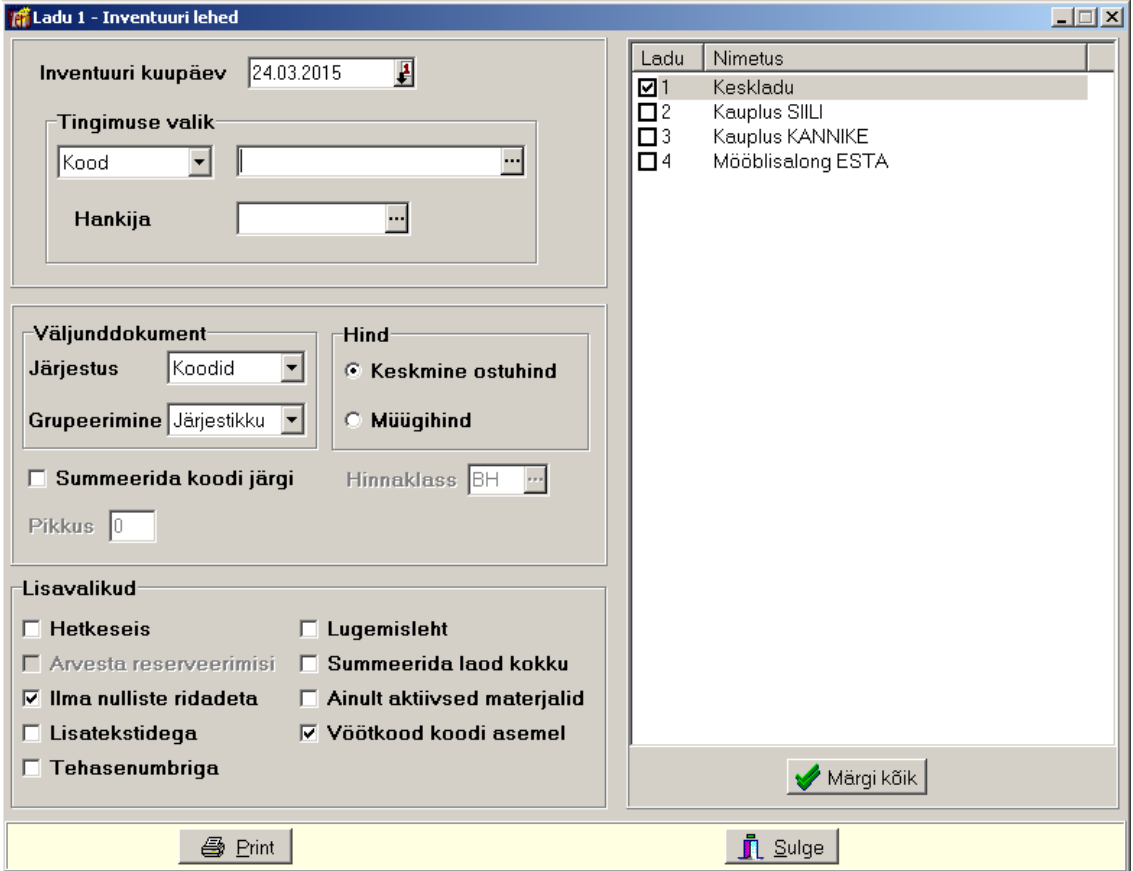

#### Ladu  $\rightarrow$  Aruanded  $\rightarrow$  **Inventuuri lehed**

Avanenud aknas "Ladu *Nr* – Inventuur" saab määrata missugust inventuuri aruannet soovitakse.

- **Inventuuri kuupäev kuupäev, mille seisuga inventuur tehakse.**
- **Tingimuse valik** saab valida **materjali koodi** või **grupi**. Seejärel sisestada kas vastav väärtus või ühesugused algussümbolid ja "\*". Koodi valikul saab "\*" kasutada tingimusena ka koodi sees. Kui väli jäetakse tühjaks, tehakse inventuur kõikide materjalide kohta.
- Hankija lisatingimus, hankija loetakse materjali kirjeldusest.
- **Järjostus –** materjale saab järjestada **koodido** või **nimotusto** järgi.
- Grupeerimine grupeerida saab materjali gruppide lõikes või nende koondina.
- **Hind** valida kas aruandes näidatakse keskmine ostuhind või materiali väljastamise **hind (müügihind)** valitud hinnaklassis.
- **Hinnaklass**  hinnaklassi saab valida müügihinna korral.
- **Summeerida koodi järgi –** summeeritakse ühesuguste koodide algustega materjalid, grupeerimiseks näidata koodi võrreldava osa pikkus.
- Pikkus materialide koode võrreldakse sellele väljale sisestatud pikkuse ulatuses ning võrdsete koodidega materjalid summeeritakse (näiteks, kui pikkuseks on 2, siis grupis "12" summeeritakse materjalid, mille koodid on "1200" ja "1210" ning grupis "16" summeeritakse materjalid, mille koodid on "1601" ja "1620").
- **Lisavalikud**
	- **Hetkeseis** lao hetkeseisu aruanne, andmed võetakse materjalide nimekirjast.
	- Arvesta reserveerimisi tunnus on nähtav, kui koostatakse hetkeseisu aruannet ja kasutatakse reserveerimisi.
	- **Ilma nulliste ridadeta** tunnuse märkimisel ei näidata mitteaktiivseid materjale või materiale, mille kogus on null.
	- Lisatekstidega tunnus märkida lao üldhäälestuses lehel "Inventuur" sisestatud lisatekstide printimiseks (vt p 15.2.1).
	- **Tohasonumbriga**
	- **Lugemisleht** prinditakse materiali kood, nimetus ja ühik, täita saab koguse ja märkuse lahtreid.
	- **Summeerida laod kokku –** materjalid summeeritakse üle ladude, hinnaks võetakse jooksev keskmine materjali omahind.
	- **Ainult aktiivsod matorjalid**
	- Vöötkood koodi asemel tunnuse märkimisel prinditakse koodi asemel vöötkood.

Tabeliosas märkida laod, kõikide ladude märgistamiseks valida nupp **A** Märgikõik. Nimekirjas näidatakse ainult neid ladusid, mille kasutamiseks on kasutajal õigus.

Printimiseks valida nupp  $\Box$  E<sup>nit</sup> Laoseisu (tunnus "Hetkeseis"), inventuuri ja lugemislehe (tunnus "Lugemisleht") väljatrükid on toodud Lisas.

## **15.7.3. MATERJALI KAART**

Materjali kaart koostatakse arvutatud saldode ning arvelevõtmiste ja väljastamiste põhjal.

Materjali kaardi koostamiseks valida

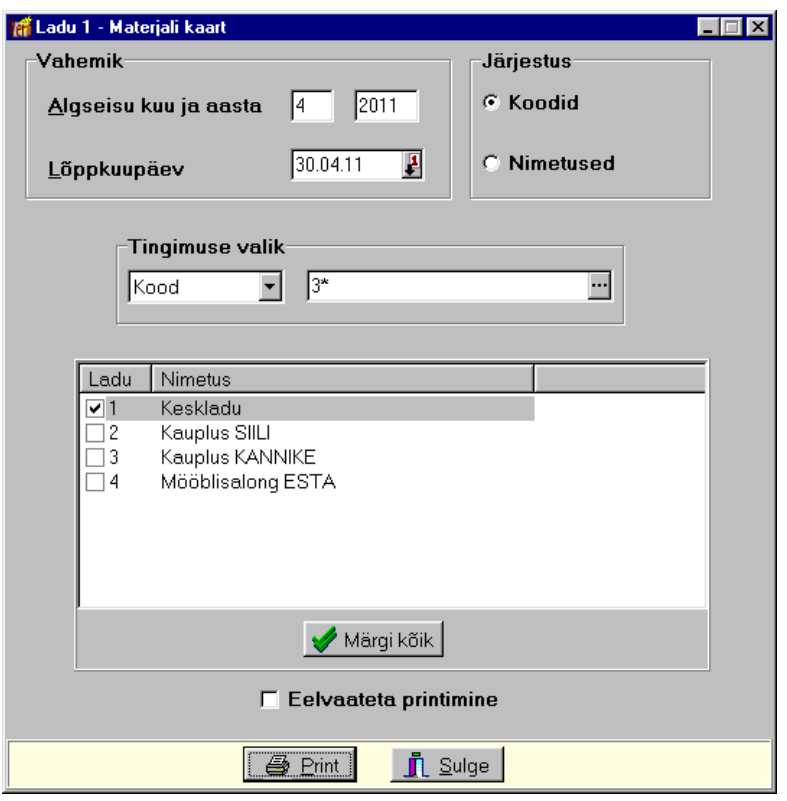

**Ladu** → Arfanded → **Matorjali kaart** 

Avanenud aknas "Ladu *Nr* – Materjali kaart" saab määrata missugust materjali kaarti soovitakse.

- **Vahomik** ajavahemik, mille kohta materjali kaart koostatakse.
- Tingimuste valik materjali kood või koodi algussümbolid ja "\*". Koodi valikul saab "\*" kasutada tingimusena ka koodi sees. Kui väli jäetakse tühjaks, prinditakse kõikide selle lao materjalide kaardid.
- **Järjostus –** materjale saab järjestada **koodido** või **nimotusto** järgi.
- **Eolvaatota printimino**

Tabeliosas märkida laod, kõikide ladude märgistamiseks valida nupp **A** Märgikõik. Nimekirjas näidatakse ainult neid ladusid, mille kasutamiseks on kasutajal õigus.

Printimiseks valida nupp  $\Box$  Prinditakse materjalide kaardid, mille näidatakse lisaks tehingutele ka vahemiku algsaldod ning lõppsaldod. Väljatrükk on toodud Lisas.

### **15.7.4. HINNAKIRI**

Materjalide valitud hinnaklassi hindade printimiseks tuleb valida

```
Ladu \rightarrow Aruanded \rightarrow Hinnakiri
```
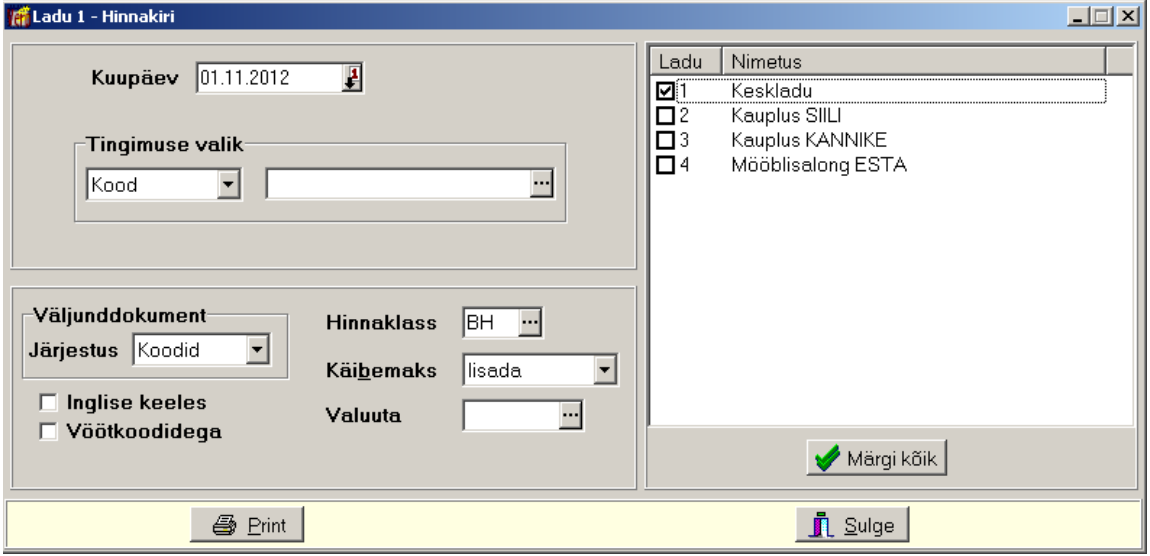

Avanenud aknas "Ladu *Nr* – Hinnakiri" saab määrata missugust aruannet soovitakse.

- **Kuupäev** kuupäev, mille seisuga hinnakirja soovitakse.
- **Tingimuse valik** saab valida **materjali koodi** või **grupi**. Seejärel sisestada kas vastav väärtus või ühesugused algussümbolid ja "\*". Koodi valikul saab "\*" kasutada tingimusena ka koodi sees. Kui väli jäetakse tühjaks, prinditakse hinnakiri kõikide materjalide kohta.
- **Järjostus –** materjale saab järjestada **koodido** või **nimotusto** järgi.
- **Hinnaklass**
- **Käibomaks –** saab määrata kas hinnale **lisada** või **oraldada** käibemaks.
- Inglise keeles materjalide inglisekeelsed nimetused võetakse materjali üldkirjelduse lehelt "Muud andmed".
- Valuuta valuuta valimisel prinditakse täiendavalt käibemaksuga hinnad ka vastavas vääringus.
- Vöötkoodidega saab valida ainult juhul, kui väli Valuuta on tühi või EUR.

Tabeliosas märkida laod, kõikide ladude märgistamiseks valida nupp **A** Märgikõik. Nimekirjas näidatakse ainult neid ladusid, mille kasutamiseks on kasutajal õigus.

Printimiseks valida nupp  $\bigoplus$  Print

## **15.7.5. SEISVAD MATERJALID**

Saab koostada aruannet materjalide kohta, milledel ei olnud liikumisi etteantud vahemikus. Kui materjal on liikunud ainult ladudevahelise saatelehega, siis loetakse see materjal seisvaks materjaliks.

Materjali koguse täpsuse saab eelnevalt määrata lao üldhäälestuses lehel "Hinnad, kogused" (vt p 15.2.1).

Seisvate materialide printimiseks tuleb valida

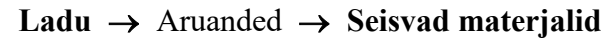

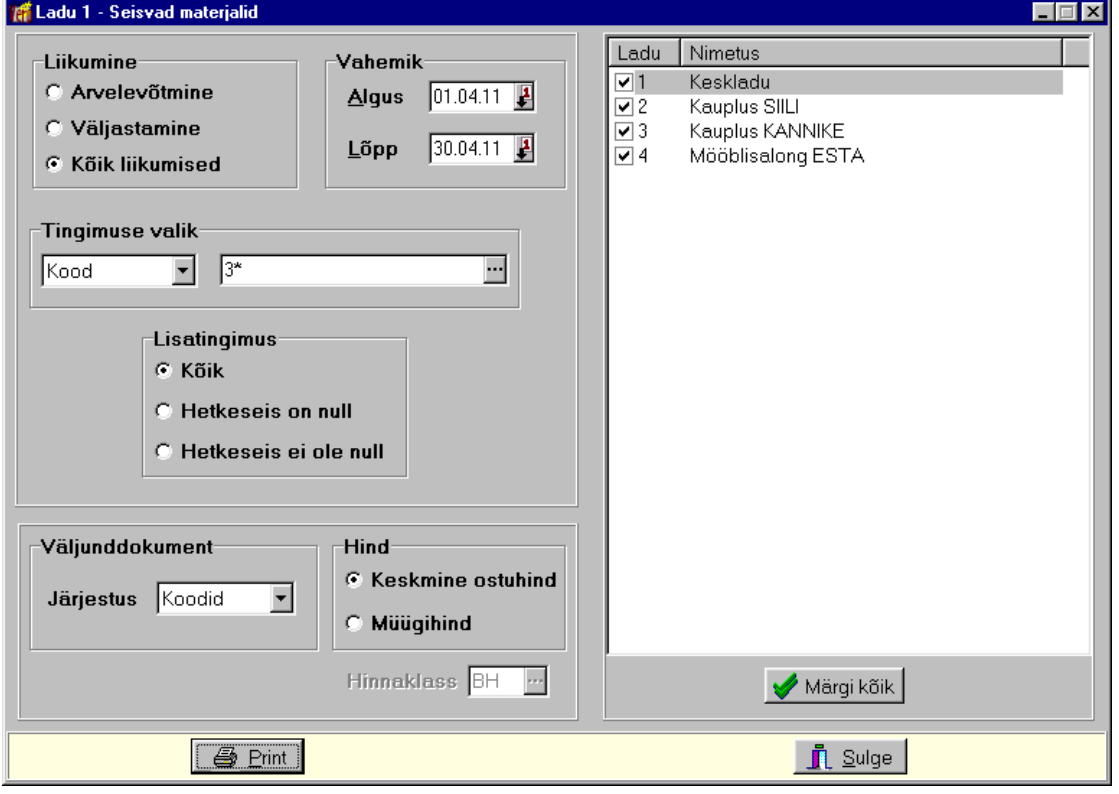

Avanenud aknas "Ladu *Nr* – Seisvad materjalid" saab määrata missugust aruannet soovitakse.

- Liikumine aruandesse tuuakse materjalid, milledel ei olnud antud ajavahemikus:
	- **Arvolovõtmino** arvelevõtmisi.
	- **Väljastamino** väljastamisi.
	- **Kõik liikumisod**  ei arvelevõtmisi ega väljastamisi.
- **Algus** sisestada vahemiku alguskuupäev.
- **Lõpp** kui kuupäev on jooksev kuupäev, siis omahind ja kogus võetakse hetkeseisust, kui mitte, siis arvutatakse kuluaruande alusel.
- **Tingimuso valik** saab valida **matorjali koodi** või **grupi**. Seejärel sisestada kas vastav väärtus või ühesugused algussümbolid ja "\*". Koodi valikul saab "\*" kasutada tingimusena ka koodi sees. Kui väli jäetakse tühjaks, aruanne koostatakse kõikide materjalide kohta.
- Lisatingimus antud vahemikus:
	- Kõik kõik materjalid, millel liikumised puuduvad. Materjalide omahinnad ja kogused arvutatakse, arvestades algus- ja lõppkuupäeva.
	- **Hetkeseis on null** materjalid, millel liikumised puuduvad ja kogus on null.
	- Hetkeseis ei ole null materjalid, millel liikumised puuduvad ja kogus ei ole null.
- **Järjostus** arfandes saab materjale järjestada **koodido** või **nimotusto** järgi.
- **Hind** valida kas aruandes näidatakse keskmine ostuhind või materjali väljastamise **hind (müügihind)** valitud hinnaklassis.
- **Hinnaklass** hinnaklassi saab valida kui valiti müügihind.

Tabeliosas märkida laod, kõikide ladude märgistamiseks valida nupp **Amärgi kõik**. Nimekirjas näidatakse ainult neid ladusid, mille kasutamiseks on kasutajal õigus.

Aruande printimiseks tuleb valida nupp  $\Box$  Erint.

## **15.7.6. KOOSTATUD SAATELEHED**

Koostatud saatelehtede nimekirja printimiseks tuleb valida

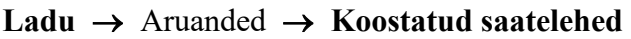

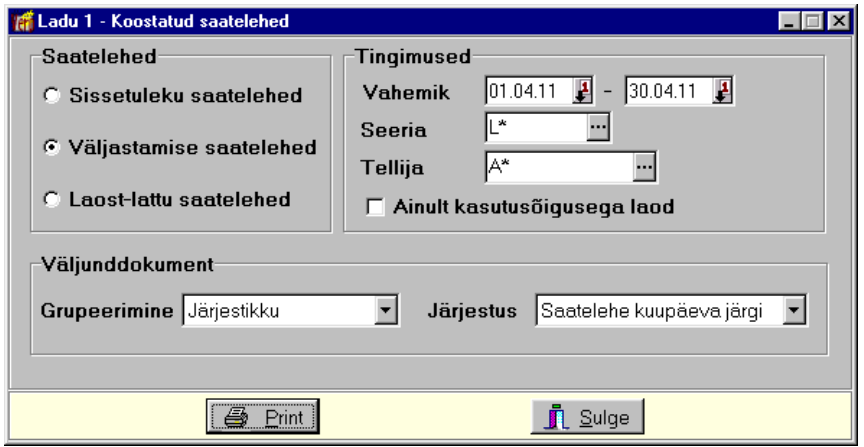

Avanenud aknas "Ladu *Nr* – Koostatud saatelehed" saab määrata missugust aruannet soovitakse.

- **Saatolohod** 
	- **Sissotuloku saatolohod**
	- **Väljastamiso saatolohod**
	- **Laost-lattu** – **saatolohod**
- **Vahemik** sisestada vahemik.
- Seeria saatelehtede seeria, võib sisestada kas vastava väärtuse või ühesugused algussümbolid ja "\*".
- **Hankija/Tollija/Saaja**  võib valida abimenüüst või sisestada kas vastava hankija, tellija, saaja või nende ühesugused algussümbolid ja "\*". Kui kliendiks valitakse kontserni emaettevõte, siis näidatakse aruandes kõigi kontserni kuuluvate ettevõtete saatelehti.

Akna alumises osas saab häälestada aruande väljundvormi ja saatelehtede järjestuse aruandes:

- Grupeerimine aruannet saab printida **hankijate, tellijat või saajate lõikes** või nende koondina, samuti seeriate lõikes.
- **Järjostus** materjale saab järjestada **saatoloho kuupäovado, sooriato ja numbrito, hankijato, tollijato või saajato** järgi või **saatolohtodo kasvavato või kahanovato summado** järgi.

Aruande printimiseks tuleb valida nupp  $\Box$  Print

# **15.7.7. STATISTIKA**

Lao statistika aruanne koostatakse materjalide arvelevõtmiste ja väljastamiste kohta, aruandes ei kajastata ladudevahelisi saatelehti.

Lao statistika aruande printimiseks tuleb valida

Ladu  $\rightarrow$  Aruanded  $\rightarrow$  Statistika

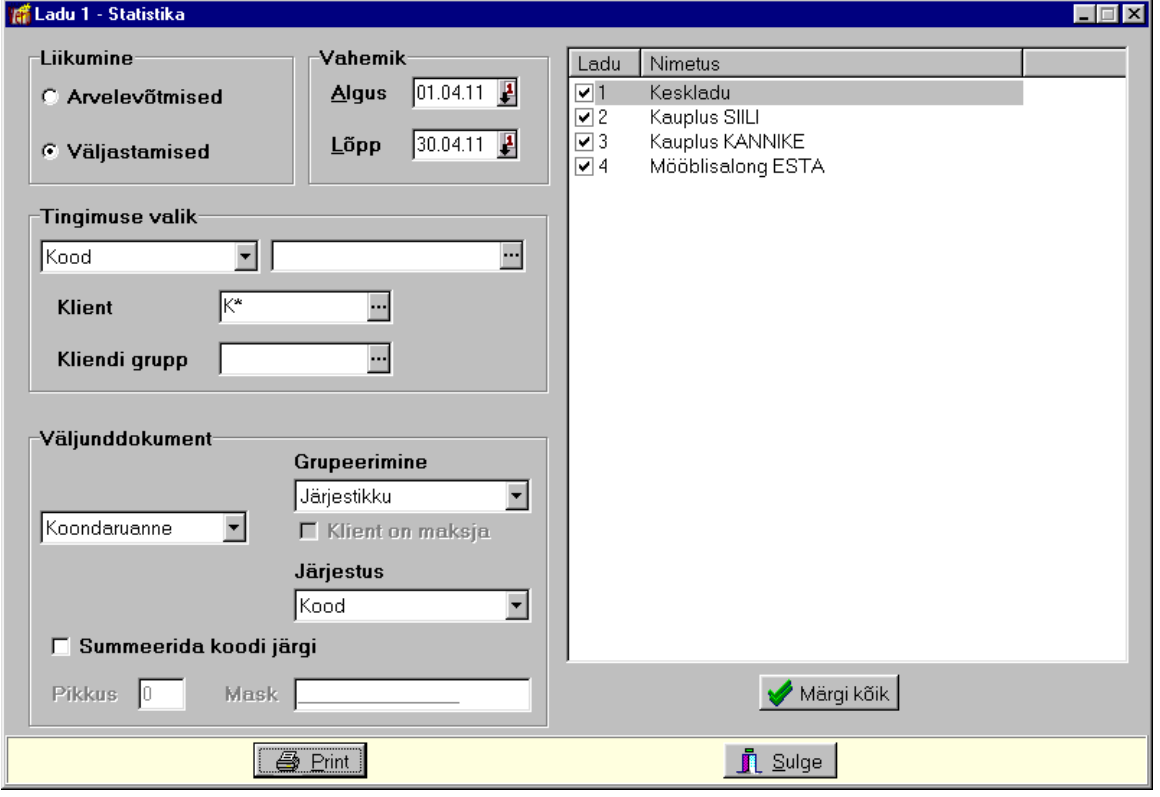

Avanenud aknas "Ladu *Nr* – Statistika" saab määrata missugust aruannet soovitakse.

- **Liikumino** 
	- **Arvelevõtmine** arvelevõetud materjalid.
	- Väljastamine väljastatud materjalid.
- Vahemik sisestada vahemik. Kui aruanne koostatakse kuude lõikes, siis vahemik võib olla kuni 12 kuud.
- **Tingimuse valik** saab valida **materjali koodi** või grupi. Seejärel sisestada kas vastav väärtus või ühesugused algussümbolid ja "\*". Koodi valikul saab "\*" kasutada tingimusena ka koodi sees. Kui väli jäetakse tühjaks, aruanne koostatakse kõikide materjalide kohta.
- Klient võib valida abimenüüst või sisestada kas vastava kliendi või ühesugused algussümbolid ja "\*". Kui kliendiks valitakse kontserni emaettevõte, siis arvestatakse aruandes kõigi kontserni kuuluvate ettevõtete liikumisi.
- **Kliendi grupp** valida abimenüüst "Kliendid" lehelt "Muud" (vt p  $6.1$ ).

Saab häälestada ka aruande väljundvormi ja materjalide järjestuse aruandes:

- **Koondaruanno** või **Kuudo lõikos**
- **Grupeerimine** grupeerida saab **klientide lõikes** või nende **koondina**; **kliendi gruppide** või nende **koondina**; **grupid/kliondid/matorjalid**; **kliondigrupid/matorjalid, kliondid/intrastati koodid, riigid/intrastati koodid ja kulukohad** või nende **koondina.** Lisaks saab grupeerimisel märkida tunnuse **Klient on maksja**.
- **Järjostus –** materjale saab järjestada **koodi**, **nimotuso, summa** ja **koguso** järgi, väljastamisi aga ka tulu järgi. Tulu arvutamiseks lahutatakse müügisummast summa omahinnas. Omahinnana kasutatakse materjalide nimekirjas olevat jooksvat keskmist hinda.
- **Summerida koodi järgi –** saab kasutada ainult juhul, kui grupeerimist ei ole (valitud Järjestikku). Summerida võib kas ette andes koodi pikkuse või maski, millel saab näidata vastavad koodi positsioonid "\*"-ga.

Tabeliosas märkida laod, kõikide ladude märgistamiseks valida nupp **Amargikõik**, Nimekirias näidatakse ainult neid ladusid, mille kasutamiseks on kasutajal õigus.

Kui materjalil puudub väljastamisel omahind (puudus arvelevõtmine), siis aruande koostamisel võetakse omahinnaks hetkel kehtiv keskmine omahind. Kui laost väljastatakse koos käibemaksuga, siis aruandes näidatud Tulu näidatakse ilma käibemaksuta.

Aruande printimiseks tuleb valida nupp  $\Box$  Print

## **15.7.8. KEHTIVUSAJA KONTROLL**

Aruannet saab koostada ainult siis kui keskmise hinna arvutamisel kasutatakse FIFO meetodit.

Aruandesse tuuakse materjalid arvelevõtmiste (partiide) kaupa, mille kehtivusaeg lõpeb etteantud vahemikus ja mis on hetkel (aruande koostamise kuupäeval) laost veel väljastamata ning aruande lõppu prinditakse vastutava isiku amet ja nimi, kui need sisestati valitud lao häälestuses lehele "Väljundvorm". Materjali koguse täpsuse saab eelnevalt määrata lao üldhäälestuses lehel "Hinnad, kogused" (vt p  $15.2.1$ ).

Kehtivusaja kontrollimiseks tuleb valida

#### Ladu → Aruanded → **Kehtivusaja kontroll**

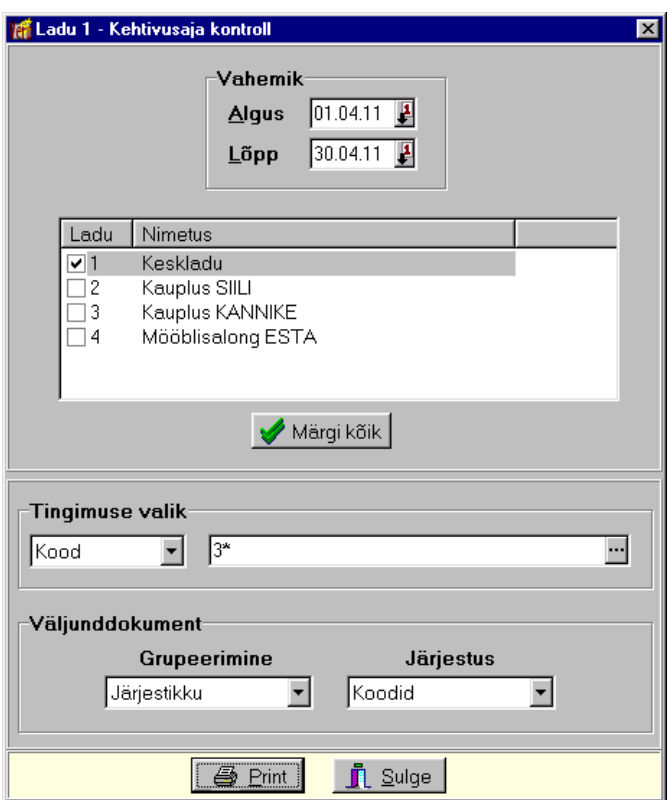

Avanenud aknas "Ladu *Nr* – Kehtivusaja kontroll" näidatakse ainult neid ladusid, mille häälestuses on märgitud tunnus "Kasutada kehtivusaega".

• Vahemik – vahemik, milles lõpevad materjalide kehtivusajad.

Tabeliosas märkida laod, kõikide ladude märgistamiseks valida nupp **A** Märgikõik. Nimekirjas näidatakse ainult neid ladusid, mille kasutamiseks on kasutajal õigus ja neid ladusid, millel on arvestusmeetodeiks FIFO ja märgitud kehtivusaja kasutamine.

• **Tingimuso valik** – saab valida **koodi**, **kliondi**, **dokumondi**, **vastuvõtja, matorjali gruppide** või riigi järgi, eelarveline asutus ka **klassifikaatorite** järgi. Kui lao üldhäälestuses lehel "Väljundvorm" on sisestatud kulukohtade arv, siis saab valida ka kulukohtade järgi. Seejärel sisestada kas vastav väärtus või ühesugused algussümbolid ja "\*". Koodi valikul saab "\*" kasutada tingimusena ka koodi sees. Kui väli jäetakse tühjaks, prinditakse kõik materjalid, mille kehtivusajad lõpevad valitud vahemikus ja mis on hetkel (aruande koostamise kuupäeval) laost veel väljastamata.

Akna alumises osas saab häälestada aruande väljundvormi ja materjalide järjestuse aruandes:

- Grupeerimine aruannet saab printida **kuupäevade** lõikes, samuti **klientide**, **dokumontido**, **ladudota dokumontido**, **vastuvõtjato**, **matorjali gruppido**, **kulukohtado,**  riikide lõikes või nende koondina, eelarveline asutus ka klassifikaatorite lõikes või nende **koondina**.
- **Järjostus** materjale saab järjestada **koodido**, **nimotusto** või **kuupäovado** järgi.

Aruande printimiseks tuleb valida nupp  $\Box$  Print

### **15.7.9. MINIMAALNE KOGUS**

Aruannet saab koostada ainult siis kui lao üldhäälestuses lehel "Muu häälestus" on märgitud tunnus "Kasutada minimaalset kogust". Aruandesse tuuakse materjalid, mille kogus on valitud kuupäeval väiksem materjali kaardile sisestatud minimaalsest kogusest, arvesse saab võtta ka materjalide reserveeritud koguseid. Materjali koguse täpsuse saab eelnevalt määrata lao üldhäälestuses lehel "Hinnad, kogused" (vt p  $15.2.1$ ).

Minimaalsest kogusest väiksema kogusega materjalide printimiseks tuleb valida

Ladu  $\rightarrow$  Aruanded  $\rightarrow$  **Minimaalne kogus** 

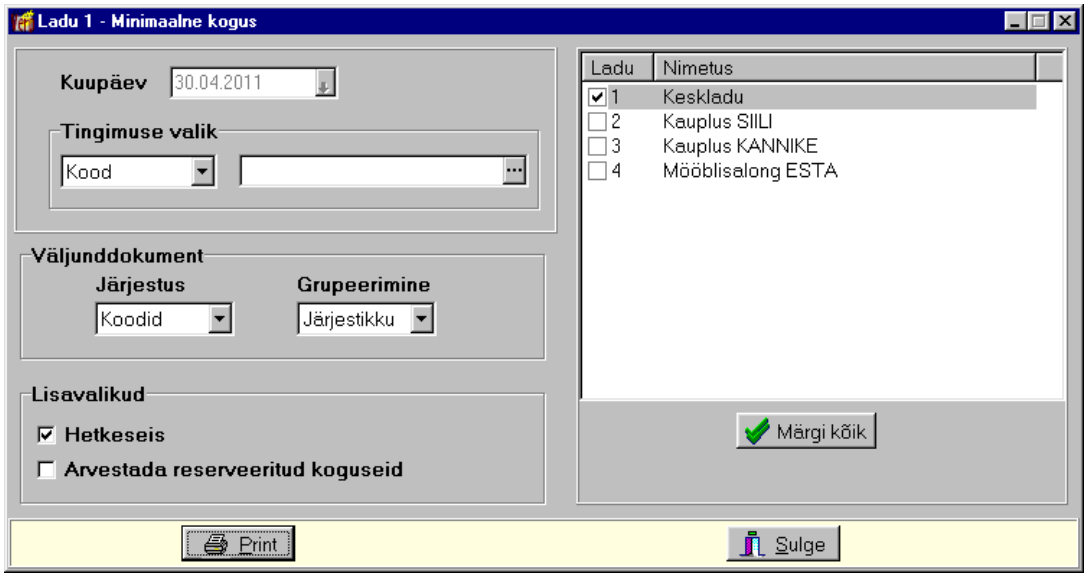

Avanenud aknas "Ladu *Nr* – Minimaalne kogus" saab määrata missugust aruannet soovitakse.

- **Kuupäov**
- **Tingimuse valik** saab valida **materjali koodi** või **grupi**. Seejärel sisestada kas vastav väärtus või ühesugused algussümbolid ja "\*". Koodi valikul saab "\*" kasutada tingimusena ka koodi sees. Kui väli jäetakse tühjaks, aruanne koostatakse kõikide materialide kohta.

Tabeliosas märkida laod, kõikide ladude märgistamiseks valida nupp **Amargikõik**, Nimekirjas näidatakse ainult neid ladusid, mille kasutamiseks on kasutajal õigus ja neid ladusid, mille häälestuses on märgitud minimaalse koguse kasutamine.

Akna alumises osas saab häälestada aruande väljundvormi ja materjalide järjestust aruandes:

- **Järjostus –** materjale saab järjestada **koodido** või **nimotusto** järgi.
- **Grupeerimine** grupeerida saab **materiali gruppide lõikes**.
- **Lisavalikud**
	- Hetkeseis tunnus tuleb märkida kui materjalide kogused võetakse materjalide kirjeldusest, vastasel juhul arvutatakse kogused kuluaruande saldode ja liikumiste alusel.
	- Arvestada reserveeritud koguseid tunnus näidatakse kui on märgitud tunnus "Hetkeseis" ja kasutatakse materjalide reserveerimist (vt p 15.2.1, leht "Väljastamine"). Aruande koostamisel arvestatakse reserveeritud kogust ja reserveerimist loetakse väljastamiseks. Veerus "Kogus" näidatakse materjali kogust, millest ei ole lahutatud reserveeritud kogust.

Aruande printimiseks tuleb valida nupp  $\blacksquare$  Print

## **15.8. ABITEGEVUSED**

#### **15.8.1. LAO VALIK JA LAO NIME MUUTMINE**

Selle abitegevusega saab muuta lao nime. Kui on kirjeldatud mitu ladu, siis siin saab liikuda teise lattu.

Teise lao valimiseks või lao nime muutmiseks valida

**Ladu →** Abitegevused → **Lao valik** 

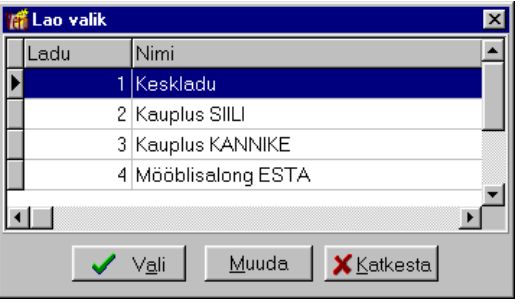

Valida ladu ja nupp  $\sqrt{\frac{q+1}{q}}$ . Nime muutmiseks valida nupp . Muuda ...

#### **15.8.2. LAO LISAMINE**

Laoarvestuses saab sisestada piiramatu arvu ladusid.

Uue lao lisamiseks tuleb valida

Ladu  $\rightarrow$  Abitegevused  $\rightarrow$  Lisa ladu

Avanenud aknas sisestada lao number (automaatselt pakutavat lao numbrit saab vajadusel muuta) ja nimi ning salvestada nupuga salvesta

Uue kirjeldatud lao kasutajatele peab programmi administraator määrama õiguste kirjeldamisel vastava lao kasutamisõiguse (vt p 5.6.2).

#### **15.8.3. LAO KONTOD**

Lao kontode tabelis saab häälestada kontod ja kulukohad automaatsete lausendite koostamiseks müügiarvelt (vt p 10.3.1) ja ostuarvelt sisuridade alusel (vt p 9.3.1). Müügiarve automaatse lausendi jaoks saab kirjeldada erineva käibemaksuga sisuridadele erinevad kontod. Ostuarve automaatse lausendi jaoks saab kirjeldada erineva lao numbriga sisuridadele erinevad kontod.

Sisuridade lausendite kirjeldamiseks tuleb valida

```
Ladu \rightarrow Abitegevused \rightarrow Kontod
```
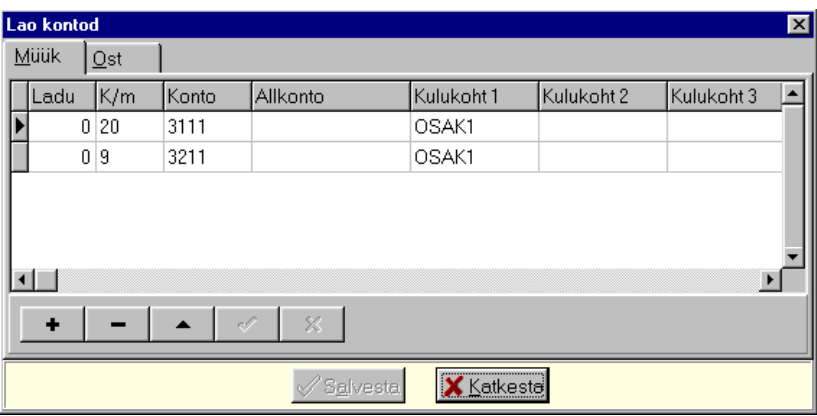

Avanenud aknas rea lisamiseks valida nupp  $\pm$ .

### *Lehel "Müük"*

### Saab sisestada **lao**, **käibomaksu protsondi**, **krooditpoolo konto** ja **allkonto** ning **kulukoha**.

Igale laole saab sisestada iga erineva käibemaksu protsendi kohta ainult ühe rea. Kui lao numbriks sisestatakse "0", siis kirjeldus kehtib kõikidele ladudele. Kui on lisaks kirjeldatud konkreetne ladu, siis lausendi koostamisel arvestatakse konkreetse lao kirjeldust.

Kui käibemaks puudub, tuleb valida käibemaksu väljale "–".

Oluline on, et müügiarve automaatse lausendi kirjelduses jäetakse tühjaks väli "Kreedit" ja väljale "Kirjeldus" sisestatakse koodsõna  $\langle \times \rangle$ koopia $\langle \times \rangle$  (vt p 10.3.1). Automaatse lausendi moodustamisel summeeritakse ühesuguse käibemaksu protsendiga, kontoga ja kulukohtadega ridade summad ja moodustatakse lausendid vastavalt erinevatele kontodele ja kulukohtadele.

### *Lehel "Ost"*

Saab sisestada **lao**, **doobotpoolo konto** ja **allkonto** ning **kulukoha**. Igale laole saab sisestada ainult ühe rea.

Ostuarve automaatse lausendi kirjelduses tuleb tühjaks jätta väli "Deebet" ja väljale "Kirjeldus" sisestada koodsõna <koopia> (vt p 9.3.1). Automaatse lausendi moodustamisel summeeritakse ühesuguse lao numbriga, kontoga ja kulukohtadega ostuarve sisuread ja moodustatakse lausendid vastavalt erinevatele kontodele ja kulukohtadele.

Sisestatud andmed tuleb salvestada nupuga  $\sqrt{\frac{Sq}{n}}$ lvesta

## **15.8.4. LAO KUSTUTAMINE**

Lao kustutamiseks tuleb valida

### **Ladu →** Abitegevused → Abitegevused → Lao kustutamine

Lehel "Lao kustutamine" liikuda laole ja valida nupp . Kustuta

Ladu kustutatakse ladude nimekirjast. Arvelevõtmiste ja väljastamiste saatelehtede, tellimuste ja hinnapakkumiste nimekirjast kustutatakse need dokumendid, mis on seotud ainult selle laoga. Dokumente, millel on lisaks kustutatud lao materjalidele ka teiste ladude materjale, ei kustutata, kuid neid ei saa enam peale lao kustutamist muuta.

## **15.8.5. LAO ANDMEBAASIDE TÜHJENDAMINE**

Enne tegeliku töö alustamist saab administraatori õigustega kasutaja kustutada andmebaasidest sisestatud andmed.

Andmebaasidest andmete kustutamiseks tuleb valida

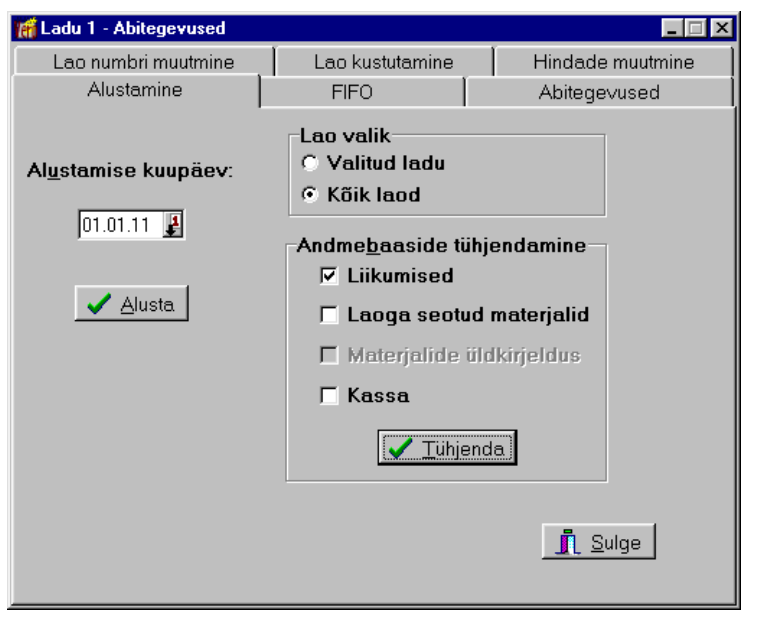

**Ladu →** Abitegevused → **Abitegevused** → Alustamine

Aknas saab valida kas tühjendatakse **kõikido ladudo** või **valitud lao** andmebaasid.

- **Andmebaaside tühjendamine** märkida need andmebaasid, milledesse on varem andmeid sisestatud ja mida soovitakse teha tühjaks tegeliku töö alustamisel.
	- **Liikumisod, tollimusod ja hinnapakkumisod** tühjendatakse saldode, arvelevõtmiste, väljastamiste, saatelehtede, tellimuste ning hinnapakkumiste andmebaasid. Arvelevõtmiste ja väljastamiste saatelehtede ning tellimuste ja hinnapakkumiste nimekirjast kustutatakse need dokumendid, mis on seotud ainult valitud laoga.
	- Laoga seotud materjalid tühjendatakse lisaks liikumistele ka materjalide kirjeldused antud laos.
	- Materjalide üldkirjeldus saab valida ainult valiku "Kõik laod" korral. Tühjendatakse materjalide üldkirjeldused abimenüüst.
	- Kassa saab valida ainult valiku "Kõik laod" korral. Tühjendatakse lao kassa andmed.

*NB! Märgistatud andmebaasides kustutatakse kõik andmed ja neid ei saa hiljem taastada!* 

Nupu v Tühjenda valimisel tühjendatakse kõik märgistatud andmebaasid, tühjendamisel ei arvestata alustamise kuupäeva.

### **15.8.6. LAO NUMBRI MUUTMINE**

Lao numbrit saab muuta ainult administraatori õigustega kasutaja.

Lao numbri muutmiseks tuleb valida

```
Ladu → Abitegevused → Abitegevused → Lao numbri muutmine
```
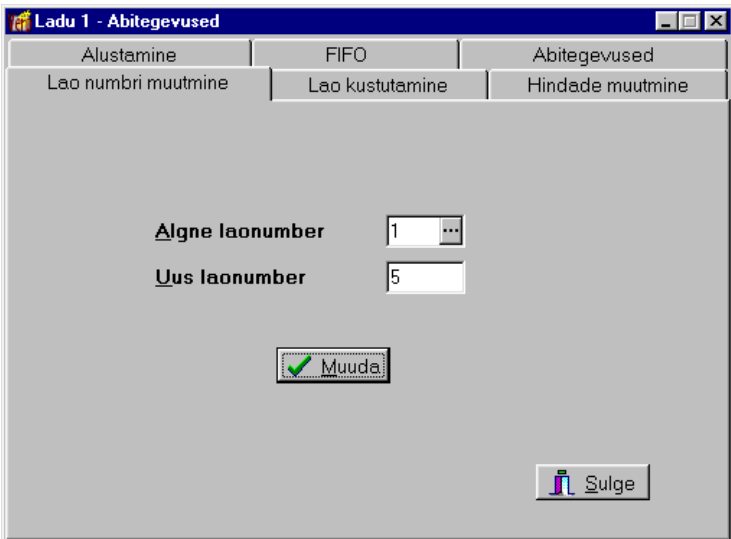

Avanenud aknas valida real Algne laonumber muudetav ladu ja real Uus laonumber sisestada uus lao number, kusjuures uus lao number ei saa olla juba kasutusel. Lao numbri muutmiseks valida nupp v Muuda ja avanevas aknas sisestada kinnitav tekst "Jah, olen". Pärast muutmist tuleb ladu sulgeda ja uuesti avada. Lao number muudetakse kõikidel koostatud arvelevõtmiste, väljastamiste ja laost-lattu saatelehtedel, samuti tellimustel ja hinnapakkumistel ning laoga seotud ostu- ja müügiarvetel ning kassas koostatud tšekkidel ja müügiarvetel.

 $\parallel$ 

#### **15.8.7. KOODIDE MUUTMINE**

Materjalide koode saab muuta ainult administraatori õigustega kasutaja (vt p 5.6).

Materjalide koodide muutmiseks tuleb valida

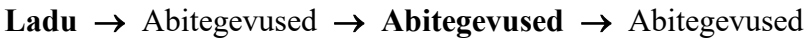

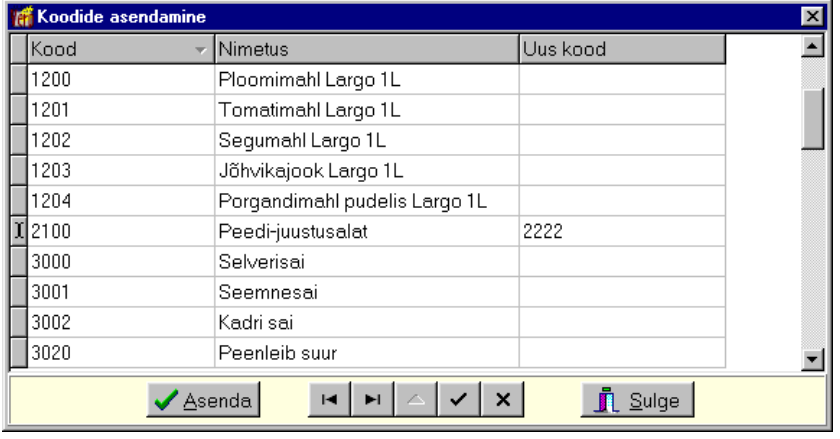

Nunuga **Koodide muutmine** avanevas aknas näidatakse kõikides ladudes kirjeldatud materjale. Koodi muutmiseks liikuda materjalile ja valida klahv "Enter" ning sisestada uus kood. Kõigi muudetud koodide asendamiseks valida nupp  $\blacktriangledown$  Asenda Koodide asendamisel kontrollitakse koodide unikaalsust, kui sisestatud koode on juba kasutatud, antakse vastav teade.

Õige materjali leidmiseks saab kasutada kiirotsingut, selleks klõpsata materjalide järjestamiseks hiirega veerul "Kood" või "Nimetus" ning seejärel sisestada klaviatuurilt algussümbolid.

#### **15.8.8. OMAHINDADE MUUTMINE**

Materjalide omahindu saab muuta ainult administraatori õigustega kasutaja (vt p 5.6).

Materialide omahindade muutmiseks tuleb valida

| <b>At Ladu 1 - Omahindade muutmine</b> |         |                        |                          |
|----------------------------------------|---------|------------------------|--------------------------|
|                                        | Kood    | <b>Nimetus</b>         | Arvelevõtmise hind       |
|                                        | II 1200 | Ploomimahl Largo 1L    | 0.75                     |
|                                        | 1201    | Tomatimahl Largo 1L    | 0.75                     |
|                                        | 1202    | Segumahl Largo 1L      | 0.64                     |
|                                        | 1203    | Jõhvikajook Largo 1L   | 0,88                     |
|                                        | 1204    | Porgandimahl pudelis L | 1,10                     |
|                                        | 2100    | Peedi-juustusalat      | 1,50                     |
|                                        | 3000    | Selverisai             | 0,65                     |
|                                        | 3001    | Seemnesai              | 0.62                     |
|                                        |         |                        |                          |
|                                        |         | н<br>Salvestal<br>ы    | 83.<br><b>X</b> Katkesta |

**Ladu** →Abitegevfsed → **Abitogovusod** → **Hindado muutmino** 

Nupuga **Qmahindade muutmine** avanevas aknas näidatakse valitud laos kirjeldatud materjalide omahindu. Omahinna muutmiseks liikuda materjalile ja valida klahv "Enter" või teha topeltklõps väljal või valida nupp ning sisestada uus **arvelevõtmise hind**. Kehtestatud hindu saab salvestada nupuga  $\vert \cdot \vert$  ja katkestada muutmine nupuga  $\vert \cdot \vert$ . Nupuga  $\vert \cdot \vert$ Salvestatakse salvestatakse andmed ja suletakse aken.

Õige materjali leidmiseks saab kasutada kiirotsingut, selleks klõpsata materjalide järjestamiseks hiirega veerul "Kood" või "Nimetus" ning seejärel sisestada klaviatuurilt algussümbolid.

### **15.8.9. VÄLJASTAMISE HINDADE (MÜÜGIHINDADE) MASSMUUTMINE**

Materjalide väljastamise hindu (müügihindu) saab asendada ainult administraatori õigustega kasutaja (vt p 5.6). Selle abitegevusega saab kehtestada uued väljastamise hinnad (müügihinnad) kogu hinnaklassi ulatuses.

Müügihindade massmuutmiseks valida

```
Ladu → Abitegevused → Abitegevused → Hindade muutmine
```
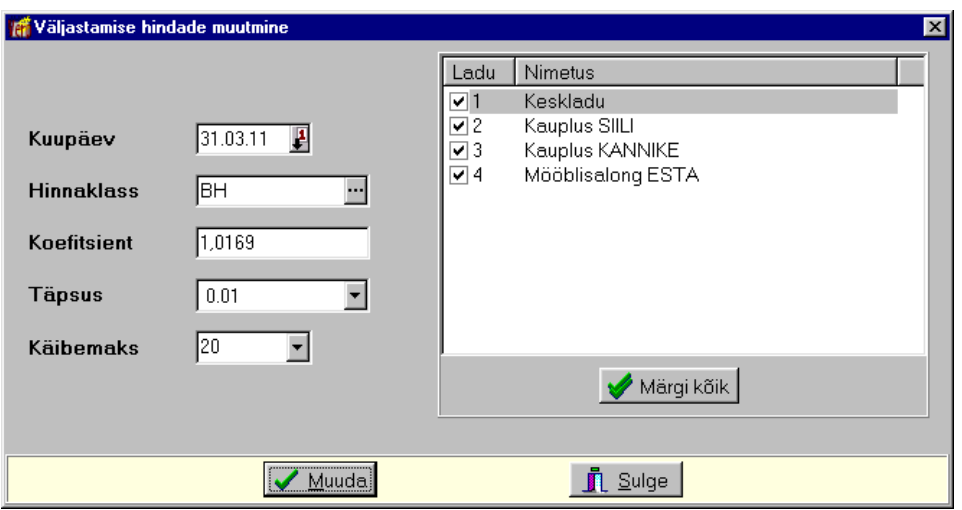

Nupuga Müügihindade muutmine avanevas aknas sisestada materjalide otsimise tingimused:

- **Kuupäev** uute hindade kehtivuse alguse kuupäev.
- **Hinnaklass**  valida hinnaklass, mille järgi valitakse materjalid väljastamise hindade muutmiseks.
- Koefitsient koefitsient, millega korrutatakse leitud hinnad.
- Täpsus valida uute hindade ümardamise täpsus, mis ei tohi olla suurem lao üldhäälestuse lehel "Hinnad, kogused" määratud täpsusest.
- Käibemaks valida käibemaksu protsent, mille järgi valitakse materjalid väljastamise hindade muutmiseks.

Tabeliosas märkida laod, milledes hinnad muudetakse või kõigis ladudes, kõikide ladude märgistamiseks valida nupp  $\blacklozenge$  Märgikõik. Valida nupp  $\blacklozenge$  Muuda ja sisestada kinnitav tekst. Selle tegevusega lisatakse kõigile valitud ladude määratud käibemaksu protsendiga materjalidele valitud hinnaklassi uued hinnad. Muudetud hinnad on näha hindade nimekirjas (vt p 15.4.3.2).

## **15.8.10. KOOSTISE OMAHINDADE MUUTMINE**

Materialide omahindu saab asendada ainult administraatori õigustega kasutaja (vt p 5.6).

Koostisega materjalide omahindade asendamiseks tuleb valida

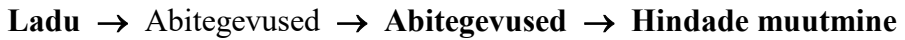

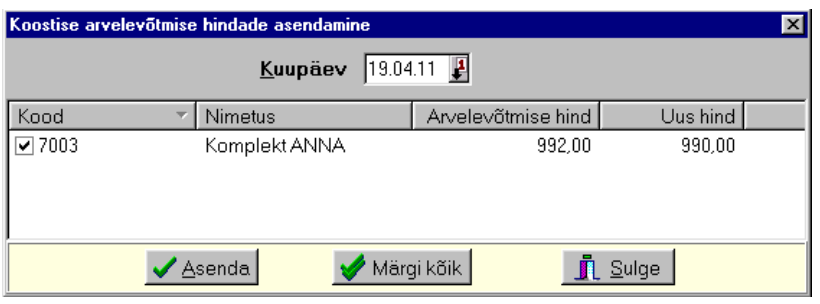

Nupuga Koostise omahinnad avanevas aknas tuleb sisestada kuupäev, mis seisuga tuleb hindu kontrollida. Kuupäeva sisestamise järel näidatakse valitud lao koostisega materjale, mille kirjelduses olevad omahinnad erinevad sisestatud kuupäeva seisuga nende koostisesse kuuluvate materjalide omahindade summast. Omahinna asendamiseks märkida materjalid, kõigi materjalide märgistamiseks saab kasutada nuppu  $\blacktriangledown$  Märgikõik. Nupuga  $\blacktriangledown$  Asenda asendatakse uue hinnaga materiali kirjelduses arvelevõtmise hind.

Kui ei ole erinevate omahindadega materjale, siis tuleb teade: "Koostise hinnad ei vaja värskendamist!"

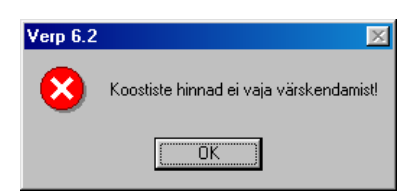

### **15.8.11. HINNAKLASSI LISAMINE KOOPIAGA**

Materjalidele uue hinnaklassi lisamiseks saab kasutada olemasolevat hinnaklassi, muutes selle hinnaklassi hindu koefitsiendiga

Koopiaga hinnaklassi lisamiseks tuleb valida

**Ladu** → Abitegevused → Abitegevused → Hindade muutmine

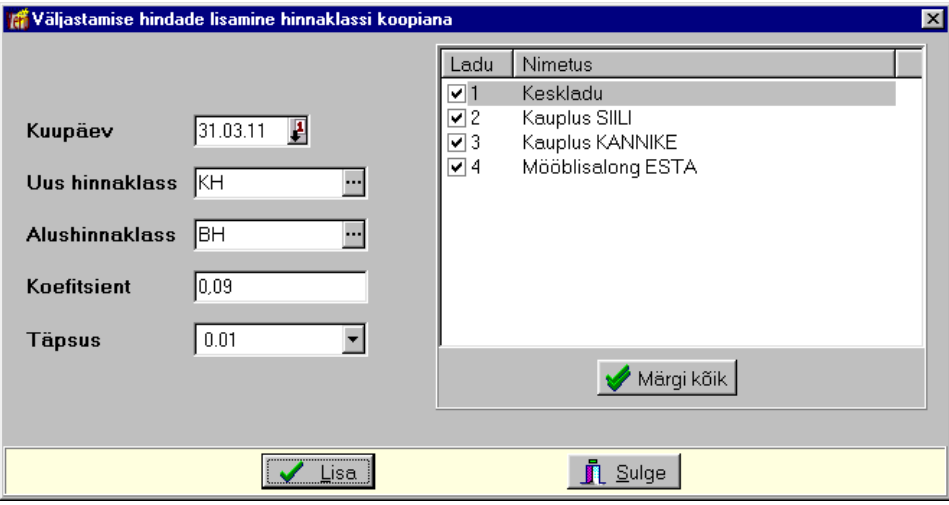

Nupuga Hinnaklass koopiaga avanevas aknas sisestada järgmised andmed:

- **Kuupäev** hinnaklassi kehtivuse kuupäev.
- **Uus hinnaklass** lisatav hinnaklass, valida hinnaklasside abimenüüst.
- **Alushinnaklass** hinnaklassi, mille materjalidest kopeeritakse uus hinnaklass, valida hinnaklasside abimenüüst.
- **Koefitsient** arv, millega korrutatakse alushinnaklassi hinnad.
- Täpsus valida uute hindade ümardamise täpsus, mis ei tohi olla suurem lao üldhäälestuse lehel "Hinnad, kogused" määratud täpsusest.

Järgnevalt märkida ladu (kõik laod nupuga  $\blacktriangledown$  Märgikõik), millistele kehtib antud hinnaklass ning materjalide uue hinnaklassi lisamiseks valida nupp  $\blacktriangledown$  Lisamise käigus näidatakse logi aknas nende materjalide koode, millele ei lisatud uut hinnaklassi. Mittelisamine võib olla kahel põhjusel, kas alushinnaklass puudub või uus müügihind on väiksem lubatud minimaalsest müügihinnast.

### **15.8.12. KÄIBEMAKSU MASSMUUTMINE**

Materjalide kirjelduses sisestatud käibemaksu saab asendada ainult administraatori õigustega kasutaja (vt p  $5.6$ ).

Käibemaksu protsendi muutmiseks valida

**Ladu** → Abitegevused → Abitegevused → Abitegevused

Nupuga Käibemaksu muutmine avanevas aknas sisestada algne ja uus käibemaksu protsent. Valida nupp  $\blacktriangledown$  Muuda ja sisestada kinnitav tekst. Tegevuse tulemusena asendatakse kõikides ladudes kõigil materjalidel, millel oli sama algne käibemaksu protsent uue protsendiga.

#### **15.8.13. KASUTAMATA KOODIDE EEMALDAMINE**

Kasutamata koode saab eemaldada ainult administraatori õigustega kasutaja (vt p 5.6).

Materjalide kasutamata koodide eemaldamiseks tuleb valida

```
Ladu → Abitegevused → Abitegevused → Abitegevused
```
Nupuga Kasutamata koodide eemaldamine avanevas aknas saab eemaldada need materjalide koodid, mida ei ole üheski laos kasutatud.

#### **15.8.14. FIFO MEETODI SEOSTE KONTROLLIMINE, UUENDAMINE, LOOMINE**

Leht on nähtav, kui häälestuses on arvestusmeetodiks määratud FIFO meetod.

FIFO seoste kontrollimiseks, uuendamiseks ja loomiseks tuleb valida

 $Ladu \rightarrow Abitegevused \rightarrow FIFO$ 

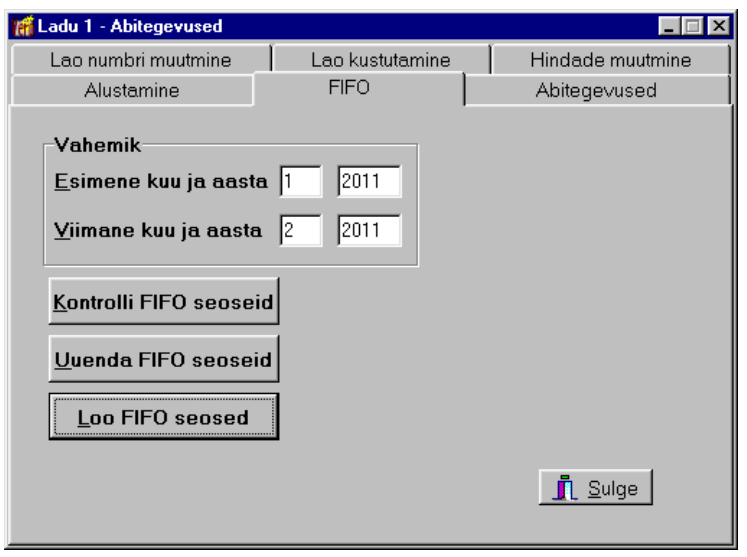

# *Kontrolli FIFO seoseid*

Valida **vahemik** ja seoste kontrollimiseks valida nupp Kontrolli FiFo seoseid

Programm kontrollib arvelevõtmiste ja väljastamiste seoste olemasolu ja õigsust ning annab sellekohaseid teateid.

Kui leitakse vigaseid seoseid, siis tuuakse need ekraanile. Vigased seosed võisid jääda andmebaasi, kui kustutati arvelevõtmisi või väljastamisi, kuid tunnus "Luua FIFO seosed iga väljastamise korral" ei olnud märgitud. Sel juhul tuleb neid seoseid uuendada nupuga Uuenda FiFo seoseid

# *Uuenda FIFO seoseid*

Valida vahemik ja seoste uuendamiseks valida nupp **Uuenda FiFo seoseid**. Selle tulemusel kustutatakse vigased seosed ja lisatakse õiged.

## *Loo FIFO seosed*

Kui lao häälestuses ei ole märgitud tunnust ""Luua FIFO seosed iga väljastamise korral", siis tuleb iga kuu lõpus luua FIFO seosed.

Seosed tuleks luua uuesti ka juhul, kui seoste uuendamine ei andnud vajalikku tulemust, arvestada aga tuleb, et kui seda tehakse varasema perioodi kohta, siis kuu kuluaruanne võib anda varasemast teistsuguse tulemuse.

Valida **vahemik** ja FIFO seoste loomiseks nupp . Loo FIFO seosed . Uute seoste loomisel küsib programm kinnitust: "Olemasolevad seosed kustutatakse ja asendatakse uutega! Kas soovite jätkata?".

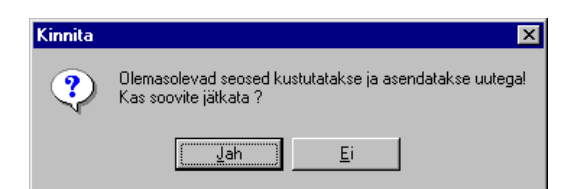

# **15.8.15. MATERJALIDE ÜMBERHINDAMINE**

Materjalide ümberhindlust saab teha kord kuus kuu viimase kuupäeva seisuga, eelnevalt peab olema valitud kuu kuluaruanne arvutatud.

Materjalide ümberhindamise käigus arvutatakse valitud kuu uued kuluaruande lõppsaldod ja materjali kirjeldustesse kantakse uus keskmine omahind.

Materjalide ümberhindamiseks tuleb valida

**Ladu →** Abitegevused → **Abitegevused** → Abitegevused

Nupuga Materjalide ümberhindamine avanevas aknas on ümberhindluste nimekiri.

## *Lisamine*

Ümberhindluse tabeli lisamiseks valida nupp . Lisa

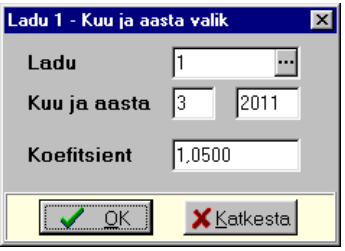

Järgnevalt valida **ladu, kuu** ja **aasta** ning hinna muutmise **koefitsient**. Lisada saab ainult olemasolevatele ümberhindamistele järgnevaid kuid. Kui valitud kuule ei ole arvutatud kuluaruannet, siis tuleb teade:

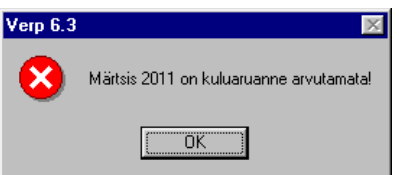

Kui peale saldode arvutamist on muudetud saatelehti ja ei ole arvutatud uut kuu kuluaruannet, siis tuleb teade:

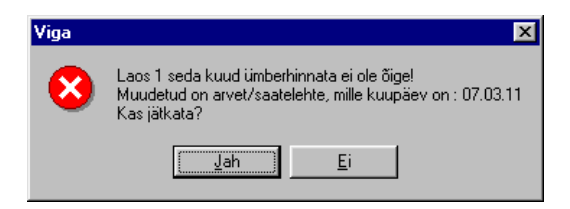

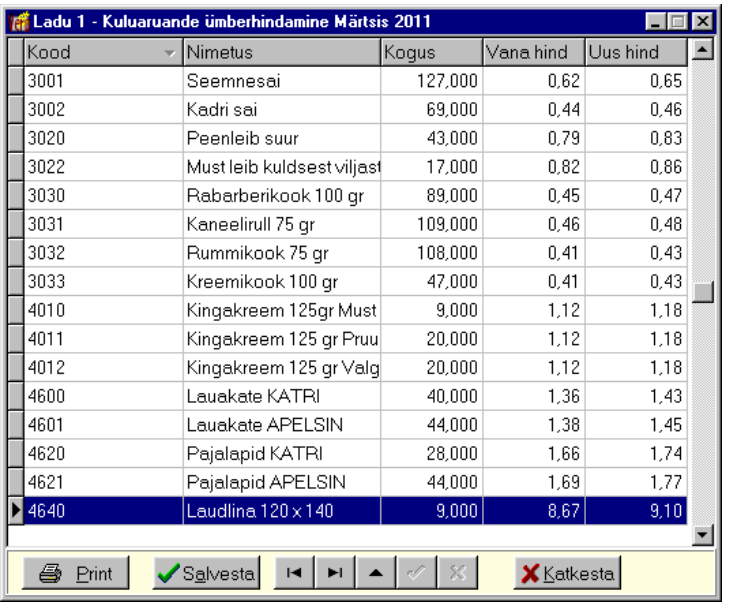

Järgnevas aknas näidatakse valitud laos koefitsiendiga ümberarvutatud uusi omahindu, nimekirjas ei näidata null kogusega materjale. Soovi korral saab uusi hindu muuta, kasutades nuppu  $\blacktriangle$ . Andmete salvestamiseks valida nupp  $\blacktriangledown$  Salvesta  $\overline{v_0}$  .  $\blacktriangle$  Print.

Kuluaruande, koondaruande või inventuuri koostamisel antakse vastav hoiatus kui selles vahemikus oli tehtud ümberhindamine.

## *Printimine*

Printimisel saab materjale järjestada kas **koodido** või **nimotusto** järgi.

## *Kustutamine*

Kuj ümberhinnatud kuu kuluaruannet tuleb uuesti arvutada, siis tuleb eelnevalt kustutada selle kuu ümberhindamise andmed. Ümberhindamise kustutamisel küsitakse peale kustutamise kinnitust ka: "Kas taastada hinnad materjalide nimekirjas ümberhindamise eelse seisu alusel?".

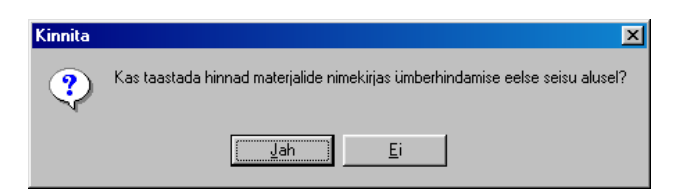

"Jah" valimisel taastatakse hinnad nii materjalide nimekirjas kui ka arvutatud saldode tabelis, "Ei" korral jäävad uued hinnad.

## **15.8.16. VGGTKOODIDE EITKETTIDE PRINTIMINE**

Materjalide vöötkoodide etikettide printimiseks peab olema litsentsis vastav moodul. Printimiseks tuleb eelnevalt häälestada etiketiprinter, selleks valida

**Häälostus** → Ladf→Vöötkoodid, pandid

Etikettide printimiseks tuleb valida

```
Ladu → Abitegevused → Abitegevused → Vöötkoodide printimine
```
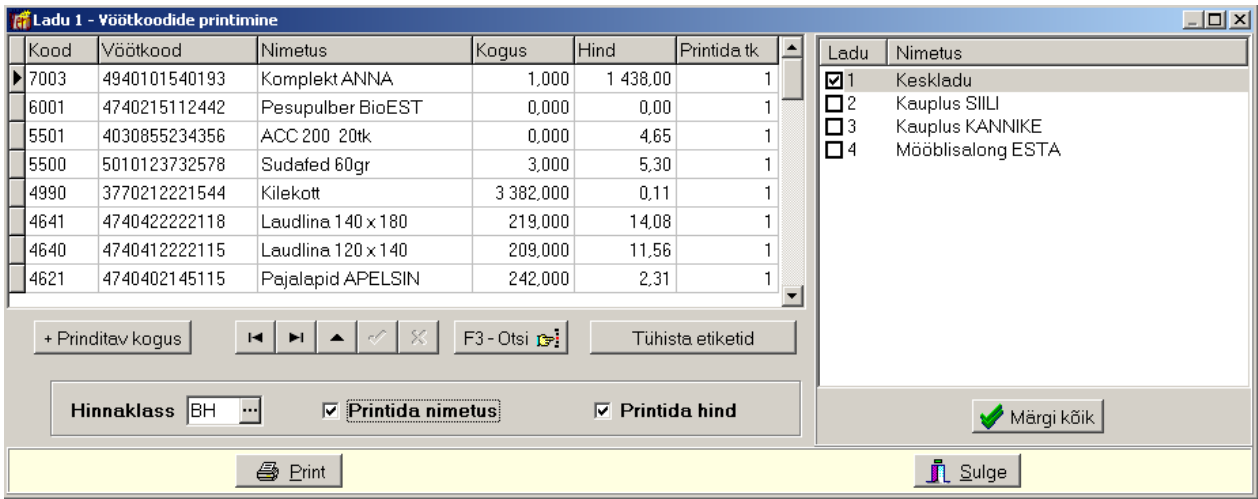

Printimiseks saab valida lao(d), hinnaklassi ja suurendada nupuga +Prinditavkogus prinditavate etikettide arvu. Lisaks saab märkida tunnused Printida nimetus ja Printida hind. Printimiseks valida nupp  $\bigcirc$  Print.

### **15.8.17. MATERJALI HANKIJAD**

Hankijate automaatseks lisamiseks materjalide üldkirjeldusse lehele "Hankijad" tuleb valida

```
Ladu → Abitegevused → Abitegevused → Materjali hankijad
```
Antud tegevusega salvestatakse arvelevõtmise saatelehtedelt hankijad materjalide kirjeldusse.

## **15.8.18. MATERJALIDE AKTIIVSUS**

Materjalide tunnuse "Materjal on aktiivne" märgistuse eemaldamiseks masstegevusena

**Ladu** →Abitegevfsed → **Abitogovusod** → **Matorjali aktiivsus** 

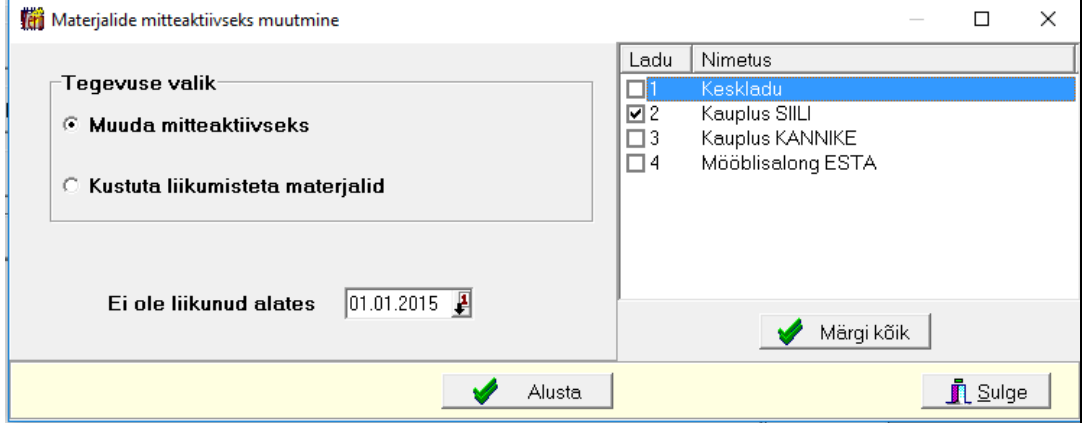

Materjalide mitteaktiivseks muutmiseks või kustutamiseks sisestada kõigepealt kuupäev, millest alates materjal ei ole liikunud (ei ole arvele võetud ega väljastatud). Seejärel märkida valitud laod või märkida nupuga  $\blacktriangleright$  Märgikõik kõik laod. Nupuga  $\blacktriangleright$  Alusta eemaldatakse tunnus "Materjal on aktiivne" nendelt materjalidelt, mis ei ole liikunud alates sisestatud kuupäevast või kustutatakse materjalid, mida ei ole kunagi arvele võetud ega väljastatud.

# **15.9. LAO KASSA**

Laoarvestusega seotud lisamoodul lao kassa võimaldab väljastada materjale sarnaselt kassaaparaadile ja printida kassatšekke kassaprinterile. Materjali valikul saab kasutada ka vöötkoodilugejat.

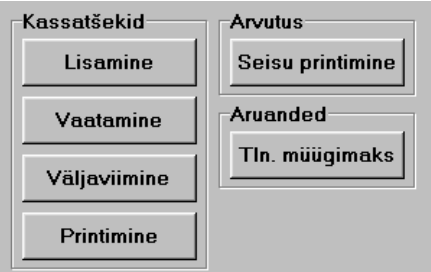

## **15.9.1. KASSA HÄÄLESTUS**

Kassa andmeid saab häälestada ainult administraatori õigustega kasutaja.

```
Häälostus → Ladu → Kassa
```
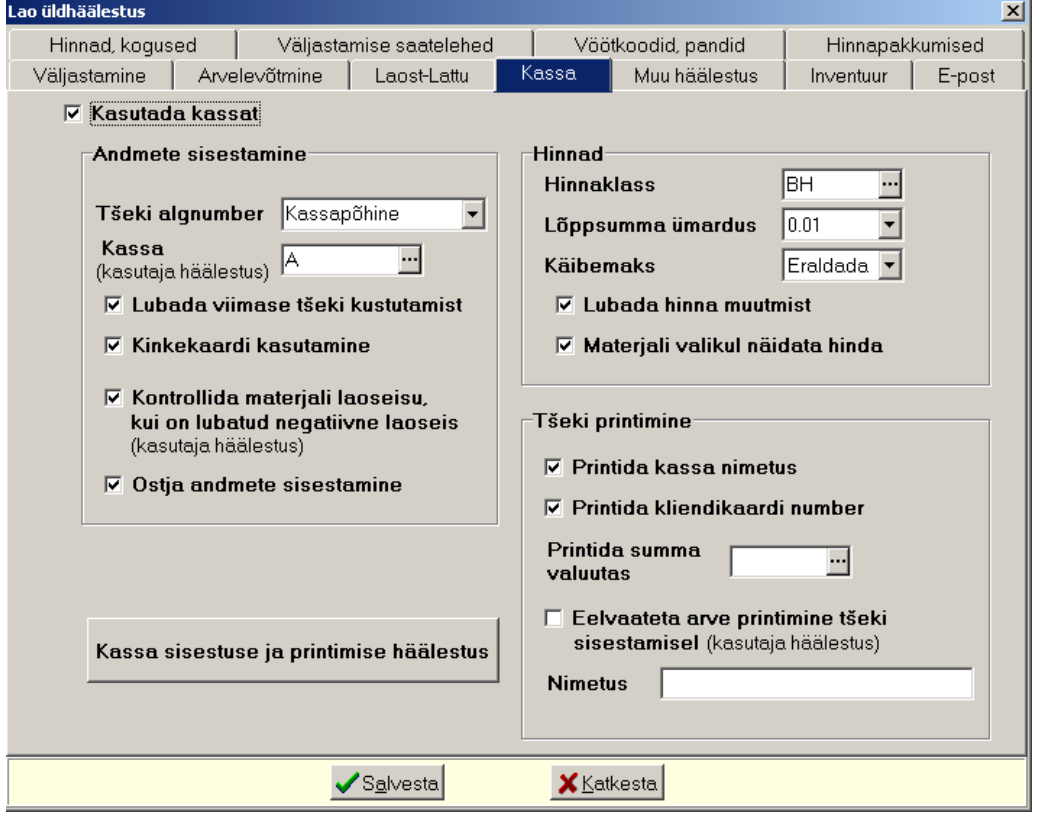

#### *Lehel "Kassa" häälestada*

- **Kasutada kassat** märkida tunnus kassa kasutamiseks laoarvestuses.
- **Andmoto sisostamino** 
	- **Tšeki algnumber** esimese tšeki number töö alustamisel.
- **Kassa (kasutaja häälostus)** valida kassa abimenüüst (vt p 15.9.2).
- **Lubada viimaso tšoki kustutamist**
- Kinkekaardi kasutamine märkida tunnus kinkekaardiga tasumiseks.
- **Kontrollida matorjali laosoisu, kui on lubatud nogatiivno laosois (kasutaja**  häälestus) – märkida tunnus laoseisu kontrollimiseks tšeki rea salvestamisel. Kui tunnust ei märgita, siis laoseisu kontrollitakse tšeki salvestamisel.
- Ostja andmete sisestamine märkida tunnus, kui soovitakse kassatšeki lisamisel sisestada ostja nime ja aadressi. Ostja andmed prinditakse tšekile, kuid ei salvestata klientide andmebaasi.

### • **Hinnad**

- **Hinnaklass** kassa müügihindade hinnaklass, näidatakse materiali valikuaknas ja kassatšeki lisamisaknas.
- Lõppsumma ümardus saab valida täpsuse 0,01; 0,05, 0,10, 0,5 või 1. Kui saatelehtedelt või kassast luuakse müügiarveid, siis tuleb eelnevalt kontrollida, et müügiarvete häälestuses lehel "Arved" oleks sama täpsus.
- **Käibomaks**  valida kas kassatšeki sfmmale käibemaks **lisada**, **oraldada** või käibemaks **puudub**.
- Lubada hinna muutmist tunnust saab määrata ainult administraatori õigustega kasutaja (vt p  $5.6$ ).
- Materjali valikul näidata hinda märkida tunnuse materjali valikuaknas veeru "Hind" näitamiseks. Veerus näidatakse materjali müügihinda vastavalt kassa häälestuses väljas "Hinnaklass" valitud hinnaklassile.
- **Tšoki printimino** 
	- **Printida kassa nimetus** märkida tunnus kassa nimetuse printimiseks kassa tšekile. Nimetuses võib näidata näiteks müügikoha. Kassa nimetus sisestatakse kassade abimenüüsse.
	- **Printida kliendikaardi number** märkida tunnus kliendikaardi numbri printimiseks tšekile.
	- **Printida summa valuutas** tšeki summa täiendavaks printimiseks valuutas valida sobiv valuutatähis abimenüüst, eelnevalt peavad olema nii valuutatähis ja kui ka kehtiv kurss kirjeldatud abimenüüdes (vt p  $6.4$  ja  $6.5$ ).
	- **Eelvaateta arve printimine tšeki sisestamisel (kasutaja häälestus) märkida tunnus** kui soovitakse tšekist printida arve ilma arve eelvaateta.
	- Tšeki nimetus sisestada uus nimetus, kui ei soovita et tšeki nimetus on "Jaemüügi arve".

Nupuga Kassa sisestuse ja printimise häälestus avanenud aknas saab sisestada sisestuse ja printimise häälestuse:

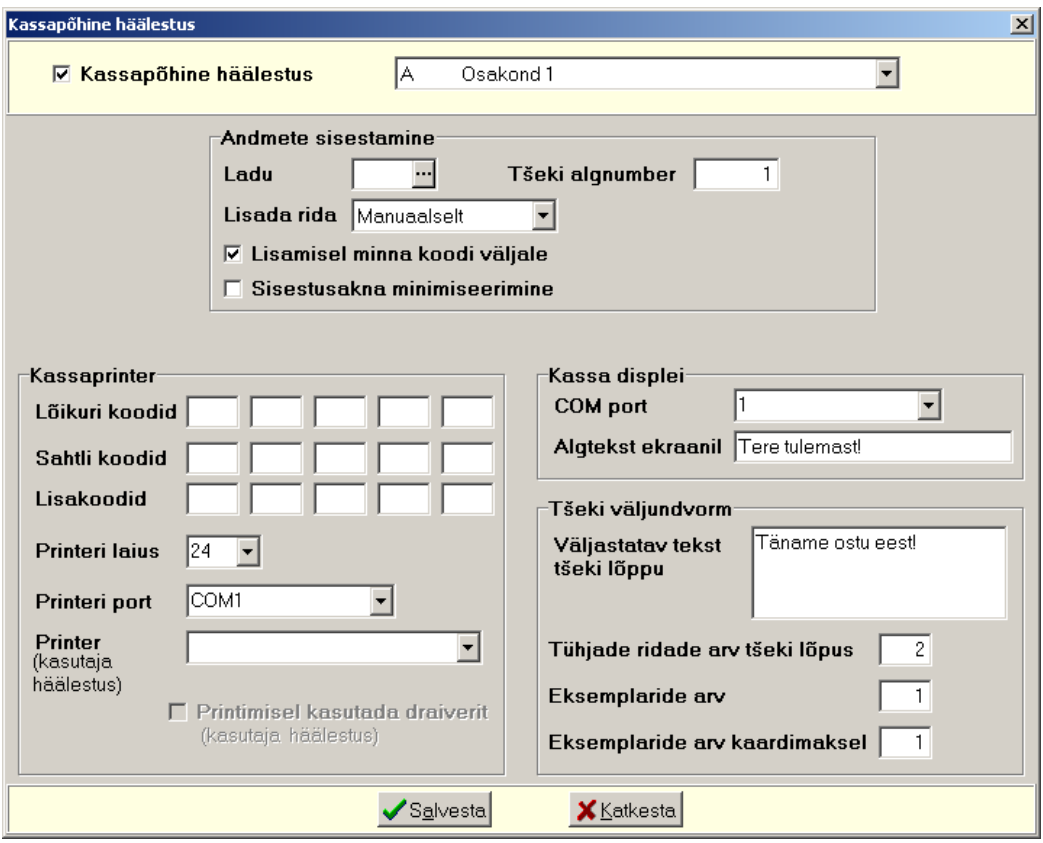

- **Kassapõhino häälostus**  märkida tfnnfs **iga kassa** eraldi häälestamiseks ja valida **kassa**. Kui tunnust ei märgita, siis häälestus kehtib kõigile kassadele.
- **Andmoto sisostamino** 
	- Ladu ladu, mille materjalide nimekiri avatakse kassatšeki lisamisel, valida ainult siis kui materjale väljastatakse ühest laost.
	- Tšeki algnumber tunnus nähtav ainult siis, kui on märgitud "Kassapõhine häälestus", saab sisestada valitud kassa esimese tšeki numbri.
	- **Lisada rida** kassatšekile lisatakse uus rida kas **manuaalselt** või automaatselt **koodi** (või nimetuse), **koguse** või **hinna** sisestamisel.
	- **Lisamisel minna koodi väljale** märkida tunnus, et uue rea lisamisel oleks kursor koodi väljal.
- Sisestusakna minimiseerimine tunnuse märkimisel saab pärast tšeki lõpetamist kassa sisestusakna minimiseerida ja avada teisi lao aknaid.
- Kassa printer sisestada lõikuri, sahtli koodid ja vajadusel lisakoodid ning printeri laius ja port. Kui on valitud konkreetne printer, siis saab valida kas printimisel kasutada draiverit. Sellisel juhul sahtli- ja lõikurikoode sisestada ei saa.
- Kassa displei (ostja displei) valida COM port (väärus saab olla 0.99) ja sisestada **algtekst**, mis tuuakse ostja displeile.
- **Tšoki väljundvorm** 
	- **Väljastatav tokst tšoki lõppu**
	- **Tühjado ridado arv tšoki lõpus**
	- **Eksomplarido arv**
	- **Eksomplarido arv kaardimaksol**

Administraator peab määrama õiguste kirjelduses (Häälestus  $\rightarrow$  Õiguste kirjeldamine  $\rightarrow$ Kasutajad) nupuga <sup>Lubatud laod</sup> avanenud aknas **laod**, milles antud kasutajal on õigus töötada.

## **15.9.2. ABIMENÜÜD**

Kassa abimenüüdesse sisestamiseks tuleb valida

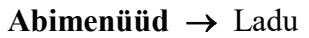

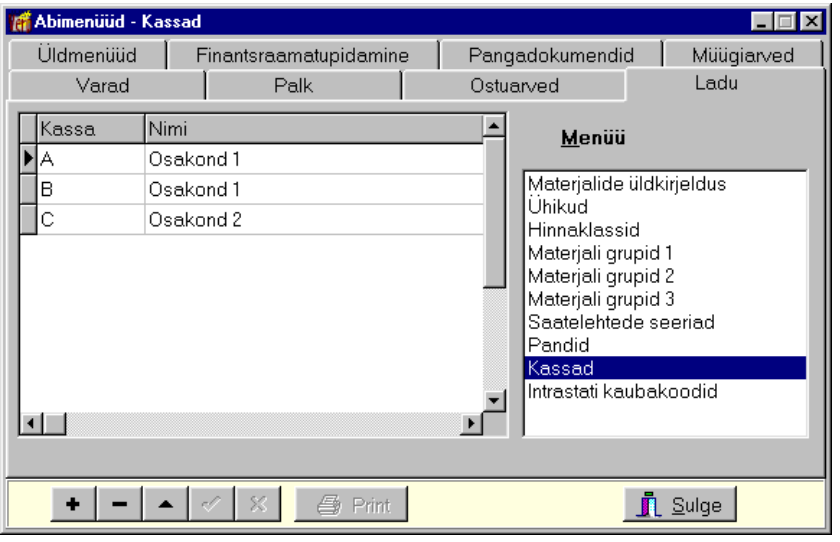

Avanenud aken on jaotatud kahte ossa: parempoolses osas on abimenüüde nimekiri, vasakpoolses valitud abimenüü sisu.

Abimenüüdesse tuleb sisestada kassad (ka ühe kassa korral):

- $\bullet$  **Kassa** kassa lühinimi (kuni 10 sümbolit)
- **Nimi** kassa nimetus (kuni 60 sümbolit). Nimetuses võib näidata näiteks müügikoha, mis prinditakse tšekile, kui kassa häälestuses on märgitud tunnus "Printida tšekile kassa nimetus". Kui tšeki printer ei võimalda nimetust printida ühel real, siis ridade eraldamiseks tuleb nimetuses sisestada sümbol "/". Kassa tuleb sisestada ka ühe kassa korral.

Abimenüüsse rea lisamiseks valida parempoolses osas vastav abimenüü ja nupp +, muutmiseks liikuda muudetavale reale ja valida nupp  $\blacktriangle$ . Muuta ei saa kasutuselolevaid andmeid. Kui kassas on lisatud tšekke, siis kassat ei saa enam muuta ega kustutada (muuta saab ainult kassa nimetust).

## **15.9.3. KASSATŠEKKIDE LISAMINE**

Kassatšekkide printimiseks tuleb eelnevalt häälestada andmed lao üldandmete häälestuse lehel "Kassa" nupuga Kassa sisestuse ja printimise häälestus avanevas aknas ja arvega tasumiseks tuleb häälestada andmed müügiarvete häälestuses (vt p 10.1).

Tšekkide lisamiseks kassasse tuleb valida

**Ladu** →Kassatšekid → **Lisamino** 

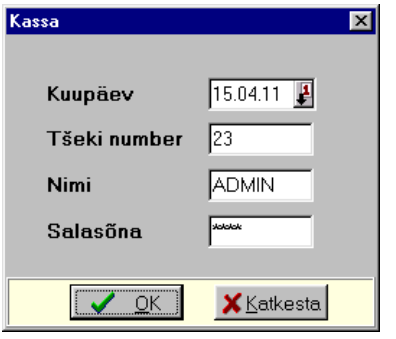

Sisenemiseks tuleb sisestada **kuupäev** ning kasutaja **nimi** ja salasõna. Administraatori õigustega kasutaja saab muuta programmi poolt pakutavat tšeki numbrit. Sisenemisel näidatakse kassa seisu.

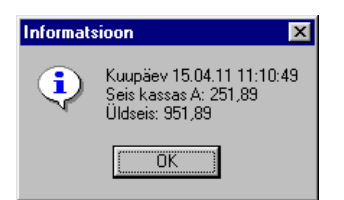

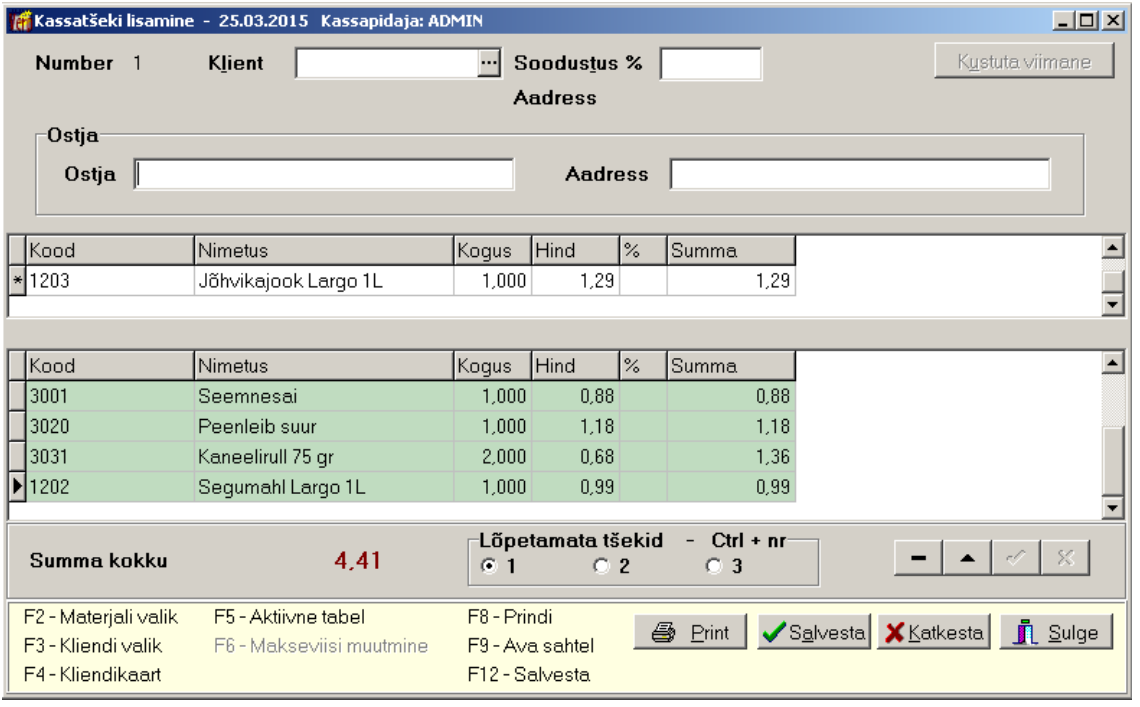

Tšekkide lisamisel saab kasutada lisaks hiirega valikutele ka funktsionaalklahve:

- **F2** materjalide abimenüü avamiseks
- **F3** klientide abimenüü avamiseks
- F4 kliendi valimine kliendikaardi numbri järgi
- **F5** aktiivselt tabelilt mitteaktiivsele tabelile liikumiseks
- **F6** makseviisi (pangakaardiga või sularahas) muutmine viimasena salvestatud tšekil
- **F8** viimase rea salvestamiseks ja printimiseks
- **F9**  kassa sahtli avamiseks
- **F12** kassatšeki salvestamiseks.

Aknas "Kassatšeki lisamine" sisestada:

• Klient – klient tuleb sisestada kui ostja andmed prinditakse kassa tšekile ja/või kui kliendil on soodustus. Kui kliendil on **soodustus**, siis soodustus arvutatakse igalt realt. Eelnevalt tuleb klientide abimenüüsse lehele "Püsiklient" sisestada kliendikaardi number ja selle väljastamise kuupäev ning lehele "Soodustused" sisestada maksusoodustuse protsent (vt p 6.1). Kui kliendil on kliendikaart, siis saab klienti valida, olles suvalisel väljal, klahviga "F4". Avanenud aknas sisestada kliendikaardi number klaviatuurilt või kasutades kaardilugejat.

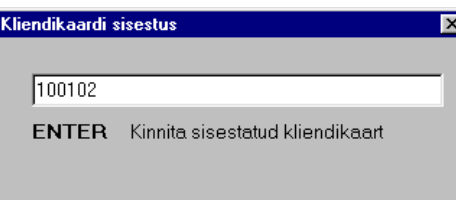

- Ostja ja Aadress sisestada, kui ei soovita klientide andmetesse ostjat lisada, kuid tšekile on vaja printida. Väljad on nähtavad, kui kassa häälestuses on vastav tunnus märgitud.
- Ladu veerg on nähtav kui kasutusel on mitu ladu. Ühe lao kasutamise korral määrata ladu kassa hääletuse väljas "Ladu" (vt p 15.9.1).
- Kood ja Nimetus materjali kood ja nimetus, valida materjalide nimekirjast või lugeda vöötkoodilugejaga. Kui kassa häälestuses on märgitud tunnus "Materjali valikul näidata hinda", siis aknas "Materjali valik" näidatakse ka veergu "Hind". Veerus näidatakse materjali müügihinda vastavalt kassa häälestuses väljas "Hinnaklass" valitud hinnaklassile.

Kui lao üldhäälestuses lehel "Kassa" on märgitud tunnus "Materiali valikul näidata hinda", siis materjali valiku aknas näidatakse väljastamise hinda, mille hinnaklass on määratud samal lehel. Tehes nimekirjal parema kliki, saab rippmenüüs lisaks valida teisi näidatavaid hinnaklasse, samuti hindu eesti kroonides ja tehasenumbrit.

Kui soovitakse valikus näha ainult nullist erineva kogusega materjale, siis märkida valiku aknas vastav tunnus.

- **Kogus** vaikimisi on kogus üks. Olles väljal **Kogus** võib koguse muutmiseks kasutada klahve " $+$ " ja " $-$ " või sisestada uus kogus klaviatuurilt.
- **Hind** materiali väljastamise hind tuuakse materiali valimisel vastavalt kassa häälestuses väljas "Hinnaklass" valitud hinnaklassile, kui seal ei ole määratud, siis konkreetse lao häälestusele lehelt "Arved, saatelehed" (vt p 15.2.2) või lao üldhäälestusele lehelt "Väljastamine" (vt p 15.2.1). Administraatori õigustega kasutaja saab lubada hinna muutmist kassatšeki sisestamisel, selleks märkida häälestuses lehel "Kassa" tunnus "Lubada hinna muutmist".

Kui kassa sisestuse ja printimise häälestuse väljas "Lisada rida" on valitud **manuaalselt**, siis tuleb rea salvestamiseks valida klahv "Insert" või rea viimasel väljal klahv "Tab" või "Enter".

Kui kassa sisestuse ja printimise häälestuse väljas "Lisada rida" on valitud koodi, koguse või **hinna sisestamine**, siis rida lisatakse tšekile häälestuses valitud väljale väärtuse sisestamisel.

Kui soovitakse printida tšekile ka pante, siis tuleb lao üldhäälestuse lehel "Vöötkoodid, pandid" määrata **pantido kasutamino**.

Rea salvestamisel kontrollitakse laoseisu kui lao üldhäälestuses on märgitud tunnus Kontrollida **matorjali laosoisu, kui on lubatud nogatiivno laosois**.

Sisestatud rea muutmiseks valida nupp  $\triangle$  ja muuta akna alumises tabelis või klõpsata hiirega muudetaval väljal, muutmise katkestamiseks valida nupp  $\overline{\phantom{a}}$ , rea kustutamiseks valida nupp  $\overline{\phantom{a}}$ .

Tšeki lõpetamiseks valida nupp  $\bigcirc$  E<sup>rint</sup> või klahv "F8". Kui tšekki ei soovita printida, siis valida salvestamiseks klahv "F12".

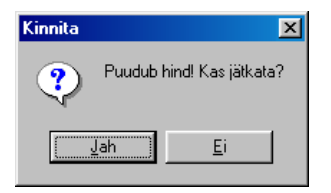

Kui mõnel real puudub hind, siis tuleb teade: "Puudub hind! Kas jätkata?". "Jah" korral prinditakse tšekile null-summaga materjal, "Ei" korral saab sisestada õige hinna või kui kassa häälestuses ei ole tunnus "Lubada hinna muutmist" märgitud, siis kustutatakse null-summaga rida.

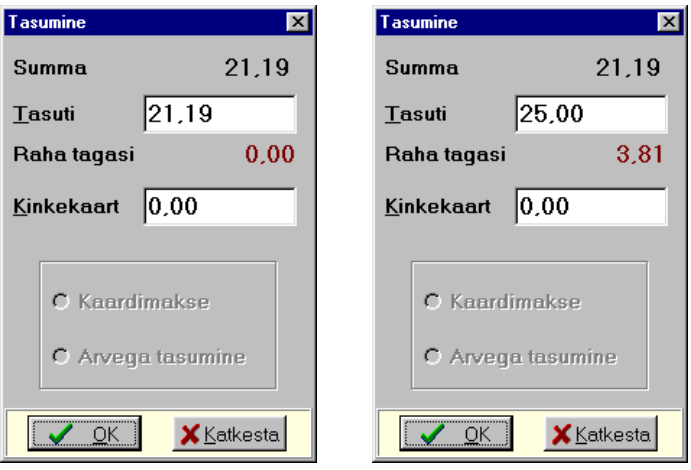

Kui andmed on õigesti sisestatud, siis avaneb tasumise aken "Tasumine", kus näidatakse väljades **Summa** ja **Tasuti** tšeki üldsummat. Juhul kui ostja tasub suurema summa, siis saab selle summa sisestada välja **Tasuti** ning väljas **Raha tagasi** näidatakse ostjale tagasiantavat summat.
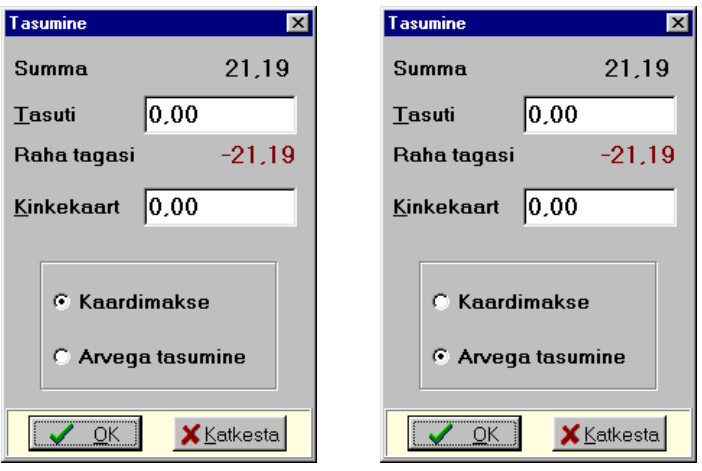

Pangakaardi või arvega tasumiseks tuleb väljast Tasuti kustutada summa, vaikimisi on märgitud tunnus **Kaardimakse**.

Arvega tasumise saab valida juhul, kui eelnevalt oli valitud Klient. Luuakse müügiarve, mida saab hiljem näha müügiarvete nimekirjas (vt p 10.3).

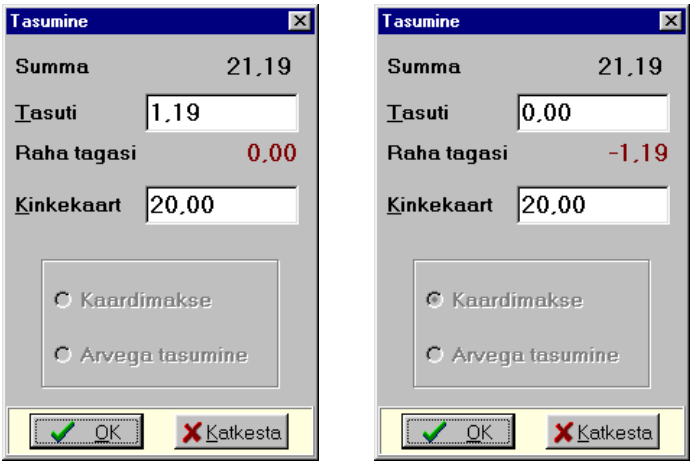

Kinkekaardiga saab tasuda, kui kassa häälestuses on märgitud kinkekaardi kasutamise tunnus. Kinkekaardiga tasumiseks tuleb sisestada välja **Kinkekaart** kinkekaardi summa. Kui kinkekaardi summa ei kata kogu tšeki maksumust, siis ülejäänud summa saab tasuda sularahas (sisestada sularahas makstav summa välja Tasuti) või siis kaardiga (kustutada summa väljast Tasuti, tunnus **Kaardimakse** on märgitud vaikimisi).

Nupu  $\bigvee$   $\mathbb{R}$  valimisel prinditakse üldjuhul kassatšekk, millele prinditakse ka kassa nimetus, kui kassa häälestuses on märgitud vastav tunnus. Arvega tasumisel avaneb müügiarve koostamise aken, arve on koostatud tšeki andmete alusel ja see tuleb salvestada. Arve võib printida ilma eelvaateta, selleks märkida vastav tunnus kassa häälestus.

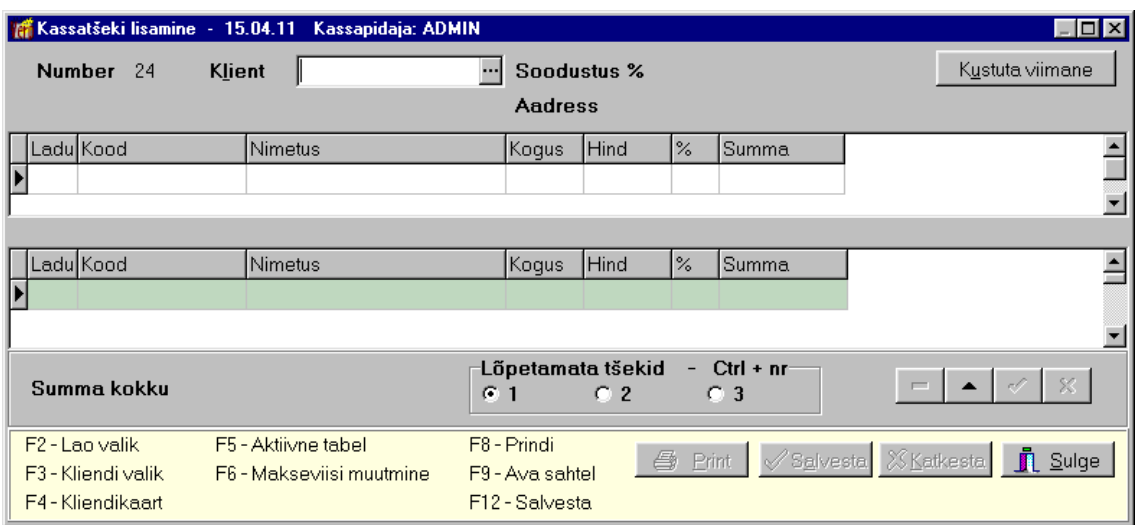

Peale salvestamist on järgmises lisamisaknas võimalik viimasena salvestatud tšekk vajadusel kustutada nupuga <sup>Kustuta viimane</sup> või muuta makseviisi klahviga "F6". Eelnevalt tuleb selleks kassa häälestuses märkida tunnus "Lubada viimase tšeki kustutamist". Kui kustutamise ajal on teine kassapidaja jõudnud lisada uue kassatšeki, siis jääb numbrite järjestuses kustutatud tšeki number kasutamata.

Vajadusel võib tšeki sisestamise peatada ja alustada uue tšeki lisamist, klõpsates valikus Lõpetamata tšekid hiirega numbril 2 või 3 või valides korraga klahvi "Ctrl" ja "2" või "3". Sellega avaneb aken uue tšeki lisamiseks. Korraga saab lisada kolme tšekki, liikudes tšekilt tšekile kas hiireklõpsuga valikus **Lõpetamata tšekid** või klahviga "Ctrl" ja vastava numbriga.

Kui tšekke enam ei lisata, valida nupp  $\prod_{k=1}^{n}$  Sulge

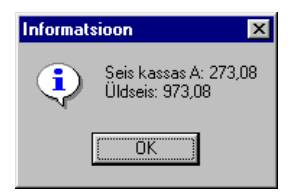

Väljumisel näidatakse kassa seisu, kusjuures eelmisele kassa seisule on lisatud sularahas tasumised, kaardimakseid ei lisata.

Juhul kui kassatšekile klienti ei valita, märgitakse müük automaatselt füüsilisele isikule. Kui klient on valitud, siis võetakse füüsilise isiku tunnus kliendi andmetest. Infot kasutatakse käibedeklaratsiooni lisa INF koostamisel.

# **15.9.4. KASSATŠEKKIDE VAATAMINE**

Kassatšekkide vaatamiseks tuleb valida

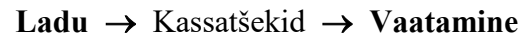

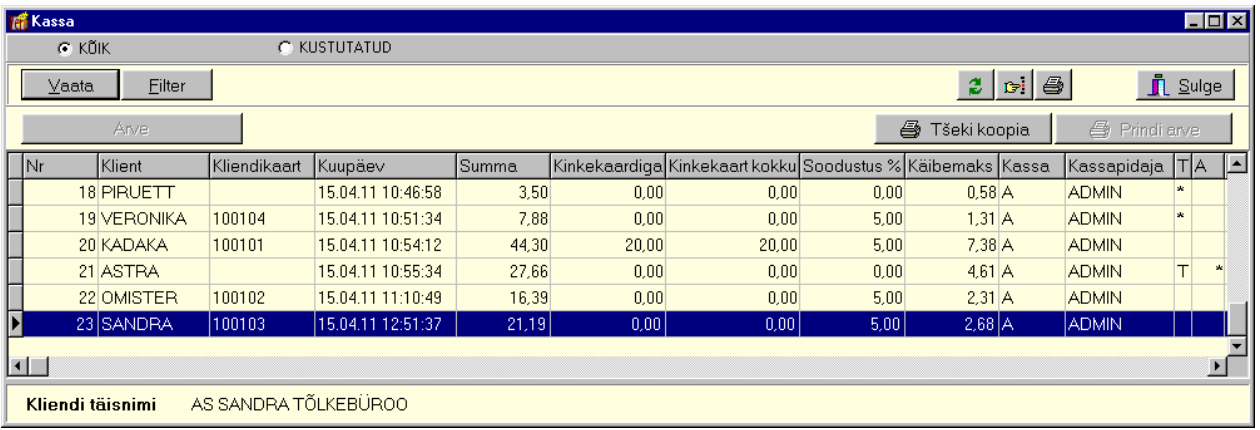

Avanenud aknas on kassatšekkide ning raha sissetoomiste ja raha väljaviimiste nimekiri.

- Veerus "T" on tasumise tunnused:
	- **tühi** tšekk tasuti sularahas.
	- tärn tšekk tasuti kaardimaksega.
	- **"T"** tšeki salvestamisel koostati arve.

Veerus "A" on arve olemasolu tunnus:

- **tühi** tšekk tasuti sularahas või kaardimaksega või kui veerus "T" on tunnus "T", siis tšeki salvestamisel koostati müügiarve, kuid hiliem see kustutati.
- **tärn** tšeki salvestamisel koostati müügiarve.

Valik **KUSTUTATUD** on nähtav ainult administraatori õigustega kasutajal ja sellega saab ekraanile tuua nimekirja kustutatud kassatšekkidest. Kustutada saab ainult viimati salvestatud kassatšekki ja seda juhul, kui kassa häälestuses on märgitud tunnus "Lubada viimase tšeki kustutamist".

#### *Filtreerimine (vt p 18.2)*

Tšekkide hulga muutmiseks ekraanil saab kasutada filtrit (nupp Eilter vt p 18.2) või parema hiireklahvi filtrit. Parema hiireklahvi filtri kasutamiseks tuleb, olles tšekkide nimekirjal, parema hiireklahviga avada menüü ja valida kas "Kõik", "Avatud perioodi algusest", "Selle kuu algusest" või "Eelmise kuu algusest ".

Parema hiireklahvi filtri valik kehtib kuni uue valikuni, seda ei muudeta ka tšekkide nimekirja sulgemisel. Võrguversiooni korral on parema hiireklahvi filtri valik seotud ainult antud töökohaga ja valitud firmaga (kui bürooversiooni korral kasutatakse mitut firmat).

#### *Tšeki koopia printimine*

Tšeki koopiat saab printida kõikidele tšekkidele, mille tasumisel ei koostatud arvet või millele koostati arve (tasumisel märgiti "Arvega tasumine"), kuid hiljem see kustutati müügiarvete nimekirjast. Selliste tšekkide veerg "A" on tühi, kuid veerus "T" on tunnus "T". Kassatšekkide nimekirjast saab sellise tšeki koopia printida nupuga · Tšeki koopia

# *Arve koostamine ja printimine*

Arvena saab printida kõiki kassatšekke, mille tasumisel valiti "Arvega tasumine". Sel juhul kliendile koostati müügiarve ja kassatšekkide nimekirjas on tšekil veerus "A" tärn. Kassatšekkide nimekirjast saab selle tšeki printida arvena nupuga  $\Box$  Prindi arve

Kui müügiarve kustutati müügiarvete nimekirjast (vt p 10.3), siis veerus "A" tärn kustutatakse, Arve kuid veergu "T" jääb arvega tasumise tunnus "T". Sellisele tšekile saab nupuga koostada müügiarve uuesti.

#### **15.9.5. RAHA VÄLJAVIIMISE JA SISSETOOMISE LISAMINE**

Kassast sularaha väljaviimise ja kassasse sissetoomise ning kinkekaartide väljamiimise registreerimiseks tuleb valida

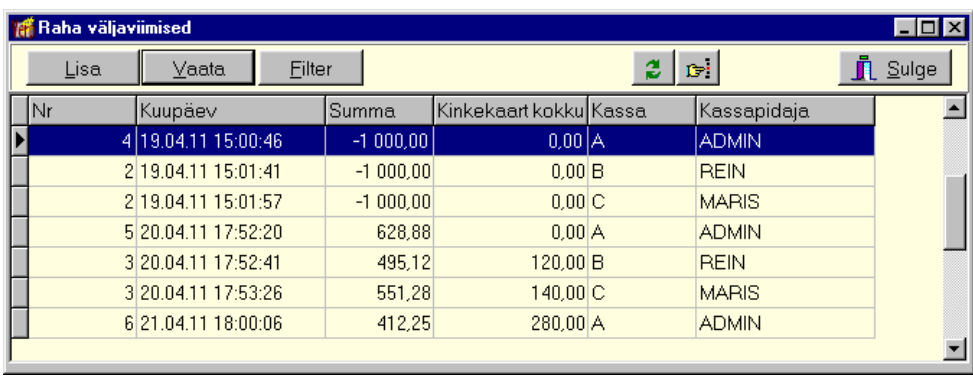

#### **Ladu** →Kassatšekid → **Väljaviimino**

Avanenud aknas on sularaha sissetoomiste ning raha ja kinkekaartide väljaviimiste nimekiri.

# *Järjestamine ja filtreerimine (vt p 18.2)*

Kassatšekkide hulga muutmiseks ekraanil saab kasutada filtrit (nupp  $\Box$  Eilter vt p 18.2) või parema hiireklahvi filtrit. Parema hiireklahvi filtri kasutamiseks tuleb, olles tšekkide nimekirjal, parema hiireklahviga avada menüü ja valida kas "Kõik", "Avatud perioodi algusest", "Selle kuu algusest" või "Eelmise kuu algusest ".

Parema hiireklahvi filtri valik kehtib kuni uue valikuni, seda ei muudeta ka tšekkide nimekirja sulgemisel. Võrguversiooni korral on parema hiireklahvi filtri valik seotud ainult antud töökohaga ja valitud firmaga (kui bürooversiooni korral kasutatakse mitut firmat).

Tšekkide järjestamiseks tuleb klõpsata hiirega vastava veeru nimetusel. Nimekiri järjestatakse tähestiku järgi või kasvavas järjekorras, teise klõpsu korral tagurpidi järjekorras. Seejärel võib tšeki kiireks otsimiseks sisestada klaviatuurilt otsitava väärtuse algussümbol või sümbolid.

Võrguversiooni korral, kui korraga töötab lao osas mitu kasutajat, tuleb andmete värskendamiseks valida nunn  $\ddot{\mathbf{z}}$ .

# *Lisamine*

Uue dokumendi lisamiseks valida nupp . Lisa

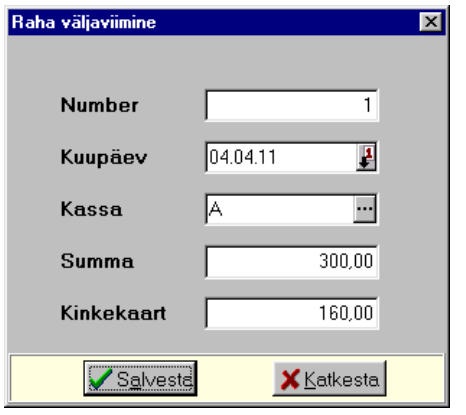

Avanenud aknas "Raha väljaviimine" sisestada dokumendi number ja kuupäev ning valida kassa ja sisestada summa (kassast väljastamiseks sisestada positiivne summa, raha sissetoomiseks negatiivne summa). Salvestada nupuga sissetoomiseks negatiivne summa). Salvestada nupuga sisebesta kontrollitakse kassa seisu ja kassaseisust suurema summa väljaviimisel antakse teade:

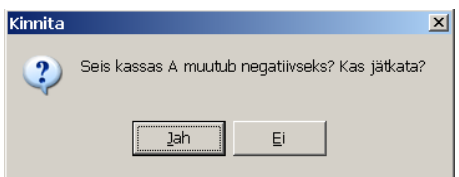

# *Printimine*

Sularaha sissetoomiste ning raha ja kinkekaartide väljaviimiste dokumendid kajastuvad nii kassatehingute kui ka kassa seisu aruannetes (vt p 15.9.6 ja 15.9.7).

#### **15.9.6. KASSATEHINGUTE PRINTIMINE**

Kassatehingute printimiseks tuleb valida

#### **Ladu** →Kassatšekid → **Printimino**

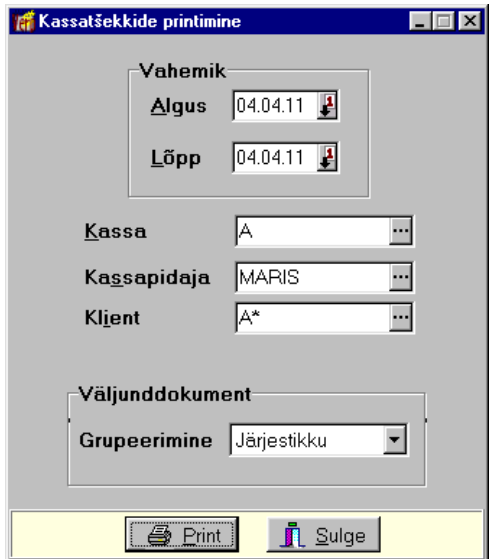

Avanenud aknas "Kassatšekkide printimine" saab määrata:

- **Vahomik**
- **Kassa**  valida kassade abimenüüst (vt p 15.9.2).
- **Kassapidaja** valida kasutajate nimekirjast (vt p  $5.6.2$ ).
- **Klient** valida klientide abimenüüst (vt p 5.6.1).
- Grupeerimine grupeerida saab klientide lõikes ja klientide koondina, eelarveline asftfs ka **tohingupartnorito lõikos** või **koondina**.

Printimiseks valida nupp  $\Box$  Print Aruandes prinditakse eraldi alajaotuses sularahas ja pangakaardiga tasutud tšekid ning raha liikumised. Eraldi näidatakse ka kinkekaardiga tasumised.

#### **15.9.7. KASSA SEISU PRINTIMINE**

Kassa seisu printimiseks tuleb valida

#### $Ladu \rightarrow Avvutus \rightarrow Seisu$  printimine

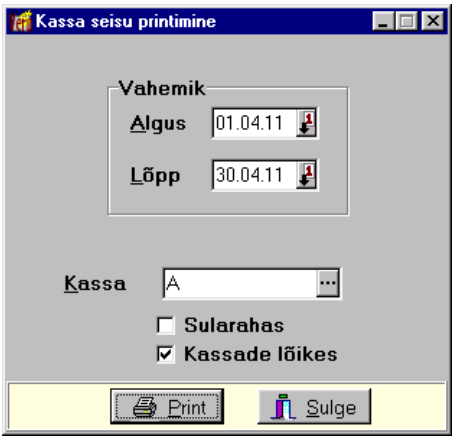

Avanenud aknas "Kassaseisu printimine" saab määrata:

- **Vahomik**
- **Kassa**  valida kassade abimenüüst (vt p 15.9.2).
- Sularaha märkida, kui soovitakse ainult sularaha seisu.
- **Kassado lõikos**

Aruandes näidatakse päevade lõikes dokumentide üldsummat ning käibemaksu summat, summasid, millelt arvutatakse 20% ja 9% käibemaksu, käibemaksuvaba summat ja ümarduse summat. Iga päeva üldsumma näidatakse jaotatuna makseviisi järgi: sularaha, pangakaart, arve, kinkekaart. Aruande lõpus on kassa sularaha algseis, liikumiste summa ja lõppseis ning perioodi müügi üldsumma jaotatuna erinevate makseviiside lõikes.

Printimiseks valida nupp  $\Box$   $\Box$  Print Aruandes prinditakse eraldi alajaotuses sularahas ja pangakaardiga tasutud tšekid ning raha liikumised. Eraldi näidatakse ka kinkekaardiga tasumised. Väljatrükk on toodud Lisas.

**15.10. LISAD** 

## **Laoseis 19.04.11**

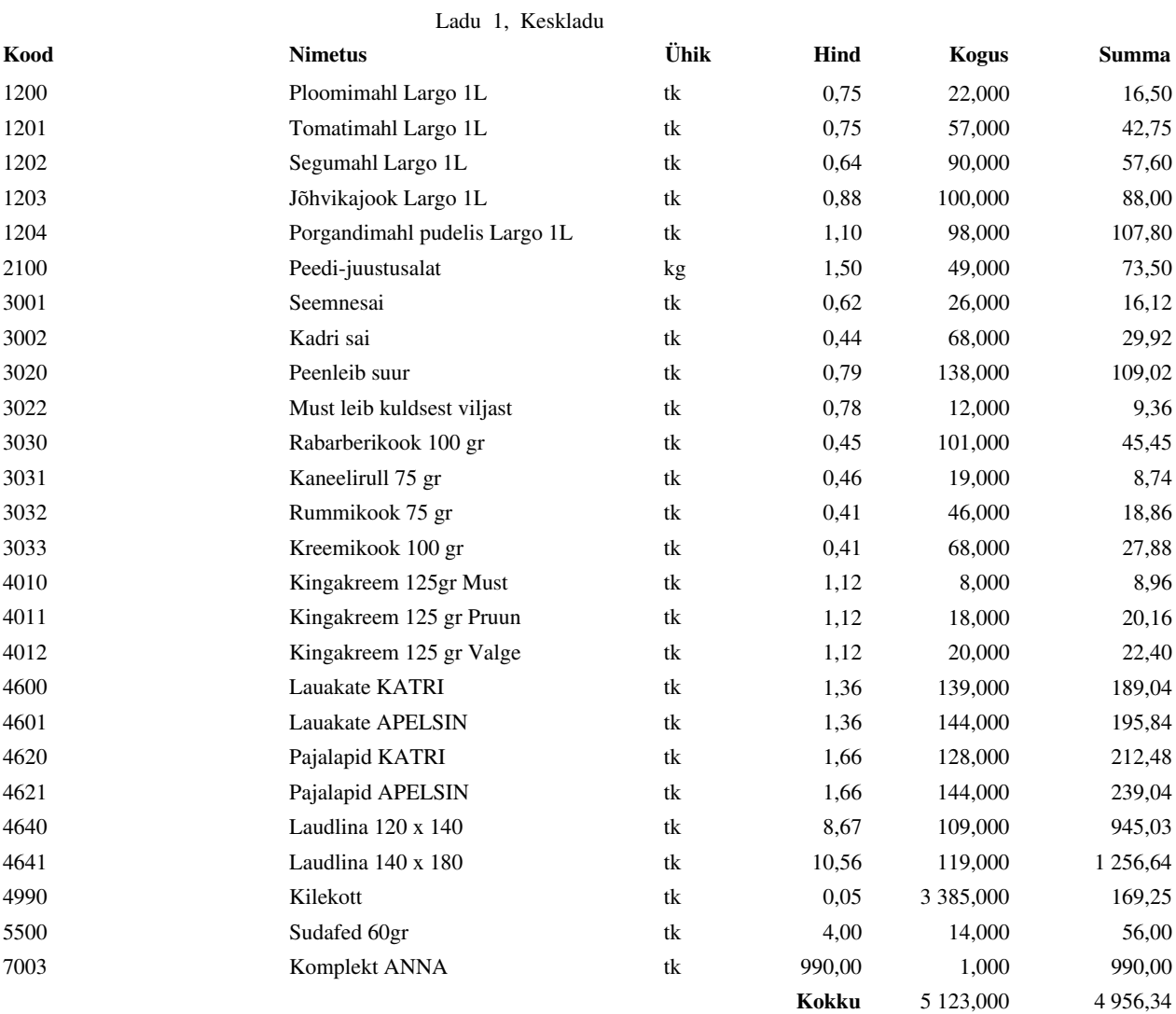

#### **Lugemisleht**

#### Ladu: Keskladu

Seisuga 19.04.2011

| Kood     | $0.150 \times 10^{10}$<br><b>Nimetus</b> | Ühik                           | <b>Loetud kogus</b> | <b>Märkused</b> |
|----------|------------------------------------------|--------------------------------|---------------------|-----------------|
| 1. 1200  | Ploomimahl Largo 1L                      | tk                             |                     |                 |
| 2. 1201  | Tomatimahl Largo 1L                      | tk                             |                     |                 |
| 3. 1202  | Segumahl Largo 1L                        | tk                             |                     |                 |
| 4. 1203  | Jõhvikajook Largo 1L                     | tk                             |                     |                 |
| 5. 1204  | Porgandimahl pudelis Largo 1L            | tk                             |                     |                 |
| 6. 2100  | Peedi-juustusalat                        | kg                             |                     |                 |
| 7. 3001  | Seemnesai                                | $\ensuremath{\text{t}}\xspace$ |                     |                 |
| 8. 3002  | Kadri sai                                | tk                             |                     |                 |
| 9. 3020  | Peenleib suur                            | tk                             |                     |                 |
| 10. 3022 | Must leib kuldsest viljast               | tk                             |                     |                 |
| 11. 3030 | Rabarberikook 100 gr                     | tk                             |                     |                 |
| 12. 3031 | Kaneelirull 75 gr                        | tk                             |                     |                 |
| 13. 3032 | Rummikook 75 gr                          | tk                             |                     |                 |
| 14. 3033 | Kreemikook 100 gr                        | tk                             |                     |                 |
| 15. 4010 | Kingakreem 125gr Must                    | tk                             |                     |                 |
| 16. 4011 | Kingakreem 125 gr Pruun                  | $\ensuremath{\text{t}}\xspace$ |                     |                 |
| 17. 4012 | Kingakreem 125 gr Valge                  | tk                             |                     |                 |
| 18. 4600 | Lauakate KATRI                           | tk                             |                     |                 |
| 19. 4601 | Lauakate APELSIN                         | tk                             |                     |                 |
| 20. 4620 | Pajalapid KATRI                          | tk                             |                     |                 |
| 21. 4621 | Pajalapid APELSIN                        | tk                             |                     |                 |
| 22. 4640 | Laudlina 120 x 140                       | tk                             |                     |                 |
| 23. 4641 | Laudlina 140 x 180                       | tk                             |                     |                 |
| 24. 4990 | Kilekott                                 | tk                             |                     |                 |
| 25. 5500 | Sudafed 60gr                             | tk                             |                     |                 |
| 26. 7003 | Komplekt ANNA                            | tk                             |                     |                 |

#### **Inventuur**

Ladu 1, Keskladu

|      | Seisuga 19.04.2011            |      |              |              |          |
|------|-------------------------------|------|--------------|--------------|----------|
| Kood | <b>Nimetus</b>                | Ühik | Hind         | <b>Kogus</b> | Summa    |
| 1200 | Ploomimahl Largo 1L           | tk   | 0,75         | 22,000       | 16,50    |
| 1201 | Tomatimahl Largo 1L           | tk   | 0,75         | 57,000       | 42,75    |
| 1202 | Segumahl Largo 1L             | tk   | 0,64         | 90,000       | 57,60    |
| 1203 | Jõhvikajook Largo 1L          | tk   | 0,88         | 100,000      | 88,00    |
| 1204 | Porgandimahl pudelis Largo 1L | tk   | 1,10         | 98,000       | 107,80   |
| 2100 | Peedi-juustusalat             | kg   | 1,50         | 50,000       | 75,00    |
| 3001 | Seemnesai                     | tk   | 0,62         | 26,000       | 16,12    |
| 3002 | Kadri sai                     | tk   | 0,44         | 68,000       | 29,92    |
| 3020 | Peenleib suur                 | tk   | 0,79         | 138,000      | 109,02   |
| 3022 | Must leib kuldsest viljast    | tk   | 0,82         | 12,000       | 9,84     |
| 3030 | Rabarberikook 100 gr          | tk   | 0,45         | 111,000      | 49,95    |
| 3031 | Kaneelirull 75 gr             | tk   | 0,46         | 29,000       | 13,34    |
| 3032 | Rummikook 75 gr               | tk   | 0,41         | 46,000       | 18,86    |
| 3033 | Kreemikook 100 gr             | tk   | 0,41         | 68,000       | 27,88    |
| 4010 | Kingakreem 125gr Must         | tk   | 1,12         | 8,000        | 8,96     |
| 4011 | Kingakreem 125 gr Pruun       | tk   | 1,12         | 18,000       | 20,16    |
| 4012 | Kingakreem 125 gr Valge       | tk   | 1,12         | 20,000       | 22,40    |
| 4600 | Lauakate KATRI                | tk   | 1,36         | 139,000      | 189,04   |
| 4601 | Lauakate APELSIN              | tk   | 1,37         | 144,000      | 196,92   |
| 4620 | Pajalapid KATRI               | tk   | 1,66         | 128,000      | 212,48   |
| 4621 | Pajalapid APELSIN             | tk   | 1,67         | 144,000      | 240,36   |
| 4640 | Laudlina 120 x 140            | tk   | 8,67         | 109,000      | 945,03   |
| 4641 | Laudlina 140 x 180            | tk   | 10,56        | 119,000      | 1 256,64 |
| 4990 | Kilekott                      | tk   | 0,06         | 3 3 8 5,000  | 203,10   |
| 5500 | Sudafed 60gr                  | tk   | 4,00         | 15,000       | 60,00    |
| 7003 | Komplekt ANNA                 | tk   | 990,00       | 1,000        | 990,00   |
|      |                               |      | <b>Kokku</b> | 5 145,000    | 5 007,67 |

#### **Inventuuri tulemused**

#### Seisuga 19.04.11

Filter: kood =  $1*$ 

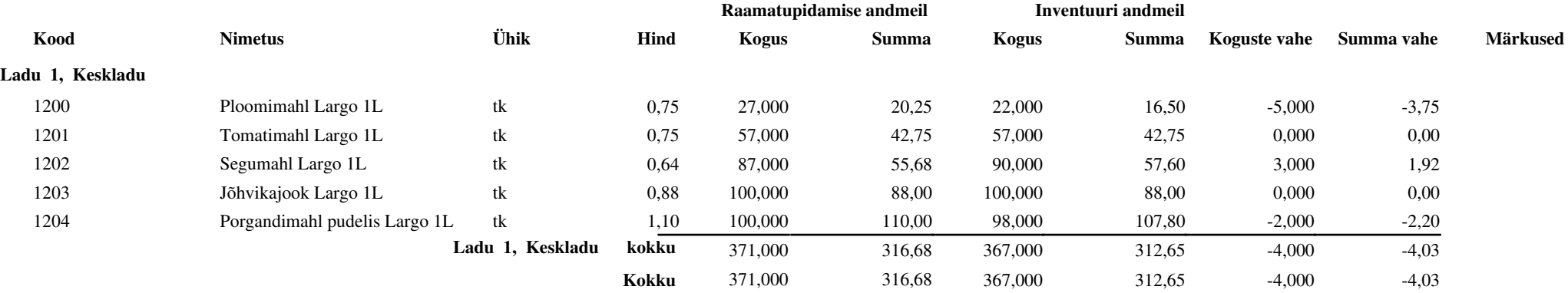

#### **Materjali kaart**

#### **Ladu 1 Keskladu**

# Filter: kood = 3030

#### **3030 Rabarberikook 100 gr**

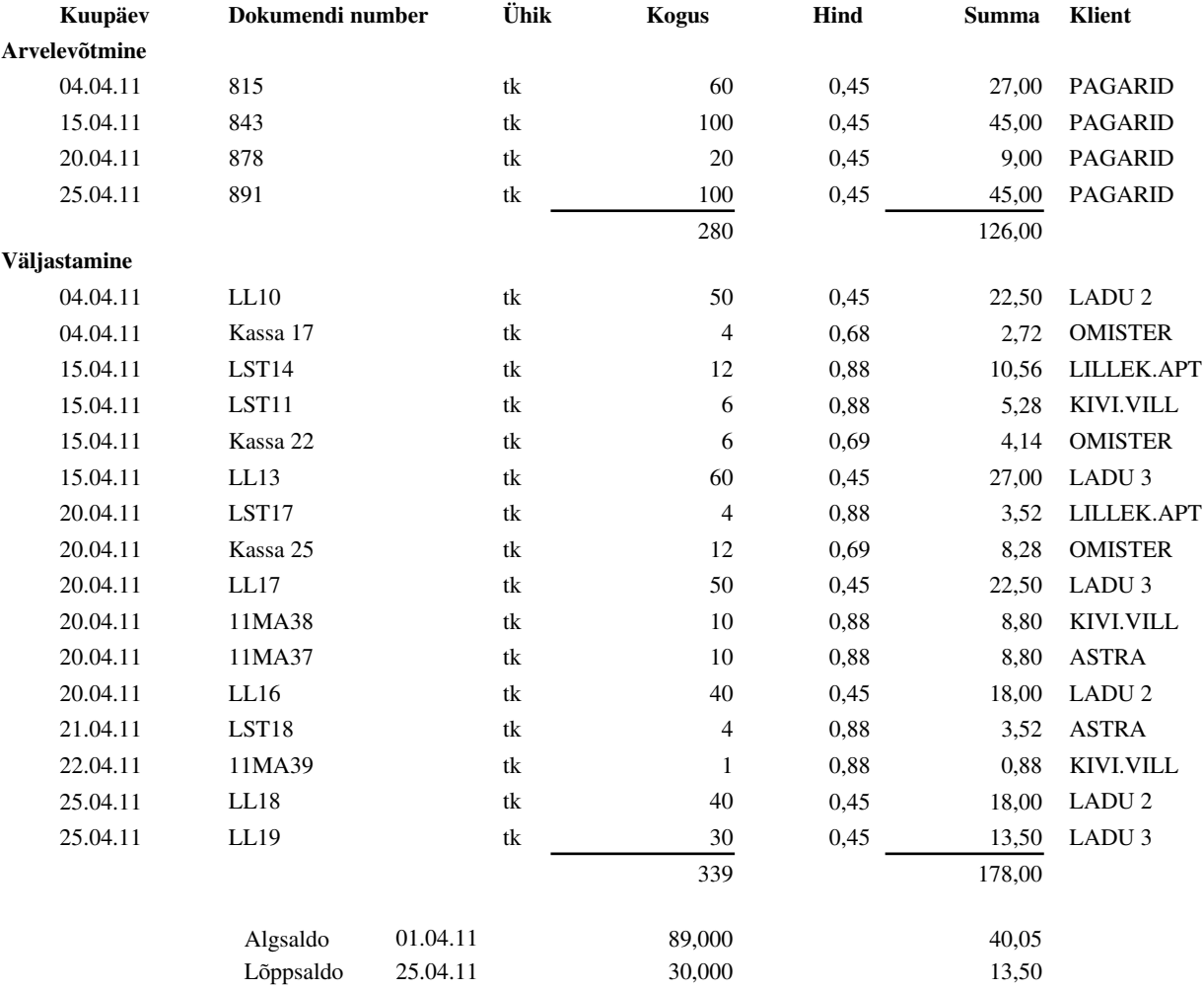

# **Materjali liikumine**

01.04.11 **-** 25.04.11

3030 Rabarberikook 100 gr

Grupeerimine: klient

**Arvelevõtmine**

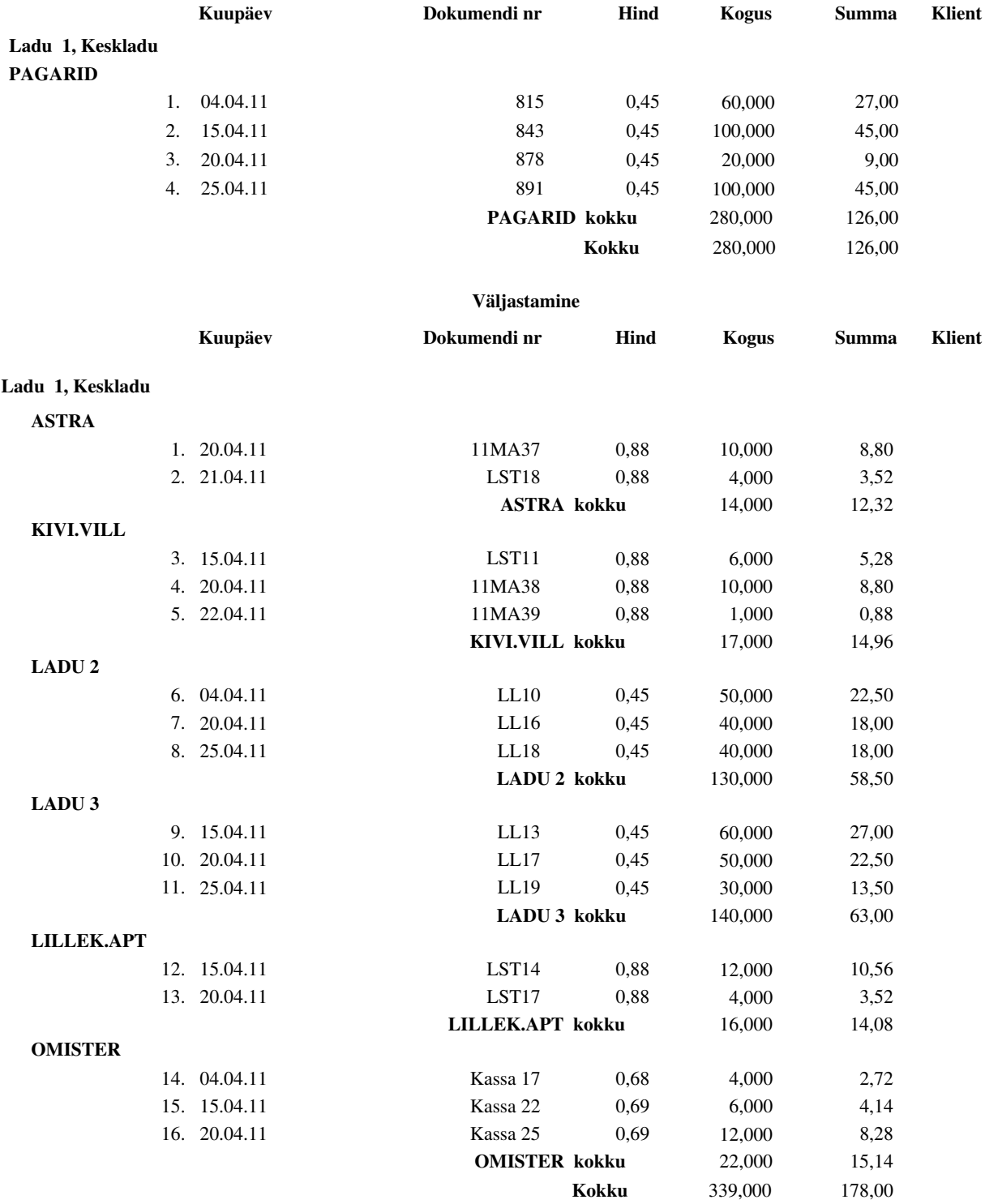

#### **Kuluaruanne**

Ladu nr 1 Keskladu 01.04.11 - 15.04.11

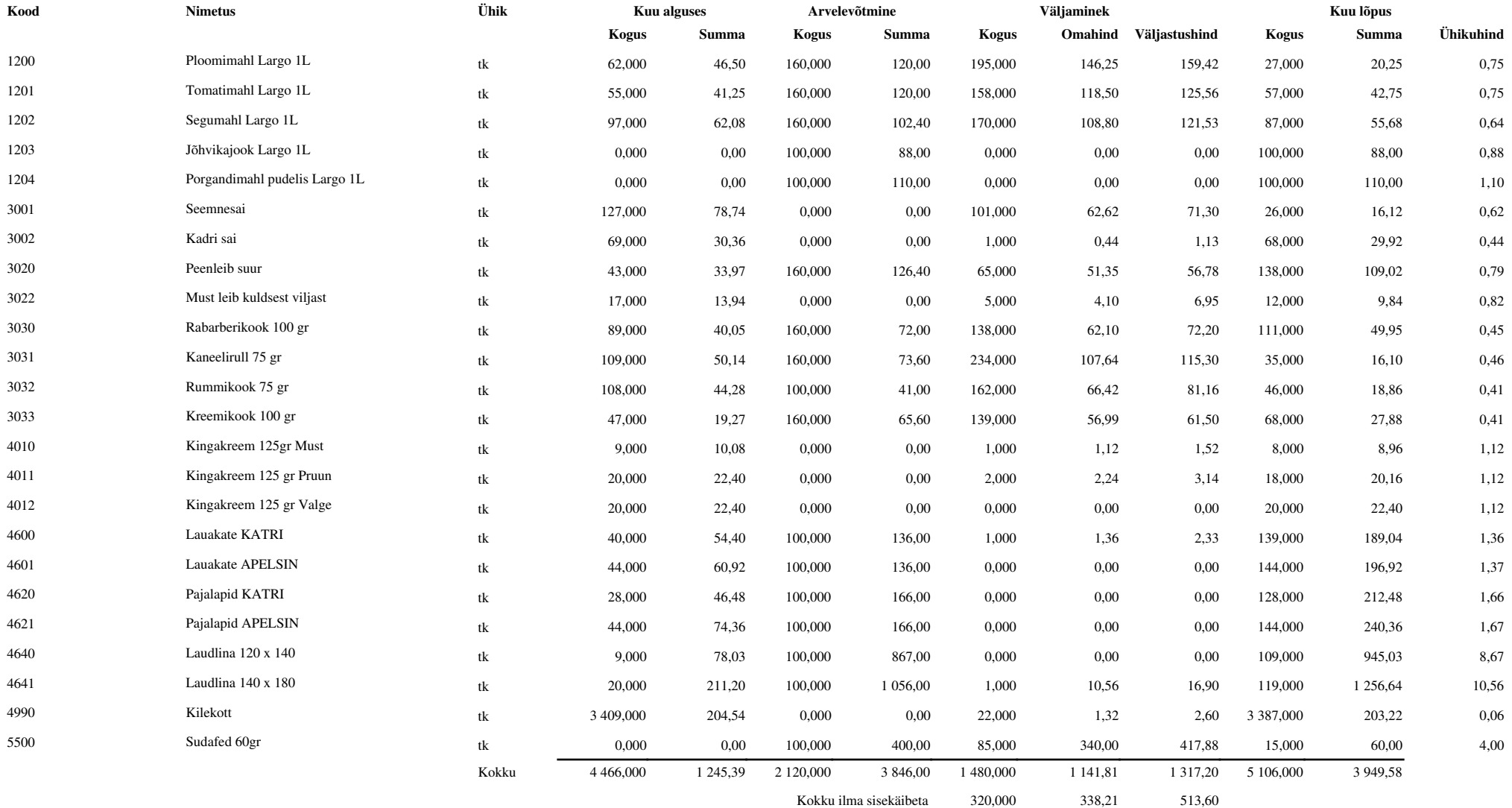

#### **Kassaseis**

Vahemik: 15.04.11 **-** 15.04.11

Kassa: A

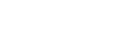

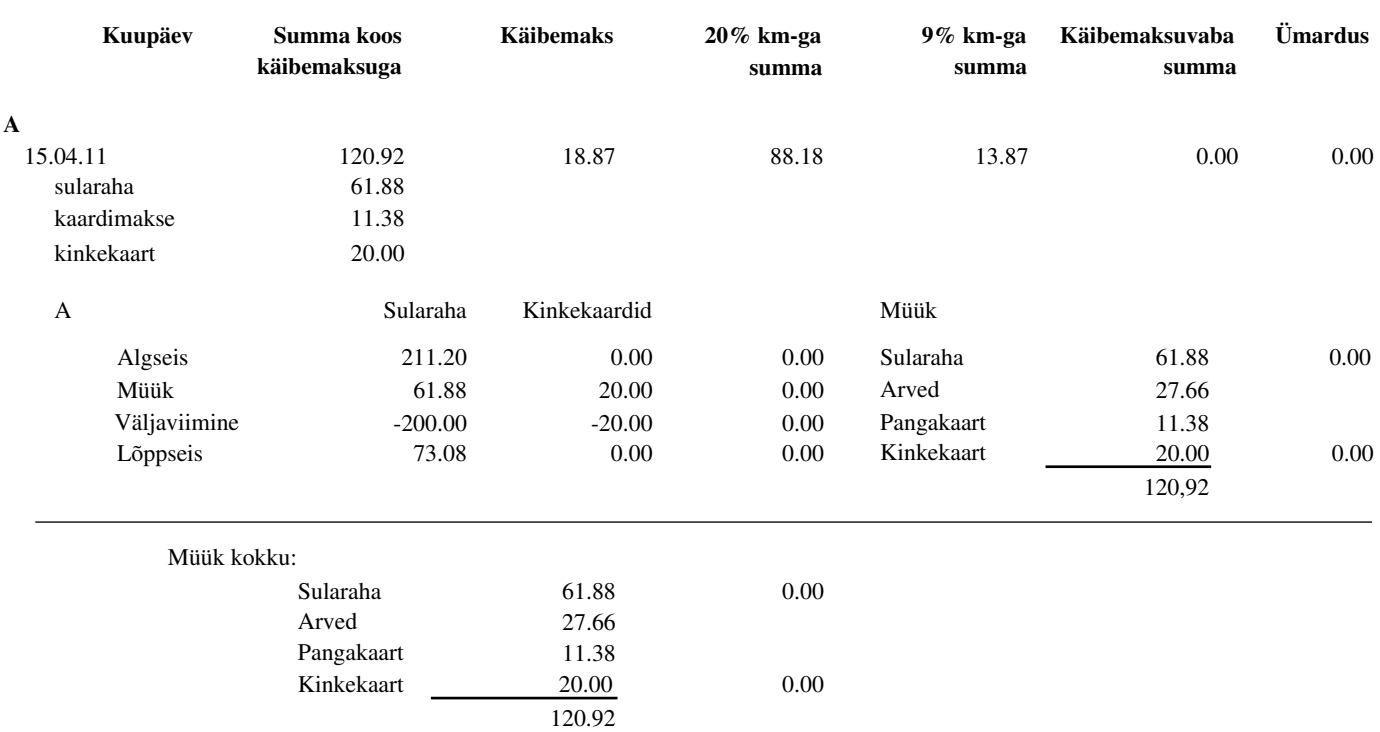